# openSUSE

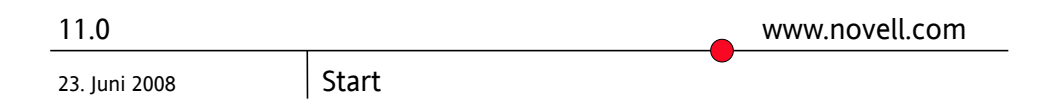

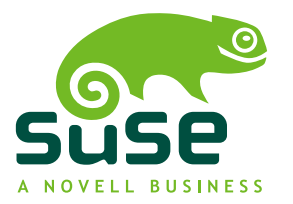

#### *Start*

Copyright © 2006-2007 Novell, Inc.

Es wird die Genehmigung erteilt, dieses Dokument unter den Bedingungen der GNU Free Documentation License, Version 1.2 oder einer späteren Version, veröffentlicht durch die Free Software Foundation, zu vervielfältigen, zu verbreiten und/oder zu verändern; dies gilt ausschließlich der unveränderlichen Abschnitte, der Texte auf dem vorderen Deckblatt und der Texte auf dem hinteren Deckblatt. Eine Kopie dieser Lizenz finden Sie im Abschnitt "GNU Free Documentation License".

SUSE®, openSUSE®, das openSUSE®-Logo, Novell®, das Novell®-Logo, das N®-Logo sind eingetragene Marken von Novell, Inc. in den USA und anderen Ländern. Linux\* ist eine eingetragene Marke von Linus Torvalds. Alle anderen Drittanbieter-Marken sind das Eigentum der jeweiligen Inhaber. Ein Markensymbol (® , ™, usw.) kennzeichnet eine Marke von Novell; ein Stern (\*) kennzeichnet eine Drittanbieter-Marke.

Alle Informationen in diesem Buch wurden mit größter Sorgfalt zusammengestellt. Doch auch dadurch kann hundertprozentige Richtigkeit nicht gewährleistet werden. Weder Novell, Inc., noch die SUSE LINUX GmbH noch die Autoren noch die Übersetzer können für mögliche Fehler und deren Folgen haftbar gemacht werden.

### **Inhaltsverzeichnis**

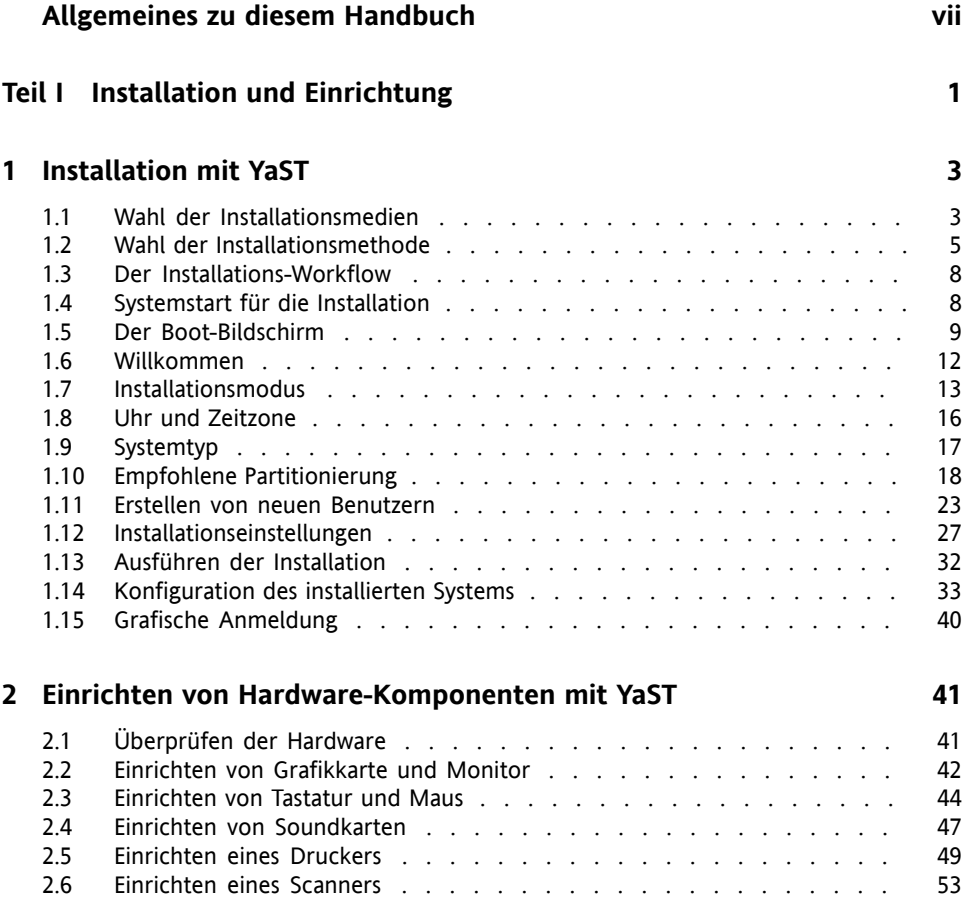

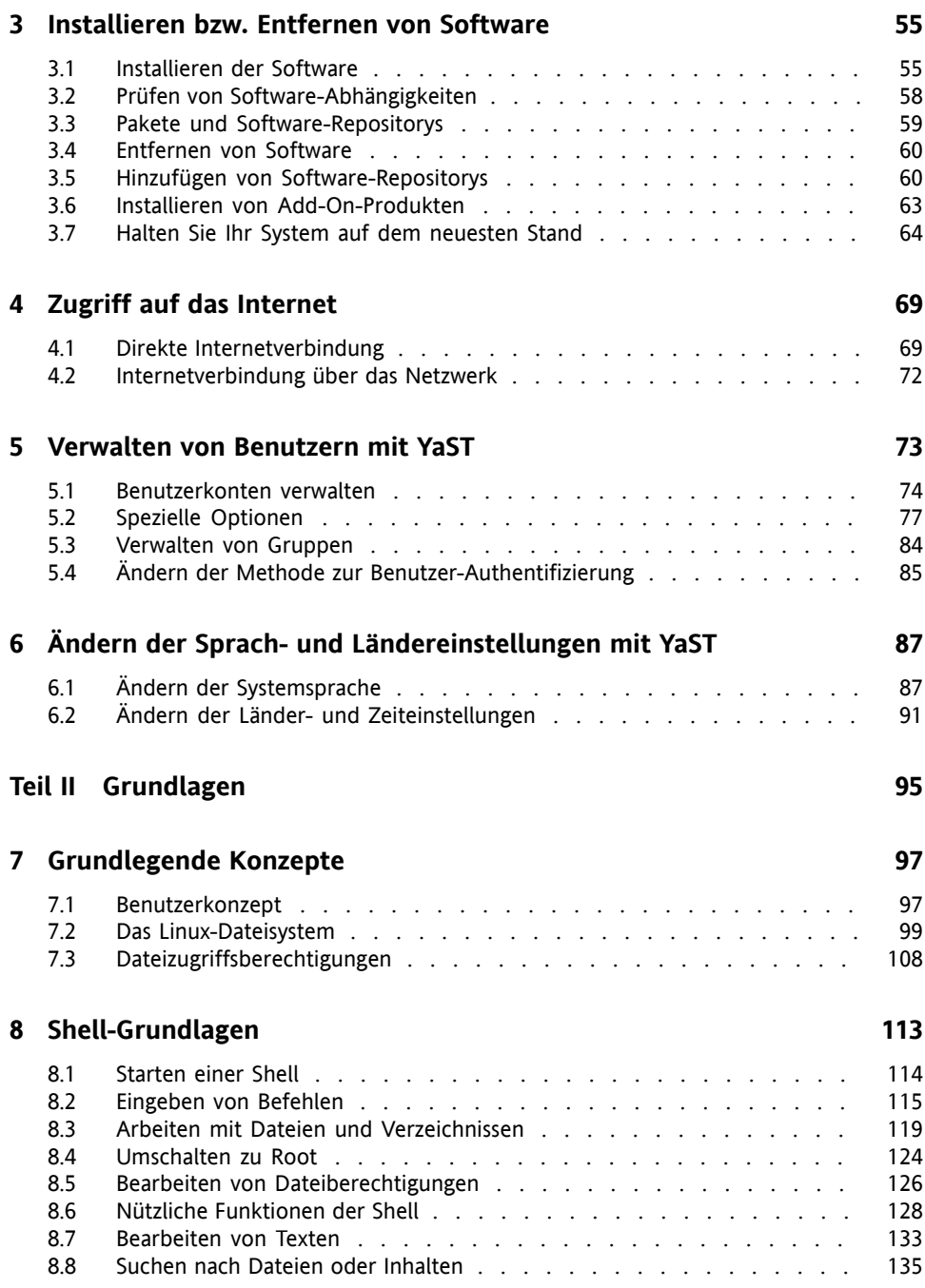

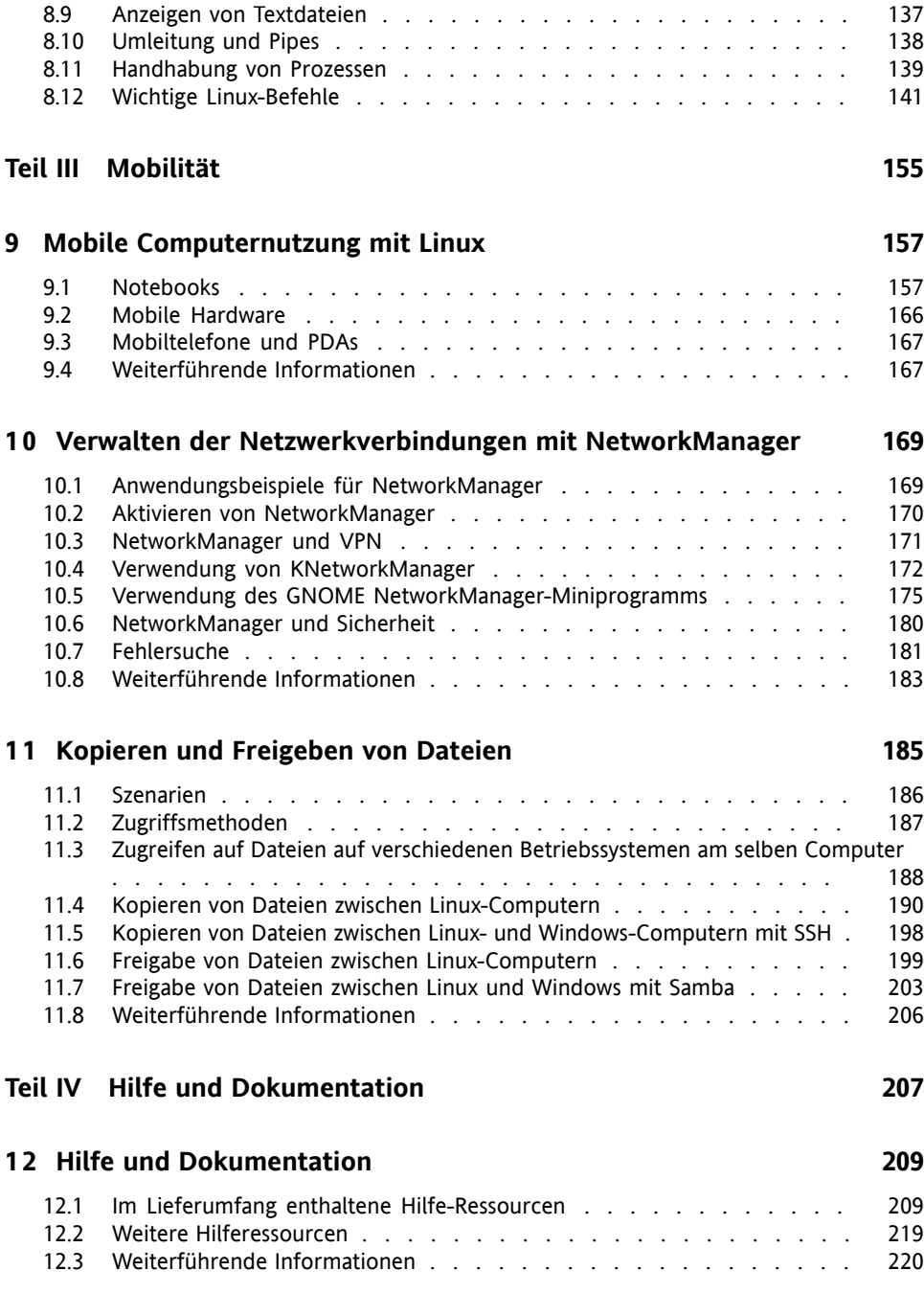

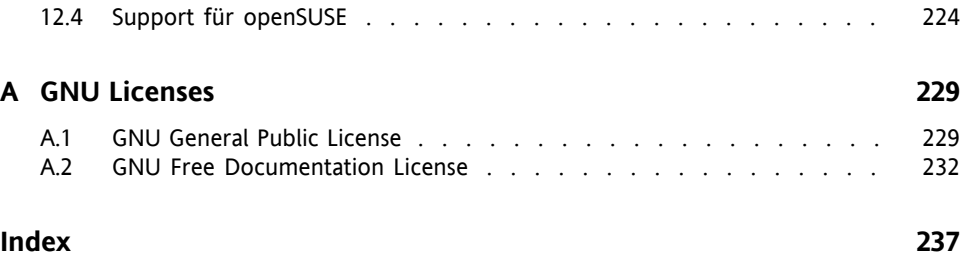

# <span id="page-6-0"></span>**Allgemeines zu diesem Handbuch**

Dieses Handbuch bietet eine erste Einführung zu openSUSE®. Lesen Sie die entsprechenden Teile dieses Handbuchs nach, um zu erfahren, wie Sie Ihr System installieren, verwenden und genießen können.

#### Installation und Einrichtung

Führt Sie durch den Installationsvorgang und die grundlegende Konfiguration Ihres Systems. Stellt YaST vor, das zentrale Werkzeug für die Installation und Konfiguration Ihres Systems. Hier erfahren Sie, wie Sie wichtige Komponenten Ihres Systems einrichten oder modifizieren können: Hardwarekomponenten, wie etwa Bildschirme oder Drucker, und Netzwerkverbindungen, etwa die Verbindung mit dem Internet. Schlagen Sie nach, wie Software installiert oder entfernt wird, Benutzer und Gruppen verwaltet werden und die verschiedenen mit openSUSE verfügbaren Systemsprachen genutzt werden.

#### Grundlagen

Dieser Teil richtet sich vor allem an Benutzer, die von anderen Betriebssystemen auf Linux umsteigen. Er stellt grundlegende Linux-Konzepte vor, z. B. das Benutzerkonzept, die Struktur des Dateisystems und Zugriffsberechtigungen für Dateien und Verzeichnisse. Eine Einführung in die Shell wird ebenfalls gegeben, obwohl Sie mittlerweile kaum die Kommandozeile benötigen, um mit Ihrem System zu interagieren.

#### Mobilität

Hier erhalten Sie einen Überblick über die openSUSE-Funktionen für mobiles Arbeiten an Laptops, mobilen Speichergeräten wie externen Festplatten und PDAs oder Mobiltelefonen. Lernen Sie die Verwendung von NetworkManager kennen, um Ihren Computer einfach in verschiedene Netzwerkumgebungen oder unterschiedliche Netzwerktypen zu integrieren. Sie erhalten Ratschläge zum Dateiaustausch zwischen verschiedenen Systemen zwischen unterschiedlichen Partitionen eines Computers (Linux/Windows \*) oder zwischen verschiedenen Computern (Linux/Linux, Linux/Windows).

Hilfe und Dokumentation

Bietet einen Überblick zu Hilfeinformationen und zusätzlicher Dokumentation, falls Sie weitere Informationen benötigen oder mit Ihrem System spezifische Aufgaben ausführen möchten.

### **1 Rückmeldungen**

Wir freuen uns über Ihre Hinweise, Anregungen und Vorschläge zu diesem Handbuch und den anderen Teilen der Dokumentation zu diesem Produkt. Bitte verwenden Sie die Funktion "Benutzerkommentare" unten auf den einzelnen Seiten der Onlinedokumentation, um Ihre Kommentare einzugeben.

# **2 Zusätzliche Dokumentation**

Wir stellen Ihnen unsere Handbücher in verschiedenen Sprachen in den Formaten HTML und PDF zur Verfügung. Für dieses Produktsind folgende Handbücher verfügbar:

*Start*

Führt Sie durch die Installation und die grundlegende Konfiguration Ihres Systems. Für Neulinge behandelt das Handbuch auch grundlegende Linux-Konzepte, wie zum Beispiel das Dateisystem, das Benutzerkonzept und Zugriffsberechtigungen und bietet einen Überblick über die Features von openSUSE für die Unterstützung tragbarer Computer. Stellt Hilfe und Rat bei Problemlösungen bereit.

*KDE Quick Start*

Bietet eine kurze Einführung in den KDE-Desktop und einige wichtige Anwendungen, die darauf ausgeführt werden.

#### *GNOME Quick Start*

Bietet eine kurze Einführung in den GNOME-Desktop und einige wichtige Anwendungen, die darauf ausgeführt werden.

*Referenz*

Vermittelt Ihnen ein grundlegendes Verständnis von openSUSE und behandelt erweiterte Aufgaben der Systemadministration. Es richtet sich in der Hauptsache an Systemadministratoren und andere Benutzer mit Grundkenntnissen der Systemadministration. Es enthält ausführliche Informationen über erweiterte Einsatzmöglichkeiten, Administration Ihres Systems, Interaktion von Schlüsselsystemkomponenten sowie die Einrichtung verschiedener Netzwerk- und Dateidienste, die openSUSE bietet.

#### *Novell AppArmor Quick Start*

Unterstützt Sie beim Verstehen der Hauptkonzepte von Novell® AppArmor.

#### *Novell AppArmor Administration Guide*

Enthält ausführliche Informationen zur Verwendung von *AppArmor* in Ihrer Umgebung.

#### *Lessons For Lizards*

Ein Community-Buchprojekt für die openSUSE-Bereitstellung. Ein Snapshot des von der Open Source-Community verfassten Handbuchs wird zusammen mit den Novel/SUSE-Handbüchern veröffentlicht. Diese Lektionen wurden in Form eines Kochbuchs verfasst und behandelten besondere und exotischere Themen als die normalen Handbücher. Weitere Informationen finden Sie unter [http://](http://developer.novell.com/wiki/index.php/Lessons_for_Lizards) [developer.novell.com/wiki/index.php/Lessons\\_for\\_Lizards](http://developer.novell.com/wiki/index.php/Lessons_for_Lizards).

HTML-Versionen der openSUSE-Handbücher finden Sie auf dem installierten System im Verzeichnis /usr/share/doc/manual bzw. in den Hilfezentren Ihres KDEoder GNOME-Desktops. Die Dokumentation erhalten Sie auch auf unserer Website unter <http://www.novell.com/documentation/opensuse110/>. Von dort können Sie die Handbücher in den Formaten PDF oder HTML herunterladen. Die Speicherorte der Handbücher auf dem Installationsdatenträger entnehmen Sie bitte den Versionshinweisen zu diesem Produkt, die Sie auf dem installierten System im Verzeichnis /usr/share/doc/release-notes/ vorfinden.

# **3 Konventionen in der Dokumentation**

In diesem Handbuch werden folgende typografische Konventionen verwendet:

- /etc/passwd: Dateinamen und Verzeichnisnamen
- Platzhalter: Ersetzen Sie Platzhalter durch den tatsächlichen Wert.
- PATH: die Umgebungsvariable PATH
- ls,  $-\text{help}$ : Befehle, Optionen und Parameter
- Benutzer: Benutzer oder Gruppen
- Alt, Alt + F1: Eine Taste oder Tastenkombination. Tastennamen werden wie auf der Tastatur in Großbuchstaben dargestellt.
- *Datei*, *Datei* > *Speichern unter*: Menüoptionen, Schaltflächen
- *Tanzende Pinguine* (Kapitel *Pinguine*, ↑Anderes Handbuch): Dies ist ein Verweis auf ein Kapitel in einem anderen Handbuch.

### **4 Informationen über die Herstellung dieses Handbuchs**

Dieses Handbuch wurde in Novdoc, einem Teilsatz von DocBook (siehe [http://](http://www.docbook.org) [www.docbook.org](http://www.docbook.org)), geschrieben. Die XML-Quelldateien wurden mit xmllint überprüft, von xsltproc verarbeitet und mit einer benutzerdefinierten Version der Stylesheets von Norman Walsh in XSL-FO konvertiert. Die endgültige PDF-Datei wurde mit XEP von RenderX formatiert.

### **5 Quellcode**

Der Quellcode von openSUSE ist öffentlich verfügbar. Um den Quellcode herunterzuladen, gehen Sie vor, wie unter [http://www.novell.com/products/](http://www.novell.com/products/suselinux/source_code.html) [suselinux/source\\_code.html](http://www.novell.com/products/suselinux/source_code.html) beschrieben. Auf Anforderung senden wir Ihnen den Quellcode auf DVD. Wir müssen eine Gebühr von 15 US-Dollar bzw. 15 Euro für Erstellung, Verpackung und Porto berechnen. Um eine DVD mit dem Quellcode anzufordern, senden Sie eine E-Mail an sourcedvd@suse.de [mailto: sourcedvd@ [suse.de](mailto:sourcedvd@suse.de)] oder senden Sie Ihre Anforderung per Post an folgende Adresse:

```
SUSE Linux Products GmbH
Product Management openSUSE
Maxfeldstr. 5
```
D-90409 Nürnberg Germany

# **6 Danksagung**

Die Entwickler von Linux treiben in weltweiter Zusammenarbeit mit hohem freiwilligem Einsatz die Weiterentwicklung von Linux voran. Wir danken ihnen für ihr Engagement – ohne sie gäbe es diese Distribution nicht. Bedanken wollen wir uns außerdem auch bei Frank Zappa und Pawar. Unser besonderer Dank geht selbstverständlich an Linus Torvalds.

Viel Spaß!

Ihr SUSE-Team

# <span id="page-12-0"></span>**Teil I. Installation und Einrichtung**

# <span id="page-14-0"></span>**Installation mit YaST 1**

Installieren Sie Ihr openSUSE®-System mithilfe von·YaST, dem zentralen Werkzeug zur Installation und Konfiguration Ihres Systems. YaST führt Sie durch den Installationsvorgang und die grundlegende Konfiguration Ihres Systems. Während des Installations- und Konfigurationsvorgangs analysiert YaST sowohl Ihre aktuellen Systemeinstellungen als auch die vorhandenen Hardware-Komponenten und schlägt auf der Grundlage dieser Analyse Installationseinstellungen vor. Standardmäßig zeigt YaST auf der linken Seite des Fensters einen Überblick über alle Installationsschritte an und bietet Online-Hilfetexte für die einzelnen Schritte. Klicken Sie auf *Hilfe*, um den Hilfetext anzuzeigen.

<span id="page-14-1"></span>Wenn Sie openSUSE zum ersten Mal benutzen, werden Sie vermutlich weitgehend die YaST-Standardvorschläge befolgen. Sie können die hier beschriebenen Einstellungen jedoch auch anpassen, um eine Feinabstimmung Ihres Systems, gemäß Ihren Bedürfnissen und Wünschen, vorzunehmen. Viele Bereiche der grundlegenden Systemkonfiguration, wie z. B. Benutzerkonten oder Systemsprache, können auch nach der Installation geändert werden.

# **1.1 Wahl der Installationsmedien**

Wählen Sie zur Installation von openSUSE eines der online oder im Kaufpaket verfügbaren Medien:

Gekaufte DVD

Zwei DVD9-Medien, die nur im Kaufpaket enthalten sind. Die Installations-DVD enthält die openSUSE-Distribution mit der Open Source-Software (OSS) sowie

einer Nicht-Open Source-Software (non-OSS) für 32-Bit- und 64-Bit-Systeme. Die zweite DVD enthält einen Snapshot von ftp.opensuse.org mit vielen anderen Paketen.

Bei dieser Installationsoption ist zur Installation kein Netzwerkzugriff erforderlich. Sie brauchen auch keine externen Repositorys einzurichten, um openSUSE voll zu installieren. Sie können jedoch den Inhalt der DVDs auf einem Installationsserver und somit im gesamten Netzwerk zur Verfügung stellen.

#### DVD-Download

Eine per Download verfügbare DVD5 mit OSS- und Nicht-OSS-Software, entweder für 32-Bit-Systeme oder für 64-Bit-Systeme.

Wählen Sie diese Installationsoption, wenn Sie ein openSUSE-System vollständig installieren möchten. Abgesehen vom Download der DVD-ISO ist für diese Installationsoption keine Netzwerkverbindung erforderlich. Sobald das Medium komplett heruntergeladen und das physische Medium erstellt wurde, können Sie mit der Installation beginnen. Sie können jedoch den Inhalt der DVDs auf einem Installationsserver und somit im gesamten Netzwerk zur Verfügung stellen.

#### KDE4/GNOME LiveCD

Die zum Herunterladen verfügbaren LiveCD-Versionen beinhalten die KDE4- oder GNOME-Desktops sowie die beliebtesten Anwendungen für 32- oder 64-Bit-Systeme.

Wählen Sie diese Installationsoption, um einen ersten Eindruck von openSUSE zu gewinnen. Die LiveCD-Version wird auf dem Computer unter Verwendung von RAM ausgeführt, ohne dass dies Einfluss auf Ihre Festplatte hat und es ist keine Installation erforderlich. Sie können openSUSE jedoch auch vom ausgeführten Live-System aus installieren. Abgesehen vom Download des Mediums ist keine Netzwerkverbindung erforderlich.

#### **ANMERKUNG: Installation von einer LiveCD**

Um von einer LiveCD zu installieren, booten Sie das Live-System von der CD aus. Starten Sie im ausgeführten System die Installationsroutine, indem Sie auf das Symbol *Installieren* auf dem Desktop klicken. Phase eins der Installation wird in einem Fenster auf dem Desktop ausgeführt.

#### Mini-CD

Die Mini-CD enthält die Mindestausstattung des Linux-Systems zur Durchführung der Installation. Das Installationssystem an sich und die Installationsdaten werden von einer Netzwerkquelle geladen. Zur Installation eines Netzwerks mit SLP starten Sie den Installationsvorgang wie unter Abschnitt 1.2.1, ["Installation](#page-18-0) von einem [Netzwerkserver](#page-18-0) mit SLP" (S. 7) beschrieben. Zur Installation eines HTTP-, FTP-, NFS- oder SMB-Serversfolgen Sie den Anweisungen unter [Abschnitt](#page-18-1) 1.2.2, "Installieren von einer [Netzwerkquelle](#page-18-1) ohne SLP" (S. 7).

#### **WICHTIG: Add-On-CDs - Installation weiterer Software**

<span id="page-16-0"></span>Obwohl Add-On-CDs nicht als eigenständige Installationsmedien verwendet werden können, können sie bei der Installation jedoch als zusätzliche Softwarequellen eingebettet werden. Zurzeit sind CDs mit zusätzlichen Sprachen erhältlich. Add-On-CDs können mit allen oben genannten Installationsmedien verwendet werden.

### **1.2 Wahl der Installationsmethode**

Nach Auswahl des Installationsmediums ermitteln Sie eine geeignete Installationsmethode und Startoption, die am besten Ihren Anforderungen entspricht:

Installation von den openSUSE-Medien

Wählen Sie diese Option, wenn Sie eine eigenständige Installation durchführen und sich nicht auf ein Netzwerk verlassen möchten, das Ihnen die Installationsdaten und die Startinfrastruktur zur Verfügung stellt. Die Installation wird genau wie unter Abschnitt 1.3, "Der [Installations-Workflow"](#page-19-0) (S. 8) beschrieben durchgeführt.

Installation von einem Netzwerkserver

Wählen Sie diese Option, wenn in Ihrem Netzwerk ein Installationsserver verfügbar ist, bzw. wenn Sie einen externen Server als Quelle für Ihre Installationsdaten verwenden möchten. Diese Einrichtung kann zum Booten von physischen Medien (Floppy, CD/DVD oder Festplatte) konfiguriert werden, oder zum Booten im Netzwerk mithilfe von PXE/BOOTP. Einzelheiten finden Sie unter [Abschnitt](#page-18-0) 1.2.1, "Installation von einem [Netzwerkserver](#page-18-0) mit SLP" (S. 7), [Abschnitt](#page-18-1) 1.2.2, "Installieren von einer [Netzwerkquelle](#page-18-1) ohne SLP" (S. 7) und Kapitel 1, *Installation mit entferntem Zugriff* (↑Referenz).

Installation mit instlux von Windows

Wählen Sie diese Installationsoption, wenn Sie einen reibungslosen Übergang von Windows zu Linux wünschen. instlux ermöglicht Ihnen das Booten in die openSUSE-Installation direkt von einem laufenden Windows-System aus, und zwar durch Modifizieren des Windows Bootloaders. Diese Installationsoption steht nur auf DVD zur Verfügung. Weitere Informationen finden Sie unter Abschnitt 1.2.3, ["Installation](#page-19-2) mit instlux von Windows" (S. 8).

openSUSE unterstützt verschiedene Bootoptionen, aus denen Sie, je nach verfügbarer Hardware und dem bevorzugten Installationsszenario, wählen können. Booten von den openSUSE-Medien oder per instlux sind die einfachsten Optionen. Spezielle Anforderungen erfordern möglicherweise jedoch auch spezielle Einrichtungen:

| <b>Boot-Option</b>       | <b>Beschreibung</b>                                                                                                    |
|--------------------------|----------------------------------------------------------------------------------------------------|
| <b>DVD/CD ROM</b>        | Dies ist die einfachste Boot-Option. Diese Option kann benutzt<br>werden, wenn das System über ein lokales CD-ROM-Laufwerk<br>verfügt, das von Linux unterstützt wird.                                                                                                    |
| instlux                  | instlux wird unter Microsoft Windows* installiert und ermöglicht<br>das Booten direkt in den Installationsvorgang                                                                                                    |
| <b>Diskette</b>          | Die Images zum Generieren von Boot-Disketten befinden sich<br>auf DVD 1 im Verzeichnis / boot. Eine README-Datei steht<br>im selben Verzeichnis zur Verfügung.                                                                                                    |
| PXE oder<br><b>BOOTP</b> | Dies muss vom BIOS oder der Firmware des Systems unterstützt<br>werden und ein Boot-Server muss im Netzwerk verfügbar sein.<br>Diese Aufgabe kann auch von einem anderen openSUSE-System<br>erledigt werden.                                                                                                    |
| Festplatte               | Die openSUSE-Installation lässt sich auch von der Festplatte<br>booten. Kopieren Sie dafür den Kernel (linux) und das Installa-<br>tionssystem (initrd) aus dem Verzeichnis / boot/loader<br>der Installationsmedien auf die Festplatte und fügen Sie dem<br>vorhandenen Bootloader eines vorigen openSUSEs den entspre-<br>chenden Eintrag hinzu. |

*Tabelle 1.1 Boot-Optionen*

### <span id="page-18-0"></span>**1.2.1 Installation von einem Netzwerkserver mit SLP**

Wenn Ihre Netzwerkeinrichtung OpenSLP unterstützt und Ihre Netzwerkinstallationsquelle sich über OpenSLP (in Abschnitt "Einrichten des Servers, auf dem sich die Installationsquellen befinden" (Kapitel 1, *Installation mit entferntem Zugriff*, ↑Referenz) beschrieben) ankündigt, booten Sie das System von den Medien oder mit einer anderen Bootoption. Wählen Sie auf dem Bootbildschirm die gewünschte Installationsoption. Drücken Sie F4, und wählen Sie *SLP*.

DasInstallationsprogramm ruft den Speicherort der Netzwerkinstallationsquelle mithilfe von OpenSLP ab und konfiguriert die Netzwerkverbindung mit DHCP. Bei einem Problem der DHCP-Netzwerkkonfiguration werden Sie aufgefordert, die geeigneten Parameter manuell einzugeben. Die Installation wird dann, abgesehen vom Schritt zur Netzwerkkonfiguration, der vor dem Hinzufügen von Repositorys erforderlich ist, wie nachfolgend beschrieben durchgeführt. Dieser Schritt ist nicht erforderlich, da das Netzwerk zu diesem Zeitpunkt bereits konfiguriert und aktiv ist.

### <span id="page-18-1"></span>**1.2.2 Installieren von einer Netzwerkquelle ohne SLP**

Wenn Ihre Netzwerkeinrichtung OpenSLP für den Abruf von Netzwerkinstallationsquellen nicht unterstützt, booten Sie das System mit einer anderen Bootoption von den Medien. Wählen Sie auf dem Bootbildschirm die gewünschte Installationsoption. Drücken Sie F4 und wählen Sie das gewünschte Netzwerkprotokoll (NFS, HTTP, FTP oder SMB/CIFS). Geben Sie die Adresse des Servers und den Pfad zu den Installationsmedien ein.

DasInstallationsprogramm konfiguriert die Netzwerkverbindung mit DHCP. Bei einem Problem der DHCP-Netzwerkkonfiguration werden Sie aufgefordert, die geeigneten Parameter manuell einzugeben. Die Installation ruft die Installationsdaten von der angegebenen Quelle ab. Die Installation wird dann, abgesehen von dem Schritt zur Netzwerkkonfiguration, der vor dem Hinzufügen von Repositorys erforderlich ist, wie nachfolgend beschrieben durchgeführt. Dieser Schritt ist nicht erforderlich, da das Netzwerk zu diesem Zeitpunkt bereits konfiguriert und aktiv ist.

### <span id="page-19-2"></span>**1.2.3 Installation mit instlux von Windows**

instlux ist eine Anwendung unter Microsoft Windows\*, die Ihren Computer zum direkten Booten in die openSUSE-Installation vorbereitet, ohne dass die BIOS-Einstellungen geändert werden müssten. Legen Sie das openSUSE-Medium zur Verwendung von instlux unter Windows ein. Einrichten von openSUSE

11.0-Installationsprogrammstartet automatisch. Wählen Sie für die Installation eine Sprache aus und folgen Sie den Anweisungen am Bildschirm. Die hier gewählte Sprache wird auch zur openSUSE-Installation verwendet. instlux ist nur auf DVD verfügbar.

<span id="page-19-0"></span>Beim nächsten Booten startet der Bootloader von Microsoft Windows. Wählen Sie *openSUSE 11.0-Installationsprogramm*, um die openSUSE-Installation zu starten. Um mit der Installation fortzufahren, werden Sie aufgefordert, das Installationsmedium einzulegen. Die Installation wird, wie nachfolgend beschrieben, durchgeführt. Wenn Microsoft Windows erneut gebootet wird, wird instlux automatisch deinstalliert.

### **1.3 Der Installations-Workflow**

Die openSUSE-Installation ist in drei Hauptbereiche unterteilt: Vorbereitung, Installation, Konfiguration. In der Vorbereitungsphase konfigurieren Sie einige grundlegende Parameter wie Sprache, Zeit, Art des Desktops, Benutzer und Passwörter. In dieser Phase der Installation entscheiden Sie, welche Software installiert wird, wo sie installiert wird und wie das installierte System gebootet wird. Nach Abschluss der Installation bootet der Computer nun in das neu installierte System und startet die Konfiguration. Sie können auswählen, ob Sie die Konfiguration vollautomatisch oder manuell durchführen möchten. In dieser Phase werden Netzwerk- und Internetzugriffe sowie Hardware-Komponenten, wie z. B. Drucker eingerichtet.

# <span id="page-19-1"></span>**1.4 Systemstart für die Installation**

Sie können openSUSE von lokalen Installationsquellen installieren, zum Beispiel von den mit openSUSE gelieferten CDs oder DVDs, oder von einer Netzwerkquelle eines FTP-, HTTP-, NFS- oder SMB-Servers.Jede dieser Methoden setzt physischen Zugriff auf das zu installierende System sowie Eingriffe des Benutzers während der Installation

<span id="page-20-0"></span>voraus. Das Installationsverfahren ist im Grunde von der Installationsquelle unabhängig. Ausnahmen sind in der folgenden Beschreibung des Workflows deutlich gekennzeichnet.

### **1.5 Der Boot-Bildschirm**

Im Boot-Bildschirm werden mehrere Optionen für den Installationsvorgang angezeigt. *Von Festplatte booten* bootet das installierte System. Die Option ist standardmäßig aktiviert, weil die CD häufig im Laufwerk verbleibt. Wählen Sie zum Installieren des Systems eine der Installationsoptionen mithilfe der Pfeiltasten aus. Folgende Optionen sind relevant:

#### *Installation*

Der normale Installationsmodus. Alle modernen Hardware-Funktionen sind aktiviert. Sollte die Installation fehlschlagen, finden Sie unter F5 *[Kernel](#page-22-0)* (S. 11) die Bootoptionen, die mögliche problematische Funktionen deaktivieren.

#### *Reparatur des installierten Systems*

Bootet in das grafische Reparatursystem. Diese Option steht für Installationen von CD nicht zur Verfügung.

#### *Rettungssystem*

Startet ein minimales Linux-System ohne grafische Bedienoberfläche.

#### *Überprüfen der Installationsmedien*

Wenn Sie über ein Medium installieren, das aus heruntergeladenen ISOs erstellt wurde, wird empfohlen, die Integrität des Installationsmediums zu überprüfen. Diese Option startet das Installationssystem, bevor die Medien automatisch überprüft werden. Nach erfolgreicher Überprüfung wird die herkömmliche Installationsroutine gestartet. Wenn dabei ein fehlerhaftes Medium gefunden wird, so wird die Installationsroutine abgebrochen.

#### *Firmware-Test*

Startet ein BIOS-Überprüfungsprogramm zur Überprüfung der ACPI und anderer BIOS-Bereiche. Diese Option steht bei den Medien CD-KDE und CD-GNOME nicht zur Verfügung.

#### *Speichertest*

Testet Ihren System-RAM durch wiederholte Lese- und Schreibzyklen. Der Test kann durch erneutes Booten abgebrochen werden. Diese Option steht bei den Medien CD-KDE und CD-GNOME nicht zur Verfügung.

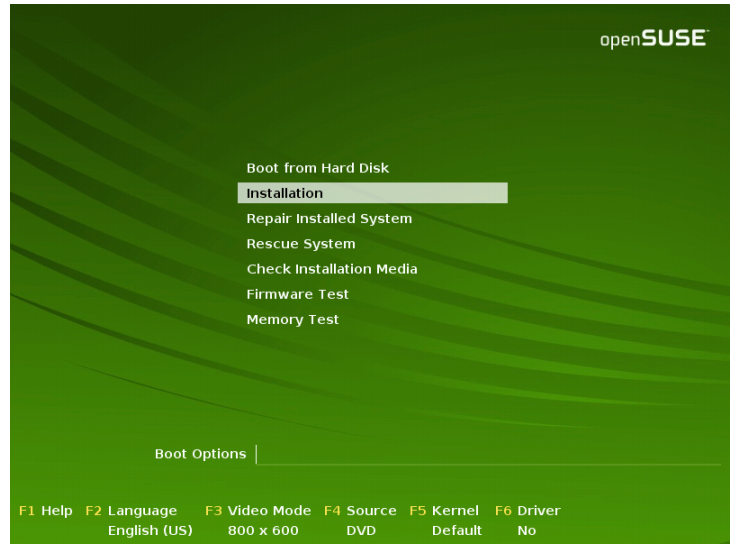

*Abbildung 1.1 Der Boot-Bildschirm*

Mit den Funktionstasten, die in der Leiste am unteren Rand des Bildschirms angezeigt werden, können Sie die Sprache, die Bildschirmauflösung oder die Installationsquelle ändern, oder zusätzliche Treiber von Ihrem Hardware-Händler hinzufügen:

F1 *Hilfe*

Rufen Sie die kontextabhängige Hilfe für das aktive Element des Boot-Bildschirms auf. Verwenden Sie die Pfeiltasten zum Navigieren, Eingabetaste zur Verfolgung eines Links und Esc zum Verlassen des Hilfe-Bildschirms.

F2 *Sprache*

Wählen sie die Anzeigesprache und ein entsprechendes Tastatur-Layout für die Installation aus. Die Standardsprache ist Englisch (US).

#### F3 *Videomodus*

Wählen Sie verschiedene Modi für die grafische Darstellung während der Installation aus. Wählen Sie *Textmodus*, wenn die grafische Installation Probleme verursacht.

#### F4 *Ursprung*

In der Regel wird die Installation vom eingelegten Installationsdatenträger ausgeführt. Wählen Sie hier andere Quellen, wie etwa FTP- oder NFS-Server. Wenn die Installation in einem Netzwerk mit einem SLP-Server erfolgt, wählen Sie mit dieser Option eine von den auf dem Server verfügbaren Installationsquellen. Weitere Informationen zu SLP finden Sie unter Kapitel 15, *SLP-Dienste im Netzwerk* (↑Referenz).

#### <span id="page-22-0"></span>F5 *Kernel*

Falls bei der regulären Installation Probleme aufgetreten sind, bietet Ihnen dieses Menü Möglichkeiten zur Deaktivierung einiger potenziell problematischer Funktionen an. Wenn Ihre Hardware ACPI (Advanced Configuration and Power Interface) nicht unterstützt, wählen Sie *Kein·ACPI* aus, um die Installation ohne Unterstützung durch ACPI durchzuführen. Die Option *Kein lokaler APIC* deaktiviert die Unterstützung für APIC (Advanced Programmable Interrupt Controllers), was Probleme bei mancher Hardware verursachen könnte.

Wenn Sie sich nicht sicher sind, versuchen Sie zunächst die folgenden Optionen: *Installation – ACPI deaktiviert* oder *Installation – Sichere Einstellungen*. Experten können auch die Kommandozeile *Bootoptionen* verwenden, um Kernel-Parameter einzugeben oder zu ändern.

#### F6 *Treiber*

Drücken Sie diese Taste, um dem System mitzuteilen, dass Sie einen optionalen Datenträger mit einem Treiber-Update für openSUSE verwenden. Laden Sie die Treiber über *Datei* direkt von der CD, bevor die Installation startet. Wenn Sie *Ja* auswählen, werden Sie aufgefordert, den Datenträger für die Aktualisierung am entsprechenden Punkt im Installationsprozess einzufügen. Die Option *Sichere Einstellungen* bootet das System mit deaktiviertem DMA-Modus (für CD-ROM-Laufwerke); Energieverwaltungsfunktionen werden ebenfalls deaktiviert.

#### F7 *Architektur*

Wenn Sie die Installation von einem Installationsmedium aus durchführen, das 32- Bit- und 64-Bit-Architekturen unterstützt, und einen AMD- oder Intel-Prozessor mit 64-Bit-Unterstützung haben, wählen Sie aus, ob Sie ein 64-Bit- oder ein 32Bit-System installieren möchten. Standardmäßig wird auf einem Computer mit 64- Bit-Unterstützung auch ein 64-Bit-System installiert. Drücken Sie zur Installation eines 32-Bit-Systems die Taste F7 und wählen Sie anschließend *32bit* aus.

Nach dem Starten der Installation lädt und konfiguriert openSUSE zur Durchführung des Installationsvorgangs eine Minimalversion des Linux-Systems. Zur Anzeige der Boot-Meldungen und Copyright-Hinweise während dieses Vorgangs, drücken Sie auf Esc. Nach Beenden dieses Vorgangs startet das YaST-Installationsprogramm und zeigt das grafische Installationsprogramm an.

#### **TIPP: Installation ohne Maus**

Wenn das Installationsprogramm Ihre Maus nicht korrekt erkennt, verwenden Sie die Tabulatortaste zur Navigation, die Pfeiltasten zum Blättern und die Eingabetaste, um eine Auswahl zu bestätigen. Verschiedene Schaltflächen oder Auswahlfelder enthalten einen Buchstaben mit Unterstreichung. Mit Alt + Buchstabe können Sie eine Schaltfläche oder Auswahl direkt auswählen und müssen nicht mit Tabulator zu der Schaltfläche oder Auswahl wechseln.

### <span id="page-23-0"></span>**1.6 Willkommen**

Beginnen Sie die Installation von openSUSE, indem Sie die gewünschte Sprache wählen. Wenn Sie die Sprache ändern, wird automatisch ein entsprechendes Tastaturlayout gewählt. Setzen Sie diesen Vorschlag außer Kraft, indem Sie aus dem Dropdown-Menü ein anderes Tastatur-Layout wählen. Die dort ausgewählte Sprache wird darüber hinaus zur Bestimmung der Zeitzone für die Systemuhr verwendet. Diese Einstellung kann gemeinsam mit der Auswahl der Sekundärsprache, die auf Ihrem System installiert werden soll, später im Laufe der Installation geändert werden.

Sie können die Sprache jedoch auch danach in der unter Abschnitt 1.12, ["Installations](#page-38-0)[einstellungen"](#page-38-0) (S. 27) beschriebenen *Installationszusammenfassung* ändern. Weitere Informationen über die Spracheinstellungen im installierten System finden Sie unter Kapitel 6, *Ändern der Sprach- und [Ländereinstellungen](#page-98-0) mit YaST* (S. 87).

Lesen Sie sich die unter der Sprache und der Tastaturauswahl angezeigte Lizenzvereinbarung sorgfältig durch. Klicken Sie auf *Show License* (Lizenz anzeigen), um die Lizenzvereinbarung zur besseren Lesbarkeit in voller Größe anzuzeigen. Wenn Sie mit den Bedingungen einverstanden sind, markieren Sie *Ich akzeptiere diese Lizenzverein-* *barung* und klicken Sie auf *Weiter*, um mit der Installation fortzufahren. Wenn Sie die Lizenzvereinbarung nicht akzeptieren, können Sie openSUSE nicht installieren. Klicken Sie auf *Abbrechen*, um die Installation zu beenden.

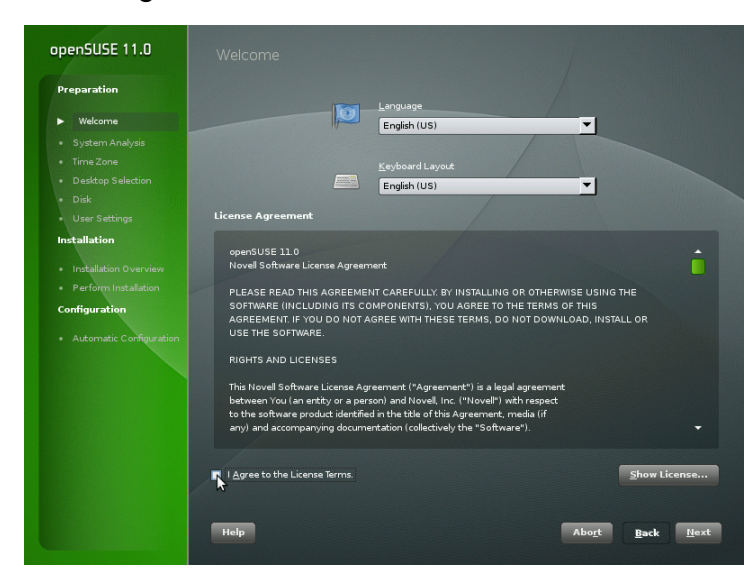

*Abbildung 1.2 Willkommen*

### <span id="page-24-0"></span>**1.7 Installationsmodus**

Nach einer Systemanalyse, bei der YaST nach Speichergeräten und weiteren auf dem Computer installierten Systemen sucht, werden die verfügbaren Installationsmodi angezeigt.

#### *Neue Installation*

Wählen Sie diese Option, um eine neue Installation zu beginnen.

#### *Aktualisierung*

Wählen Sie diese Option, um auf eine neuere Version zu aktualisieren. Weitere Informationen zur Systemaktualisierung finden Sie unter Kapitel 5, *Aktualisieren des Systems und Systemänderungen* (↑Referenz).

#### *Reparatur des installierten Systems*

Wählen Sie diese Option aus, um ein bereits installiertes beschädigtes System zu reparieren.

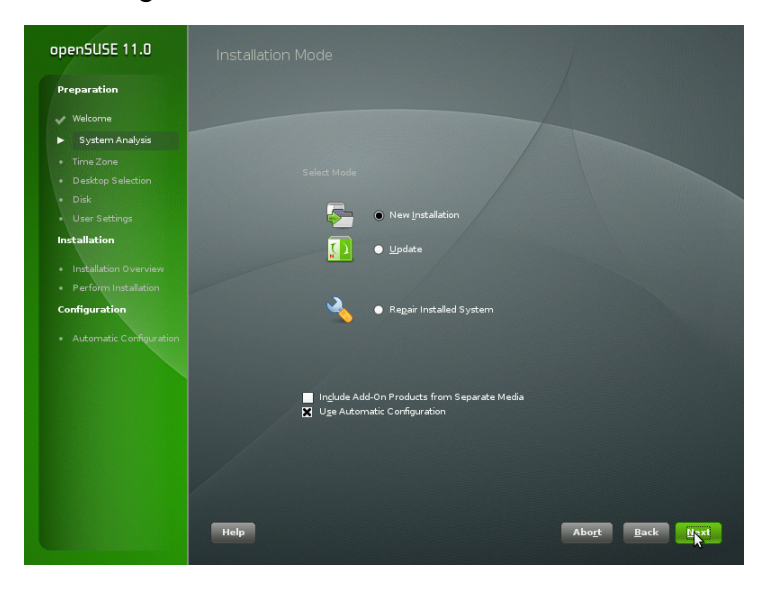

#### *Abbildung 1.3 Installationsmodus*

Standardmäßig wird die *Automatische Konfiguration* verwendet, wenn eine neue Installation durchgeführt wird. In diesem Modus werden die Hardware und das Netzwerk automatisch vom System konfiguriert, sodass die Installation nur mit mimimaler Benutzerinteraktion erfolgt. Falls erforderlich, können Sie jede eingerichtete Konfiguration später im installierten System mithilfe von YaST ändern. Im Reparaturmodus versucht die automatische Konfiguration, Fehler automatisch zu beheben. Deaktivieren Sie *Use Automatic Configuration* (Automatische Konfiguration verwenden), wenn Sie während der Installation eine manuelle Konfiguration bevorzugen oder um die Systemreparatur im Expertenmodus zu starten.

In diesem Bildschirm haben Sie außerdem die Möglichkeit, Add-on-Produkte während der Installation einzuschließen. Um solche Produkte einzuschließen, aktivieren Sie *Install Add-On Productsfrom Separate Media* (Add-on-Produkte von separaten Medien installieren). Add-on-Produkte können herstellerspezifische Produkte von Drittanbietern oder zusätzliche Software für Ihr System beinhalten, wie z. B. zusätzliche Sprachen oder Nicht-Open-Source-Software.

Klicken Sie auf *Weiter*, um fortzufahren. Wenn Sie gewählt haben, dass ein Add-on-Produkt eingeschlossen werden soll, fahren Sie mit Abschnitt 1.7.1, ["Add-On-Produkte"](#page-26-0) (S. 15) fort. Andernfalls überspringen Sie den nächsten Abschnitt und fahren fort mit Abschnitt 1.8, "Uhr und [Zeitzone"](#page-27-0) (S. 16).

### <span id="page-26-0"></span>**1.7.1 Add-On-Produkte**

Add-on-Produkte können entweder über eine lokale Quelle (CD, DVD oder Verzeichnis) oder über eine Netzwerkquelle (HTTP, FTP, NFS, CIFS, ...) installiert werden. Wenn die Installation über eine Netzwerkquelle erfolgt, müssen Sie zuerst das Netzwerk konfigurieren – es sei denn, Sie führen ohnehin eine Netzwerkinstallation durch. Wählen Sie *Yes, Run the Network Setup* (Ja, Netzwerkeinrichtung ausführen) und fahren Sie wie unter ["Netzwerk-Einrichtung"](#page-26-1) (S. 15) beschrieben fort. Wenn das Add-on-Produkt lokal verfügbar ist, wählen Sie *No, Skip the Network Setup* (Nein, Netzwerkeinrichtung überspringen).

Klicken Sie auf *Weiter* und geben Sie die Produktquelle an. Sie können zwischen den Quelltypen CD, DVD und einem Verzeichnis wählen, wenn kein Netzwerk konfiguriert wurde. Wenn ein Netzwerk verfügbar ist, können Sie aus zusätzlichen entfernten Quellen wie z. B. HTTP, SLP, FTP wählen. Desweiteren können Sie eine URL direkt festlegen. Fahren Sie fort mit *Weiter* und legen Sie eine CD oder DVD ein, falls erforderlich. Je nach Produktinhalt kann es erforderlich sein, weitere Lizenzvereinbarungen zu akzeptieren.

<span id="page-26-1"></span>Es ist auch zu jedem Zeitpunkt möglich, Add-on-Produkte in installierten Systemen zu konfigurieren. Eine Beschreibung zur Verwendung von Add-On-Produkten im instal-lierten System finden Sie unter Abschnitt 3.6, "Installieren von [Add-On-Produkten"](#page-74-0) (S. 63).

### **Netzwerk-Einrichtung**

Wenn die Netzwerkeinrichtung aufgerufen wird, sucht YaST nach verfügbaren Netzwerkkarten. Wird mehr als eine Netzwerkkarte gefunden, müssen Sie aus der Liste die Karte auswählen, die konfiguriert werden soll.

Wenn der Ethernet-Netzwerkadapter noch nicht angeschlossen ist, wird eine Warnmeldung angezeigt. Vergewissern Sie sich, dass das Netzwerkkabel eingesteckt ist und wählen Sie *Ja. Verwenden*. Im folgenden Dialogfeld wird die eigentliche Netzwerkkonfiguration durchgeführt. Wenn Ihr Netzwerk mit einem DHCP-Server ausgestattet ist, wählen Sie *Automatische Adresseneinrichtung (über DHCP)*. Um das Netzwerk manuell einzurichten, wählen Sie *Statische Adresseneinrichtung* und geben Sie *IP-Adresse*, *Netzmaske*, *Standard-Gateway-IP* sowie die *DNS-Server-IP* an.

Einige Netzwerke erfordern auch die Verwendung eines Proxyservers zum Zugriff auf das Internet. Aktivieren Sie das Kontrollkästchen *Proxy zum Zugriff auf das Internet verwenden* und geben Sie die entsprechenden Angaben ein. Klicken Sie auf *Übernehmen*, um die Netzwerkeinrichtung durchzuführen. Der Installationsvorgang wird mit dem Einrichten der Add-On-Produkte oder Repositorys wie unter [Abschnitt](#page-26-0) 1.7.1, "Add-[On-Produkte"](#page-26-0) (S. 15) beschrieben fortgesetzt.

### <span id="page-27-0"></span>**1.8 Uhr und Zeitzone**

In diesem Dialogfeld können Sie Ihre Region und Zeitzone wählen. Beide Werte werden entsprechend der ausgewählten Installationssprache festgelegt. Um die festgelegten Werte zu ändern, verwenden Sie entweder die Landkarte oder die Dropdown-Listen für die *Region* und die *Zeitzone*. Wenn Sie die Landkarte verwenden, zeigen Sie mit dem Cursor in die ungefähre Richtung Ihrer Region und betätigen Sie die linke Maustaste, um zu zoomen. Wählen Sie nun Ihr Land oder Ihre Region, indem Sie die linke Maustaste betätigen. Betätigen Sie die rechte Maustaste, um zur Weltkarte zurückzukehren.

#### *Abbildung 1.4 Uhr und Zeitzone*

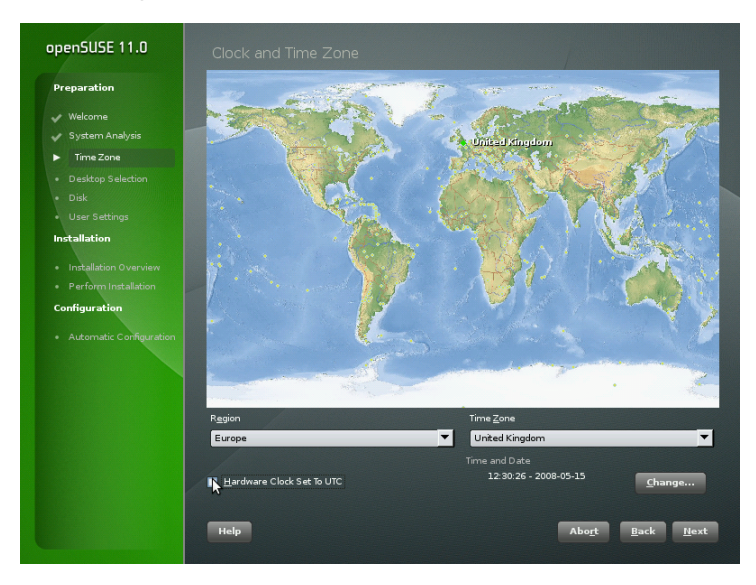

Wählen Sie zum Einrichten der Uhr zwischen *Lokale Zeit* und *UTC* (GMT) für *Rechneruhr eingestellt auf*. Wenn Sie auf Ihrem Computer ein anderes Betriebssystem wie zum Beispiel Microsoft Windows\* ausführen, ist es wahrscheinlich, dass Ihr System die *Lokale Zeit* verwendet. Wenn auf Ihrem Rechner nur Linux ausgeführt wird, stellen Sie die Rechneruhr auf UTC (Universal Time Coordinated) ein. Hiermit wird die Umstellung von der Standardzeit auf die Sommerzeit automatisch durchgeführt. Klicken Sie auf *Ändern*, um das aktuelle Datum und die Uhrzeit festzulegen.

<span id="page-28-0"></span>Sie können die Uhrzeit und das Datum *manuell* eingeben oder die Option *Synchronize with an NTP Server* (Mit einem NTP-Server synchronisieren) verwenden, wenn das Netzwerk bereits konfiguriert wurde. Weitere Informationen hierzu finden Sie unter Kapitel 18, *Zeitsynchronisierung mit NTP* (↑Referenz). Klicken Sie anschließend auf *Übernehmen*, um die Installation fortzusetzen.

# **1.9 Systemtyp**

In openSUSE können Sie aus verschiedenen Desktops wählen (dieses Dialogfeld ist nicht verfügbar, wenn Sie die Installation von CD-KDE oder CD-GNOME durchführen). *KDE* und *GNOME* sind leistungsfähige grafische Desktop-Umgebungen, ähnlich wie

Windows\*. Weitere Informationen über KDE 4 finden Sie unter *KDE Quick Start* und über GNOME unter *GNOME Quick Start*.KDE ist in zwei verschiedenen Versionen verfügbar. Bei KDE 4 handelt es sich um die neueste KDE-Entwicklung mit vielen neuartigen Technologien. Es ist weniger ausgereift als die anderen Desktops. KDE 3.5, die vorherige KDE-Generation, ist ausgereift und läuft stabil.

Wenn Sie weder KDE noch GNOME verwenden möchten, wählen Sie *Weitere*, um weitere Optionen zu sehen. Bei *XFCE Desktop* handelt es sich um eine schnelle und leichtgewichtige Desktop-Umgebung, die sich für anspruchslose Hardware eignet. Mit *Minimal X Window* (Minimales X-Fenster) wird ein grafischer Fenster-Manager installiert, mit dem eigenständige X11-Anwendungen und Konsolenfenster ausgeführt werden können, der jedoch nicht die gewöhnlichen integrierten Desktop-Funktionen bietet. Für die *Auswahl des Minimalservers (Textmodus)* sind nur Konsolen-Terminals verfügbar.

#### *Abbildung 1.5 Systemtyp*

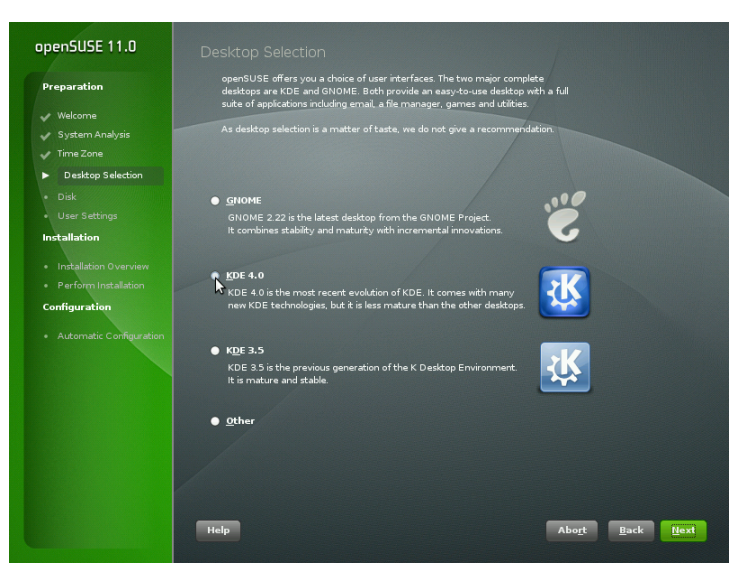

# <span id="page-29-0"></span>**1.10 Empfohlene Partitionierung**

Legen Sie in diesem Schritt eine Partitionseinrichtung für openSUSE fest. In den meisten Fällen wird ein vernünftiges Schema vorgeschlagen, das ohne Änderung akzeptiert werden kann. Wenn eine Festplatte, die nur Windows FAT- oder NTFS-Partitionen enthält, als Installationsziel gewählt wird, verkleinert YaST automatisch eine dieser Partitionen. Akzeptieren Sie den Vorschlag mit *Weiter* und fahren Sie mit der Installation fort. Erfahrene Benutzer können den Vorschlag auch auf ihre Bedürfnisse anpassen oder ihr eigenes Partitionierungsschema anwenden.

Die vorgeschlagene Partition ist standardmäßig *partitionsbasiert*. Wenn Sie eine *LVMbasierte* Einrichtung bevorzugen, aktivieren Sie die entsprechende Option, um den Vorschlag automatisch zu konvertieren. Weitere Information über den Logical Volume Manager (LVM) erhalten Sie unter Abschnitt "LVM-Konfiguration" (Kapitel 2, *Fortgeschrittene Festplattenkonfiguration*, ↑Referenz).

Um kleine Änderungen an dem Vorschlag vorzunehmen, wie z. B. den Dateisystemtyp zu ändern oder Partitionen zu verschlüsseln, wählen Sie *Edit Partition Setup* (Partitionseinrichtung bearbeiten) und passen Sie die Einstellungen an. Weitere Informationen finden Sie unter Abschnitt "Verwenden der YaST-Partitionierung" (Kapitel 2, *Fortgeschrittene Festplattenkonfiguration*, ↑Referenz).

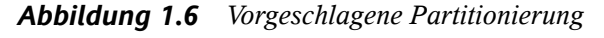

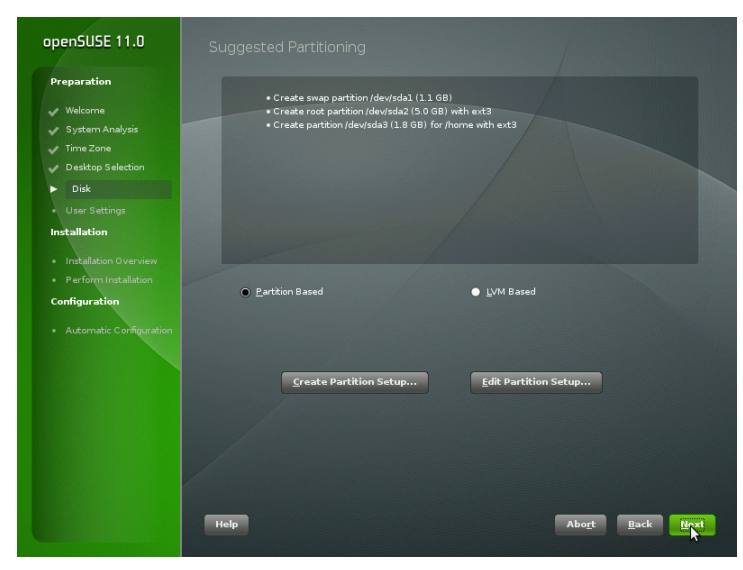

### **1.10.1 Partitionieren einer bestimmten Festplatte**

Wenn Ihr Rechner mehr als eine Festplatte beinhaltet und Sie den Partitionierungsvorschlag auf nur eine Festplatte beschränken möchten, wählen Sie *Create Partition Setup* (Partitionseinrichtung erstellen) und wählen Sie dann eine bestimmte Festplatte aus der Liste aus. Wenn die ausgewählte Festplatte keine Partitionen enthält, so wird dennoch die gesamte Festplatte für den Vorschlag verwendet. Andernfalls können Sie wählen, welche vorhandenen Partitionen verwendet werden sollen. Um eine getrennte Partition für Ihre persönliche Datenüberprüfung hinzuzufügen, aktivieren Sie *Propose a Separate Home Partition* (Getrennte Home-Partition vorschlagen). Anstelle der auf dem Vorschlag basierten Standardpartition können Sie auch *einen LVM-basierten Vorschlag erstellen*. Klicken Sie zwei Mal auf *Weiter*, um mit dem nächsten Schritt fortzufahren.

### **Ändern der Größe einer Windows-Partition**

Wenn die ausgewählte Festplatte nur eine Windows FAT- oder NTFS-Partition enthält, bietet YaST die Möglichkeit, diese Partition zu löschen oder zu verkleinern. Wenn Sie *Windows komplett löschen* wählen, wird die Windows-Partition zum Löschen markiert und der entsprechende Speicherplatz wird für die Installation von openSUSE verwendet.

#### **WARNUNG: Löschen von Windows**

Wenn Sie Windows löschen, werden alle Daten mit Beginn der Formatierung unwiederbringlich gelöscht.

#### *Abbildung 1.7 Mögliche Optionen für Windows-Partitionen*

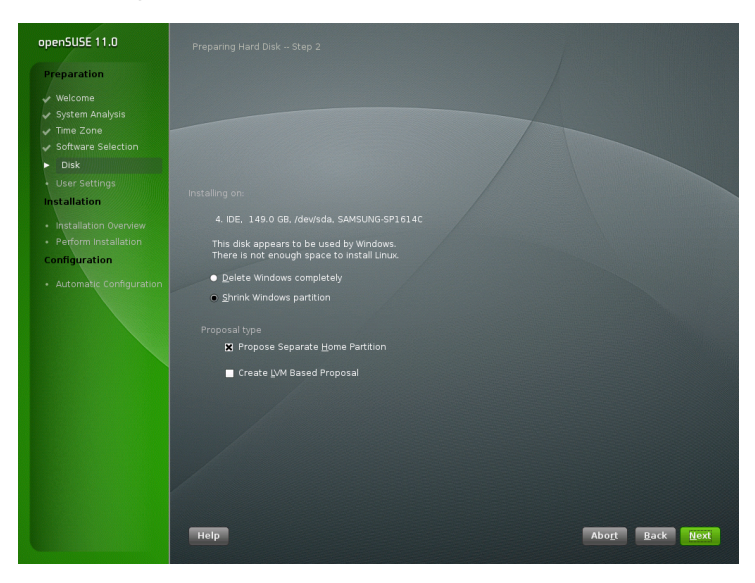

Zum Durchführen von *Windows-Partition verkleinern* müssen Sie den Installationsvorgang unterbrechen und Windows booten, um es für die Verkleinerung vorzubereiten. Gehen Sie bei allen Windows-Dateisystemen wie folgt vor:

- 1. Deaktivieren Sie gegebenenfalls eine Datei Virtueller Arbeitsspeicher.
- 2. Führen Sie scandisk aus.
- 3. Führen Sie defrag aus.

Starten Sie nach diesen Vorbereitungen die openSUSE-Installation erneut. Wenn Sie mit der Partitionseinrichtung fortfahren, gehen Sie wie bereits beschrieben vor und wählen Sie *Windows-Partition verkleinern*. Nach einer kurzen Überprüfung der Partition wird ein Dialogfeld zur Anpassung der Größe der Windows-Partition geöffnet.

Im ersten Balkendiagramm wird dargestellt, wie viel Festplattenspeicher momentan von Windows belegt und wie viel Speicher noch verfügbar ist. Im zweiten Balkendiagramm wird dargestellt, wie der Speicherplatz nach der Größenänderung gemäß dem aktuellen Vorschlag verteilt wäre. Verwenden Sie zum Ändern der vorgeschlagenen Einstellungen den Schieber oder die Eingabefelder, um die Größe der Partition anzupassen.

*Abbildung 1.8 Größe der Windows-Partition wird geändert*

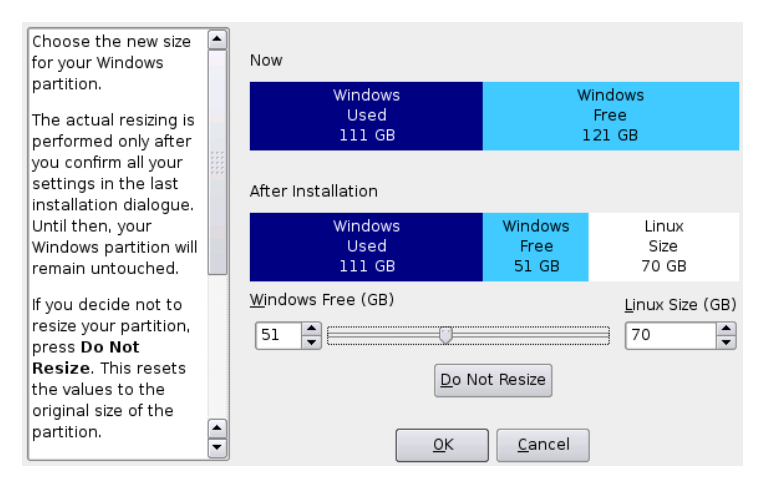

Wenn Sie dieses Dialogfeld durch Auswahl von *OK* verlassen, werden die Einstellungen gespeichert und Sie gelangen zurück zum vorherigen Dialogfeld. Die tatsächliche Größenänderung findet später vor der Formatierung der Festplatte statt.

#### **WICHTIG: Schreiben auf NTFS-Partitionen**

Für die Windows-Versionen NT, 2000 und XP wird das Dateisystem NTFS verwendet. openSUSE enthält Lese- und Schreibzugriff auf das NTFS-Dateisystem, doch für diese Funktion gibt es einige Einschränkungen. Das heißt, Sie haben keinen Schreib- oder Lesezugriff auf verschlüsselte oder komprimierte Dateien. Weiterhin werden Windows-Dateiberechtigungen derzeit nicht berücksichtigt. Weitere Informationen finden Sie unter <http://en.opensuse.org/NTFS>.

### **1.10.2 Benutzerdefinierte Partitionierung**

Richten Sie Ihr eigenes Partitionierungsschema ein, indem Sie *Create Partition Setup* (Partitionseinrichtung erstellen) und dann *Benutzerdefinierte Partitionierung* auswählen. Daraufhin wird der Expert Partitioner geöffnet und es wird die aktuelle Partitionseinrichtung angezeigt. Sie können Partitionen *bearbeiten*, *ihre Größe anpassen*, *erstellen* oder *löschen*. Weitere Informationen zur benutzerdefinierten Partitionierung finden Sie unter Abschnitt "Verwenden der YaST-Partitionierung" (Kapitel 2, *Fortgeschrittene Festplattenkonfiguration*, ↑Referenz).

Der Expert Partitioner bietet darüber hinaus Konfigurationsoptionen für fortgeschrittene Funktionen, die detailliert im *Referenz* beschrieben werden:

*LVM*

Siehe auch Abschnitt "LVM-Konfiguration" (Kapitel 2, *Fortgeschrittene Festplattenkonfiguration*, ↑Referenz)

*RAID*

Siehe auch Abschnitt "Soft-RAID-Konfiguration" (Kapitel 2, *Fortgeschrittene Festplattenkonfiguration*, ↑Referenz)

*Verschlüsselte Datei*

Siehe auch Kapitel 31, *Verschlüsseln von Partitionen und Dateien* (↑Referenz)

<span id="page-34-0"></span>*NFS*

Siehe auch Kapitel 21, *Verteilte Nutzung von Dateisystemen mit NFS* (↑Referenz)

### **1.11 Erstellen von neuen Benutzern**

Erstellen Sie bei diesem Schritt einen lokalen Benutzer. Die Verwaltung lokaler Benutzer ist für Standalone-Arbeitsplatzrechner geeignet. Wenn Sie einen Client in einem Netzwerk mit zentraler Benutzerauthentifizierung einrichten, klicken Sie auf *Andern* und fahren Sie fort mit der Abschnitt 1.11.1, ["Einstellungen](#page-36-0) für Experten" (S. 25).

Nachdem Sie den Vor- und Nachnamen eingegeben haben, akzeptieren Sie entweder den Vorschlag oder legen einen neuen *Benutzernamen* fest, der zum Anmelden verwendet wird. Geben Sie schließlich das Passwort für den Benutzer ein. Geben Sie es zur Bestätigung erneut ein (um sicherzustellen, dass sie nicht versehentlich etwas anderes eingegeben haben). Um effektive Sicherheit zu bieten, sollte ein Passwort zwischen fünf und acht Zeichen lang sein. Die maximale Länge für Passwörter liegt bei 72 Zeichen. Die Groß-/Kleinschreibung der Passwörter wird berücksichtigt. Sonderzeichen (7-Bit ASCII) und die Ziffern 0 bis 9 sind zulässig. Andere Sonderzeichen, wie z. B. Umlaute oder akzentuierte Zeichen sind nicht zulässig.

#### **WICHTIG: Benutzername und Passwort**

Prägen Sie sich sowohl Ihren Benutzernamen als auch Ihr Passwort ein, da Sie sie bei jeder Anmeldung beim System benötigen.

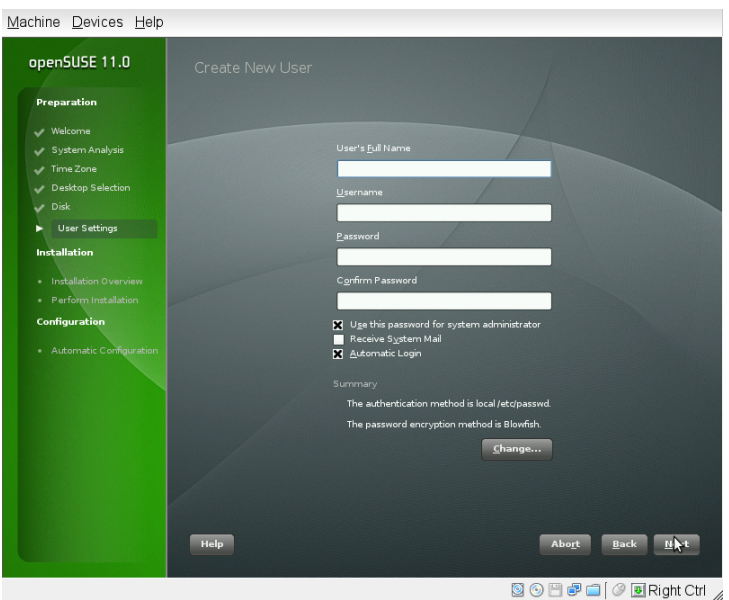

#### *Abbildung 1.9 Erstellen von neuen Benutzern.*

Drei zusätzliche Optionen stehen zur Auswahl:

Use this Password for the System Administrator (Dieses Passwort für den Systemadministrator verwenden)

Wenn diese Option aktiviert ist, wird dasselbe Passwort für den Stamm des Systemadministrators verwendet wie das, das Sie für den Benutzer angegeben haben. Diese Option ist für Standalone-Arbeitsplatzrechner oder Rechner in einem Heimnetzwerk geeignet, die von einem einzigen Benutzer verwaltet werden. Wenn diese Option nicht aktiviert ist, werden Sie im nächsten Schritt des Installations-Workflows dazu aufgefordert, ein Systemadministratorpasswort einzugeben (siehe Abschnitt 1.11.2, "Passwort für den [Systemadministrator](#page-37-0) root" (S. 26)).

*Empfang von System-E-Mails*

Wenn dieses Feld aktiviert ist, werden von den Systemdiensten erstellte Nachrichten an den Benutzer gesendet. Diese Meldungen werden in der Regel nur an den Systemadministrator root gesendet. Die Option ist sinnvoll für das am häufigsten verwendete Konto, da die Anmeldung als root nur in speziellen Fällen empfohlen wird.
Die durch Systemdienste gesendeten E-Mails werden in der lokalen Mailbox unter/var/spool/mail/Benutzername abgelegt, wobei mit Benutzername der Anmeldename des ausgewählten Benutzers gemeint ist. Zum Lesen von E-Mails nach der Installation können Sie einen E-Mail-Client, wie zum Beispiel KMail oder Evolution, verwenden.

*Automatische Anmeldung*

Mithilfe dieser Option wird der aktuelle Benutzer bereits beim Systemstart beim System angemeldet. Dies ist besonders dann sinnvoll, wenn der Computer nur von einem Benutzer verwendet wird.

### **WARNUNG: Automatische Anmeldung**

Wenn die automatische Anmeldung aktiviert ist, wird nach dem Booten des Systems direkt ohne Authentifizierung der Desktop angezeigt. Wenn auf Ihrem System vertrauliche Daten gespeichert sind, sollten Sie diese Option nicht aktivieren, sofern auch andere Benutzer auf den Computer zugreifen können.

## **1.11.1 Einstellungen für Experten**

Klicken Sie im Dialogfeld zum Erstellen des Benutzers auf *Ändern*, um die Netzwerkauthentifizierung einzurichten oder, falls vorhanden, Benutzer aus einer vorherigen Installation zu importieren. In diesem Dialogfeld können Sie darüber hinaus den Passwortverschlüsselungstyp ändern.

Sie können auch zusätzliche Benutzerkonten hinzufügen oder die Benutzerauthentifzierungsmethode im installierten System ändern. Ausführliche Informationen zur Benutzerverwaltung finden Sie unter Kapitel 5, *Verwalten von [Benutzern](#page-84-0) mit YaST* (S. 73)

Die standardmäßige Authentifizierungsmethode ist *Lokal (/etc/passwd)* Wenn eine vorherige openSUSE-Version oder ein anderes System gefunden wird, das /etc/ passwd verwendet, können Sie lokale Benutzer importieren. Aktivieren Sie dazu die Option *Benutzerdaten aus einer früheren Installation einlesen* und klicken Sie auf *Auswählen*. Wählen Sie im nächsten Dialogfeld die zu importierenden Benutzer aus und beenden sie den Vorgang mit *OK*.

Zugriff auf folgende Netzwerkauthentifizierungsdienste kann konfiguriert werden:

### LDAP

Die Benutzer werden zentral auf einem LDAP-Server für alle Systeme im Netzwerk verwaltet. Weitere Informationen hierzu finden Sie unter Abschnitt "Konfigurieren eines LDAP-Client mit YaST" (Kapitel 20, *LDAP – Ein Verzeichnisdienst*, ↑Referenz).

#### NIS

Die Benutzer werden zentral auf einem NIS-Server für alle Systeme im Netzwerk verwaltet. Weitere Informationen finden Sie unter Abschnitt "Konfigurieren von NIS-Clients" (Kapitel 19, *Arbeiten mit NIS*, ↑Referenz).

### Windows-Domäne

Die SMB-Authentifizierung wird häufig in heterogenen Linux- und Windows-Netzwerken verwendet. . .

Neben der Benutzerverwaltung über *LDAP* und *NIS* können Sie Authentifizierungen mithilfe von Kerberos durchführen. Aktivieren Sie die Option *Kerberos-Authentifizierung einrichten*, um die Kerberos-Authentifizierung zu verwenden.

### **ANMERKUNG: Inhalt des Authentifizierungsmenüs**

Wenn Sie ein eigenes Installationspaket ausgewählt haben, werden eventuell nicht alle genannten Authentifizierungsmethoden angezeigt, da die erforderlichen Pakete nicht installiert sind.

## **1.11.2 Passwort für den Systemadministrator root**

Wenn Sie im vorherigen Schritt nicht *Use this Password for the System Administrator* (Dieses Passwort für den Systemadministrator verwenden) ausgewählt haben, werden Sie aufgefordert: *Geben Sie ein Passwort für den Systemadministrator*-Root ein. Andernfalls wird dieser Konfigurationsschritt übersprungen.

root ist der Name für den Superuser, den Administrator des Systems. Im Gegensatz zu normalen Benutzern, die im System über einige festgelegte Berechtigungen verfügen, hat der root-Benutzer unbegrenzte Rechte. Er kann die Systemkonfiguration ändern, Programme installieren und neue Hardware einrichten. Wenn Benutzer ihre Passwörter vergessen oder Probleme im System auftreten, kann root ihnen helfen. Das

root-Konto sollte nur für die Systemadministration, Wartung und Reparaturen verwendet werden. Sie sollten sich nicht als root anmelden, um die täglichen Aufgaben auszuführen. Schon ein einziger Fehler kann zum unwiederbringlichen Verlust von Systemdateien führen.

Zur Überprüfung muss das Passwort für root zweimal eingegeben werden. Das Passwort für root sollten Sie nicht vergessen. Wenn das Passwort einmal eingegeben wurde, kann es nicht mehr abgerufen werden.

Der root kann zu jedem beliebigen späteren Zeitpunkt im installierten System geändert werden. Führen Sie dazu YaST aus und starten Sie *Sicherheit und Benutzer* > *User and Group Management* (Benutzer- und Gruppenverwaltung).

### **WARNUNG: Der Benutzer "root"**

Der Benutzer root verfügt über alle erforderlichen Berechtigungen, um Änderungen am System vorzunehmen. Zum Ausführen solcher Aufgaben ist das root-Passwort erforderlich. Ohne dieses Passwort können Sie keine Verwaltungsaufgaben ausführen.

# **1.12 Installationseinstellungen**

Im letzten Schritt vor der tatsächlichen Installation können Sie die von YaST vorgeschlagenen Installationseinstellungen ändern und die von Ihnen bis zu diesem Zeitpunkt vorgenommenen Einstellungen überprüfen. Zur Änderung der Vorschläge klicken Sie entweder auf *Ändern* und wählen die zu ändernde Kategorie aus, oder Sie klicken auf eine der Überschriften. Nach der Konfiguration der in diesen Dialogfeldern dargestellten Elemente kehren Sie immer zum Fenster für die Installationseinstellungen zurück, das entsprechend aktualisiert wird.

### *Abbildung 1.10 Installationseinstellungen*

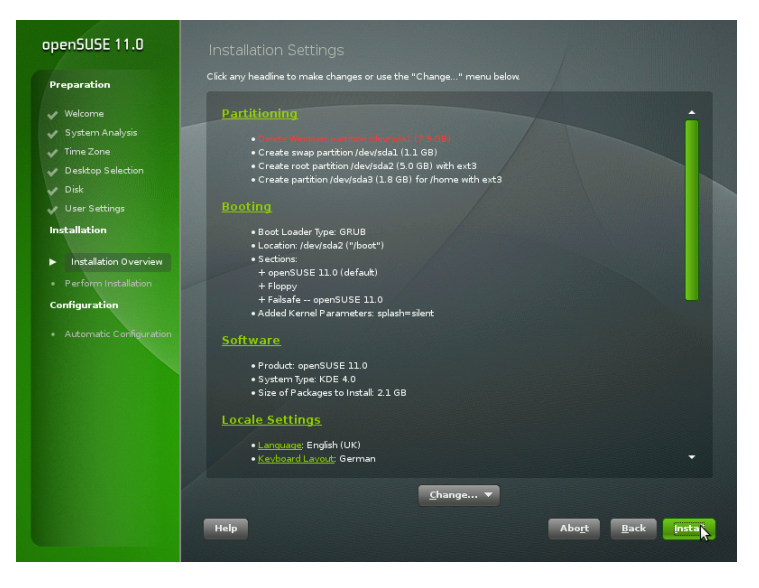

### **TIPP: Wiederherstellen der Standardeinstellungen**

Sie können alle Änderungen auf die Standardeinstellungen zurücksetzen. Klicken Sie hierfür auf *Ändern* > *Auf Standardwerte zurücksetzen*. YaST zeigt dann erneut den ursprünglichen Vorschlag an.

## **1.12.1** *Partitionierung*

Überprüfen und ändern Sie gegebenenfalls die zuvor von Ihnen konfigurierte Partitionseinrichtung. Wenn Sie die Partitionseinrichtung ändern, wird der in Abschnitt "Verwenden der YaST-Partitionierung" (Kapitel 2, *Fortgeschrittene Festplattenkonfiguration*, ↑Referenz) beschriebene Expert Partitioner geöffnet.

## **1.12.2** *Booten*

YaST schlägt eine Bootkonfiguration für das System vor. Weitere auf dem Rechner enthaltene Betriebssysteme, wie z. B. Microsoft Windows oder weitere Linux-Installationen werden automatisch gefunden und dem Bootloader hinzugefügt. openSUSE wird jedoch standardmäßig gestartet. Diese Einstellungen müssen in der Regel nicht geändert werden. Falls Sie eine benutzerdefinierte Einrichtung vornehmen müssen, ändern Sie den Vorschlag für Ihr System. Informationen hierzu erhalten Sie unter Abschnitt "Konfigurieren des Bootloaders mit YaST" (Kapitel 9, *Der Bootloader*, ↑Referenz). Die Boot-Methode sollte nur von versierten Benutzern geändert werden.

## **1.12.3** *Software*

openSUSE enthält mehrere Software-Muster für verschiedene Anwendungszwecke. Klicken Sie auf *Software*, um die Auswahl der Software-Muster zu starten und den Installationsbereich entsprechend Ihren Bedürfnissen anzupassen. Wählen Sie das gewünschte Muster aus der Liste aus. Die enthaltenen Softwarepakete werden im rechten Teil des Fensters angezeigt. Jedes Schema enthält eine Reihe von Softwarepaketen, die für spezifische Funktionen erforderlich sind (z. B. Multimedia- oder Office-Software). Sie erhalten eine detailliertere Auswahl auf Basis der zu installierenden Softwarepakete, wenn Sie auf *Details* klicken, um zum YaST-Software-Manager zu wechseln.

Sie können mit dem YaST-Software-Manager weitere Softwarepakete installieren und später jederzeit Softwarepakete von Ihrem System entfernen. Weitere Informationen hierzu finden Sie unter Kapitel 3, *[Installieren](#page-66-0) bzw. Entfernen von Software* (S. 55).

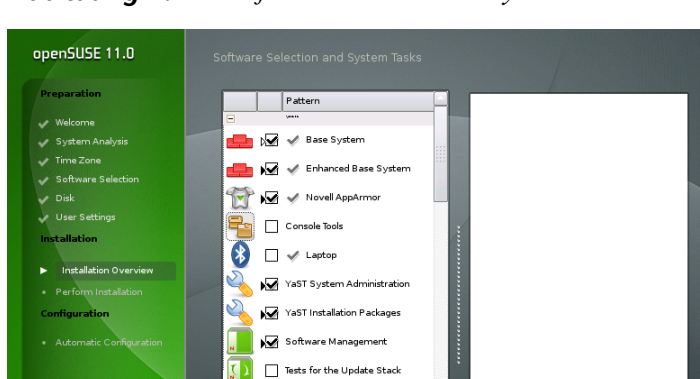

GNOME Desktop Environment

GNOME Base System

Details... Help

### *Abbildung 1.11 Software-Auswahl und System-Tasks*

## **1.12.4** *Länderspezifische Einstellungen*

Hier können Sie die von Ihnen im ersten Schritt der Installation festgelegte *Sprache* und das *Tastatur-Layout* des Systems ändern. Darüber hinaus können weitere Sprachen hinzugefügt werden. Um die Einstellungen für die Systemsprache anzupassen, klicken Sie auf *Sprache*. Wählen Sie eine Sprache aus der Liste aus. Die primäre Sprache wird als Systemsprache verwendet. Sie können auch die Tastaturbelegung und Zeitzone an die primäre Sprache anpassen, falls die aktuellen Einstellungen davon abweichen. Über *Details* können Sie die Spracheinstellungen für den Benutzer root anpassen, die UTF-8-Unterstützung festlegen oder weitere Angaben zur Sprache machen (z. B. Englisch für Südafrika auswählen).

Name Disk Usage

 $0%$ 

Cancel

ome  $\overline{\phantom{a}}$  6%

Free Total

916.4 MB 975.4 MB 5.8 GB 5.8 GE

65.6 MB 65.6 MB

Wählen Sie sekundäre Sprachen aus, um jederzeit auf eine dieser Sprachen umschalten zu können, ohne zusätzliche Pakete installieren zu müssen. Weitere Informationen finden Sie unter Kapitel 6, *Ändern der Sprach- und [Ländereinstellungen](#page-98-0) mit YaST* (S. 87).

Um die Tastaturbelegung zu ändern, wählen Sie *Tastaturbelegung*. Standardmäßig entspricht die Tastaturbelegung der für die Installation ausgewählten Sprache. Wählen Sie die Tastaturbelegung in der Liste aus. Im Feld *Test* am unteren Rand des Dialogfeldes können Sie prüfen, ob Sie die Sonderzeichen der betreffenden Tastaturbelegung richtig

eingeben können. Optionen zur genaueren Definition verschiedener Einstellungen sind unter *Expertenmodus* verfügbar. Weitere Informationen zum Ändern der Tastaturbele-gung finden Sie unter Abschnitt 2.3, ["Einrichten](#page-55-0) von Tastatur und Maus" (S. 44). Klicken Sie nach Beendigung auf *Übernehmen*, um zur Installationszusammenfassung zurückzukehren.

## **1.12.5** *Zeitzone*

Hier passen Sie die Zeitzone und die Einstellungen für die Uhrzeit an. Sie können auch einen NTP (Network Time Protocol)-Client konfigurieren, mit dem der Rechner automatisch mit einem Zeitserver synchronisiert wird. Hierbei handelt es sich um dieselbe Konfiguration wie bereits unter Abschnitt 1.8, "Uhr und [Zeitzone"](#page-27-0) (S. 16) beschrieben.

## **1.12.6** *Benutzereinstellungen*

Hier ändern Sie die aktuellen *Benutzereinstellungen* und ändern das *Root-Passwort* oder legen es fest. Hierbei handelt es sich um dieselbe Konfiguration wie bereits unter Abschnitt 1.11, "Erstellen von neuen [Benutzern"](#page-34-0) (S. 23) beschrieben.

## **1.12.7** *Standard-Runlevel*

openSUSE kann mit verschiedenen Runlevels gebootet werden. Normalerweise ist an dieser Stelle keine Änderung erforderlich; wenn Sie jedoch einen anderen Runlevel festlegen müssen, tun Sie diesin diesem Dialogfeld. Weitere Informationen zur Runlevel-Konfiguration finden Sie unter Abschnitt "Konfigurieren von Systemdiensten (Runlevel) mit YaST" (Kapitel 8, *Booten und Konfigurieren eines Linux-Systems*, ↑Referenz).

# **1.12.8** *System*

In diesem Dialogfeld werden alle Informationen angezeigt, die YaST von Ihrem Computer abrufen konnte. Bei Aufruf wird die Routine für die Hardware-Erkennung gestartet. Abhängig von Ihrem System kann dies unter Umständen eine Weile dauern. Wählen Sie einen beliebigen Eintrag in der Liste aus und klicken Sie auf *Details*, um detaillierte Informationen zum ausgewählten Eintrag anzuzeigen. Verwenden Sie *In Dateispeichern*, um eine detaillierte Liste entweder auf einem lokalen Dateisystem oder auf einer Diskette zu speichern. Erfahrene Benutzer können auch die Einrichtung der PCI-ID sowie die Kernel-Einstellung ändern, indem sie *Systemeinstellungen* auswählen.

## **1.12.9** *Installieren von Images*

Durch die Installation von Images wird die Installation beträchtlich beschleunigt. Images enthalten komprimierte Abbildungen installierter Systeme, die mit Ihrer Musterauswahl übereinstimmen. Pakete, die nicht in den angewendeten Images enthalten sind, werden konventionell installiert.

Diese Funktion iststandardmäßig *aktiviert*, essei denn, Ihre benutzerdefinierte Software-Auswahlstimmt mit keinem der verfügbaren Images überein. Sollten Probleme aufteten, *deaktivieren* Sie sie zu Zwecken der Fehlersuche.

# **1.13 Ausführen der Installation**

Wenn Sie alle Installationseinstellungen vorgenommen haben, klicken Sie im Installationseinstellungsfenster zum Starten der Installation auf *Installieren*. Bestätigen Sie die Eingabe in dem sich öffnenden Dialogfeld noch einmal mit *Installieren*. Für manche Software ist möglicherweise eine Lizenzbestätigung erforderlich. Wenn Ihre Softwareauswahl diese Art von Software enthält, werden Dialogfelder für Lizenzbestätigungen angezeigt. Klicken Sie zur Installation der Software auf *Übernehmen*. Wenn Sie die Lizenz nicht akzeptieren, klicken Sie auf *Ablehnen*, wodurch die Software nicht installiert wird.

Die Installation dauert normalerweise 15 bis 30 Minuten, je nach Systemleistung und ausgewähltem Softwarebereich. Nachdem die Festplatte vorbereitet wurde, die Benutzereinstellungen gespeichert und wiederhergestellt wurden und die Installations-Images angewendet wurden, beginnt nun die Installation der Software. Bei diesem Vorgang werden die Funktionen von openSUSE in einer Dia-Schau vorgestellt. Wählen Sie *Details*, um zum Installationsprotokoll umzuschalten, oder *Versionshinweise*, um wichtige aktuelle Informationen zu lesen, die bei Drucklegung des Handbuchs noch nicht verfügbar waren.

### **ANMERKUNG: Versionshinweise**

Die Versionshinweise, die bei der Ausführung dieses Schritts angezeigt werden können, sind auch auf der Installations-CD aufgedruckt. Eine neuere Version ist möglicherweise im Internet erhältlich. Wenn Sie das Netzwerk und den Internetzugang wie unter ["Netzwerkkonfiguration"](#page-45-0) (S. 34) beschrieben manuell konfigurieren, wird die neueste Version der Versionshinweise am Ende der Installation angezeigt.

Nach erfolgreicher Installation der Software erfolgt die Einrichtung des Basissystems. Neben weiteren Funktionen beinhaltet der Abschluss der Basisinstallation die Installation des Boot Managers, die Initialisierung der Schriftarten und vieles mehr. Als nächstes bootet YaST in das neue Linux-System, auf dem Sie die Hardware konfigurieren und die Systemdienste einrichten können.

# **1.14 Konfiguration des installierten Systems**

Das System ist jetzt installiert, doch noch nicht zur Verwendung konfiguriert. Die Hardware-, Netzwerk- und andere Dienste werden noch nicht eingerichtet. Wenn Sie dem standardmäßigen Installationspfad folgen, wird das System automatisch konfiguriert. Wenn Sie die *Automatische Konfiguration* deaktiviert haben, beginnt die manuelle Systemkonfiguration.

## **1.14.1 Automatische Konfiguration**

Nach dem Neustart startet das System die automatische Konfiguration. Mithilfe dieser Routine werden Ihr Netzwerk und Ihr Internetzugang konfiguriert und Ihre Hardware eingerichtet. Der gesamte Prozess erfordert keinerlei Interaktion. Sie können die von der automatischen Konfiguration vorgenommenen Einstellungen jederzeit im installierten System ändern. Um dies zu tun, starten Sie YaST und starten Sie das entsprechende Modul. Fahren Sie mit Abschnitt 1.15, "Grafische [Anmeldung"](#page-51-0) (S. 40) fort.

## **1.14.2 Manuelle Konfiguration**

Nach dem Neustart beginnt das System mit der manuellen Konfiguration. Wenn die Konfiguration in einem der Schritte in dieser Phase fehl schlägt, startet sie erneut im letzten erfolgreichen Schritt und fährt entsprechend fort.

### **Hostname und Domänenname**

Der Hostname ist der Name des Computers im Netzwerk. Der Domänenname ist der Name des Netzwerks. Standardmäßig werden ein Hostname und ein Domänenname vorgeschlagen. Wenn Ihr System zu einem Netzwerk gehört, muss der Hostname in diesem Netzwerk eindeutig sein, während der Domänenname für alle Hostsim Netzwerk gleich sein muss.

In vielen Netzwerken erhält das System seinen Namen über DHCP. In diesem Fall ist es nicht erforderlich, den Hostnamen und Domänennamen zu ändern. Wählen Sie stattdessen *Hostnamen über DHCP ändern*. Um auf Ihr System mit diesem Hostnamen zugreifen zu können, auch wenn es nicht mit dem·Netzwerk verbunden ist, wählen Sie *Hostname in /etc/hosts schreiben* aus. Wenn Sie oft zwischen Netzwerken wechseln, ohne die Desktop-Umgebung neu zu starten (z. B. wenn Sie zwischen verschiedenen WLANs umschalten), aktivieren Sie diese Option nicht, da das Desktopsystem gestört werden könnte, wenn sich der Hostname unter /etc/hosts ändert.

<span id="page-45-0"></span>Um die Einstellungen des Hostnamens jederzeit nach der Installation zu ändern, verwenden Sie YaST *Netzwerkgeräte* > *Netzwerkeinstellungen*. Weitere Informationen finden Sie unter Abschnitt "Konfigurieren der Netzwerkkarte mit YaST" (Kapitel 14, *Grundlegendes zu Netzwerken*, ↑Referenz).

### **Netzwerkkonfiguration**

Wenn Sie openSUSE auf einem Laptop installieren, wird *Schnittstellen gesteuert von NetworkManager* aktiviert. NetworkManager ist ein Werkzeug, das den automatischen Aufbau einer Verbindung mit minimalem Benutzereingriff ermöglicht. Es ist ideal für WLAN und mobile Computernutzung. Wenn Sie die herkömmliche Methode ohne NetworkManager verwenden möchten, klicken Sie auf *NetworkManager deaktivieren*. Detaillierte Informationen zu NetworkManager finden Sie unter Kapitel 10, *[Verwalten](#page-180-0) der [Netzwerkverbindungen](#page-180-0) mit NetworkManager* (S. 169). Wenn Sie openSUSE auf anderen Computern installieren, wird standardmäßig die herkömmliche Methode ohne NetworkManager ausgewählt. Mit diesem Konfigurationsschritt können Sie auch die Netzwerkgeräte Ihres Systems konfigurieren und Sicherheitseinstellungen vornehmen, beispielsweise für eine Firewall oder einen Proxy.

Nach dem Abschluss der Systeminstallation kann auch das Netzwerk konfiguriert werden. Wenn Sie diesen Schritt nun überspringen, bleibt Ihr System offline und kann keine verfügbaren Aktualisierungen abrufen. Um Ihre Netzwerkverbindung später zu konfigurieren, wählen Sie *Konfiguration überspringen* und klicken Sie auf *Weiter*.

Die folgenden Netzwerkeinstellungen können in diesem Schritt konfiguriert werden:

#### *Allgemeine Netzwerkeinstellungen*

Aktivieren oder deaktivieren Sie die Verwendung von NetworkManager wie oben beschrieben. Hier können Sie auch die IPv6-Unterstützung ändern. Standardmäßig ist die Unterstützung für IPv6 aktiviert. Klicken Sie auf *IPv6 aktivieren*, um sie zu deaktivieren. Weitere Informationen zu IPv6 finden Sie unter Abschnitt "IPv6 – Das Internet der nächsten Generation" (Kapitel 14, *Grundlegendes zu Netzwerken*, ↑Referenz).

#### *Firewall*

Standardmäßig wird SuSEfirewall2 auf allen konfigurierten Netzwerkschnittstellen aktiviert. Um die Firewall für diesen Computer global zu deaktivieren, klicken Sie auf *Deaktivieren*. Wenn die Firewall aktiviert ist, können Sie den SSH-Port *Öffnen*, um entfernte Verbindungen über Secure Shell zuzulassen. Zum Öffnen des detaillierten Dialogfelds zur Konfiguration der Firewall klicken Sie auf *Firewall*. Ausführliche Informationen erhalten Sie unter Abschnitt "Konfigurieren der Firewall mit YaST" (Kapitel 28, *Masquerading und Firewalls*, ↑Referenz).

#### *Netzwerkschnittstellen*

Alle von YaST gefundenen Netzwerkkarten sind hier aufgelistet. Wenn Sie bereits bei der Installation eine Netzwerkverbindung eingerichtet haben (wie unter ["Netzwerk-Einrichtung"](#page-26-0) (S. 15) beschrieben), wird die für diese Verbindung verwendete Karte als *Konfiguriert* aufgelistet. Durch Klicken auf *Netzwerk-Schnittstellen* wird das Dialogfeld *Netzwerkeinstellungen* geöffnet, in dem Sie vorhandene Konfigurationen ändern, noch nicht konfigurierte Netzwerkkarten einrichten oder zusätzliche Karten hinzufügen und konfigurieren können. Checklisten mit Konfigurationsanforderungen der verschiedenen Verbindungsarten finden Sie unter Abschnitt 4.2, ["Internetverbindung](#page-83-0) über das Netzwerk" (S. 72), detaillierte Informationen zur Konfiguration unter Abschnitt "Konfigurieren der Netzwerkkarte mit YaST" (Kapitel 14, *Grundlegendes zu Netzwerken*, ↑Referenz).

#### *DSL-Verbindungen*, *ISDN-Adapter* und *Modems*

Wenn Ihr Computer mit einem integrierten·DSL-Modem, einer integrierten ADSL Fritz Card, einer ISDN-Karte oder einem Modem ausgestattet ist, wird durch Klicken auf die entsprechende Überschrift das jeweilige Dialogfeld zur Konfiguration geöffnet. Weitere Informationen dazu finden Sie unter [Kapitel](#page-80-0) 4, *Zugriff auf das [Internet](#page-80-0)* (S. 69).

Entfernte Administration mit VNC

Um die entfernte Verwaltung Ihres Computers übers VNC zu aktivieren, klicken Sie auf *Verwaltung von entfernten Rechnern aus (remote) über VNC*. Klicken Sie im folgenden Dialogfeld auf *Verwaltung via entfernten Rechner (remote) erlauben* und passen Sie Ihre Firewall-Einstellungen entsprechend an.

Proxy

Wenn der Internetzugang in Ihrem Netzwerk durch einen Proxyserver gesteuert wird, konfigurieren Sie die Proxy-URLs und Authentifizierungsdetails in diesem Dialogfeld.

### **TIPP: Zurücksetzen der Netzwerkkonfiguration auf die Standardwerte**

Setzen Sie die Netzwerkeinstellungen auf die ursprünglich vorgeschlagenen Werte zurück, indem Sie auf *Ändern* > *Auf Standardwerte zurücksetzen* klicken. Auf diese Weise werden alle Änderungen verworfen.

### **Prüfen der Internetverbindung**

Nach dem Konfigurieren einer Netzwerkverbindung können Sie diese prüfen. Zu diesem Zweck stellt YaST eine Verbindung zum openSUSE-Server her und lädt die aktuellen Versionshinweise herunter. Lesen Sie die Hinweise am Ende des Installationsvorgangs. Eine erfolgreiche Prüfung ist auch die Voraussetzung zur Online-Registrierung und -Aktualisierung.

Vergewissern Sie sich, dass die gewünschte Karte für die Internetverbindung verwendet wird, wenn mehrere Netzwerkschnittstellen vorhanden sind. Ist dies nicht der Fall, klicken Sie auf *Gerät ändern*.

Wählen Sie zum Start des Tests *Ja, Internetverbindung testen* und klicken Sie auf *Weiter*. Im nächsten Dialogfeld sehen Sie den Testverlauf und die Ergebnisse. Detaillierte Informationen zum Prüfvorgang finden Sie unter *Protokolle anzeigen*. Wird die Prüfung nicht bestanden, klicken Sie auf *Zurück*, um zur Netzwerkkonfiguration zurückzukehren und die Eingaben zu korrigieren.

Wenn Sie die Verbindung jetzt nicht überprüfen möchten, wählen Sie *Nein, diesen Test überspringen* und anschließend *Weiter*. Auf diese Weise werden das Herunterladen der Versionshinweise, das Konfigurieren von Customer Center und das Online-Update übersprungen. Diese Schritte können jederzeit durchgeführt werden, nachdem das System konfiguriert wurde.

### **Registrierung**

Damit Sie technischen Support und Produkt-Updates erhalten, registrieren und aktivieren Sie zuerst Ihr Produkt. Wenn Sie offline arbeiten oder diesen Schritt überspringen möchten, wählen Sie *Später konfigurieren*. Auf diese Weise wird auch das Online-Update von openSUSE übersprungen.

Wählen Sie unter *Für besseren Service aufnehmen* aus, ob bei der Registrierung unaufgefordert weitere Informationen gesendet werden sollen. Klicken Sie auf *Details*, um ausführliche Informationen zum Datenschutz und zu den ermittelten Daten zu erhalten.

### **WICHTIG: Support für openSUSE**

Kostenloser Installationssupport ist nur für Kunden verfügbar, die das openSUSE-Paket im Einzelhandel erworben haben. Geben Sie auf jeden Fall Ihren *Registrierungscode* an, damit Sie für den Support berechtigt sind. Weitere Informationen zum kostenlosen Installationssupport finden Sie unter [http://www](http://www.novell.com/support/products/opensuse/) [.novell.com/support/products/opensuse/](http://www.novell.com/support/products/opensuse/). Weitere Informationen zu allen für openSUSE verfügbaren Supportoptionen finden Sie unter Abschnitt 12.4, "Support für [openSUSE"](#page-235-0) (S. 224).

Bei erfolgreicher Registrierung wird ein Repository mit offiziellen Online-Aktualisierungen zum Repository-Katalog hinzugefügt. Dieses Repository wird im folgenden *Online-Update*-Schritt zur Aktualisierung Ihres Systems verwendet.

### **Online-Update**

Wenn die *Registrierung* erfolgreich war, wählen Sie aus, ob Sie ein Online-Update über YaST durchführen möchten. Wenn Pakete mit Patches auf den Servern vorhanden sind, laden Sie sie jetzt herunter, um bekannte Fehler oder Sicherheitslücken zu beheben. Weitere Anweisungen finden Sie unter Abschnitt "YaST-Online-Update" (Kapitel 3, *Online-Update*, ↑Referenz). Richtlinien zur Durchführung eines Online-Updates im installierten System finden Sie unter [Abschnitt](#page-75-0) 3.7, "Halten Sie Ihr System auf dem [neuesten](#page-75-0) Stand" (S. 64) oder unter Kapitel 3, *Online-Update* (↑Referenz).

### **WICHTIG: Herunterladen von Software-Updates**

Das Herunterladen von Aktualisierungen kann einige Zeit in Anspruch nehmen. Dies hängt von der Bandbreite der Internetverbindung und von der Größe der Aktualisierungsdateien ab. Falls das Patch-System aktualisiert wurde, startet das Online-Update erneut und lädt nach dem Neustart weitere Patches herunter. Wenn der Kernel aktualisiert wurde, bootet das System vor Abschluss der Konfiguration neu.

### **Neuer lokaler Benutzer**

Neben dem in Teil eins der Installation erstellten Benutzer können Sie in diesem Dialogfeld einen zusätzlichen Benutzer erstellen. Um weitere Benutzer zu erstellen, Gruppen zu verwalten, die Standardeinstellungen für neue Benutzer zu ändern und Netzwerkauthentifizierung einzurichten, starten Sie die *Benutzerverwaltung*. Weitere Informationen zur Benutzerverwaltung finden Sie in Kapitel 5, *Verwalten von [Benutzern](#page-84-0) mit [YaST](#page-84-0)* (S. 73). Um diesen Schritt zu überspringen, klicken Sie einfach auf *Weiter*, ohne Daten einzugeben.

### **Versionshinweise**

Wenn Sie die Einrichtung der Benutzerauthentifizierung abgeschlossen haben, werden in YaST die Versionshinweise angezeigt. Es empfiehlt sich, sie zu lesen, da sie wichtige aktuelle Informationen enthalten, die bei Drucklegung der Handbücher noch nicht zur Verfügung standen. Wenn Sie die Internetverbindung erfolgreich getestet haben, lesen Sie die aktuelle von den openSUSE-Servern abgerufene Version der Versionshinweise. Verwenden Sie *Verschiedenes* > *Hinweise zur Version* oder starten Sie die SUSE-Hilfe, um nach der Installation die Versionshinweise anzuzeigen.

### **Hardware-Konfiguration**

Am Ende der Installation wird in YaST ein Dialogfeld für die Konfiguration der Grafikkarte und anderer mit dem System verbundenen Hardware-Komponenten , wie Drucker und Soundkarten geöffnet. Klicken Sie auf die einzelnen Komponenten, um mit der Hardware-Konfiguration zu starten. In der Regel erkennt und konfiguriert YaST die Geräte automatisch.

Sie können die peripheren Geräte überspringen und zu einem späteren Zeitpunkt konfigurieren (siehe Kapitel 2, *Einrichten von [Hardware-Komponenten](#page-52-0) mit YaST* (S. 41)). Um die Konfiguration auszulassen, wählen Sie *Konfiguration überspringen* und klicken Sie auf *Weiter*.

Die Grafikkarte sollte jedoch sofort konfiguriert werden. Die automatisch konfigurierten Anzeige-Einstellungen von YaST können in der Regel übernommen werden. Viele Benutzer möchten jedoch Auflösung, Farbtiefe und andere Grafikfunktionen selbst anpassen. Wählen Sie zum Ändern dieser Einstellungen den jeweiligen Eintrag aus und legen Sie die Werte nach Wunsch fest.

### **TIPP: Zurücksetzen der Hardwarekonfiguration auf Standardwerte**

Sie können alle Änderungen an der Hardwarekonfiguration löschen, indem Sie auf *Ändern* > *Auf Standardwerte zurücksetzen* klicken. YaST zeigt dann erneut den ursprünglichen Vorschlag an.

### **Installation abgeschlossen**

Nach einer erfolgreichen Installation zeigt YaST das Dialogfeld Installation abgeschlossen an. Wählen Sie in diesem Dialogfeld, ob Ihr neu installiertes System für AutoYaST geklont werden soll. Um Ihr System zu klonen, wählen Sie *Dieses System für AutoYaST klonen*. Das Profil des aktuellen Systems wird in /root/autoyast.xml gespeichert.

AutoYaST ist ein System zur automatischen Installation eines oder mehrerer openSUSE-Systeme ohne Benutzereingriffe. AutoYaST-Installationen werden mithilfe einer Steuerdatei mit Installations- und Konfigurationsdaten durchgeführt. Beenden Sie die Installation von openSUSE im abschließenden Dialogfeld mit *Beenden*.

# <span id="page-51-0"></span>**1.15 Grafische Anmeldung**

openSUSE ist nun vollständig installiert und konfiguriert. Wenn die automatische Anmeldefunktion nicht deaktiviert oder der Standard-Runlevel nicht angepasst wurde, wird die Anmeldung in einer Grafik auf Ihrem Bildschirm angezeigt. Hier können Sie einen Benutzernamen und ein Passwort eingeben, mit dem Sie sich beim System anmelden können. Bei Einzelbenutzersystemen mit aktivierter automatischer Anmeldung wird der Desktop automatisch gestartet.

Eine kurze Einführung zu KDE- oder GNOME-Desktops erhalten Sie unter *KDE Quick Start* und *GNOME Quick Start*.

# <span id="page-52-0"></span>**Einrichten von Hardware-Komponenten mit YaST**

**2**

YaST ermöglicht die Konfiguration von Hardware-Elementen zum Zeitpunkt der Installation sowie im installierten System. Konfigurieren Sie zusätzliche Grafikkarten und Monitore, passen Sie die Maus- und Tastatureinstellungen an und konfigurieren Sie die Audio-Hardware. Wenn Sie Drucker- oder Scannerunterstützung benötigen, müssen Sie diese Hardware-Elemente mithilfe der entsprechenden YaST-Module konfigurieren. Ermitteln Sie mithilfe des YaST-Moduls "Hardware-Information", welche Hardware-Komponenten an Ihren Computer angeschlossen sind.

# **2.1 Überprüfen der Hardware**

Verwenden Sie YaST, wenn Sie mehr über Ihre Hardware erfahren möchten oder Details, wie Hersteller und Modell, einer bestimmten Hardware-Komponente ermitteln müssen, um sie ordnungsgemäß konfigurieren zu können. Hier und in den nachfolgenden Abschnitten wird davon ausgegangen, dass YaST bereits gestartet wurde (z. B. durch Betätigen von Alt + F2 und Eingabe von  $y$  as  $\pm 2$  gefolgt vom root-Passwort, da in YaST zum Ändern der Systemdateien die Berechtigungen eines Systemadministrators erforderlich sind):

**1** Klicken Sie in YaST auf *Hardware* > *Hardware-Informationen*. Die Hardware-Überprüfung startet sofort. Nach einiger Zeit wird der Hardware-Informationsbaum in einem separaten Fenster angezeigt.

- **2** Klicken Sie im Hardware-Informationsbaum jeweils auf das Pluszeichen, um die Informationen zu den einzelnen Geräten aufzuklappen.
- **3** Durch Klicken auf *Schließen* können Sie die Übersicht über die Hardware-Informationen verlassen.

# **2.2 Einrichten von Grafikkarte und Monitor**

Nach der Installation können Sie die Konfiguration Ihres Grafiksystems (Grafikkarte und Monitor) gemäß Ihren Bedürfnissen ändern. Eine derartige Änderung kann für bessere Benutzbarkeit durch behinderte Menschen oder aufgrund von Hardware-Upgrades erforderlich sein.

Ändern Sie die Auflösung, wenn die Schrift zu klein ist oder Kreise deformiert aussehen:

- **1** Klicken Sie in YaST auf *Hardware* > *Grafikkarte und Monitor*. SaX2 prüft die Systemressourcen und zeigt das Dialogfeld *Karten- und Monitoreigenschaften* an.
- **2** Überprüfen Sie, ob der Monitor ordnungsgemäß erkannt wird. Falls nicht, klicken Sie auf *Ändern*, um das entsprechende Modell aus der Liste auszuwählen.
- **3** Wählen Sie nun eine geeignete *Auflösung*.

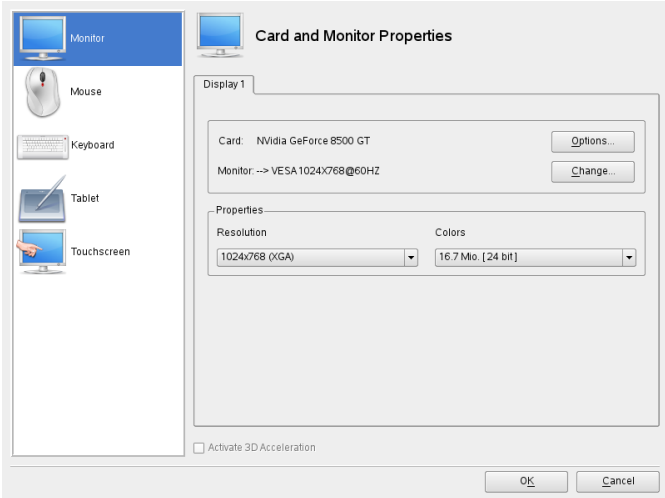

**4** Testen Sie die neue Konfiguration, bevor sie für das System übernommen wird. Klicken Sie auf *OK* > *Test* und anschließend entweder auf *Abbrechen* oder *Speichern*, um die Konfiguration entweder zu verwerfen oder zu speichern.

### **WARNUNG: Ändern der Monitorfrequenzen**

Obwohl es Sicherheitsmechanismen gibt, sollten Sie nach wie vor mit Bedacht vorgehen, wenn Sie die zulässigen Monitorfrequenzen manuell ändern. Falsche Werte können zur Zerstörung Ihres Monitors führen. Ziehen Sie stets das zum Monitor gehörende Handbuch zurate, bevor Sie die Frequenzen ändern.

Führen Sie die folgenden Schritte aus, um einen zweiten Monitor zu aktivieren:

- **1** Klicken Sie in YaST auf *Hardware* > *Grafikkarte und Monitor*. SaX2 prüft die Systemressourcen und zeigt das Dialogfeld *Karten- und Monitoreigenschaften* an.
- **2** Überprüfen Sie, ob der Monitor ordnungsgemäß erkannt wird. Falls nicht, klicken Sie auf *Ändern*, um das entsprechende Modell aus der Liste auszuwählen.
- **3** Wählen Sie nun *Dual Head-Modus aktivieren* aus und klicken Sie auf *Konfigurieren*, um die weitere Feinabstimmung vorzunehmen.
- **4** Überprüfen Sie, ob der zweite Monitor ordnungsgemäß erkannt wird. Falls nicht, klicken Sie auf *Ändern*, um das entsprechende Modell aus der Liste auszuwählen.
- **5** Legen Sie fest, ob der zweite Monitor im Modus *Cloned Multihead* oder im Modus *Xinerama Multihead* verwendet werden soll, und klicken Sie auf *OK*.
- **6** Testen Sie die neue Konfiguration, bevor sie für das System übernommen wird. Klicken Sie auf *OK* > *Test* und anschließend entweder auf *Abbrechen* oder *Speichern*, um die Konfiguration entweder zu verwerfen oder zu speichern.

# <span id="page-55-0"></span>**2.3 Einrichten von Tastatur und Maus**

Mit den YaST-Modulen für Tastatur und Maus können Sie Eingabegeräte wie Tastatur oder Maus neu konfigurieren, oder mehr als eines dieser Geräte hinzufügen.

## **2.3.1 Tastaturbelegung**

Falls Sie eine Standardtastatur mit 104 Tasten durch eine Multimedia-Tastatur ersetzen oder eine andere Sprache bzw. eine Tastaturbelegung für ein anderes Land verwenden möchten, gehen Sie wie folgt vor:

**1** Klicken Sie in YaST auf *Hardware* > *Tastaturbelegung*.

Das SaX2-Konfigurationswerkzeug liest die Systemressourcen und zeigt das Dialogfeld *Tastatureigenschaften* an.

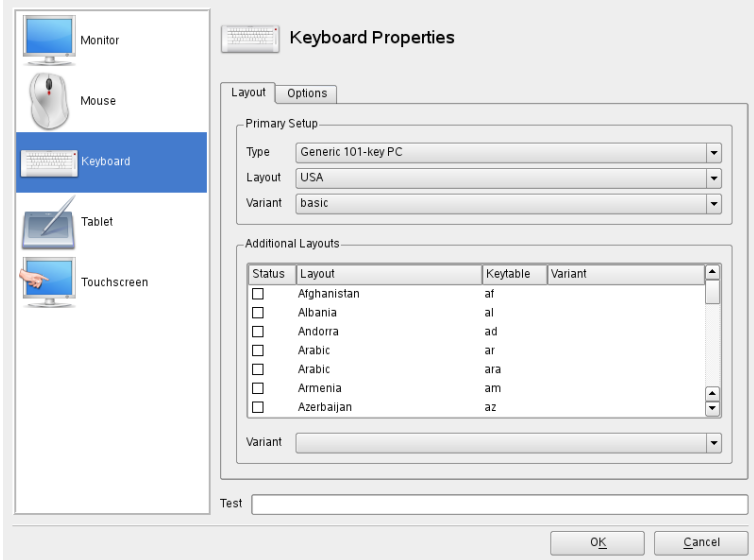

- **2** Wählen Sie Ihr Tastaturmodell in der Liste *Typ* aus.
- **3** Wählen Sie unter *Layout* die Tastaturbelegung für das gewünschte Land aus.
- **4** Je nach Land, können Sie auch noch eine bestimmte *Variante* auswählen. Die Auswahl wird sofort zu Testzwecken übernommen.
- **5** Optional können Sie *Weitere Layouts* aktivieren. Aktivieren Sie ein oder mehrere Kontrollkästchen in der Liste. Diese Funktion ist praktisch, wenn Sie im laufenden System ohne Neukonfiguration zwischen verschiedenen Sprachen oder Schriftsystemen umschalten möchten.
- **6** Bevor Sie die Konfiguration speichern, sollten Sie mithilfe des Felds *Test* unten im Dialogfeld überprüfen, ob Sonderzeichen wie Umlaute und Zeichen mit Akzenten ordnungsgemäß eingegeben werden können und korrekt angezeigt werden.
- **7** Klicken Sie auf *OK*, um das Konfigurationsdialogfenster zu schließen, und klicken Sie bei der nun angezeigten Meldung auf *Speichern*, um Ihre Änderungen zu übernehmen.

## **2.3.2 Mausmodell**

Normalerweise wird die Maus automatisch erkannt, Sie können das Mausmodell jedoch manuell einrichten, falls die automatische Erkennung nicht erfolgreich ist. Ziehen Sie die Dokumentation für Ihre Maus zurate, um eine Beschreibung des Modells zu erhalten. Wenn Sie die Mauskonfiguration bearbeiten möchten, gehen Sie wie folgt vor:

- **1** Klicken Sie in YaST auf *Hardware* > *Mausmodell*. Das SaX2-Konfigurationswerkzeug liest die Systemressourcen und zeigt das Dialogfeld *Mauseigenschaften* an.
- **2** Klicken Sie auf *Ändern* und wählen Sie Ihr Mausmodell in der angezeigten Liste aus.
- **3** Klicken Sie auf *OK*, um das Konfigurationsdialogfeld zu verlassen und Ihre Änderungen mit *Speichern* zu übernehmen.

Legen Sie im Bereich *Optionen* des Dialogfelds verschiedene Optionen für den Betrieb Ihrer Maus fest.

#### *3-Tasten-Emulation aktivieren*

Falls Ihre Maus nur zwei Tasten aufweist, wird eine dritte Taste emuliert, wenn Sie gleichzeitig beide Tasten drücken.

#### *Mausrad aktivieren*

Aktivieren Sie dieses Kontrollkästchen, um das Mausrad zu verwenden.

#### *X-Achse umkehren* / *Y-Achse umkehren*

Aktivieren Sie diese Optionen, wenn Sie die Richtung ändern möchten, in die sich der Mauszeiger bewegt.

*Tastenzuordnung für Linkshänder aktivieren*

Aktivieren Sie dieses Kontrollkästchen, um die Tastenzuordnung für Linkshänder umzuschalten.

*Rad mit Maustaste emulieren*

FallsIhre Maus kein Mausrad aufweist, Sie jedoch eine ähnliche Funktion verwenden möchten, können Sie hierfür eine zusätzliche Taste zuweisen. Wählen Sie die zu verwendende Taste aus. Während Sie diese Taste gedrückt halten, werden alle

Bewegungen der Maus in Mausradbefehle übersetzt. Diese Funktion eignet sich besonders für Trackballs.

### **ANMERKUNG: Neustart des X-Servers**

Sämtliche Änderungen, die Sie vornehmen, werden erst wirksam, nachdem Sie den X-Server neu gestartet haben. Um den X-Server jetzt neu zu starten, melden Sie sich beim grafischen System ab und anschließend erneut an.

# **2.4 Einrichten von Soundkarten**

Die meisten Soundkarten werden automatisch erkannt und mit angemessenen Werten konfiguriert. Verwenden Sie in YaST die Optionsfolge *Hardware* > *Sound*, wenn Sie eine problematische Soundkarte, die nicht automatisch konfiguriert werden konnte, hinzufügen oder die Standardeinstellungen ändern möchten. Außerdem besteht die Möglichkeit, weitere Soundkarten einzurichten bzw. deren Reihenfolge zu ändern.

### **TIPP: Prüfen auf alte Soundchips**

Wenn Sie wissen, dass in Ihrem Computer eine alte Soundkarte installiert ist, lassen Sie YaST nach alten Chips suchen, wenn YaST keine Soundkarte findet. Klicken Sie in der Popup-Meldung auf *Ja, prüfen*.

Wenn YaST Ihre Soundkarte nicht automatisch erkennt, gehen Sie folgendermaßen vor:

**1** Klicken Sie auf *Hinzufügen*, um ein Dialogfeld zu öffnen, in dem Sie Hersteller und Modell der Soundkarte auswählen können. Die erforderlichen Informationen finden Sie in der Dokumentation zu Ihrer Soundkarte. Eine Referenzliste der von ALSA unterstützten Soundkarten mit ihren zugehörigen Soundmodulen finden Sie in der Datei /usr/share/doc/packages/alsa/cards.txt und unter <http://www.alsa-project.org/alsa-doc/>.

Treffen Sie eine Auswahl und klicken Sie dann auf *Weiter*.

**2** Wählen Sie im Dialogfeld *Soundkartenkonfiguration* im ersten Setup-Bildschirm die Konfigurationsstufe aus:

*Schnelles automatisches Setup*

Sie müssen keine weiteren Konfigurationsschritte ausführen. Außerdem findet kein Soundtest statt. Die Soundkarte wird automatisch konfiguriert.

*Normales Setup*

Dient zur Anpassung der Ausgabelautstärke. Außerdem wird ein Testklang abgespielt.

*Erweitertes Setup mit der Möglichkeit, Optionen zu ändern* Dient zur manuellen Anpassung aller Einstellungen.

Aktivieren Sie *Joystick konfigurieren*, wenn Sie einen Joystick konfigurieren müssen. Klicken Sie auf *Weiter*, um fortzufahren.

**3** Unter *Soundkartenlautstärke* können Sie die Soundkonfiguration testen und die Lautstärke anpassen. Sie sollten bei ungefähr 10 Prozent beginnen, um Hörschäden und eine Beschädigung der Lautsprecher zu vermeiden. Beim Klicken auf *Test* sollte ein Testsound hörbar sein. Wenn Sie nichts hören können, erhöhen Sie die Lautstärke. Schließen Sie die Soundkonfiguration mit *Weiter* > *Beenden* ab.

Um die Konfiguration einer Soundkarte zu ändern, rufen Sie das Dialogfeld *Soundkonfiguration* auf, wählen Sie ein angezeigtes *Kartenmodell* aus und klicken Sie auf *Bearbeiten*. Mit *Löschen* können Sie eine Soundkarte vollständig entfernen.

Klicken Sie auf *Andere*, um eine der folgenden Optionen manuell anzupassen:

*Volume*

In diesem Dialogfeld können Sie die Lautstärke festlegen.

*Sequenzer starten*

Aktivieren Sie diese Option, um MIDI-Dateien wiedergeben zu können.

*Als primäre Karte festlegen*

Klicken Sie auf *Als primäre Karte festlegen*, um die Reihenfolge Ihrer Soundkarten anzupassen. Das Audiogerät mit Index 0 ist das Standardgerät, das vom System und den Anwendungen verwendet wird.

Lautstärke und Konfiguration aller installierten Soundkarten werden beim Klicken auf *Beenden* gespeichert. Die Mixer-Einstellungen werden in der Datei /etc/asound .conf gespeichert und die ALSA-Konfigurationsdaten werden am Ende der Dateien /etc/modprobe.d/sound und /etc/sysconfig/hardware angehängt.

# **2.5 Einrichten eines Druckers**

Mit YaST können Sie einen lokalen Drucker konfigurieren, der direkt an Ihren Rechner angeschlossen ist (normalerweise via USB oder parallelen Port), oder das Drucken über das Netzwerk einrichten.

# **2.5.1 Konfigurieren von lokalen Druckern**

Wenn ein nicht konfigurierter lokaler Drucker erkannt wird, beginnt YaST automatisch mit der Konfiguration. YaST kann den Drucker automatisch konfigurieren, wenn der Parallel- oder USB-Anschluss automatisch eingerichtet werden kann und der angeschlossene Drucker erkannt wird. Darüber hinaus muss das Druckermodell in der Datenbank aufgeführt sein, die während der automatischen Hardwareerkennung verwendet wird.

Wenn das Druckermodell unbekannt ist oder nicht automatisch erkannt werden kann, konfigurieren Sie es manuell. Es gibt zwei mögliche Gründe, aus denen ein Drucker nicht automatisch erkannt wird:

- Der Drucker identifiziert sich selbst nicht korrekt. Dies kann bei sehr alten Geräten der Fall sein. Versuchen Sie, den Drucker wie unter "Manuelle [Konfiguration"](#page-60-0) (S. 49) beschrieben zu konfigurieren.
- <span id="page-60-0"></span>• Wenn diese manuelle Konfiguration nicht funktioniert, ist keine Kommunikation zwischen Drucker und Computer möglich. Prüfen Sie das Kabel und die Anschlüsse, um sicherzustellen, dass der Drucker korrekt angeschlossen ist. Ist der Drucker korrekt angeschlossen, liegt das Problem möglicherweise nicht am Drucker, sondern an einem USB-Anschluss oder einem parallelen Port.

## **Manuelle Konfiguration**

Um den Drucker manuell zu konfigurieren, wählen Sie im YaST-Kontrollzentrum *Hardware* > *Drucker*. Dadurch wird das Fenster zur Druckerkonfiguration in der Ansicht *Drucker und Warteschlangen* geöffnet, in dem die erkannten Geräte im oberen Bereich aufgelistet sind. Im unteren Bereich werden die Detailinformationen zu einem ausgewählten Gerät aufgelistet. Wenn kein Drucker erkannt wurde, sind beide Bereiche des Konfigurationsfenstersleer. Ändern Sie die Konfiguration eines aufgelisteten Druckers mit *Konfigurieren* oder richten Sie einen nicht automatisch erkannten Drucker mit *Hinzufügen* ein. Zum Bearbeiten einer vorhandenen Konfiguration werden dieselben

Dialogfenster verwendet wie unter Manuelles [Hinzufügen](#page-61-0) eines lokalen Druckers (S. 50). Sie können einen vorhandenen Eintrag auch *Löschen*.

<span id="page-61-0"></span>*Prozedur 2.1 Manuelles Hinzufügen eines lokalen Druckers*

### **TIPP: YaST-Drucktest**

Um sicherzustellen, dass alles ordnungsgemäß funktioniert, können die wichtigen Konfigurationsschritte mit der Funktion *Testseite drucken* von YaST geprüft werden. Die Testseite bietet zudem wichtige Informationen zur getesteten Konfiguration. Wenn die Ausgabe nicht akzeptabel ist und beispielsweise mehrere Seiten fast leer sind, können Sie den Drucker anhalten, indem Sie zunächst das gesamte Papier entfernen und anschließend den Test über YaST stoppen.

- **1** Starten Sie YaST und wählen Sie *Hardware* > *Drucker*, um das Dialogfeld *Druckerkonfiguration* zu öffnen.
- **2** Klicken Sie auf *Hinzufügen*, um das Fenster *Druckertyp* zu öffnen.
- **3** Wählen Sie *Direkt angeschlossene Drucker*.
- **4** Wählen Sie den Port, an den der Drucker angeschlossen ist (gewöhnlich USBoder paralleler Port), und wählen Sie das Gerät im nächsten Konfigurationsfenster. Es wird empfohlen, den Drucker an dieser Stelle zu testen. Wählen Sie die Option *Druckerverbindung testen*. Wenn Probleme auftreten, wählen Sie das korrekte Gerät aus oder wählen Sie *Zurück*, um zum vorherigen Dialogfeld zurückzukehren.
- **5** Richten Sie im Feld *Name der Warteschlange* eine Druckwarteschlange ein. Die Angabe von *Name für den Druck* ist obligatorisch. Es wird empfohlen, einen wiedererkennbaren Namen zu verwenden, über den Sie den Drucker in den Druckdialogfeldern der Anwendungen erkennen können. Beschreiben Sie den Drucker unter *Druckerbeschreibung* und *Druckerstandort* weiter. Dies ist optional, aber nützlich, wenn mehrere Drucker an den Computer angeschlossen sind oder Sie einen Druckserver einrichten. Aktivieren Sie die Option *Lokales Filtern durchführen*. Sie wird für lokale Drucker benötigt. Zum Aktivieren des Netzwerkzugriffsfür diesen Drucker aktivieren Sie das Kontrollkästchen *Drucker freigeben*.

**6** Das *Dialogfeld zur Bearbeitung der Druckerwarteschlange* wird standardmäßig auf dem Karteireiter *Druckeroptionen* geöffnet. Wechseln Sie zum Karteireiter *Grundeinstellungen*, um zunächst einen Druckertreiber zu installieren. Klicken Sie auf *Modell ändern* und geben Sie den Drucker nach *Hersteller* und *Modell* an. Wenn Ihr Drucker nicht aufgelistet ist, können Sie *UNBEKANNTER HER-STELLER* aus der Herstellerliste und eine passende Standardsprache (Befehlssatz zur Druckersteuerung) aus der Modellliste wählen. (Die für Ihren Drucker geeignete Sprache entnehmen Sie der Druckerdokumentation.)

Nach Auswahl eines Druckermodells aus der Liste sind die verfügbaren Treiber unter *Treiber* aufgelistet. Für viele Druckermodelle stehen mehrere Treiber zur Verfügung. Beim Konfigurieren des Druckers wird für YaST in der Regel der Drucker voreingestellt, der als empfohlen markiert ist. Normalerweise sollte es nicht erforderlich sein, den driver — zu ändern; der Treiber, der Empfohlen wird, sollte die besten Ergebnisse erzielen. Wenn jedoch ein Farbdrucker beispielsweise nur Schwarzweiß drucken soll, ist es am einfachsten, einen Treiber zu verwenden, der keinen Farbdruck unterstützt. Wenn bei der Grafikausgabe mit einem Postscript-Drucker Durchsatzprobleme auftreten, kann der Wechsel von einem PostScript-Treiber zu einem PCL-Treiber Abhilfe schaffen (vorausgesetzt Ihr Drucker ist PCL-fähig). Um den Treiber zu wechseln, wählen Sie einen Eintrag aus der Liste aus und klicken Sie darauf.

**7** Kehren Sie zum Karteireiter *Druckeroptionen* zurück, um die Druckereinstellungen zu konfigurieren. Wenn Sie auf mehr als einen Drucker zugreifen können, aktivieren Sie *Als Standard festlegen*, um den aktuellen Drucker als Standarddrucker festzulegen. Unter *Beschreibung* und *Ort* können Sie die bei dieser Aktion vorgenommenen Einträge ändern.

Unter *Treiberoptionen* geben Sie das Standard-Papierformat an. Unter *Weitere Treiberoptionen* können Sie die Druckereinrichtung genauer definieren. Konfigurieren Sie hier die Optionen wie *Seitentyp*, *Druckqualität* etc. Die verfügbaren Optionen hängen vom ausgewählten Drucker ab.

Standardmäßig werden zu Beginn und am Ende eines Druckauftrags keine Banner gedruckt. Ändern Sie dies, indem Sie die Einstellungen unter *Banner* anpassen.

Das *Dialogfeld zur Bearbeitung der Druckerwarteschlange* bietet auch Optionen zur Deaktivierung des Druckers und zum Konfigurieren des Netzwerkzugriffs. Wählen Sie den Karteireiter *Status*, um den Drucker vollständig zu deaktivieren, indem Sie die Druckaufträge ablehnen. Wenn die Druckausgabe vorübergehend

deaktiviert werden soll, ohne dass die an diesen Drucker gesendeten Druckaufträge verloren gehen, wählen Sie *Druckausgabe deaktivieren*. Alle ankommenden Aufträge werden in die Warteschlange gestellt und erst gedruckt, wenn Sie die Druckausgabe wieder aktivieren. Wenn Sie die Freigabe des Druckers im gesamten Netzwerk aktiviert haben, konfigurieren Sie unter *Freigabe*, welche Hosts und Benutzer auf den Drucker zugreifen dürfen. Hier können Sie die Freigabe des Druckers auch deaktivieren.

## **2.5.2 Konfigurieren von Netzwerkdruckern**

Netzwerkdrucker werden nicht automatisch erkannt. Sie müssen manuell konfiguriert werden. Hierfür verwenden Sie das Druckermodul von YaST. Je nach der Einrichtung Ihres Netzwerkes können Sie auf einen Druckserver (CUPS, LPD, SMB oder IPX) oder direkt auf einen Netzwerkdrucker (vorzugsweise über TCP) drucken. Ihr Netzwerkadministratorstellt Ihnen weitere Informationen zur Konfiguration eines Netzwerkdruckers in Ihrer Umgebung zur Verfügung.

Standardmäßig ist ein *Lokaler CUPS-Server* vorkonfiguriert, auch zum *Lauschen auf IPP Broadcast-Pakete*. Mit dieser Einrichtung können Sie an lokale Drucker drucken, sowie an beliebige Drucker im Netzwerk, die von einem CUPS-Server verwaltet werden. Ändern Sie diese Einstellungen in der Ansicht *Globale Einstellungen* des YaST-Druckermoduls. Um alle Druckaufträge über einen einzigen entfernten CUPS-Server auszuführen (und damit lokales Drucken zu deaktivieren), wählen Sie *Alle Druckaufträge direkt über einen CUPS-Server ausführen* und konfigurieren Sie *Servername* und *Warteschlange*. Um an einen Netzwerkdrucker zu drucken, der nicht von einem CUPS-Server verwaltet wird, führen Sie die unter Konfigurieren eines [Netzwerkdruckers](#page-63-0) mit [YaST](#page-63-0) (S. 52) beschriebenen Schritte aus.

### <span id="page-63-0"></span>*Prozedur 2.2 Konfigurieren eines Netzwerkdruckers mit YaST*

- **1** Starten Sie YaST und wählen Sie *Hardware* > *Drucker*, um das Dialogfeld *Druckerkonfiguration* zu öffnen.
- **2** Klicken Sie auf *Hinzufügen* in der Ansicht *Drucker und Warteschlangen*, um das Fenster *Druckertyp* zu öffnen.
- **3** Wählen Sie *Netzwerkdrucker*, um ein Dialogfeld zu öffnen, in dem Sie weitere Informationen angeben können, die Ihnen Ihr Netzwerkadministrator zur Verfügung stellt.

# **2.6 Einrichten eines Scanners**

Sie können einen Scanner jederzeit mit YaST konfigurieren. Das Paket sane-backends enthält Hardwaretreiber und andere erforderliche Objekte für den Einsatz eines Scanners.

- **1** Schließen Sie Ihren Scanner an Ihren Computer an und schalten Sie den Scanner ein.
- **2** Starten Sie YaST und wählen Sie *Hardware* > *Scanner* aus. YaST überprüft, ob das Paket sane-backends verfügbar ist und versucht, Ihren Scannertyp automatisch zu erkennen.
- **3** Fahren Sie je nach Ergebnis wie folgt fort:
	- Wird Ihr Scanner einwandfrei erkannt, wählen Sie den Eintrag aus und klicken Sie auf *Bearbeiten*.
	- Wenn Ihr Scanner nicht automatisch erkannt wird, versuchen Sie zunächst *Weitere* > *Erkennung neu starten*. Wenn dies nicht funktioniert, klicken Sie auf *Hinzufügen*, um das Dialogfeld zur manuellen Konfiguration zu öffnen, und wählen Sie den entsprechenden Typ und Treiber aus. Weitere Informationen finden Sie im *Hilfetext*.
- **4** Klicken Sie zweimal auf *Weiter*.
- **5** Testen Sie den Scanner, indem Sie auf *Weitere* > *Test* klicken.
- **6** Klicken Sie auf *Fertig stellen*, um dieses Modul zu schließen.

Einzelheiten und Hintergrundinformationen zur Scanner-Konfiguration finden Sie unter unserem Support-Datenbankartikel unter [http://en.opensuse.org/SDB:](http://en.opensuse.org/SDB:Scanner_Setup_from_SUSE_Linux_10.0) Scanner Setup from SUSE Linux 10.0.

# <span id="page-66-0"></span>**Installieren bzw. Entfernen von Software**

Mithilfe von YaST können Sie die Zusammenstellung der von Ihrem System verwendeten Software ändern. Mit dem Softwareverwaltungswerkzeug von YaST können Sie nach Softwarekomponenten suchen, die Sie hinzufügen bzw. entfernen möchten. YaST löst alle Abhängigkeiten automatisch auf. Sie können zusätzliche Software-Repositorys zu Ihrem Setup hinzufügen, um Pakete zu installieren, die nicht auf den Installationsmedien enthalten sind, und diese Pakete von YaST verwalten zu lassen. Durch die Verwaltung von Software-Updates mit openSUSE Updater können Sie Ihr System immer auf dem neuesten Stand halten.

# <span id="page-66-1"></span>**3.1 Installieren der Software**

Die Software steht über RPM-Pakete zur Verfügung. Jedes Paket enthält das Programm selbst, die Konfigurationsdateien und zusätzliche Dokumentationen. Wenn Sie weitere Software-Komponenten zum System hinzufügen möchten, gehen Sie wie folgt vor:

- **1** Klicken Sie auf *Software* > *Software installieren oder Löschen*, um den YaST-Paketmanager zu starten.
- **2** Geben Sie im Suchfeld den Namen der zu installierenden Software ein (z. B. jhead, ein Werkzeug zur Bearbeitung von JPEG-Metadaten) und drücken Sie die Eingabetaste.
- **3** Das Paket wird im rechten Rahmen aufgeführt. Wählen Sie esfür die Installation aus. Anschließend können Sie nach weiteren Paketen suchen und gleichzeitig für die Installation auswählen.
- **4** Klicken Sie auf *Akzeptieren*.
- **5** Wenn alle ausgewählten Pakete installiert wurden, werden Sie von YaST gefragt, ob Sie weitere Pakete installieren bzw. entfernen möchten. Wählen Sie *Nein*, um YaST zu schließen.

Durch Eingabe verschiedener Suchkriterien kann die Suche soweit eingegrenzt werden, dass nur einige wenige Pakete angezeigt werden oder sogar nur ein einziges Paket angezeigt wird. Außerdem können Sie im *Suchmodus* mithilfe von Platzhaltern und regulären Ausdrücken spezielle Suchschemata definieren.

### **TIPP: Schnellsuche**

Neben dem Filter *Suche* bieten alle Listen des Paket-Managers eine Schnellsuche. Klicken Sie auf die gewünschte Liste und geben Sie dann einen Buchstaben ein, um den Cursor zum ersten Paket in der Liste zu steuern, dessen Name mit dem betreffenden Buchstaben beginnt.

Wenn Sie den Namen der gesuchten Software-Komponente nicht wissen, stehen Ihnen mehrere Möglichkeiten offen, um den Software-Katalog durchzugehen. Sie können beispielsweise eine Filterung nach Schemata, Paketgruppen, Sprachen oder Repositorys durchführen. Filtern Sie nach Schemata, wenn Sie nach einer Software für eine bestimmte Aufgabe suchen:

**1** Wählen Sie in der Filterliste in der linken oberen Ecke die Option *Schemata*. Nun werden verschiedene Schema-Sätze in dem Bereich unten angezeigt.

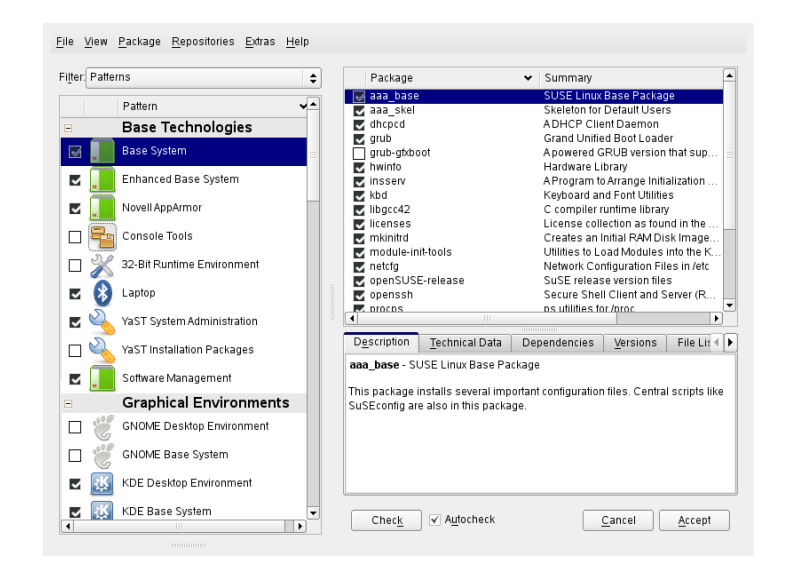

- **2** Wählen Sie aus den Schemata eines oder mehrere Schemata aus, die Sie interessieren. Wenn Sie auf den Namen eines Schemas klicken, zum Beispiel auf *Basisentwicklung*, werden die darin enthaltenen Pakete im rechten Fensterbereich angezeigt. Wenn Sie es aktivieren, werden die Statuskennzeichen am Zeilenanfang geändert: Alle Pakete werden entweder mit dem Status *Behalten* oder *Installieren* gekennzeichnet. Die Bedeutung der verschiedenen Symbole und der Änderungen in der Schriftfarbe wird unter *Hilfe* > *Symbole* erläutert.
- **3** Klicken Sie auf *Akzeptieren*.

Alternativ können Sie nach Paketgruppen filtern. Die Funktion für Paketgruppen bietet eine detailliertere Ansicht der Software mit einer Gruppierung nach Kategorien. Häufig sind Pakete von anderen Paketen abhängig. Wenn Sie ein Paket auswählen, werden Sie möglicherweise aufgefordert, weitere Pakete zu installieren, um mögliche Paketabhängigkeiten aufzulösen.

Die Filterung nach Sprachen ähnelt der Filterung nach Paketgruppen. Mithilfe der Ansicht für Sprachen können Sie übersetzte Programmmeldungen, Dokumentation, zur Unterstützung einer bestimmten Sprache erforderlich spezielle Schriftarten und ähnliche Pakete auswählen.

# **3.2 Prüfen von Software-Abhängigkeiten**

Die Software eines Pakets funktioniert möglicherweise nur dann ordnungsgemäß, wenn das erforderliche Paket ebenfalls installiert ist. Wenn Pakete mit denselben oder ähnlichen Funktionen dieselbe Systemressource verwenden, ist eine gleichzeitige Installation nicht ratsam, da dies zu einem Paketkonflikt führen würde.

Beim Start des Paket-Managers wird das System untersucht und die installierten Pakete werden angezeigt. Wenn Sie auswählen, dass weitere Pakete installiert bzw. entfernt werden sollen, überprüft der Paket-Manager automatisch die Abhängigkeiten und wählt gegebenenfalls alle anderen erforderlichen Pakete aus(Auflösung von Abhängigkeiten). Wenn Sie in Konflikt stehende Pakete auswählen bzw. deren Auswahl aufheben, wird dies vom Paketmanager angezeigt und es werden Vorschläge zur Lösung des Problems (Auflösung von Konflikten) angegeben.

*Abhängigkeiten prüfen* und *Automatische Überprüfung* finden Sie unter dem Informationsfenster. Wenn Sie auf *Abhängigkeiten prüfen* klicken, überprüft der Paket-Manager, ob die aktuelle Paketauswahl zu nicht aufgelösten Paketabhängigkeiten oder Konflikten führt. Bei nicht aufgelösten Abhängigkeiten werden die erforderlichen zusätzlichen Pakete automatisch ausgewählt. Bei Paketkonflikten öffnet der Paket-Manager ein Dialogfeld, in dem der Konflikt angezeigt wird und verschiedene Optionen zur Lösung des Problems angeboten werden.

Wenn Sie *Automatische Überprüfung* aktivieren, löst jede Änderung eines Paketstatus eine automatische Überprüfung aus. Diese Funktion istsehr nützlich, da die Konsistenz der Paketauswahl permanent überwacht wird. Der Vorgang verbraucht jedoch Ressourcen und kann den Paket-Manager verlangsamen. Aus diesem Grund ist *Automatische Überprüfung* standardmäßig nicht aktiviert. In jedem Fall wird eine Konsistenzprüfung durchgeführt, wenn Sie die Auswahl mit *Übernehmen* bestätigen.

Beispielsweise können sendmail und postfix nicht gleichzeitig installiert sein. Abbildung 3.1, ["Konfliktverwaltung](#page-70-0) des Paket-Managers" (S. 59) zeigt die Konfliktmeldung, in der Sie aufgefordert werden, eine Entscheidung zu treffen. postfix ist bereits installiert. Sie können also auf die Installation von sendmail verzichten, postfix entfernen oder das Risiko eingehen und den Konflikt ignorieren.

### **WARNUNG: Umgang mit Paketkonflikten**

Wenn Sie nicht ein besonders erfahrener Benutzer sind, sollten Sie beim Umgang mit Paketkonflikten die Vorschläge von YaST befolgen, da andernfalls die Stabilität und Funktionalität Ihres Systems durch den bestehenden Konflikt gefährdet werden könnte.

<span id="page-70-0"></span>*Abbildung 3.1 Konfliktverwaltung des Paket-Managers*

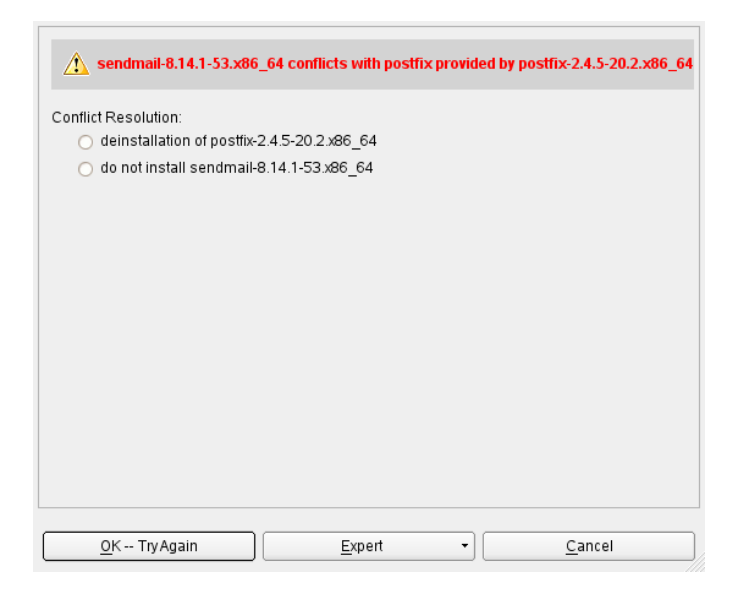

# **3.3 Pakete und Software-Repositorys**

Wenn Sie nur nach Paketen suchen möchten, die aus einem bestimmten Software-Repository·stammen, verwenden Sie den Filter *Repositorys*. In der Standardkonfiguration zeigt dieser Filter eine Liste aller Pakete in der ausgewählten Installationsquelle an. Verwenden Sie einen Sekundärfilter, um die Liste einzuschränken.

Um eine Liste aller installierten Pakete aus dem ausgewählten Repository anzuzeigen, wählen Sie den Filter *Repositorys*, wählen Sie dann in der Liste *Sekundärfilter* die Option *Installationsüberblick* aus und deaktivieren Sie alle Kontrollkästchen mit Ausnahme von *Behalten*.

Wenn Sie an der gegenteiligen Situation interessiert sind und Pakete erkennen wollen, die nicht zu einem Repository gehören, verwenden Sie auch den *Repositories*-Filter und wählen Sie *Nicht gepflegte Pakete* als *Sekundärer Filter* aus.

# **3.4 Entfernen von Software**

Wenn Sie weitere Software-Komponenten aus dem System entfernen möchten, gehen Sie wie folgt vor:

- **1** Verwenden Sie eine der in Abschnitt 3.1, ["Installieren](#page-66-1) der Software" (S. 55) erläuterten Suchstrategien.
- **2** Je nach Suchstrategie können Sie entweder einen vollständigen Satz oder einzelne Pakete auswählen. Bei Schemata stehen beide Möglichkeiten zur Verfügung.
- **3** Klicken Sie auf *Übernehmen*. Anschließend erfolgt die Deinstallation, es sei denn YaST meldet Abhängigkeitsprobleme. In diesem Fall müssen Sie Ihre Auswahl entsprechend anpassen.

# **3.5 Hinzufügen von Software-Repositorys**

Wenn Sie Drittanbietersoftware installieren möchten, müssen Sie zusätzliche Software-Repositorys zu Ihrem System hinzufügen. Standardmäßig sind das Produkt-Repository wie zum Beispiel openSUSE-DVD 11.0 und ein passendes Aktualisierungs-Repository konfiguriert. Abhängig vom ursprünglich ausgewählten Produkt kann eventuell auch ein separates Add-On-Repository für Sprachen mit Übersetzungen, Wörterbüchern, etc. konfiguriert sein.

### **WARNUNG: Einstufen externer Softwarequellen als vertrauenswürdig**

Vergewissern Sie sich vor dem Hinzufügen externer Software-Repositorys zu Ihrer Repository-Liste, dass das betreffende Repository vertrauenswürdig ist. openSUSE trägt keine Verantwortung für potenzielle Probleme, die durch Installation von Software aus Software-Repositorys von Drittanbietern auftreten.
Um die Integrität sicherzustellen, können Software-Repositories mit dem GPG-Schlüssel des Repository Maintainers signiert werden. Sie können diese Schlüssel in YaST verwalten – Weitere Informationen finden Sie unter [GPG-Schlüssel](#page-73-0) (S. 62). Immer, wenn Sie ein neues Repository hinzufügen, bietet YaST Ihnen an, seinen Schlüssel zu importieren. Überprüfen Sie ihn wie jeden anderen GPG-Schlüssel und achten Sie darauf, dass er nicht geändert wird. Wenn Sie feststellen, dass ein Schlüssel geändert wurde, könnte es sein, dass mit dem Repository etwas nicht stimmt. Sie sollten ihn dann besser als Installationsquelle deaktivieren, bis Sie den Grund für die Änderung des Schlüssels kennen.

Zum Hinzufügen von Produkt-Repositories klicken Sie entweder auf *Software-Repositories* direkt im Fensterbereich *Software* im YaST-Kontrollzentrum oder führen Sie im *Software-Management* die folgenden Schritte aus:

- **1** Klicken Sie im Startbildschirm von *Software-Management* in der Menüleiste auf *Repositories* und wählen Sie *Repository Manager* aus, um eine Übersicht über die konfigurierten Software-Repositories anzuzeigen.
- **2** Klicken Sie auf *Hinzufügen*, um den Medientyp mit dem Repository auszuwählen, zum Beispiel *DVD* mit den Add-Ons für Sprachen. Klicken Sie anschließend auf *Weiter*.
- **3** YaST fordert Sie dazu auf, das Medium einzulegen.
- **4** Bestätigen Sie mit *Fortfahren*. Es kann einige Zeit in Anspruch nehmen, bis YaST die Metadaten des Repositorys heruntergeladen und analysiert hat. Nun können Sie Software aus diesem Repository installieren, wie unter [Abschnitt](#page-66-0) 3.1, ["Installieren](#page-66-0) der Software" (S. 55) beschrieben.

Wenn Sie ein Repository aus dem openSUSE® Build Service, wie zum Beispiel eine Version von Mozilla ([http://download.opensuse.org/repositories/](http://download.opensuse.org/repositories/mozilla/) [mozilla/](http://download.opensuse.org/repositories/mozilla/)) hinzufügen möchten, verwenden Sie das Konfigurationsdialogfeld *Community-Repositorys* von YaST:

**1** Klicken Sie im Startbildschirm von *Software-Management* in der Menüleiste auf *Repositories* und wählen Sie *Repository Manager* aus, um eine Übersicht über die konfigurierten Software-Repositories anzuzeigen.

- **2** Klicken Sie auf *Hinzufügen*, um den Medientyp mit dem Repository auszuwählen, zum Beispiel *Community-Repositories* mit den Mozilla-Projekten. Klicken Sie anschließend auf *Weiter*.
- **3** Aktivieren Sie in der Liste der Repositories das gewünschte Element wie *open-SUSE BuildService - Mozilla*.

Bestätigen Sie Ihre Auswahl mit *OK*.

**4** Das neue Software-Repository wird nun in der Übersicht *Konfigurierte Software-Repositories* aufgelistet. Durch erneutes Klicken auf *OK* können Sie nun zusätzliche Pakete aus diesem Repository wie unter Abschnitt 3.1, ["Installieren](#page-66-0) der [Software"](#page-66-0) (S. 55) beschrieben installieren.

In der Übersicht *Konfigurierte Software-Repositories* finden Sie verschiedene Konfigurationsoptionen:

Eigenschaften

Nach dem Hinzufügen eines neuen Repository wird das Repository standardmäßig *Aktiviert* und die Option *Automatisch aktualisieren* ist aktiv. Dies bedeutet, dass YaST aktualisierte Metadaten automatisch einbindet und immer die neuen Versionen kennt.

<span id="page-73-0"></span>Die *Priorität* eines Repository liegt bei einem Wert zwischen 0 und 99, wobei 0 die höchste Priorität bezeichnet. Wenn ein Paket in mehr als einem Repository vorhanden ist, macht das Repository mit der höchsten Priorität das Rennen.

#### GPG-Schlüssel

Durch Klicken auf *GPG-Schlüssel* wird die Oberfläche zur Verwaltung der öffentlichen GPG-Schlüssel geöffnet. Im Unterdialogfeld *GPG-Schlüssel* können Sie neue Schlüssel manuell hinzufügen bzw. löschen oder vorhandene Schlüssel bearbeiten.

Aktualisieren

Mit *Aktualisieren* können Sie die Metadaten des Repository auf verschiedene Art und Weise aktualisieren.

## **3.6 Installieren von Add-On-Produkten**

Add-On-Produkte sind Systemerweiterungen. Sie können ein Add-On-Produkt eines Drittanbieters oder eine spezielle Erweiterung für openSUSE installieren, beispielsweise eine CD mit Unterstützung für weitere Sprachen oder eine CD mit Binärtreibern. Verwenden Sie zur Installation eines neuen Add-On die Option *Software* > *Add-On-Produkt*. Sie können verschiedene Arten von Produktmedien auswählen, wie zum Beispiel CD, FTP, USB-Massenspeichergeräte (wie USB-Flash-Laufwerke oder -Disks) oder ein lokales Verzeichnis. Darüber hinaus können Sie direkt mit ISO-Dateien arbeiten. Wählen Sie zum Hinzufügen eines Add-On als ISO-Dateimedium die Option *Lokales Verzeichnis* und dann *ISO-Images*.

## **3.6.1 Add-Ons**

Führen Sie die folgenden Schritte aus, um ein neues Add-On zu installieren:

- **1** Klicken Sie auf *Software* > *Add-On-Produkt*. Sie können verschiedene Typen von Produktmedien, wie eine CD, FTP oder ein lokales Verzeichnis, auswählen. Anstelle von CD-Medien können Sie auch ISO-Images verwenden.
- **2** Wählen Sie zum Hinzufügen eines Add-Ons als ISO-Dateimedium die Option *Lokales Verzeichnis* > *Weiter* und dann *ISO-Images*.
- **3** Nachdem Sie das Add-On-Medium hinzugefügt haben, wird das Paket-Manager-Fenster angezeigt. Wenn das Add-On ein neues Schema enthält, sehen Sie das neue Element im Filter *Schemata.* Zum Anzeigen einer Liste aller Pakete im ausgewählten Software-Repository wählen Sie den Filter *Software-Repositorys* und wählen Sie das Repository, das angezeigt werden soll. Zum Anzeigen von Paketen aus einem ausgewählten Add-On nach Paketgruppen wählen Sie den Sekundärfilter *Paketgruppen*.

## **3.6.2 Binärtreiber**

Manche Hardware-Komponenten erfordern für eine korrekte Funktion Binärtreiber ohne Quellcode. Wenn Sie über solche Hardware verfügen, suchen Sie in den Versionshinweisen Informationen zur Verfügbarkeit von Binärtreibern für Ihr System. Zum Lesen der Versionshinweise öffnen Sie YaST und wählen Sie *Verschiedenes* > *Hinweise zur Version*.

## **3.7 Halten Sie Ihr System auf dem neuesten Stand**

openSUSE bietet fortlaufend Software-Sicherheits-Patches für Ihr Produkt. Das open-SUSE Updater-Miniprogramm informiert Sie über die Verfügbarkeit von Patches und ermöglicht deren Installation mit wenigen Mausklicks. Die openSUSE-Community stellt ebenfalls Updates auf neuere Versionen von Softwarepaketen zur Verfügung. openSUSE Updater verwaltet eine Liste aller auf Ihrem System installierten Programme und benachrichtigt Sie, sobald neuere Versionen verfügbar sind.

#### **ANMERKUNG: Patches und neue Versionen im Vergleich**

Mit den von openSUSE bereitgestellten Patches werden entweder Sicherheitslücken oder schwer wiegende Fehler in der Software beseitigt. Mit einem Patch erfolgt in der Regel keine Aufrüstung auf eine neuere Version und es werden keine zusätzlichen Funktionen zur Verfügung gestellt. Eine von der Community zur Verfügung gestellte neue Programmversion enthält möglicherweise auch Fixes, dient jedoch hauptsächlich der Bereitstellung neuer Funktionen.

Das openSUSE Updater-Miniprogramm befindet sich im Systemabschnitt der Kontrollleiste (KDE) oder im Benachrichtigungsbereich (GNOME). Es wird als Symbol mit dem openSUSE-Maskottchen (Geeko) angezeigt, dasje nach Verfügbarkeit und Relevanz von Patches und dem Status von openSUSE Updater sein Aussehen verändert. Immer, wenn sich das Symbol verändert, wird auch eine QuickInfo mit dem aktuellen Status angezeigt.

Grüner Geeko-Kopf mit grünen Pfeilen

Keine Patches oder neue Versionen verfügbar.

Grüner Geeko-Kopf mit grünen Pfeilen (KDE)/Grauer Geeko (GNOME) openSUSE Updater ist ausgelastet (es wird z. B. nach Updates gesucht oder Software installiert).

Rotes Dreieck mit Ausrufezeichen Sicherheits-Patches verfügbar.

Orangefarbener Stern mit Pfeil Empfohlene/optionale Patches und/oder neue Versionen sind verfügbar.

Gelbes Dreieck mit Ausrufezeichen Ein Fehler ist aufgetreten.

Blauer Kreis mit Fragezeichen

Es ist kein Aktualisierungs-Repository definiert. Wenn Sie in dieser Phase auf den openSUSE Updater klicken, werden Sie gefragt, ob nach Aktualisierungen gesucht werden soll. Wenn Sie zustimmen, wird das YaST-Modul *Konfiguration für Online-Aktualisierung* gestartet.

### **3.7.1 Installieren von Patches**

Wenn aus dem openSUSE Updater-Symbol hervorgeht, dass Patches verfügbar sind, klicken Sie mit der linken Maustaste darauf, um das Fenster für die Softwareinstallation zu öffnen. Hier wird die Anzahl der verfügbaren Patches vom Typ Security (Sicherheit) und Recommended (Empfohlen) angegeben. Sicherheits-Patches werden standardmäßig installiert. Die Entscheidung hinsichtlich der Installation empfohlener Patchesliegt bei Ihnen. Bei einigen Patches, beispielsweise bei neuen Kernel-Versionen, ist ein Neustart des Rechners erforderlich. Wenn Sie diese Updates zum jetzigen Zeitpunkt nicht vornehmen möchten, aktivieren Sie die Option, mit der angegeben wird, dass keine Updates installiert werden sollen, bei denen ein Neustart erforderlich ist. Beginnen Sie mit dem Update Ihres Systems, indem Sie auf *Installieren* klicken.

*Abbildung 3.2 openSUSE Updater: Einfache Update-Ansicht*

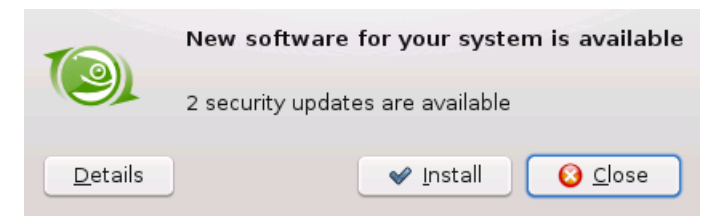

Durch Klicken auf *Details* wird das Fenster Verfügbare Aktualisierungen mit einer ausführlichen Liste sämtlicher Patches geöffnet. Hier können Sie die Auswahl der Pakete ändern, die installiert werden sollen. Neben dem Patch-Namen werden der *Typ* (Security, Recommended oder Optional) eine kurze *Zusammenfassung* sowie die Patch-Versionsnummer angezeigt. Standardmäßig sind Patches alphabetisch sortiert. Sie können dies durch Klicken auf eine Spaltenüberschrift (*Name*, *Zusammenfassung*, *Typ*, *Neue Version*, *Katalog* oder *Neustart*) ändern. Klicken Sie auf *Installieren*, um fortzufahren.

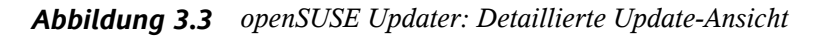

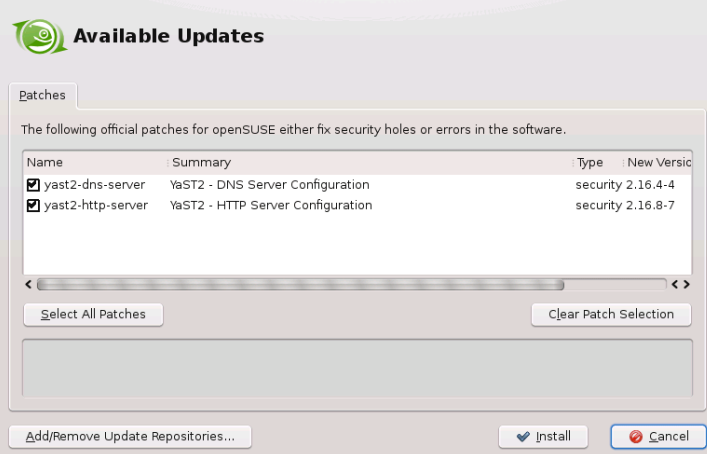

Nachdem Sie den Vorgang mit *Installieren* fortgesetzt haben, werden Sie zur Eingabe des root-Passworts aufgefordert. openSUSE Updater nimmt die Installation der Patches vor. Statusmeldungen und eine Fortschrittsanzeige finden Sie im Systemabschnitt der Kontrollleiste (KDE) bzw. im Benachrichtigungsbereich (GNOME).

Das YaST-Online-Update enthält erweiterte Funktionen zur Anpassung der Patch-Installation. Weitere Informationen hierzu finden Sie unter Abschnitt "YaST-Online-Update" (Kapitel 3, *Online-Update*, ↑Referenz).

## **3.7.2 Installieren neuer Softwareversionen**

Neue Softwareversionen stehen in Software-Repositories zur Verfügung, die von der openSUSE-Community bereitgestellt werden. Standardmäßig sind keine Repositories dieser Art vorkonfiguriert. Wenn Sie ein Repository hinzufügen möchten, klicken Sie mit der rechten Maustaste auf das openSUSE Updater-Symbol und wählen Sie dann

*Update-Quellen hinzufügen/entfernen*. Vor dem Starten des *Repository Manager* werden Sie aufgefordert, das root-Passwort einzugeben. Weitere Informationen hierzu finden Sie unter Abschnitt 3.5, "Hinzufügen von [Software-Repositorys"](#page-71-0) (S. 60). Eine Liste der beliebten Community-Repositories ist im Modul *Repository Manager* verfügbar; weitere Community-Repositories finden Sie unter [http://en.opensuse.org/](http://en.opensuse.org/Additional_YaST_Package_Repositories) Additional YaST Package Repositories.

#### **WARNUNG: Einstufen externer Softwarequellen als vertrauenswürdig**

Stellen Sie vor dem Hinzufügen externer Software-Repositories zu Ihrer Liste mit Repositories sicher, dass das jeweilige Repository vertrauenswürdig ist. openSUSE übernimmt keine Verantwortung für potenzielle Probleme, die sich durch Software aus Drittanbieter-Software-Repositories ergeben.

Standardmäßig prüft openSUSE Updater Repositories nicht auf neue Softwareversionen. Wenn Sie diese Funktion aktivieren möchten, rufen Sie das Konfigurationsfenster wie unter Abschnitt 3.7.3, ["Konfigurieren](#page-78-0) von openSUSE Updater" (S. 67) erläutert auf und aktivieren Sie das Kontrollkästchen *Anzeige verfügbarer Updates bei Bereitstellung durch das Backend*. Wenn aus dem openSUSE Updater-Symbol hervorgeht, dass Updates verfügbar sind, klicken Sie auf das Symbol, um das Fenster für die Software-Installation aufzurufen. Klicken Sie auf *Details* und dann auf den Karteireiter *Aufrüsten*, um die Liste mit neuen Softwareversionen zu öffnen. Wählen Sie entweder einzelne Pakete aus, indem Sie das Kontrollkästchen eines Eintrags aktivieren, oder klicken Sie auf die Option zur Auswahl aller Pakete. Mit *Installieren* starten Sie die Installation der ausgewählten Softwarepakete. Sie werden aufgefordert, das root-Passowrt einzugeben. Statusmeldungen und eine Fortschrittsanzeige finden Sie im Systemabschnitt der Kontrollleiste (KDE) bzw. im Benachrichtigungsbereich (GNOME).

## <span id="page-78-0"></span>**3.7.3 Konfigurieren von openSUSE Updater**

Standardmäßig wird openSUSE Updater bei der Anmeldung gestartet, prüft alle 24 Stunden auf Updates, zeigt alle 60 Minuten Benachrichtigungen an und überwacht lediglich die Verfügbarkeit von Patches. Um dieses Verhalten zu ändern, klicken Sie mit der rechten Maustaste auf das Applet-Symbol und wählen Sie die Option *Applet konfigurieren*.

#### *Abbildung 3.4 openSUSE Updater: Konfiguration*

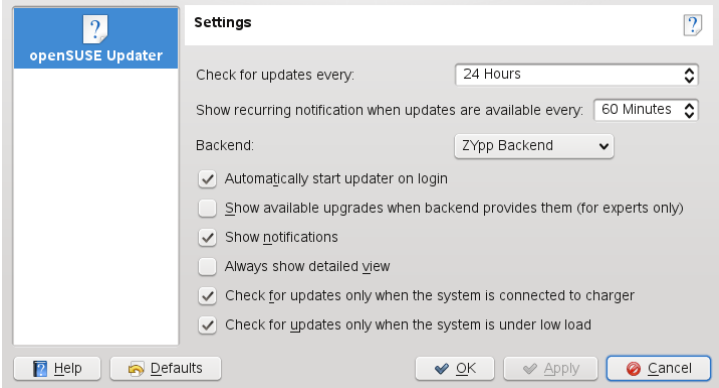

Im Konfigurationsdialogfeld haben Sie auch die Möglichkeit, die folgenden Einstellungen zu ändern:

#### *Backend*

Wählen Sie aus verschiedenen Backends aus. Standardmäßig wird das *ZYpp-Backend* verwendet.

#### *Immer Detailansicht anzeigen*

Aktivieren Sie diese Option, wenn Sie die Detailansicht der Patches, in der alle verfügbaren Patches mit kurzen Zusammenfassungen aufgelistet sind, statt der einfachen Ansicht bevorzugen.

- *Nur nach Aktualisierungen suchen, wenn das System mit dem Ladegerät verbunden ist* Verbietet die Suche nach Aktualisierungen im Batteriebetrieb, um Strom zu sparen. Standardmäßig ist diese Option aktiviert. Betrifft nur mobile Computer.
- *Nur nach Aktualisierungen suchen, wenn das System nicht stark ausgelastet ist* Verbietet die Suche nach Aktualisierungen, wenn das System stark ausgelastet ist. Standardmäßig ist diese Option aktiviert.

# **Zugriff auf das Internet 4**

Wenn Sie das Internet während der Installation nicht konfiguriert haben, können Sie diese Aufgabe jederzeit mit YaST ausführen. Wie Sie Ihren Computer für den Zugriff auf das Internet konfigurieren, hängt von Ihrer Umgebung ab. Wenn der installierte Computer Teil eines Netzwerksist, das bereits mit dem Internet verbunden ist, brauchen Sie Ihren Computer nur in das Netzwerk einzubinden. Falls Sie einen Computer installieren, der direkt mit dem Internet verbunden wird, müssen die Hardware und der Zugang zum ISP (Internet Service Provider) eingerichtet werden.

Stellen Sie anhand der nachstehenden Checklisten sicher, dass Sie über alle Daten verfügen, wenn Sie die Konfiguration des Internetzugangs beginnen.

## **4.1 Direkte Internetverbindung**

Falls Ihr Computer direkt mit dem Internet verbunden ist, müssen Sie als Erstes die Hardware für diese Aufgabe konfigurieren. Dabei kann essich um eine interne Einrichtung (z. B. eine ISDN-Karte) oder ein externes Gerät handeln (z. B. ein Modem). In den meisten Fällen wird das Gerät automatisch erkannt.

In einem zweiten Schritt müssen Sie die Daten Ihres ISP eingeben, z. B. Anmeldung und Passwort.

Wenn Ihre Hardware und ISP-Daten erfolgreich konfiguriert sind, verwenden Sie NetworkManager zur Verwaltung der Internetverbindung. Weitere Informationen finden Sie in Kapitel 10, *Verwalten der [Netzwerkverbindungen](#page-180-0) mit NetworkManager* (S. 169).

## **4.1.1 DSL-Checkliste**

Es gibt verschiedene Typen von DSL-Geräten, die unterschiedliche PPP-Methoden (Punkt-zu-Punkt-Protokollmethoden) verwenden:

- Eine normale Ethernet-Karte, die mit einem externen DSL-Modem verbunden ist, verwendet PPP over Ethernet (PPPoE). In Österreich wird das Tunnel-Protokoll für Point-to-Point (PPTP) verwendet. Mit PPTP verfügt das externe Modem auch über eine statische IP-Adresse.
- Ein internes DSL-Modem verwendet PPP over ATM (PPPoATM).
- Eine interne ADSL Fritz Card verwendet CAPI für ADSL.

Das DSL-Konfigurationsmodul enthält bereits die Daten für die wichtigsten ISPs in einigen Ländern. Wenn Ihr ISP nicht aufgeführt ist, müssen Sie wissen, wie die Namensauflösung (DNS) und IP-Zuordnung erfolgt. (In den meisten Fällen werden diese Daten automatisch beim Verbindungsaufbau empfangen.) Unabhängig davon, ob Sie einen ISP aus der Liste wählen oder einen speziellen Provider hinzufügen, müssen Sie mindestens Ihre Anmeldung und Ihr Passwort eingeben.

Einzelheiten zur Konfiguration finden Sie unter Abschnitt "DSL" (Kapitel 14, *Grundlegendes zu Netzwerken*, ↑Referenz).

## **4.1.2 ISDN-Checkliste**

Falls Ihre interne ISDN-Karte nicht automatisch erkannt wird, müssen Sie den Hersteller und den Namen des Geräts wissen.

#### **ANMERKUNG: ISDN-Modem oder Terminal-Adapter**

Bei Verwenden eines externen ISDN-Modems oder Terminal-Adapters erhalten Sie Informationen unter Abschnitt 4.1.3, ["Modem-Checkliste"](#page-82-0) (S. 71).

Für die Konfiguration des ISDN-Geräts benötigen Sie die folgenden Daten:

- ISDN-Protokoll (abhängig von Ihrem Land)
- Vorwahl und Rufnummer.
- Schnittstellentyp (SyncPPP oder RawIP). Falls Sie nicht sicher sind, wählen Sie SyncPPP, da RawIP nur in Verbindung mit bestimmten Telefonsystemen benutzt wird.
- Wenn Sie von Ihrem Anbieter eine statische IP-Adresse erhalten haben: Lokale IP-Adressen und entfernte IP-Adressen für den Einwahlserver und das Gateway.
- Das ISDN-Konfigurationsmodul enthält bereits die Daten für die wichtigsten ISPs in einigen Ländern. Wenn Ihr ISP nicht aufgeführt ist, müssen Sie wissen, wie die Namensauflösung (DNS) und IP-Zuordnung erfolgt. (In den meisten Fällen werden diese Daten automatisch beim Verbindungsaufbau empfangen.) Unabhängig davon, ob Sie einen ISP aus der Liste wählen oder einen speziellen Provider hinzufügen, müssen Sie mindestens Ihre Anmeldung und Ihr Passwort eingeben.

<span id="page-82-0"></span>Einzelheiten zur Konfiguration finden Sie unter Abschnitt "ISDN" (Kapitel 14, *Grundlegendes zu Netzwerken*, ↑Referenz).

### **4.1.3 Modem-Checkliste**

Wenn Ihr Modem nicht automatisch erkannt wird, müssen Sie wissen, ob es an einen seriellen oder einen USB-Port angeschlossen ist. Beachten Sie, dass nicht alle USB-Modems und internen Modems von openSUSE® unterstützt werden.

Das Modem-Konfigurationsmodul enthält bereits die Daten für die wichtigsten ISPs in einigen Ländern. Wenn Ihr ISP nicht aufgeführt ist, müssen Sie seine Einwahlnummer kennen und wissen, wie die Namensauflösung (DNS) und IP-Zuordnung erfolgt. (In den meisten Fällen werden diese Daten automatisch beim Verbindungsaufbau empfangen.) Unabhängig davon, ob Sie einen ISP aus der Liste wählen oder einen speziellen Provider hinzufügen, müssen Sie mindestensIhre Anmeldung und Ihr Passwort eingeben.

Einzelheiten zur Konfiguration finden Sie unter Abschnitt "Modem" (Kapitel 14, *Grundlegendes zu Netzwerken*, ↑Referenz).

### **4.1.4 Kabelmodem-Checkliste**

Der Zugriff auf das Internet über das Fernsehkabelnetz erfordert ein Kabelmodem. Ein solches Modem wird über ein Ethernet-Kabel mit dem Computer verbunden. Daher mussIhre Netzwerkkarte entsprechend konfiguriert werden. Detaillierte Informationen

finden Sie in Abschnitt "Kabelmodem" (Kapitel 14, *Grundlegendes zu Netzwerken*, ↑Referenz).

## **4.2 Internetverbindung über das Netzwerk**

Wenn Ihr Rechner Teil eines Netzwerks ist, das bereits mit dem Internet verbunden ist, ist es sehr einfach, Zugriff auf das Internet zu erhalten: Verbinden Sie einfach Ihren Computer mit dem bestehenden Netzwerk - und schon ist alles erledigt. Dies gilt nicht nur für große Firmennetzwerke, sondern ebenso für kleine Heimnetzwerke. Selbst wenn der installierte Computer nur mit einem Router verbunden ist (z. B. einem DSL-Router), ist er bereits Teil eines Netzwerks.

#### **ANMERKUNG: Routing und Namensdienste**

Im Folgenden wird vorausgesetzt, dass das Netzwerk mit dem Internet verbunden ist und Routing sowie Namensdienste bereitstellt. Falls diese Dienste von einem Router bereitgestellt werden, stellen Sie sicher, dass der Router korrekt konfiguriert ist, bevor Sie den Client einrichten.

## **4.2.1 Netzwerk-Checkliste**

Wenn Ihr Netzwerk DHCP (Dynamic Host Configuration Protocol) bietet, aktivieren Sie das entsprechende Kontrollkästchen beim Einrichten der Netzwerkkarte - und schon ist alles erledigt: Alle erforderlichen Parameter werden vom DHCP-Server bereitgestellt.

Falls DHCP nicht verfügbar ist, bitten Sie Ihren Netzwerkadministrator um die folgenden Informationen:

- Hostname
- Namenserver
- Gateway

Einzelheiten zur Konfiguration finden Sie unter Abschnitt "Konfigurieren der Netzwerkkarte mit YaST" (Kapitel 14, *Grundlegendes zu Netzwerken*, ↑Referenz).

# **Verwalten von Benutzern mit YaST**

Während der Installation haben Sie eine Methode zur Benutzerauthentifizierung ausgewählt, entweder lokal /etc/passwd oder (sofern eine Netzwerkverbindung herge-stellt wurde) über NIS, LDAP, Kerberos oder Samba (siehe Abschnitt 1.11, ["Erstellen](#page-34-0) von neuen [Benutzern"](#page-34-0) (S. 23)). Sie können Benutzerkonten erstellen bzw. bearbeiten und jederzeit die Authentifizierungsmethode mit YaST ändern.

Jedem Benutzer wird eine Benutzer-ID (UID) zugewiesen, die den Benutzer im System identifiziert. Neben den Benutzern, die sich an Ihrem Computer anmelden können, gibt es außerdem eine Reihe von *Systembenutzern* nur für den internen Gebrauch. Jeder Benutzer wird einer oder mehreren Gruppen zugewiesen. Ähnlich wie bei den *Systembenutzern* gibt es auch *Systemgruppen* für den internen Gebrauch. Informationen über das Konzept von Benutzern und Gruppen bei Linux finden Sie unter [Abschnitt](#page-108-0) 7.1, ["Benutzerkonzept"](#page-108-0) (S. 97).

Zur Verwaltung von Benutzern oder Gruppen starten Sie YaST und klicken Sie auf *Sicherheit und Benutzer* > *Verwaltung von Benutzern und Gruppen*. Das Dialogfeld *Verwaltung von Benutzern und Gruppen* wird geöffnet, und eine Liste der Benutzer bzw. Gruppen im System wird angezeigt.

Das Dialogfeld bietet ähnliche Funktionen für die Verwaltung von Benutzern und Gruppen. Sie können einfach zwischen den Ansichten für die Benutzer- und Gruppenverwaltung umschalten, indem Sie oben im Dialogfeld den entsprechenden Karteireiter auswählen.

Mithilfe von Filteroptionen können Sie den Satz an Benutzern bzw. Gruppen definieren, den Sie bearbeiten möchten: Klicken Sie auf *Filter festlegen*, um Benutzer gemäß bestimmten Kategorien anzuzeigen und zu bearbeiten, beispielsweise *Lokale Benutzer*

oder *LDAP-Benutzer* (wenn Sie Zugriff auf ein Netzwerk mit LDAP haben). Mit *Filter festlegen* > *Benutzerdefinierte Filtereinstellung* können Sie außerdem einen benutzerdefinierten Filter einrichten und verwenden.

*Abbildung 5.1 YaST – Verwaltung von Benutzern und Gruppen*

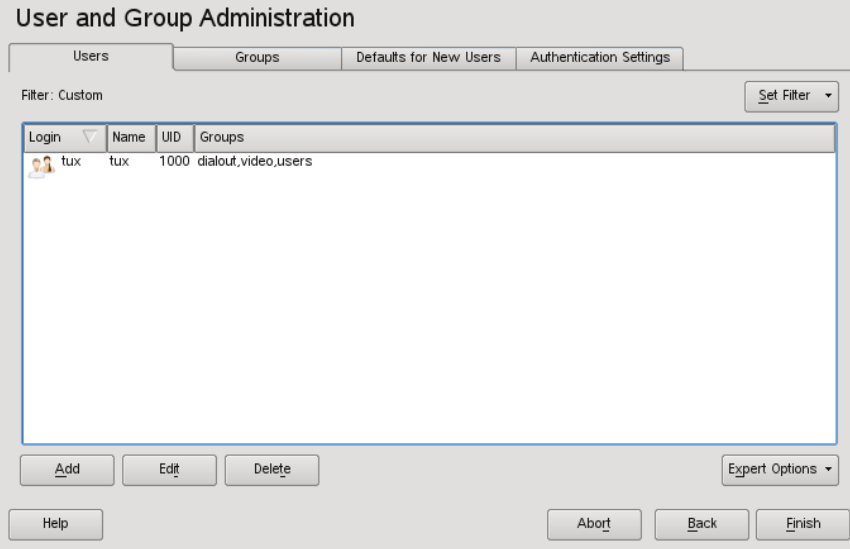

## **5.1 Benutzerkonten verwalten**

Mit YaST können Sie Benutzerkonten erstellen, bearbeiten, löschen oder vorübergehend deaktivieren. Bearbeiten Sie Benutzerkonten nur, wenn Sie ein erfahrener Benutzer sind und sich über die Folgen im Klaren sind.

#### **WARNUNG: Ändern der Benutzer-IDs bestehender Benutzer**

Nach der Änderung einer Benutzer-ID ist der Benutzer nicht mehr Eigentümer der Dateien, die er zuvor im Dateisystem erstellt hat, da die Eigentümerschaft an Dateien an die Benutzer-ID, nicht an den Benutzernamen gebunden ist. Nur die Dateien in seinem Benutzerverzeichnis werden automatisch enstprechend dieser Änderung angepasst.

Nachfolgend erfahren Sie, wie standardmäßige Benutzerkonten eingerichtet werden. Ziehen Sie hinsichtlich einiger spezieller Optionen, beispielsweise der automatischen Anmeldung, der Anmeldung ohne Passwort, der Einrichtung verschlüsselter Home-Verzeichnisse oder der Verwaltung von Quoten für Benutzer und Gruppen [Abschnitt](#page-88-0) 5.2, "Spezielle [Optionen"](#page-88-0) (S. 77) zurate.

#### *Prozedur 5.1 Hinzufügen oder Bearbeiten von Benutzerkonten*

- **1** Öffnen Sie das YaST-Dialogfeld *Verwaltung von Benutzern und Gruppen* in der Ansicht *Benutzer*.
- **2** Definieren Sie mithilfe von *Filter festlegen* die Menge der Benutzer, die Sie verwalten möchten. Das Dialogfeld zeigt eine Liste der Benutzer im System und die Gruppen, zu denen die Benutzer gehören.
- **3** Wenn Sie Optionen für einen vorhandenen Benutzer bearbeiten möchten, wählen Sie einen Eintrag aus und klicken Sie dann auf *Bearbeiten*.
- **4** Klicken Sie auf *Hinzufügen*, um ein neues Benutzerkonto zu erstellen.
- **5** Geben Sie die entsprechenden Benutzerdaten auf dem ersten Karteireiter an, beispielsweise *Benutzername* (zur Anmeldung verwendet) und *Passwort*. Diese Daten reichen aus, um einen neuen Benutzer zu erstellen. Wenn Sie nun auf *OK* klicken, weist das System automatisch eine Benutzer-ID zu und legt alle Werte entsprechend der Standardvorgabe fest.
- **6** Aktivieren Sie *Empfang von System-E-Mails*, wenn alle System-E-Mails an die Mailbox dieses Benutzers zugestellt werden sollen. Dadurch wird ein E-Mail-Alias für den root erstellt und der Benutzer kann die System-E-Mail lesen, ohne sich vorher als root anmelden zu müssen.
- **7** Wenn Sie Details, wie beispielsweise die Benutzer-ID oder den Pfad zum Benutzerverzeichnis des betreffenden Benutzers, anpassen möchten, können Sie dies über den Karteireiter *Details* tun.

Wenn Sie das Home-Verzeichnis eines bestehenden Benutzers an einen anderen Ort verschieben müssen, geben Sie den Pfad des neuen Home-Verzeichnisses hier an und verschieben Sie den Inhalt des aktuellen Home-Verzeichnisses mithilfe von *An anderen Speicherort verschieben*. Anderenfalls wird ein neues Home-Verzeichnis gänzlich ohne bereits vorhandene Daten erstellt.

- **8** Um zu erzwingen, dass die Benutzer ihr Passwort in regelmäßigen Abständen ändern, oder um andere Passwortoptionen festzulegen, wechseln Sie zu *Passworteinstellungen* und passen Sie die Optionen entsprechend an.
- **9** Wenn Sie alle Optionen nach Ihren Wünschen festgelegt haben, klicken Sie auf *OK*.
- **10** Klicken Sie auf *Optionen für Experten* > *Änderungen nun schreiben*, um alle Änderungen zu speichern, ohne das Verwaltungsdialogfeld zu schließen. Alternativ können Sie auf *Beenden* klicken, um das Verwaltungsdialogfeld zu schließen und die Änderungen zu speichern. Ein neu hinzugefügter Benutzer kann sich nun mithilfe des von Ihnen erstellten Anmeldenamens und Passworts beim System anmelden.

#### **TIPP: Zuordnung von Benutzer-IDs**

Bei einem neuen (lokalen) Benutzer auf einem Notebook, das in eine Netzwerkumgebung integriert werden soll, in der der Benutzer bereits eine Benutzer-ID besitzt, ist es sinnvoll, die (lokale) Benutzer-ID der ID im Netzwerk zuzuordnen. Dadurch wird gewährleistet, dass die Eigentümerschaft an den Dateien, die der Benutzer "offline" erstellt, dieselbe ist, als wenn er die Dateien direkt im Netzwerk erstellen würde.

#### *Prozedur 5.2 Deaktivieren oder Löschen von Benutzerkonten*

- **1** Öffnen Sie das YaST-Dialogfeld *Verwaltung von Benutzern und Gruppen* in der Ansicht *Benutzer*.
- **2** Um ein Benutzerkonto vorübergehend zu deaktivieren, ohne es zu löschen, wählen Sie es in der Liste aus und klicken Sie auf *Bearbeiten*. Wählen Sie *Benutzernamen deaktivieren* aus. Der Benutzer kann sich erst wieder an Ihrem Rechner anmelden, wenn Sie das Konto erneut aktiviert haben.
- **3** Um ein Benutzerkonto zu löschen, wählen Sie den Benutzer in der Liste aus und klicken Sie auf *Löschen*. Wählen Sie aus, ob auch das Benutzerverzeichnis des betreffenden Benutzers gelöscht werden soll oder ob die Daten beibehalten werden sollen.

#### *Prozedur 5.3 Zuweisen von Benutzern zu Gruppen*

Lokale Benutzer werden mehreren Gruppen zugewiesen. Diese Zuweisung erfolgt gemäß den Standardeinstellungen, die Sie über das Dialogfeld *Verwaltung von Benutzern und Gruppen* auf dem Karteireiter *Standardeinstellungen für neue Benutzer* aufrufen können. Gehen Sie wie folgt vor, um die Gruppenzuweisung für einen Benutzer anzupassen:

- **1** Öffnen Sie das YaST-Dialogfeld *Verwaltung von Benutzern und Gruppen* in der Ansicht *Benutzer*. Das Dialogfeld zeigt eine Liste der Benutzer und der Gruppen, zu denen die Benutzer gehören.
- **2** Klicken Sie auf *Bearbeiten* und wechseln Sie zum Karteireiter *Details*.
- **3** Um die primäre Gruppe zu ändern, zu der der Benutzer gehört, klicken Sie auf *Standardgruppe* und wählen Sie die betreffende Gruppe in der Liste aus.
- **4** Um den Benutzer zu zusätzlichen sekundären Gruppen zuzuweisen, aktivieren Sie die zugehörigen Kontrollkästchen in der Liste *Zusätzliche Gruppen*.
- **5** Klicken Sie zum Anwenden der Änderungen auf *OK*.
- <span id="page-88-0"></span>**6** Klicken Sie auf *Optionen für Experten* > *Änderungen nun schreiben*, um alle Änderungen zu speichern, ohne das Verwaltungsdialogfeld zu schließen. Alternativ können Sie auf *Beenden* klicken, um das Verwaltungsdialogfeld zu schließen und die Änderungen zu speichern.

## **5.2 Spezielle Optionen**

Neben den Einstellungen für ein standardmäßiges Benutzerkonto bietet openSUSE® einige spezielle Optionen, beispielsweise die automatische Anmeldung, die Anmeldung ohne Passwort, verschlüsselte Home-Verzeichnisse bzw. Quoten für Benutzer und Gruppen.

### **5.2.1 Automatische Anmeldung und Anmeldung ohne Passwort**

Wenn Sie in der KDE- oder GNOME-Desktop-Umgebung arbeiten, können Sie die *Automatische Anmeldung* für einen bestimmten Benutzer sowie die *Anmeldung ohne Passwort* für sämtliche Benutzer konfigurieren. Mit der Option für die automatische Anmeldung wird ein Benutzer beim Booten automatisch in der Desktop-Umgebung angemeldet. Diese Funktion kann nur für jeweils einen Benutzer aktiviert werden. Mit der Option für die Anmeldung ohne Passwort können sich sämtliche Benutzer beim System anmelden, nachdem sie ihren Benutzernamen im Anmeldemanager eingegeben haben.

#### **WARNUNG: Potenzielles Sicherheitsrisiko**

Die Aktivierung von *Automatische Anmeldung* bzw. *Anmeldung ohne Passwort* stellt auf einem Rechner, zu dem mehrere Personen Zugang haben, ein potenzielles Sicherheitsrisiko dar. Jeder Benutzer kann ohne Authentifizierung Zugriff auf Ihr System und Ihre Daten erhalten. Verwenden Sie diese Funktion nicht, wenn Ihr System vertrauliche Daten enthält.

Zur Aktivierung der automatischen Anmeldung oder der Anmeldung ohne Passwort greifen Sie auf diese Funktionen in der *Verwaltung von Benutzern und Gruppen* von YaST über die *Optionen für Experten* > *Einstellungen für das Anmelden* zu.

### **5.2.2 Verwalten verschlüsselter Home-Verzeichnisse**

Um Datendiebstahl in Home-Verzeichnissen und die·Entfernung der Festplatte zu unterbinden, können Sie verschlüsselte Home-Verzeichnisse für Benutzer erstellen. Sie werden mit LUKS (Linux Unified Key Setup) verschlüsselt. Datei werden ein Image und ein Image-Schlüssel für die Benutzer erstellt. Der Image-Schlüssel ist durch das Anmeldepasswort des Benutzers geschützt. Wenn sich der Benutzer am System anmeldet, wird das verschlüsselte Home-Verzeichnis eingehängt und die Inhalte werden für den Benutzer verfügbar gemacht.

Mit YaST können Sie verschlüsselte Home-Verzeichnisse für neue oder vorhandene Benutzer erstellen. Um verschlüsselte Home-Verzeichnisse von bereits vorhandenen Benutzern zu verschlüsseln oder zu bearbeiten, müssen Sie das aktuelle Anmeldepasswort des Benutzers eingeben. Standardmäßig werden sämtliche vorhandenen Benutzerdaten in das neue verschlüsselte Home-Verzeichnis kopiert, im unverschlüsselten Verzeichnis jedoch nicht gelöscht.

#### *Prozedur 5.4 Erstellen verschlüsselter Home-Verzeichnisse*

- **1** Öffnen Sie das YaST-Dialogfeld *Verwaltung von Benutzern und Gruppen* in der Benutzeransicht.
- **2** Wenn Sie das Home-Verzeichnis eines vorhandenen Benutzers verschlüsseln möchten, wählen Sie einen Eintrag aus und klicken Sie dann auf *Bearbeiten*.

Anderenfalls klicken Sie auf *Hinzufügen*, um ein neues Benutzerkonto zu erstellen und geben Sie auf dem ersten Karteireiter die entsprechenden Benutzerdaten ein.

**3** Aktivieren Sie auf dem Karteireiter *Details* die Option *Verschlüsseltes Home-Verzeichnis verwenden*. Geben Sie unter *Verzeichnisgröße in MB* die Größe der verschlüsselten Imagedatei an, die für diesen Benutzer erstellt werden soll.

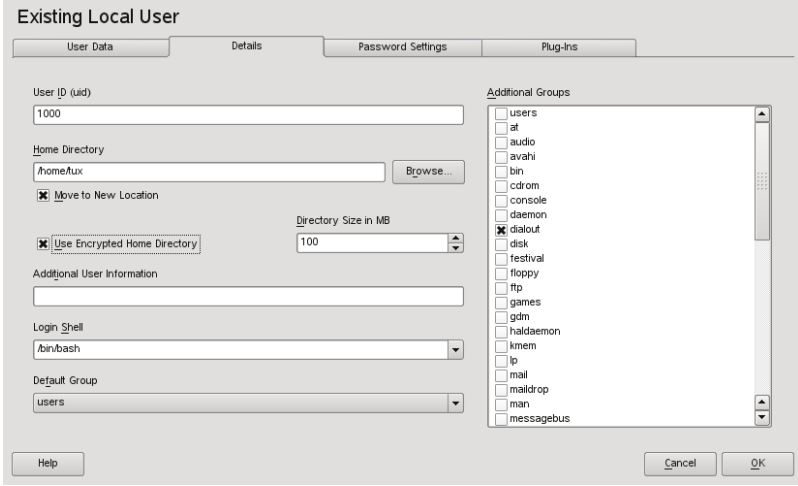

**4** Übernehmen Sie die Einstellungen mit *OK*.

- **5** Geben Sie das aktuelle Anmeldepasswort des Benutzers ein, um an der Eingabeaufforderung von YaST fortzufahren.
- **6** Klicken Sie auf *Optionen für Experten* > *Änderungen nun schreiben*, um alle Änderungen zu speichern, ohne das Verwaltungsdialogfeld zu schließen. Alternativ können Sie auf *Beenden* klicken, um das Verwaltungsdialogfeld zu schließen und die Änderungen zu speichern.

#### *Prozedur 5.5 Modifizieren oder Deaktivieren verschlüsselter Home-Verzeichnisse*

Selbstverständlich besteht jederzeit die Möglichkeit, die Verschlüsselung eines Home-Verzeichnisses zu deaktivieren bzw. die Größe der Imagedatei zu ändern.

- **1** Öffnen Sie das YaST-Dialogfeld *Verwaltung von Benutzern und Gruppen* in der Ansicht *Benutzer*.
- **2** Wählen Sie einen Benutzer aus der Liste aus und klicken Sie auf *Bearbeiten*.
- **3** Wenn Sie die Verschlüsselung deaktivieren möchten, wechseln Sie zum Karteireiter *Details* und deaktivieren Sie *Verschlüsseltes Home-Verzeichnis verwenden*.

Wenn Sie die Größe der verschlüsselten Imagedatei für diesen Benutzer ändern müssen, ändern Sie den Wert in *Verzeichnisgröße in MB*.

- **4** Übernehmen Sie die Einstellungen mit *OK*.
- **5** Geben Sie das aktuelle Anmeldepasswort des Benutzers ein, um an der Eingabeaufforderung von YaST fortzufahren.
- **6** Klicken Sie auf *Optionen für Experten* > *Änderungen nun schreiben*, um alle Änderungen zu speichern, ohne das Verwaltungsdialogfeld zu schließen. Alternativ können Sie auf *Beenden* klicken, um das Verwaltungsdialogfeld zu schließen und die Änderungen zu speichern.

#### **WARNUNG: Sicherheitsbeschränkungen**

Das Verschlüsseln des Home-Verzeichnisses eines Benutzers bietet keinen umfassenden Schutz vor anderen Benutzern. Wenn Sie einen umfassenden Schutz benötigen, sollten nicht mehrere Benutzer an einem Rechner arbeiten. Hintergrundinformationen zu verschlüsselten Home-Verzeichnissen und zu den Aktionen zum Erreichen einer höheren Sicherheit finden Sie in Abschnitt "Verwenden von verschlüsselten Home-Verzeichnissen" (Kapitel 31, *Verschlüsseln von Partitionen und Dateien*, ↑Referenz).

## **5.2.3 Verwenden der Authentifizierung per Fingerabdruck**

Wenn Ihr System mit dem Fingerabdruck-Lesegerät von UPEK/SGS Thomson Microelectronics ausgestattet ist, der im Lieferumfang einiger ThinkPads von IBM und Lenovo ThinkPads enthalten ist (und auch bei einigen anderen Notebooks, USB-Tastaturen oder als eigenständiges Gerät verfügbar ist), können Sie zusätzlich zur standardmäßigen Authentifizierung über Anmeldung und Passwort die biometrische Authentifizierung einsetzen. Nachdem ihr Fingerabdruck registriert wurde, können sich die Benutzer beim System anmelden, indem sie entweder einen Finger über das Fingerabdruck-Lesegerät ziehen oder ein Passwort eingeben.

Fingerabdrücke können entweder mit YaST oder über die Kommandozeile registriert werden. Detaillierte Informationen zu Konfiguration und Verwendung der Authentifizierung per Fingerabdruck finden Sie unter Kapitel 27, *Verwendung des Fingerabdrucklesers* (↑Referenz).

## **5.2.4 Verwalten von Quoten**

Um zu verhindern, dass die Systemkapazität unbemerkt erschöpft wird, können Systemadministratoren Quoten für Benutzer oder Gruppen einrichten. Quoten können für ein oder mehrere Dateisysteme definiert werden und beschränken den Speicherplatz, der verwendet werden kann, sowie die Anzahl der Inodes, die hier erstellt werden können. In openSUSE können Quoten vom Typ Soft und Hard verwendet werden. Mit Softquoten wird im Normalfall eine Warnstufe definiert, bei der Benutzer darüber informiert werden, dass ihr Limit nahezu erreicht ist. Mit Hardquoten hingegen wird das Limit definiert, bei dem Schreibanforderungen verweigert werden. Zusätzlich können Kulanzintervalle definiert werden, damit Benutzer oder Gruppen ihre Quoten vorübergehend um bestimmte Werte überschreiten können.

#### *Prozedur 5.6 Aktivieren der Quotenunterstützung für eine Partition*

Wenn Sie Quoten für bestimmte Benutzer und Gruppen konfigurieren möchten, müssen Sie im YaST-Partitionierungsmodul zunächst die Quotenunterstützung für die entsprechende Partition aktivieren.

- **1** Wählen Sie in YaST die Optionsfolge *System* > *Partitionieren* und klicken Sie dann auf *Ja*, um fortzufahren.
- **2** Wählen Sie unter *Festplatte vorbereiten: Expertenmodus* die Partition, für die Sie Quoten aktivieren möchten, und klicken Sie dann auf *Bearbeiten*.
- **3** Klicken Sie auf *Optionen für Fstab* und aktivieren Sie die Option zur Aktivierung der Quotenunterstützung.
- **4** Bestätigen Sie Ihre Änderungen und beenden Sie *Festplatte vorbereiten: Expertenmodus*.

#### *Prozedur 5.7 Einrichten von Quoten für Benutzer oder Gruppen*

Nun können Sie für spezifische Benutzer oder Gruppen Soft- bzw. Hardquoten definieren und Zeiträume als Kulanzintervalle festlegen.

- **1** Wählen Sie in YaSTunter *Verwaltung von Benutzern und Gruppen* den Benutzer bzw. die Gruppe aus, für den/die Sie Quoten festlegen möchten, und klicken Sie dann auf *Bearbeiten*.
- **2** Wählen Sie auf dem Karteireiter *Plugins* den Quoteneintrag aus und klicken Sie dann auf *Aufrufen*, um das Dialogfeld für die Quotenkonfiguration zu öffnen.
- **3** Wählen Sie unter *Dateisystem* die Partition aus, auf die Quote angewendet werden soll.

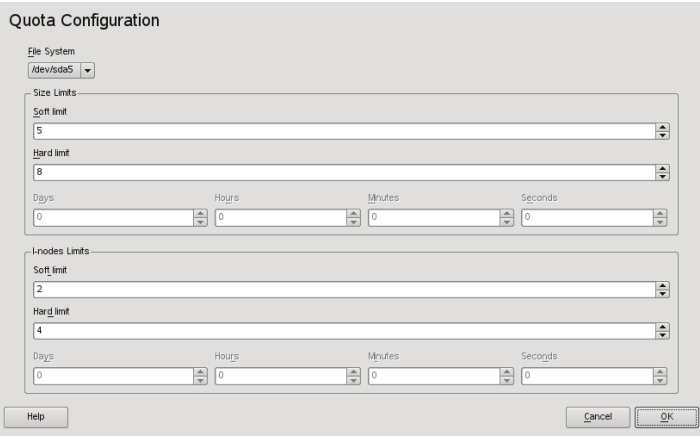

- **4** Beschränken Sie im Bereich *Größenbeschränkungen* den Speicherplatz. Geben Sie die Anzahl der 1-KB-Blöcke an, über die der Benutzer bzw. die Gruppe auf dieser Partition verfügen kann. Geben Sie einen Wert für *Softlimit* und einen für *Hardlimit* an.
- **5** Zudem können Sie die Anzahl der Inodes beschränken, über die der Benutzer bzw. die Gruppe auf der Partition verfügen kann. Geben Sie im Bereich für die Inodes-Limits ein *Softlimit* und ein *Hardlimit* ein.
- **6** Kulanzintervalle können nur definiert werden, wenn der Benutzer bzw. die Gruppe dasfür die Größe bzw. die Inodesfestgelegte Softlimit bereits überschritten hat. Anderenfallssind die zeitbezogenen Eingabefelder nicht aktiviert. Geben Sie den Zeitraum an, für den der Benutzer bzw. die Gruppe die oben festgelegten Limits überschreiten darf.
- **7** Bestätigen Sie die Einstellungen mit *OK*.

openSUSE bietet auch Kommandozeilenprogramme wie repquota oder warnquota, mit denen Systemadministratoren die Festplattenauslastung kontrollieren oder E-Mail-Benachrichtigungen an Benutzer, die Ihre Speichergrenze überschreiten, senden können. Mit quota nld können Administratoren auch Kernel-Meldungen über überschrittene Speichergrenzen an D-BUS weiterleiten. Weitere Informationen finden Sie auf der requota-, warnquota- und quota\_nld-man-Seite.

## **5.3 Verwalten von Gruppen**

Mit YaST können Sie schnell und einfach Gruppen hinzufügen, bearbeiten und löschen.

#### *Prozedur 5.8 Erstellen und Bearbeiten von Gruppen*

- **1** Öffnen Sie das YaST-Dialogfeld *Verwaltung von Benutzern und Gruppen* in der Gruppenansicht.
- **2** Definieren Sie mithilfe von *Filter festlegen* die Menge der Gruppen, die Sie verwalten möchten. Das Dialogfeld zeigte eine Liste der Gruppen im System an.
- **3** Um eine neue Gruppe zu erstellen, klicken Sie auf *Hinzufügen*.
- **4** Um eine vorhandene Gruppe zu ändern, wählen Sie sie aus und klicken Sie dann auf *Bearbeiten*.
- **5** Geben Sie im folgenden Dialogfeld die Daten ein bzw. ändern Sie sie. Die Liste auf der rechten Seite zeigt einen Überblick aller verfügbaren Benutzer und Systembenutzer, die Mitglieder der Gruppe sein können.

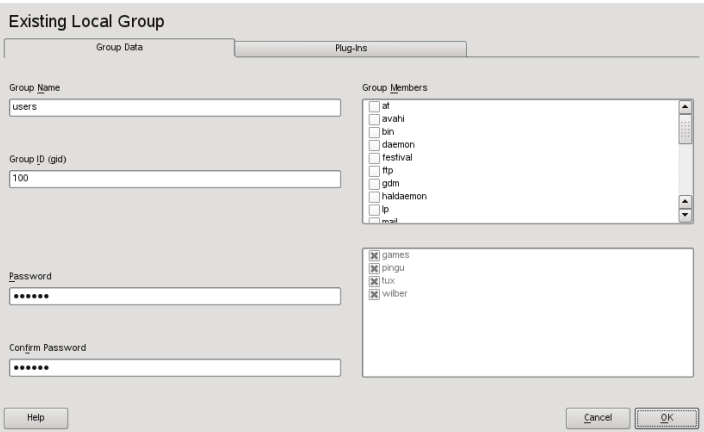

**6** Wenn Sie vorhandene Benutzer einer neuen Gruppe hinzufügen möchten, wählen Sie sie in der Liste der möglichen *Gruppenmitglieder* aus, indem Sie das entsprechende Kontrollkästchen aktivieren. Wenn Sie sie aus der Gruppe entfernen möchten, deaktivieren Sie einfach das Kontrollkästchen.

**7** Klicken Sie zum Anwenden der Änderungen auf *OK*.

Es können nur Gruppen gelöscht werden, die keine Gruppenmitglieder enthalten. Um eine Gruppe zu löschen, wählen Sie sie in der Liste aus und klicken Sie auf *Löschen*. Klicken Sie auf *Optionen für Experten* > *Änderungen nun schreiben*, um alle Änderungen zu speichern, ohne das Verwaltungsdialogfeld zu schließen. Alternativ können Sie auf *Beenden* klicken, um das Verwaltungsdialogfeld zu schließen und die Änderungen zu speichern.

# **5.4 Ändern der Methode zur Benutzer-Authentifizierung**

Wenn Ihr Computer an ein Netzwerk angeschlossen ist, können Sie die während der Installation festgelegte Authentifizierungsmethode ändern. Mit den zur Verfügung stehenden Optionen können Sie

#### NIS

Die Benutzer werden zentral auf einem NIS-Server für alle Systeme im Netzwerk verwaltet. Weitere Informationen finden Sie in Kapitel 19, *Arbeiten mit NIS* (↑Referenz).

#### LDAP

Die Benutzer werden zentral auf einem LDAP-Server für alle Systeme im Netzwerk verwaltet. Details zu LDAP finden Sie in Kapitel 20, *LDAP – Ein Verzeichnisdienst* (↑Referenz).

LDAP-Benutzer können mit dem YaST-Benutzermodul verwaltet werden. Alle anderen LDAP-Einstellungen, einschließlich der Standardeinstellungen für LDAP-Benutzer müssen mit dem YaST-Modul für LDAP-Clients definiert werden, wie in Abschnitt "Konfigurieren eines LDAP-Client mit YaST" (Kapitel 20, *LDAP – Ein Verzeichnisdienst*, ↑Referenz) beschrieben.

#### Kerberos

Bei Kerberos wird ein Benutzer nach einer einmaligen Registrierung für den Rest der Sitzung im ganzen Netzwerk als vertrauenswürdig betrachtet.

Samba

Die SMB-Authentifizierung wird häufig in heterogenen Linux- und Windows-Netzwerken verwendet.

Gehen Sie wie folgt vor, um die Authentifizierungsmethode zu ändern:

- **1** Öffnen Sie in YaST das Dialogfeld *Verwaltung von Benutzern und Gruppen*.
- **2** Klicken Sie auf den Karteireiter *Einstellungen für Authentifizierung*, um eine Übersicht über die verfügbaren Authentifizierungsmethoden und die aktuellen Einstellungen anzuzeigen.
- **3** Wenn Sie die Authentifizierungsmethode ändern möchten, klicken Sie auf *Konfigurieren* und wählen Sie die Authentifizierungsmethode aus, die Sie bearbeiten möchten. Damit werden die YaST-Module zur Client-Konfiguration aufgerufen. Informationen zur Konfiguration des entsprechenden Client finden Sie in folgenden Abschnitten:

**NIS:** Abschnitt "Konfigurieren von NIS-Clients" (Kapitel 19, *Arbeiten mit NIS*, ↑Referenz)

LDAP: Abschnitt "Konfigurieren eines LDAP-Client mit YaST" (Kapitel 20, *LDAP – Ein Verzeichnisdienst*, ↑Referenz)

- **4** Kehren Sie nach der Übernahme der Konfiguration zum Überblick unter *Verwaltung von Benutzern und Gruppen* zurück.
- **5** Klicken Sie auf *Beenden*, um das Verwaltungsdialogfeld zu schließen.

**6**

# **Ändern der Sprach- und Ländereinstellungen mit YaST**

Für das Arbeiten in verschiedenen Ländern oder in einer mehrsprachigen Umgebung, mussIhr Rechner entsprechend eingerichtetsein. Mithilfe der YaST-Module für Sprache und Zeitzone können Sie zusätzliche Systemsprachen installieren und die Länder- und Zeitzoneneinstellungen entsprechend anpassen. Mit den YaST-Modul für Sprache können Sie außerdem die Systemsprache ändern oder eine Primärsprache festlegen, die Sie am häufigsten verwenden. Installieren Sie sekundäre Sprachen, um optionale Sprachumgebungen nutzen zu können, wenn Anwendungen oder Desktops in anderen Sprachen als der Primärsprache gestartet werden sollen. Mit dem YaST-Modul für die Zeitzone können Sie Ihre Länder- und Zeitzoneneinstellungen anpassen und die Systemuhr mit einem Zeitserver synchronisieren.

# **6.1 Ändern der Systemsprache**

Abhängig davon, wie Sie Ihren Desktop nutzen und ob Sie das ganze System oder nur die Desktop-Umgebung in eine andere Sprache umschalten möchten, stehen mehrere Möglichkeiten zur Auswahl:

Globales Ändern der Systemsprache

Gehen Sie vor wie unter Abschnitt 6.1.1, "Installieren von zusätzlichen [Systemspra](#page-99-0)[chen"](#page-99-0) (S. 88) und Abschnitt 6.1.2, "Wechseln der [Systemsprache"](#page-101-0) (S. 90) beschrieben, um zusätzliche lokalisierte Pakete mit YaST zu installieren und die Standardsprache festzulegen. Änderungen sind nach der erneuten Anmeldung wirksam. Um sicherzustellen, dass das ganze System die Änderung übernommen hat, starten Sie das System neu oder beenden Sie alle laufenden Dienste, Anwendungen und Programme und starten Sie sie wieder neu.

Ändern der Sprache nur für den Desktop

Vorausgesetzt die gewünschten Sprachpakete wurden wie unten beschrieben mit YaST für Ihre Desktop-Umgebung installiert, können Sie die Sprache Ihres Desktops über das Desktop-Kontrollzentrum ändern. Nach dem X-Neustart übernimmt Ihr gesamter Desktop die neue Sprachauswahl. Anwendungen, die nicht zu Ihrem Desktop-Rahmen gehören, werden von dieser Änderung nicht beeinflusst und können immer noch in der Sprache angezeigt werden, die in YaST festgelegt war.

Temporärer Sprachwechsel nur für eine Anwendung

Sie können eine einzelne Anwendung in einer anderen Sprache ausführen (die bereits mit YaST installiert wurde), indem Sie einen der folgenden Befehle verwenden:

- Mit der LANG=de DE -Anwendung starten Sie eine Standard-X- oder GNOME-Anwendung in Deutsch. Verwenden Sie für andere Sprachen den entsprechenden Sprachcode. Mit dem Kommando locale -av können Sie eine Liste aller·verfügbaren Sprachcodes abrufen.
- <span id="page-99-0"></span>• Mit der KDE\_LANG=de -Anwendung starten Sie eine beliebige KDE-Anwendung in Deutsch. Verwenden Sie für andere Sprachen den entsprechenden Sprachcode.

### **6.1.1 Installieren von zusätzlichen Systemsprachen**

Die Hauptsprache wurde während der Installation (siehe Abschnitt 1.6, ["Willkommen"](#page-23-0) (S. 12)) ausgewählt und Tastatur- und Zeitzoneneinstellungen wurden angepasst.Jedoch können Sie auf Ihrem System zusätzliche Sprachen installieren und bestimmen, welche der verschiedenen installierten Sprachen als Standard dienen soll. Bevor Sie zusätzliche Sprachen installieren, bestimmen Sie, welche davon nach der Installation aktiviert werden soll. YaST kennt zwei verschiedene Sprachkategorien:

Primärsprache

Die in YaST festgelegte primäre Sprache gilt für das gesamte System, einschließlich YaST und der Desktop-Umgebung. Diese Sprache wird immer benutzt, wenn sie verfügbar ist, es sei denn, Sie legen manuell eine andere Sprache fest.

Sekundärsprachen

Sekundärsprachen sind Sprachen, die manuell für eine bestimmte Situation ausgewählt werden. Verwenden Sie beispielsweise eine sekundäre Sprache, um eine Anwendung in einer bestimmten Sprache zu starten und Texte in dieser Sprache zu verarbeiten.

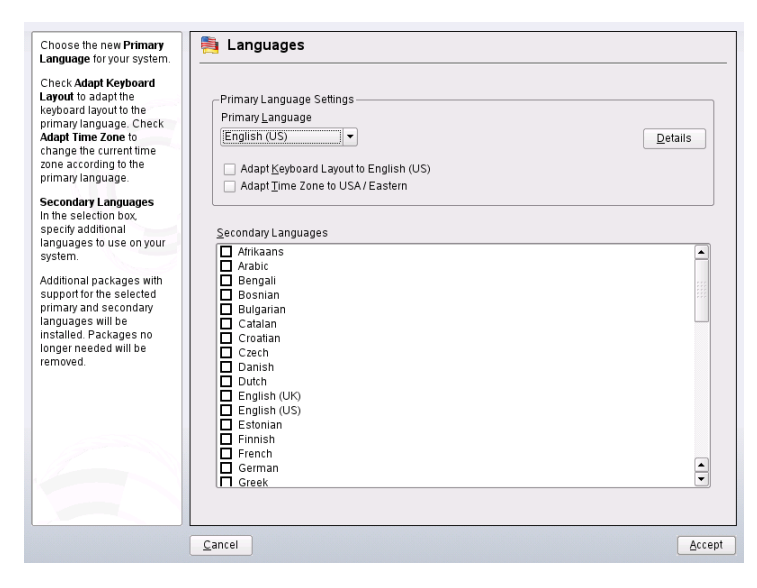

*Abbildung 6.1 Festlegen der Sprache*

Gehen Sie zum Installieren einer zusätzlichen Sprache wie folgt vor:

- 1 Starten Sie YaST als "root".
- **2** Wählen Sie *System* > *Sprache*.
- **3** Wählen Sie die gewünschten Sprachen aus der Sprachenliste unter *Sekundärsprachen*. Wenn Sie dieses Dialogfeld mit *Übernehmen* schließen, installiert YaST die zusätzlichen lokalisierten Softwarepakete. Das System ist mehrsprachig, aber Sie müssen die gewünschte Sprache explizit einstellen, um eine Anwendung in einer von der der Primärsprache abweichenden Sprache zu starten.
- **4** Um diese Sprache zur Standardsprache (der Primärsprache) zu ändern, wählen Sie sie unter *Primärsprache* aus:
- **4a** Passen Sie die Tastatur an die neue Primärsprache an und stellen Sie ggf. eine andere Zeitzone ein.
- **4b** Wählen Sie *Details*, um Spracheinstellungen speziell für root zu ändern und das exakte Gebietsschema festzulegen:

Gebietschemaeinstellungen für den Benutzer "root"

Nur ctype passt die Variable LC\_TYPE in /etc/sysconfig/ language für root, der die Lokalisierung für sprachspezifische Funktionsaufrufe festlegt, an. Ja legt die Sprache für root auf dieselbe Sprache fest wie für lokale Benutzer. Nein bedeutet, dass die Spracheinstellungen für root nicht durch Sprachänderungen beeinflusst werden. Alle locale-Variablen bleiben ungesetzt.

Verwenden der UTF-8-Kodierung

Deaktivieren Sie dieses Kontrollkästchen, wenn Sie für root keine UTF-8-Kodierung verwenden wollen.

Detaillierte Locale-Einstellung

Wenn Ihr Gebietsschema nicht in der Liste der Primärsprachen verfügbar war, versuchen Sie es hier explizit anzugeben. Jedoch können einige dieser Lokalisierungen unvollständig sein.

<span id="page-101-0"></span>**5** Klicken Sie auf *Übernehmen*, um die Einstellungen anzuwenden und das Dialogfeld zu schließen.

### **6.1.2 Wechseln der Systemsprache**

Der Wechsel der Systemsprache erfolgt ähnlich wie die Installation zusätzlicher Sprachen. Verwenden Sie das YaST-Sprachmodul, um die Primärsprache zu ändern und Tastatur und Zeitzone anzupassen. Sobald YaST Ihre Änderungen übernommen hat und alle geöffneten X-Sitzungen neu gestartet wurden, reflektieren YaST, Anwendungen und der Desktop Ihre neuen Spracheinstellungen.

# **6.2 Ändern der Länder- und Zeiteinstellungen**

Passen Sie mithilfe des YaST-Moduls für Datum und Uhrzeit das Systemdatum sowie die Uhrzeit- und Zeitzoneninformationen an die Region an, in der Sie arbeiten. Wählen Sie zunächst eine allgemeine Region, beispielsweise *Europa*. Wählen Sie die für Sie passende Zeitzone aus, beispielsweise *Deutschland*.

Passen Sie in Abhängigkeit davon, welche Betriebssysteme auf Ihrem Arbeitsplatzrechner ausgeführt werden, die Einstellungen der Rechneruhr entsprechend an.

- Wenn auf Ihrem Rechner ein anderes Betriebssystem ausgeführt wird, beispielsweise Microsoft Windows\*, wird von Ihrem System höchstwahrscheinlich die Lokale Zeit und nicht UTC verwendet. Deaktivieren Sie in diesem Fall *Hardware-Uhr auf UTC festgelegt*.
- Wenn auf Ihrem Rechner nur Linux ausgeführt wird, stellen Sie die Rechneruhr auf UTC (Universal Time Coordinated) ein. Hiermit wird die Umstellung von der Standardzeit auf die Sommerzeit automatisch durchgeführt.

Sie können das Datum und die Uhrzeit manuell ändern oder Ihren Computer mit einem NTP-Server synchronisieren lassen, entweder permanent oder nur zur Festlegung Ihrer Hardware-Uhr. Wenn Sie das Datum und die Uhrzeit manuell festlegen wollen, führen Sie die folgenden Schritte aus:

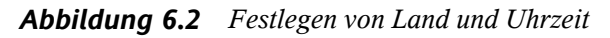

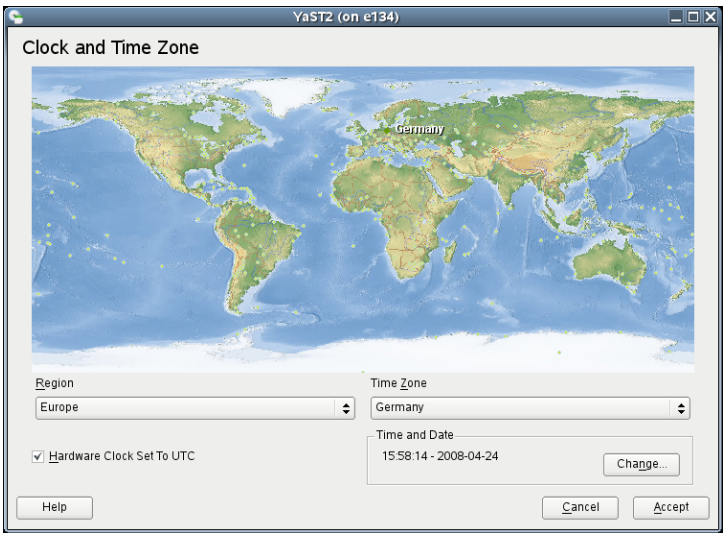

- Klicken Sie auf *Ändern*, um das aktuelle Datum und die Uhrzeit festzulegen.
- Wählen Sie *Manuell* aus und geben Sie das Datum und die Uhrzeit ein.
- Bestätigen Sie mit *Übernehmen*.

Wenn Sie einen NTP-Server einsetzen wollen:

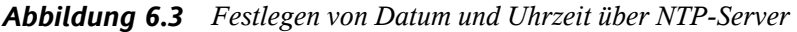

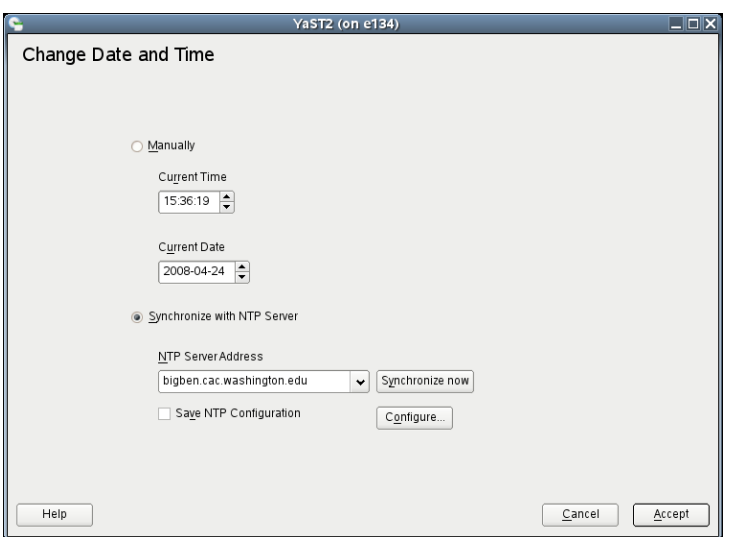

- **1** Klicken Sie auf *Ändern*, um das aktuelle Datum und die Uhrzeit festzulegen.
- **2** Wählen Sie *Mit NTP-Server synchronisieren* aus.
- **3** Geben Sie die Adresse eines NTP-Servers ein, falls sie nicht bereits eingetragen ist.
- **4** Drücken Sie auf *Jetzt synchronisieren*, um die Uhrzeit Ihres Systems korrekt festzulegen. Wenn Sie NTP permanent nutzen wollen, aktivieren Sie die Option *NTP-Konfiguration speichern*.
- **5** Bestätigen Sie mit *Übernehmen*.

Mit der Schaltfläche *Konfigurieren* können Sie auch die erweiterte NTP-Konfiguration öffnen. Weitere Informationen finden Sie in Abschnitt "Konfigurieren eines NTP-Client mit YaST" (Kapitel 18, *Zeitsynchronisierung mit NTP*, ↑Referenz).

# **Teil II. Grundlagen**
# **Grundlegende Konzepte 7**

Falls diesIhre erste Begegnung mit einem Linux-System ist, möchten Sie wahrscheinlich etwas über die grundlegenden Linux-Konzepte erfahren, bevor Sie zu arbeiten beginnen. Die grafischen Bedienoberflächen von Linux, Mac OS\* und Windows\* enthalten ähnliche Desktop-Komponenten. Es ist also ziemlich einfach, von einer grafischen Bedienoberfläche zu einer anderen zu wechseln. Wenn Sie jedoch das zugrundeliegende System betrachten, bemerken Sie rasch einige Unterschiede.

Die folgenden Abschnitte sollen Sie durch die ersten Schritte mit Ihrem Linux-System begleiten und Linux-"Neulingen" bei der Orientierung in ihrem neuen Betriebssystem helfen. Sie werden das Benutzerkonzept von Linux, die Struktur des Linux-Dateisystems (wo sich was in der Verzeichnisstruktur befindet) und den Umgang mit Zugriffsberechtigungen auf Dateien und Verzeichnisse kennenlernen, die eine wesentliche Funktion in Linux darstellen.

<span id="page-108-0"></span>Benutzer, die schon mit Mac OS gearbeitet haben, erkennen wahrscheinlich, dass die in den folgenden Abschnitten erläuterten Konzepte denen sehr ähnlich sind, die sie bereits von Mac OS kennen. Windows-Benutzer erkennen möglicherweise deutliche Unterschiede, die beachtet werden sollten.

# **7.1 Benutzerkonzept**

Linux wurde von Anfang an als Mehrbenutzer-System konzipiert: An einem Computer können beliebig viele Benutzer gleichzeitig arbeiten. Diese Benutzer können eine Verbindung zum System über verschiedene Terminals oder Netzwerkverbindungen herstellen. Bevor Benutzer eine Sitzung starten können, müssen Sie sich gewöhnlich

beim System anmelden. Persönliche Informationen und individuelle Desktop-Konfiguration werden für jeden Benutzer separat gespeichert.

### **7.1.1 Unterschiedliche Benutzerrollen**

Zur Unterscheidung der Benutzer, die an einem Rechner arbeiten, dienen unter Linux unterschiedliche Arten von Benutzerrollen: Sie können sich bei einem Linux-Rechner als "normaler" Benutzer oder Superuser (Administrator) anmelden (unter Linux traditionell als root bezeichnet). Der Superuser verfügt über Privilegien, die ihn dazu berechtigen, auf sämtliche Teile des Systems zuzugreifen und Verwaltungsaufgaben durchzuführen. Er kann ohne Einschränkungen Änderungen am System vornehmen und verfügt über uneingeschränkten Zugriff auf sämtliche Dateien. Wenn Sie als normaler Benutzer angemeldet sind, fehlen Ihnen diese Privilegien. Benutzer und root kann natürlich dieselbe physische Person darstellen, die in unterschiedlichen Rollen agiert.

Der Benutzer root wird immer standardmäßig bei der Installation auf Ihrem Linux-System angelegt, daher müssen Sie für root ein Passwort eingeben. Welche anderen Benutzer sich bei Ihrem System anmelden können, hängt von der Methode der Authentifizierung ab, die bei der Installation gewählt wurde (siehe [Abschnitt](#page-34-0) 1.11, "Erstellen von neuen [Benutzern"](#page-34-0) (S. 23)).

Für Ihre tägliche Arbeit melden Sie sich gewöhnlich als normaler Benutzer bei Ihrem System an. Das Ausführen von einigen administrativen Aufgaben oder bestimmten Programmen wie YaST erfordern root-Berechtigungen. Sie können einfach von Ihrem normalen Konto zu root und dann wieder zurück in Ihr normales Benutzerkonto wechseln, wenn die administrative Aufgabe erledigt ist. Informationen über die Vorge-hensweise in einer Shell finden Sie unter Abschnitt 8.4, ["Umschalten](#page-135-0) zu Root" (S. 124). Wenn Sie mit einer grafischen Bedienoberfläche arbeiten, werden Sie gewöhnlich bei Bedarf aufgefordert, das root-Passwort einzugeben. Wenn Sie die Anwendung schließen, für die root-Berechtigungen erforderlich waren, werden Ihnen die root-Privilegien entzogen: Sie wechseln automatisch wieder zu Ihrem normalen Benutzerkonto.

Dieses Konzept wirkt vielleicht anfangs nicht überzeugend, sorgt aber für größere Sicherheit. Ein Benutzer ohne root-Privilegien kann nicht das gesamte System beschädigen. Alle Schäden sind strikt begrenzt auf das eigene Benutzerkonto und die Benutzerdaten. Eine mit root-Privilegien ausgeführte Operation kann das ganze System beschädigen. Wer ein laufendes Linux-System beschädigen will, muss zunächst über root-Privilegien verfügen. Daher ist es erheblich schwieriger, Viren für Linux-Systeme zu programmieren. Sie müssen zuerst die root-Barriere überwinden.

# **7.1.2 Gruppen**

Jeder Benutzer in einem Linux-System gehört mindestens einer Gruppe an. Eine Gruppe kann, in diesem Fall, als eine Reihe verbundener Benutzer mit bestimmten gemeinsamen Privilegien definiert werden. Gruppen werden gewöhnlich nach ihren funktionalen Rollen oder den Daten und Ressourcen definiert, auf die Gruppenmitglieder zugreifen müssen. Wenn ein neues Benutzerkonto auf Ihrem System angelegt wird, wird dieser Benutzer automatisch einer primären Standardgruppe zugewiesen. Der Systemadministrator kann bei Bedarf diese primäre Gruppe ändern oder den Benutzer einer zusätzlichen Gruppe zuteilen.

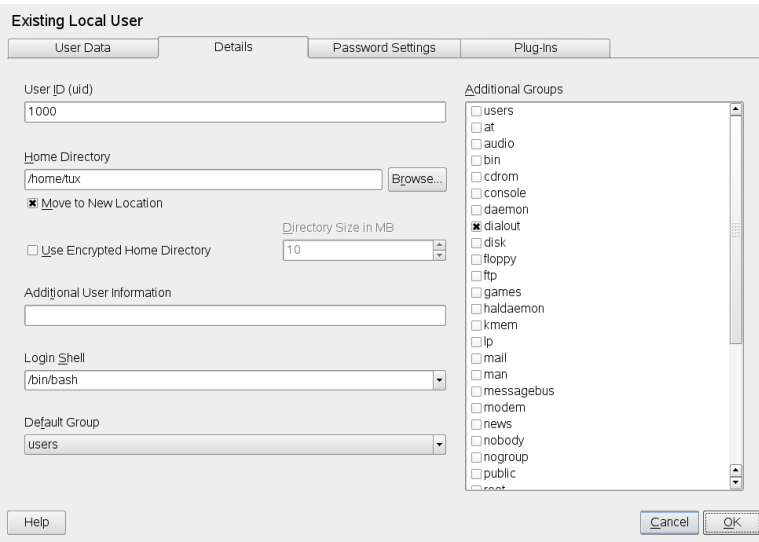

*Abbildung 7.1 Gruppenmitgliedschaft für einen Benutzer in YaST*

# **7.2 Das Linux-Dateisystem**

Alle Benutzer (einschließlich des Superusers) haben ihr eigenes Home-Verzeichnis, in dem alle private Daten, wie Dokumente, Lesezeichen oder E-Mails, gespeichert werden.

Systemverzeichnisse mit zentralen Konfigurationsdateien oder ausführbaren Dateien können nur vom Superuser geändert werden. Weitere Informationen über Zugriffsrechte und deren Anpassung an Ihre Anforderungen finden Sie unter Abschnitt 8.5, ["Bearbeiten](#page-137-0) von [Dateiberechtigungen"](#page-137-0) (S. 126).

In Linux können Sie wählen, ob Sie Dateien und Ordner mit einem Dateimanager verwalten möchten oder die traditionelle Verwendung der Kommandozeile bevorzugen. Die letztgenannte Methode ist häufig schneller, erfordert aber umfassendere Kenntnis mehrerer Befehle zum Auflisten, Erstellen, Löschen oder Bearbeiten von Dateien und deren Eigenschaften. Weitere Informationen über Befehle zur Manipulation von Dateien finden Sie unter Abschnitt 8.3, "Arbeiten mit Dateien und [Verzeichnissen"](#page-130-0) (S. 119). Ein Datei-Manager bietet eine grafische und intuitivere Methode, diese Aufgaben zu erfüllen. Die folgenden Abschnitte vermitteln Ihnen einige Grundlagen des Dateisystems und bieten einen Überblick über die Standard-Verzeichnisstruktur in Linux.

### <span id="page-111-0"></span>**7.2.1 Wichtigste Merkmale**

Unter Linux befinden sich alle Dateien und Verzeichnisse in einer baumartigen Struktur. Das Verzeichnis der höchsten Ebene wird als Dateisystem- *root* oder einfach mit / bezeichnet (nicht zu verwechseln mit dem Benutzer root). Das Gegenstück zu // in einem Windows-System wäre wahrscheinlich C:\. Alle anderen Verzeichnisse in Linux sind über das root-Verzeichnis zugreifbar und in einer hierarchischen Struktur angeordnet.

Die folgende Liste führt die Schlüsselfunktionen des Linux-Dateisystems auf und weist auf einige der Hauptunterschiede zwischen dem Linux- und dem Windows-/DOS-Dateisystem hin:

Angeben von Pfaden

Im Unterschied zu Windows verwendet Linux zur Trennung der Komponenten eines Pfadnamens keine umgekehrten Schrägstriche, sondern normale Schrägstriche. Beispielsweise können die privaten Daten von Benutzern in Windows unter C:\ \Eigene Dateien\\Briefe gespeichertsein, wohingegen sie in Linux unter /home/Benutzername/Briefe gespeichert wären.

Partitionen, Laufwerke/Geräte und Verzeichnisse

Linux verwendet keine Laufwerksbuchstaben wie Windows. Vom bloßen Aussehen eines Pfadnamens in Linux können Sie nicht erschließen, ob Sie eine Partition, ein Laufwerk/Gerät, ein Netzwerkgerät oder ein "gewöhnliches" Verzeichnis ansprechen.

#### Einhängen und Aushängen

Ein weiterer wesentlicher Unterschied zwischen Windows/DOS und Linux ist das Konzept des *Ein-* und *Aushängens* von Partitionen, Laufwerken oder Verzeichnissen. Windows erkennt Partitionen und Laufwerke während des Bootvorgangs und weist ihnen einen Laufwerksbuchstaben zu. In Linux sind Partitionen oder Laufwerke gewöhnlich in der Verzeichnisstruktur nur dann sichtbar, wenn sie *eingehängt*, d. h. an einer bestimmten Stelle in der Verzeichnisstruktur in das Dateisystem integriert sind. Als gewöhnlicher Benutzer können Sie nur dann auf Daten auf einer Partition oder einem Gerät zugreifen, wenn diese(s) eingehängt ist. Aber keine Sorge – in der Regel brauchen Sie keine Partitionen oder Geräte manuell einzuhängen. Während der Installation Ihres Systems können Sie Partitionen definieren, die automatisch beim Systemstart eingehängt werden sollen. Wechselmedien werden gewöhnlich ebenfalls durch Ihr System erkannt und automatisch eingehängt: Die Desktop-Umgebungen wie KDE oder GNOME informieren Sie ggf. über neue Geräte.

*Abbildung 7.2 Automatische Erkennung eines USB-Sticks in KDE*

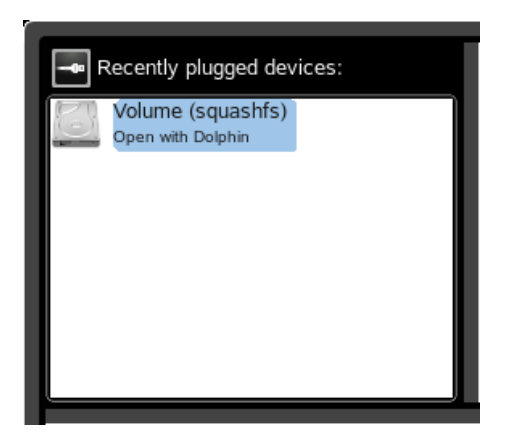

Das Konzept des Ein- und Aushängens mag auf den ersten Blick kompliziert oder mühsam erscheinen, ermöglicht jedoch große Flexibilität: So können Sie beispielsweise ein Verzeichnis mühelos von einem anderen Computer aus über das Netzwerk einhängen und dieses Verzeichnisso bearbeiten, als würde essich auf Ihrem lokalen Computer befinden.

#### Groß-/Kleinschreibung

Linux unterscheidet im Dateisystem zwischen Groß- und Kleinbuchstaben. So ist es für Linux ein Unterschied, ob Sie eine Datei test.txt, TeST.txt oder Test.txt nennen. Dies gilt auch für Verzeichnisse: Der Zugriff auf ein Verzeichnis namens Briefe ist mit briefe nicht möglich.

#### Dateinamenserweiterungen

Anders als in Windows *können* Dateien in Linux eine Dateinamenserweiterung wie .txt aufweisen, müssen jedoch nicht. Für Neulinge ist es am Anfang der Arbeit in einer Shell manchmal schwierig, zwischen Dateien und Ordnern zu unterscheiden, je nachdem, welchen Befehl sie zum Auflisten eines Verzeichnisinhalts verwenden. Weitere Informationen über einige grundlegende Shell-Befehle erhalten Sie unter Kapitel 8, *[Shell-Grundlagen](#page-124-0)* (S. 113). Wenn Sie die grafischen Dateimanager in KDE oder GNOME, verwenden, werden Dateien und Ordner abhängig von der gewählten Ansicht durch verschiedene Symbole dargestellt.

#### *Abbildung 7.3 Dateien und Ordner in der KDE-Dateiverwaltung*

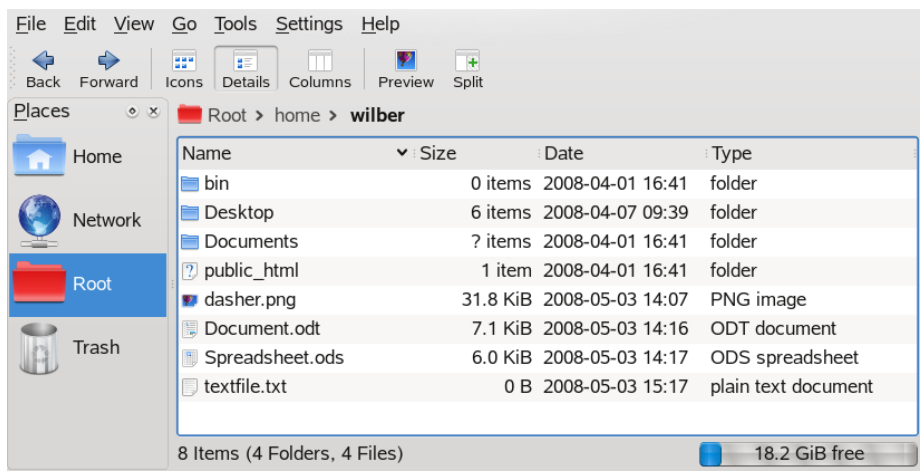

#### Verborgene Dateien

Ähnlich wie Windows unterscheidet auch Linux zwischen "normalen" Dateien und *verborgenen Dateien* , bei denen es sich häufig um Konfigurationsdateien handelt, auf die Sie gewöhnlich als normaler Benutzer nicht zugreifen und die Sie nicht anzeigen möchten. Unter Linux werden verborgene Dateien durch einen vorangestellten Punkt gekennzeichnet (beispielsweise .hiddenfile). Um auf verborgene Dateien zuzugreifen, können Sie die Ansicht in den Dateimanagern wechseln oder einen bestimmten Befehl in der Shell verwenden (siehe Abschnitt 8.2.2, ["Verwenden](#page-127-0) von Befehlen mit [Optionen"](#page-127-0) (S. 116)).

Dateisystemberechtigungen

Da Linux ein Mehrbenutzersystem ist, ist jede Datei in einem Linux-Dateisystem einem Benutzer oder einer Gruppe zughörig. Nur der Eigentümer einer Datei oder eines Verzeichnisses (oder natürlich root) kann anderen Benutzern die Zugriffsberechtigung erteilen. Unter Linux wird grundsätzlich zwischen drei unterschiedlichen Arten von Zugriffsberechtigung unterschieden: Schreibberechtigung, Leseberechtigung und Ausführberechtigung. Sie können nur auf eine Datei oder einen Ordner zugreifen, wenn Sie mindestens über die entsprechende Leseberechtigung verfügen. Es gibt mehrere Möglichkeiten, die Zugriffsberechtigungen für Dateien und Ordner zu ändern: Entweder traditionell über die Shell oder mithilfe der Dateiverwaltungsfunktion Ihres Desktop. Wenn Sie über root-Privilegien verfügen, können Sie auch den Eigentümer und die Gruppe für eine Datei oder einen Ordner ändern. Entsprechende Informationen über die Vorgehensweise in einer Shell finden Sie unter Abschnitt 8.5, "Bearbeiten von [Dateiberechtigungen"](#page-137-0) (S. 126).

Ausführlichere Informationen über Dateisystemberechtigungen finden Sie unter Abschnitt 7.3, ["Dateizugriffsberechtigungen"](#page-119-0) (S. 108). Neben dem herkömmlichen Berechtigungskonzept für Dateisystemobjekte gibt es auch Erweiterungen, die Berechtigungen flexibler handhaben. Weitere Informationen dazu finden Sie unter Kapitel 12, *Zugriffssteuerungslisten unter Linux* (↑Referenz).

### **7.2.2 Die Verzeichnisstruktur**

Die folgende Tabelle bietet eine kurze Übersicht über die wichtigsten Verzeichnisse der höheren Ebene auf einem Linux-System. Ausführlichere Informationen über die Verzeichnisse und wichtige Unterverzeichnisse erhalten Sie in der folgenden Liste.

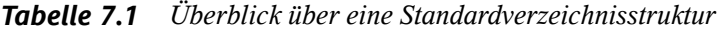

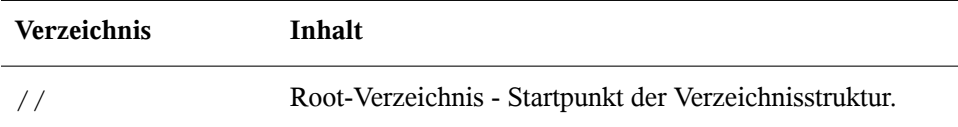

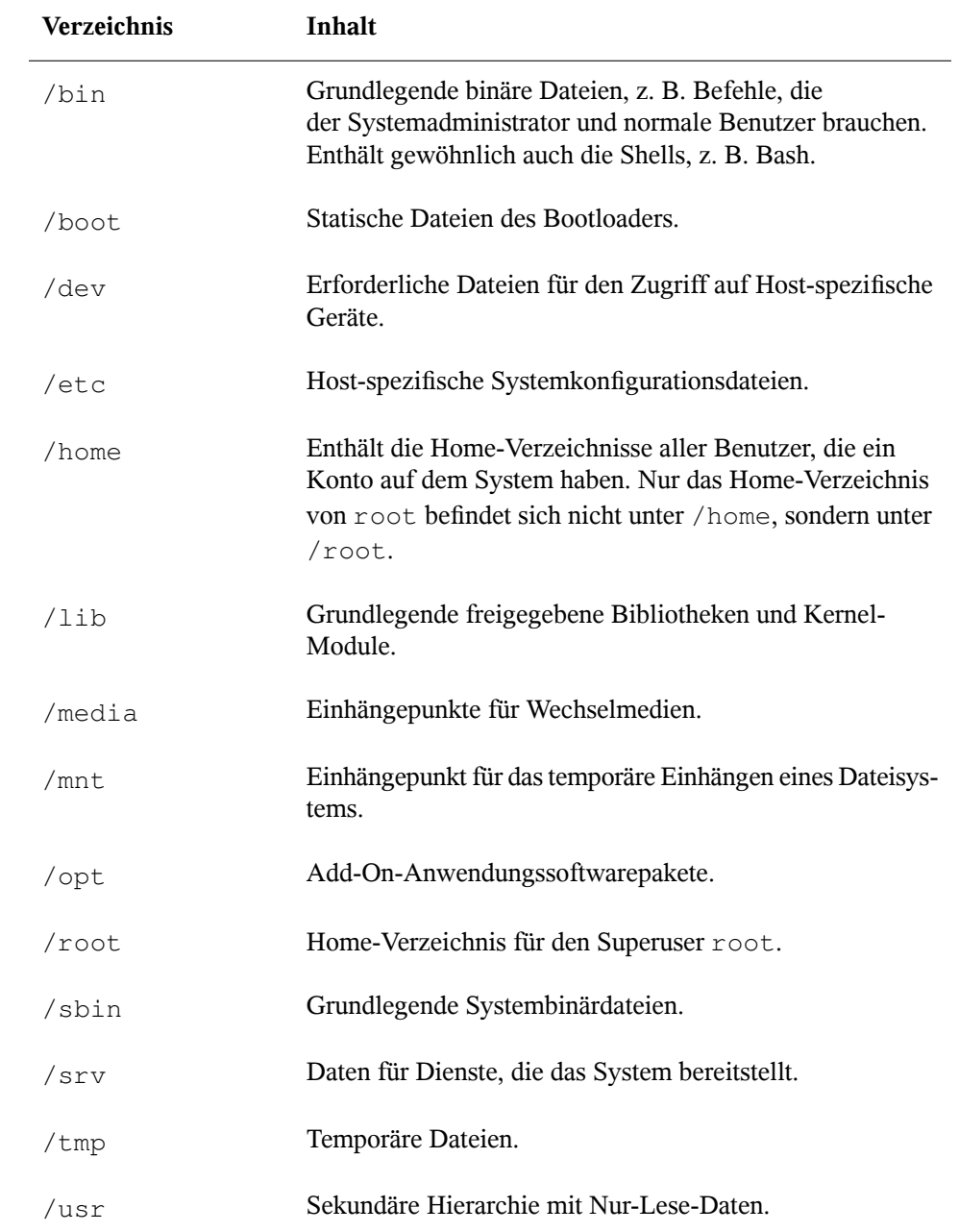

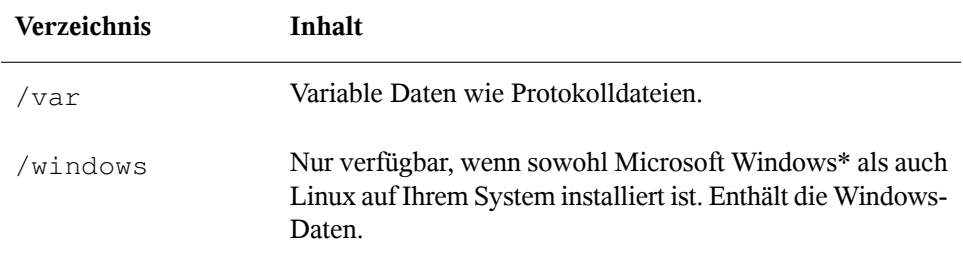

Die folgende Liste bietet detailliertere Informationen und bietet einige Beispiele für die Dateien und Unterverzeichnisse, die in den Verzeichnissen gefunden werden können:

#### /bin

Enthält die grundlegenden Shell-Befehle, die root und andere Benutzer verwenden können. Zu diesen Kommandos gehören ls, mkdir, cp, mv, rm und rmdir. /bin enthält auch Bash, die Standard-Shell in openSUSE.

#### /boot

Enthält Daten, die zum Booten erforderlich sind, z. B. den Bootloader, den Kernel und andre Daten, die verwendet werden, bevor der Kernel mit der Ausführung von Programmen im Benutzermodus beginnt.

#### /dev

Enthält Gerätedateien, die Hardware-Komponenten darstellen.

#### $/$ etc

Enthält lokale Konfigurationsdateien, die den Betrieb von Programmen wie das X Window System steuern können. Das Unterverzeichnis /etc/init.d enthält Skripten, die während des Bootvorgangs ausgeführt werden.

#### /home/Benutzername

Enthält die privaten Daten aller Benutzer, die ein Konto auf dem System haben. Die Dateien, die hier gespeichert sind, können nur durch den Besitzer oder den Systemadministrator geändert werden. Standardmäßig befinden sich hier Ihr E-Mail-Verzeichnis und Ihre persönliche Desktopkonfiguration in Form von verborgenen Dateien und Verzeichnissen. KDE-Benutzer finden die persönlichen Konfigurationsdaten für den Desktop unter .kde bzw. .kde4, GNOME-Benutzer unter . gconf. Informationen zu verborgenen Dateien finden Sie unter [Abschnitt](#page-111-0) 7.2.1, ["Wichtigste](#page-111-0) Merkmale" (S. 100).

#### **ANMERKUNG: Home-Verzeichnis in einer Netzwerkumgebung**

Wenn Sie in einer Netzwerkumgebung arbeiten, kann Ihr Home-Verzeichnis einem von /home abweichenden Verzeichnis zugeordnet sein.

#### /lib

Enthält grundlegende freigegebene Bibliotheken, die zum Booten des Systems und zur Ausführung der Befehle im Root-Dateisystem erforderlich sind. Freigegebene Bibliotheken entsprechen in Windows DLL-Dateien.

/media

Enthält Einhängepunkte für Wechselmedien, z. B. CD-ROMs, USB-Sticks und Digitalkameras (sofern sie USB verwenden). Unter /media sind beliebige Laufwerktypen gespeichert, mit Ausnahme der Festplatte Ihres Systems. Sobald Ihr Wechselmedium eingelegt bzw. mit dem System verbunden und eingehängt wurde, können Sie von hier darauf zugreifen.

/mnt

Dieses Verzeichnis bietet einen Einhängepunkt für ein temporär eingehängtes Dateisystem. root kann hier Dateisysteme einhängen.

/opt

Reserviert für die Installation zusätzlicher Software. Hier finden Sie Software- und größere Addon-Programmpakete. KDE3 befindet sich hier, während KDE4 und GNOME nach /usr verschoben wurden.

/root

Home-Verzeichnis für den Benutzer root. Hier befinden sich persönliche Daten von "root".

#### /sbin

Wie durch das s angegeben, enthält dieses Verzeichnis Dienstprogramme für den Superuser. /sbin enthält Binärdateien, die zusätzlich zu den Dateien in /bin wesentlich für Booten und Wiederherstellen des Systems erforderlich sind.

/srv

Enhält Daten für Dienste, die das System bereitstellt, z. B. FTP und HTTP.

#### /tmp

Dieses Verzeichnis wird von Programmen benutzt, die eine temporäre Speicherung von Dateien verlangen.

#### $/$ usr

/usr hat nichts mit Benutzern ("user") zu tun,sondern ist das Akronym für UNIX-Systemressourcen. Die Daten in /usr sind statische, schreibgeschützte Daten, die auf verschiedenen Hosts freigegeben sein können, die den Filesystem Hierarchy Standard (FHS) einhalten. Dieses Verzeichnis enthält alle Anwendungsprogramme und bildet eine sekundäre Hierarchie im Dateisystem. Dort befinden sich auch KDE4 und GNOME. /usr enthält eine Reihe von Unterverzeichnissen, z. B. /usr/bin, /usr/sbin, /usr/local und /usr/share/doc.

#### /usr/bin

Enthält Programme, die für den allgemeinen Zugriff verfügbar sind.

#### /usr/sbin

Enthält Programme, die für den Systemadministrator reserviert sind, z. B. Reparaturfunktionen.

#### /usr/local

In diesem Verzeichnis kann der Systemadministrator lokale, verteilungsunabhängige Erweiterungen installieren.

#### /usr/share/doc

Enthält verschiedene Dokumentationsdateien und die Versionshinweise für Ihr System. Im Unterverzeichnis manual befindet sich eine Online-Version dieses Handbuchs. Wenn mehrere Sprachen installiert sind, kann dieses Verzeichnis die Handbücher für verschiedene Sprachen enthalten.

Im Verzeichnis packages befindet sich die Dokumentation zu den auf Ihrem System installierten Software-Paketen. Für jedes Paket wird ein Unterverzeichnis /usr/share/doc/packages/Paketname angelegt, das häufig README-Dateien für das Paket und manchmal Beispiele, Konfigurationsdateien oder zusätzliche Skripten umfasst.

Wenn HOWTOs (Verfahrensbeschreibungen) auf Ihrem System installiert sind, enhält /usr/share/doc auch das Unterverzeichnis howto mit zusätzlicher Dokumentation zu vielen Aufgaben bei Setup und Betrieb von Linux-Software. /var

Während /usr statische, schreibgeschützte Daten enthält, ist /var für Daten, die während des Systembetriebs geschrieben werden und daher variabel sind, z. B. Protokolldateien oder Spooling-Daten. Beispielsweise befinden sich die Protokolldateien Ihres Systems in /var/log/messages (nur für "root" zugreifbar).

/windows

Nur verfügbar, wenn sowohl Microsoft Windows als auch Linux auf Ihrem System installiert ist. Enthält die Windows-Daten, die auf der Windows-Partition Ihres Systems verfügbarsind. Ob Sie die Daten in diesem Verzeichnis bearbeiten können, hängt vom Dateisystem ab, das Ihre Windows-Partition verwendet. Falls es sich um FAT32 handelt, können Sie die Dateien in diesem Verzeichnis öffnen und bearbeiten. In einem NTFS-Dateisystem können Sie jedoch Ihre Windows-Dateien nur von Linux aus lesen, aber nicht ändern. Weitere Informationen dazu finden Sie unter Abschnitt 11.3, "Zugreifen auf Dateien auf verschiedenen [Betriebssystemen](#page-199-0) am selben [Computer"](#page-199-0) (S. 188).

# <span id="page-119-0"></span>**7.3 Dateizugriffsberechtigungen**

In Linux gehören Objekte wie Dateien oder Ordner oder Prozesse dem Benutzer, der sie erstellt oder initiiert hat. Zu dieser Regel gibt es einige Ausnahmen. Weitere Informationen zu den Ausnahmen finden Sie unter Kapitel 12, *Zugriffssteuerungslisten unter Linux* (↑Referenz). Die Gruppe, die mit einer Datei oder einem Ordner verbunden ist, hängt von der primären Gruppe ab, der ein Benutzer beim Erstellen des Objekts angehört.

Wenn Sie eine neue Datei oder ein neues Verzeichnis anlegen, werden die anfänglichen Zugriffsrechte für dieses Objekt nach einem vordefinierten Schema festgelegt. Als Eigentümer einer Datei bzw. eines Verzeichnisses können Sie die Zugriffsberechtigungen für dieses Objekt ändern. Sie können beispielsweise andere Benutzer daran hindern, auf Dateien mit vertraulichen Daten zuzugreifen. Andererseits können Sie den Mitgliedern Ihrer Gruppe oder anderen Benutzern im Bedarfsfall Schreib-, Lese- und Ausführrechte für bestimmte Dateien in Ihrem Besitz erteilen. Als root können Sie auch den Eigentümer von Dateien oder Ordnern ändern.

### <span id="page-120-0"></span>**7.3.1 Berechtigungen für Benutzer, Gruppe und andere**

Für jedes Dateiobjekt sind unter Linux drei Berechtigungsgruppen definiert. Diese Gruppen enthalten die Berechtigungen zum Lesen, Schreiben und Ausführen für den Eigentümer der Datei, die Gruppe und andere Benutzer. Sie können die Zugriffsberechtigungen für eine Datei oder einen Ordner in den Dateimanagern Ihres Desktops oder in einer Shell ändern (siehe Abschnitt 8.5, "Bearbeiten von [Dateiberechtigungen"](#page-137-0) (S. 126)).

| File<br>View<br>Tools<br>Settings<br>Help<br>Edit<br>Go    |                                                   |         |                              |                  |               |       |  |
|------------------------------------------------------------|---------------------------------------------------|---------|------------------------------|------------------|---------------|-------|--|
| ⇔<br>♦<br><b>Back</b><br>Forward                           | ger<br>St<br>丽<br>Details<br>Columns<br>Icons     | Preview | $\ddot{\textbf{r}}$<br>Split |                  |               |       |  |
| Places<br>$\circ x$<br>$\blacksquare$ Root > home > wilber |                                                   |         |                              |                  |               |       |  |
| Home                                                       | $\vee$ Size<br>Name                               |         | Date                         | Permissions      | Owner         | Group |  |
|                                                            | <b>■ bin</b>                                      |         | 0 items 2008-04-01 16:41     | drwxr-xr-x       | wilber        | users |  |
| <b>Network</b>                                             | <b>Desktop</b>                                    |         | 6 items 2008-04-07 09:39     | drwxr-xr-x       | wilber        | users |  |
|                                                            | Documents                                         |         | ? items 2008-04-01 16:41     | $drwx$ ------    | wilber        | users |  |
| Root                                                       | $\sqrt{2}$ public html                            |         | 1 item 2008-04-01 16:41      | drwxr-xr-x       | wilber        | users |  |
|                                                            | $\blacksquare$ dasher.png                         |         | 31.8 KiB 2008-05-03 14:07    | $-rw-r-r-r-$     | wilber        | users |  |
| Trash                                                      | Documen                                           |         | 7.1 KiB 2008-05-03 14:16     | $-rw-r-r-r-$     | wilber        | users |  |
|                                                            | Spreadsh                                          |         | 6.0 KiB 2008-05-03 14:17     | $-rw-r-r-r-$     | wilber        | users |  |
|                                                            | textfile.txt                                      |         | 0 B 2008-05-03 15:17         | $-100 - 10 - 10$ | wilber        | users |  |
|                                                            |                                                   |         |                              |                  |               |       |  |
|                                                            | $\leftrightarrow$<br>$\left\langle \right\rangle$ |         |                              |                  |               |       |  |
|                                                            | 8 Items (4 Folders, 4 Files)                      |         |                              |                  | 18.2 GiB free |       |  |

*Abbildung 7.4 Dateizugriffsberechtigungen in der KDE-Dateiverwaltung*

Das folgende Beispiel zeigt ein Beispiel der Ausgabe für den Befehl  $\text{ls} -\text{l}$  in einer Shell. Dieser Befehl listet den Inhalt eines Verzeichnisses auf und zeigt die Details für jede Datei und jeden Ordner in diesem Verzeichnis.

#### *Beispiel 7.1 Zugriffsrechte für Dateien und Ordner*

-rw-r----- 1 tux users 0 2006-06-23 16:08 checklist.txt  $-rw-r--r-1$  tux users 53279 2006-06-21 13:16 gnome quick.xml -rw-rw---- 1 tux users 0 2006-06-23 16:08 index.htm -rw-r--r-- 1 tux users 70733 2006-06-21 09:35 kde-start.xml  $-rw-r--r--1$  tux users 47896 2006-06-21 09:46 kde quick.xml drwxr-xr-x 2 tux users 48 2006-06-23 16:09 local -r-xr-xr-x 1 tux users 624398 2006-06-23 15:43 tux.jpg

Wie aus der dritten Spalte hervorgeht, gehören alle Objekte dem Benutzer tux. Sie sind der Gruppe users zugewiesen, die die primäre Gruppe ist, welcher der Benutzer tux angehört. Zum Ermitteln der Zugriffsberechtigungen muss die erste Spalte der Liste näher geprüft werden. Sehen wir uns die Datei kde-start.xml an:

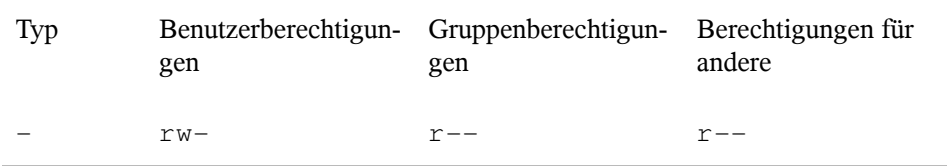

Die erste Spalte der Liste besteht aus einem vorangestellten Zeichen, auf das neun in Dreierblöcke gegliederte Zeichen folgen. Das vorangestellte Zeichen gibt Aufschluss über den Dateityp des Objekts: In diesem gibt der Bindestrich (–) an, dass es sich bei kde-start.xml um eine Datei handelt. Wenn Sie stattdessen das Zeichen d finden, besagt dies, dass das Objekt ein Verzeichnis ist (wie local im obigen Beispiel). Die nächsten drei Blöcke zeigen die Zugriffsberechtigungen für den Eigentümer, die Gruppe und andere Benutzer (von links nach rechts). Jeder Block folgt demselben Muster: Die erste Position zeigt die Leseberechtigung  $(r)$ , die nächste Position zeigt die Schreibberechtigung (w) und die letzte Position zeigt die Ausführungsberechtigung (x). Eine fehlende Berechtigung wird durch - gekennzeichnet. Im obigen Beispiel verfügt der Eigentümer der Datei kde-start.xml über Lese- und Schreibzugriff auf die Datei, kann die Datei aber nicht ausführen. Die Gruppe users kann die Datei lesen, aber nicht schreiben oder ausführen. Dasselbe gilt für die anderen Benutzer wie im dritten Zeichenblock gezeigt.

### **7.3.2 Dateien und Ordner**

Die geringfügig unterschiedliche Wirkung von Zugriffsberechtigungen hängt vom betreffenden Objekttyp ab: Datei oder Verzeichnis. Die folgende Tabelle zeigt Einzelheiten:

| Zugriffs-<br>berechti-<br>gung | Datei                                                                                                    | Ordner                                                                                                    |  |  |
|--------------------------------|----------------------------------------------------------------------------------------------------|----------------------------------------------------------------------------------------------------|--|--|
| Lesen $(r)$                    | Benutzer können die Datei öffnen<br>und lesen.                                                                                                    | Benutzer können den Inhalt des<br>Verzeichnisses anzeigen. Ohne<br>diese Berechtigung können<br>Benutzer beispielsweise den Inhalt<br>dieses Verzeichnisses mit $\text{ls}$ -1<br>nicht auflisten. Wenn sie jedoch<br>über Ausführungsberechtigung für<br>das Verzeichnis verfügen, können<br>sie dennoch auf bestimmte Dateien<br>in diesem Verzeichnis zugreifen,<br>sofern sie von deren Existenz wis-<br>sen. |  |  |
| Schrei-<br>ben(w)              | Die Benutzer können die Datei<br>ändern: Sie können Daten hinzufügen<br>oder verwerfen und sogar den Inhalt<br>der Datei löschen. Jedoch umfasst<br>dies nicht die Berechtigung, die Datei<br>vollständig aus dem Verzeichnis zu<br>entfernen, sofern sie nicht über<br>Schreibberechtigung für das Ver-<br>zeichnis verfügen, in dem sich die<br>Datei befindet. | Benutzer können Dateien im Ver-<br>zeichnis erstellen, umbenennen<br>oder löschen.                                                                                                    |  |  |
| Ausfüh-<br>ren(x)              | Benutzer können die Datei ausfüh-<br>ren. Diese Berechtigung ist nur rele-<br>vant für Dateien wie Programme<br>oder Shell-Skripten, nicht für Textda-<br>teien. Wenn das Betriebssystem die<br>Datei direkt ausführen kann, brau-<br>chen Benutzer keine Leseberechti-<br>gung zum Ausführen der Datei.<br>Wenn die Datei jedoch wie ein Shell-                  | Benutzer können in das Verzeich-<br>nis wechseln und Dateien dort<br>ausführen. Wenn sie über keinen<br>Lesezugriff auf dieses Verzeichnis<br>verfügen, können sie die Dateien<br>nicht auflisten, aber dennoch auf<br>sie zugreifen, falls sie von deren<br>Existenz wissen.                                                                                                    |  |  |

*Tabelle 7.2 Zugriffsberechtigungen für Dateien und Verzeichnisse*

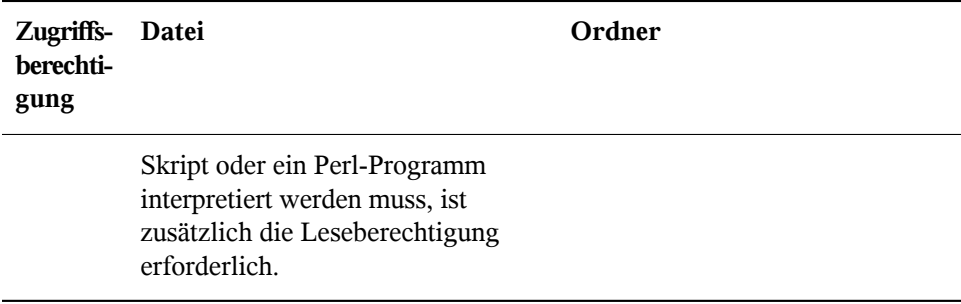

Beachten Sie, dass der Zugriff auf eine bestimmte Datei immer von der korrekten Kombination von Zugriffsberechtigungen für die Datei selbst *und* das Verzeichnis abhängt, in dem sie sich befindet.

# <span id="page-124-0"></span>**Shell-Grundlagen 8**

Mittlerweile können Sie im Unterschied zu früher mit dem System kommunizieren, nahezu ohne jemals einen Kommandozeileninterpreter (die Shell) zu benötigen. Nach dem Start des Linux-Systems wird in der Regel eine grafische Bedienoberfläche geöffnet, die Sie durch die Anmeldung und die darauf folgenden Interaktionen mit dem System führt. Die grafische Bedienoberfläche in Linux (X Window System oder X11) wird anfangs bei der Installation konfiguriert. KDE- und GNOME-Desktop und andere Fenstermanager, die Sie installieren können, verwenden sie zur Interaktion mit dem Benutzer.

Dennoch sind Grundkenntnisse der Arbeit mit einer Shell nützlich, da Sie möglicherweise Situationen erleben, in denen die grafische Bedienoberfläche nicht verfügbar ist, etwa bei einem Problem mit dem X Window System. Wenn Sie nicht mit einer Shell vertraut sind, sind Sie anfangs bei der Eingabe von Befehlen möglicherweise etwas unsicher, aber je mehr Sie sich daran gewöhnen, um so mehr werden Sie erkennen, dass die Kommandozeile häufig die schnellste und einfachste Methode bietet, um einige alltägliche Aufgaben zu erledigen.

Für UNIX oder Linux sind mehrere Shells verfügbar, die sich geringfügig in ihrem Verhalten und den akzeptierten Befehlen unterscheiden. Die Standard-Shell in openSUSE ist Bash (GNU Bourne-Again Shell).

Die folgenden Abschnitte begleiten Sie durch Ihre ersten Schritte mit der Bash-Shell und zeigen Ihnen, wie Sie einige grundlegende Aufgaben über die Kommandozeile erledigen können.

# **8.1 Starten einer Shell**

Grundsätzlich gibt es zwei unterschiedliche Methoden, eine Shell von der grafischen Bedienoberfläche zu starten, die gewöhnlich nach dem Start Ihres Computers angezeigt wird:

- Sie können die grafische Bedienoberfläche verlassen oder
- Sie können ein Terminalfenster *in* der grafischen Bedienoberfläche starten.

Während die erste Option immer verfügbar ist, können Sie die zweite Option nur nutzen, wenn Sie bereits bei einem Desktop wie KDE oder GNOME angemeldet sind. Für welche Vorgehensweise Sie sich auch entscheiden: Es führt immer ein Weg zurück und Sie können zwischen der Shell und der grafischen Bedienoberfläche hin und her schalten.

Wenn Sie es versuchen möchten, drücken Sie Strg + Alt + F2, um die grafische Bedienoberfläche zu verlassen. Die grafische Bedienoberfläche wird ausgeblendet und eine Shell fordert Sie auf, sich anzumelden. Geben Sie Ihren Benutzernamen ein und drücken Sie Eingabetaste. Geben Sie Ihr Passwort ein und drücken Sie Eingabetaste. Die Eingabeaufforderung zeigt nun einige nützliche Informationen wie im folgenden Beispiel an:

❶ ❷ ❸ tux@linux:~>

- ❶ Ihre Anmeldung.
- ❷ Der Hostname Ihres Computers.
- ❸ Der Pfad zum aktuellen Verzeichnis. Direkt nach der Anmeldung ist das aktuelle Verzeichnis in der Regel Ihr Home-Verzeichnis, angezeigt durch die Tilde, ~.

Wenn Sie bei einem entfernten Computer angemeldet sind, zeigen die an der Eingabeaufforderung angegebenen Informationen immer an, auf welchem System Sie gerade arbeiten.

Wenn sich der Cursor hinter diesen Angaben befindet, können Sie Befehle direkt an das Computersystem übergeben. Beispielsweise können Sie nun  $\text{ls} -1$  eingeben, um den Inhalt des aktuellen Verzeichnisses in einem detaillierten Format aufzuführen. Wenn Ihnen dies als erste Begegnung mit der Shell genügt und Sie zurück zur grafischen Bedienoberfläche wechseln möchten, sollten Sie sich zuerst von der Shell-Sitzung

abmelden. Geben Sie hierzu exit ein und drücken Sie Eingabetaste. Drücken Sie dann Alt + F7, um zurück zur grafischen Bedienoberfläche zu wechseln. Ihr Desktop und die darauf ausgeführten Anwendungen sind unverändert.

Wenn Sie bereits beim GNOME- oder KDE-Desktop angemeldet sind und ein Terminalfenster auf dem Desktop starten möchten, drücken Sie Alt + F2 und geben Sie konsole (für KDE) bzw. gnome-terminal (für GNOME) ein. Auf Ihrem Desktop wird ein Terminalfenster geöffnet. Da Sie bereits an Ihrem Desktop angemeldet sind, zeigt die Eingabeaufforderung die oben beschriebenen Informationen über Ihr System. Sie können nun Befehle eingeben und Aufgaben ausführen wie in jeder beliebigen Shell, die parallel zu Ihrem Desktop ausgeführt wird. Um zu einer anderen Anwendung auf dem Desktop zu wechseln, klicken Sie einfach in das entsprechende Anwendungsfenster oder wählen es aus der Kontrollleiste. Sie schließen das Terminalfenster, indem Sie Alt  $+$  F4 drücken.

# **8.2 Eingeben von Befehlen**

Sobald die Eingabeaufforderung auf der Shell erscheint, ist sie bereit für den Empfang und die Ausführung von Befehlen. Ein Befehl kann aus mehreren Elementen bestehen. Das erste Element ist der eigentliche Befehl, gefolgt von Parametern oder Optionen. Sie können ein Kommando schreiben und anschließend mithilfe der folgenden Tasten bearbeiten: ←, →, Pos 1, Ende, <— (Rücktaste), Entf und Leertaste. Sie können Tippfehler korrigieren oder Optionen hinzufügen. Befehle werden erst ausgeführt, wenn Sie Eingabetaste drücken.

#### **WICHTIG: Keine Nachricht ist eine gute Nachricht.**

Die Shell gibt nicht viele Meldungen aus: Normalerweise erhalten Sie, im Unterschied zu einigen grafischen Bedienoberflächen, keine Bestätigungsmeldungen, wenn Befehle ausgeführt wurden. Meldungen werden nur bei Problemen oder Fehlern angezeigt, bzw. wenn Sie sie explizit durch Ausführen eines Kommandos mit einer bestimmten Option anfordern.

Beachten Sie dies auch bei Befehlen zum Löschen von Objekten. Bevor Sie ein Kommando zum Entfernen einer Datei eingeben, beispielsweise  $r$ m (ganz ohne Option), sollten Sie sich sicher sein, dass Sie das betreffende Objekt wirklich löschen möchten. Das Objekt wird ohne erneute Rückbestätigung unwiederbringlich gelöscht.

### **8.2.1 Verwenden von Befehlen ohne Optionen**

Unter Abschnitt 7.3.1, ["Berechtigungen](#page-120-0) für Benutzer, Gruppe und andere" (S. 109) haben Sie bereits eines der grundlegendsten Kommandos kennen gelernt: ls, . Hiermit wird der Inhalt eines Verzeichnisses aufgelistet. Dieser Befehl kann mit oder ohne Optionen verwendet werden. Durch Eingabe des Befehls ls ohne Zusatz wird der Inhalt des aktuellen Verzeichnisses angezeigt:

```
tux@knox:~> ls
bin Desktop Documents public_html tux.txt
tux@knox:~>
```
<span id="page-127-0"></span>Wie bereits unter Abschnitt 7.2.1, ["Wichtigste](#page-111-0) Merkmale" (S. 100) erwähnt, können Dateien in Linux eine Dateinamenserweiterung, wie .txt, aufweisen, müssen jedoch nicht. Daher ist es in dieser Ausgabe von ls schwierig, Dateien von Ordnern zu unterscheiden. Standardmäßig werden in der Bash-Shell jedoch die Verzeichnisse blau und die Dateien schwarz angezeigt.

### **8.2.2 Verwenden von Befehlen mit Optionen**

Eine bessere Methode, weitere Details zum Inhalt eines Verzeichnisses zu erhalten, besteht darin, den Befehl  $\perp$ s mit einer Reihe von Optionen zu verwenden. Durch Optionen wird die Funktionsweise eines Befehls verändert, so dass Sie damit spezielle Aufgaben ausführen können. Optionen werden vom Befehl durch ein Leerzeichen getrennt und ihnen ist gewöhnlich ein Bindestrich vorangestellt. Der Befehl  $\text{ls}$  -l zeigt beispielsweise den Inhalt desselben Verzeichnisses mit allen Details an (Long Listing Format).

```
tux@knox:~> ls -l
drwxr-xr-x 1 tux users 48 2006-06-23 16:08 bin
drwx---r-- 1 tux users 53279 2006-06-21 13:16 Desktop
drwx------ 1 tux users 280 2006-06-23 16:08 Documents
drwxr-xr-x 1 tux users 70733 2006-06-21 09:35 public_html
-rw-r--r-- 1 tux users 47896 2006-06-21 09:46 tux.txt
tux@knox:~>
```
Diese Ausgabe zeigt die folgenden Informationen über jedes Objekt:

drwxr-xr-x❶ 1❷ tux❸ users❹ 48❺ 2006-06-23 16:08❻ bin❼

- ❶ Objekttyp und Zugriffsberechtigungen. Weitere Einzelheiten finden Sie unter Abschnitt 7.3.1, ["Berechtigungen](#page-120-0) für Benutzer, Gruppe und andere" (S. 109).
- ❷ Anzahl der festen Verknüpfungen zu dieser Datei.
- ❸ Eigentümer der Datei oder des Verzeichnisses. Weitere Einzelheiten finden Sie unter Abschnitt 7.3.1, ["Berechtigungen](#page-120-0) für Benutzer, Gruppe und andere" (S. 109).
- ❹ Gruppe, die der Datei oder dem Verzeichnis zugewiesen ist. Weitere Einzelheiten finden Sie unter Abschnitt 7.3.1, ["Berechtigungen](#page-120-0) für Benutzer, Gruppe und [andere"](#page-120-0) (S. 109) .
- ❺ Dateigröße in Byte.
- ❻ Datum und Uhrzeit der letzten Änderung.
- ❼ Name des Objekts.

Gewöhnlich können Sie mehrere Optionen kombinieren, indem Sie nur der ersten Option einen Bindestrich voranstellen und dann die übrigen Optionen nacheinander ohne Leerzeichen anfügen. Wenn Sie beispielsweise alle Dateien in einem Verzeichnis in einem langen Listenformat sehen möchten, können Sie die beiden Optionen  $-1$  und  $-a$  (alle Dateien anzeigen) für den Befehl  $\text{ls}$  kombinieren. Der Befehl  $\text{ls}$  -la zeigt auch verborgene Dateien im Verzeichnis an. Diese werden durch einen vorangestellten Punkt gekennzeichnet. (z. B. . verborgenedatei).

Die Liste des Inhalts, die Sie mit ls erhalten, ist alphabetisch nach Dateinamen sortiert. Wie in einem grafischen Dateimanager können Sie die Ausgabe von  $\text{ls} -1$  aber auch nach verschiedenen Kriterien wie Datum, Dateinamenserweiterung oder Dateigröße sortieren:

- Verwenden Sie für Datum und Uhrzeit 1s -1t (das neueste Element zuerst).
- Verwenden Sie für Erweiterungen 1s -1x (Dateien ohne Erweiterung zuerst).
- Verwenden Sie für Dateigröße 1s –1S (die größte Datei zuerst).

Umd ie Sortierfolge umzukehren, fügen Sie Ihrem Befehl  $\ln$ s die Option  $-r$  hinzu. Beispielsweise liefert  $ls -lr$  die Inhaltsliste in umgekehrter alphabetischer Reihenfolge, ls -ltr zeigt die ältesten Dateien zuerst. Es gibt viele nützliche Optionen für ls. Im folgenden Abschnitt erfahren Sie, wie Sie mit den Kommandos experimentieren und sie kennen lernen.

### **8.2.3 Aufrufen der Online-Hilfe**

Sie müssen sich nicht alle Optionen für alle Befehle merken. Wenn Sie den Namen eines Befehls wissen,sich jedoch hinsichtlich der Optionen oder der Syntax des Befehls nicht sicher sind, wählen Sie eine der folgenden Möglichkeiten:

#### Option --help

Wenn Sie nur die Optionen eines bestimmten Befehls nachsehen möchten, geben Sie einfach den Befehl gefolgt von einem Leerzeichen und --help ein. Die Option --help ist für viele Befehle verfügbar. Beispielsweise werden durch Eingabe von ls --help alle Optionen für den Befehl ls angezeigt.

Manualpages

Für weitere Informationen über die verschiedenen Befehle können Sie auch die Manualpages aufrufen. Manualpages beschreiben kurz, welche Funktion der Befehl erfüllt. Sie greifen auf Manualpages mit dem Befehl man gefolgt vom Namen des jeweiligen Befehls zu, z. B. man ls .

Die Manualpages werden direkt in der Shell angezeigt. Blättern Sie mit den Tasten Bild ↑ und Bild ↓ nach oben bzw. unten. Mit Pos 1 und Ende gelangen Sie an den Anfang bzw. das Ende eines Dokuments. und mit Q schließen Sie die man-Seiten. Weitere Informationen über den Befehl man erhalten Sie durch Eingabe von man man .

Infoseiten

Infoseiten bieten gewöhnlich sogar mehr Informationen über Befehle. Die Infoseite für einen bestimmten Befehl zeigen Sie an, indem Sie info gefolgt vom Namen des Befehls eingeben, z. B. info ls . Infoseiten werden direkt in der Shell in einem Viewer angezeigt, in dem Sie zwischen den verschiedenen Abschnitten, sogenannten "Knoten, navigieren können." Mit Leertaste blättern Sie vorwärts und mit <— zurück. Innerhalb eines Knotens können Sie auch mit Bild ↑ und Bild ↓ navigieren, jedoch gelangen Sie nur mit Leertaste und <— zum vorherigen bzw. nächsten Knoten. Drücken Sie wie bei den Manualpages Q , um den Anzeigemodus zu beenden.

Beachten Sie, dass man-Seiten und Info-Seiten nicht für alle Kommandos verfügbar sind: In einigen Fällen gibt es beides (in der Regel für wichtige Befehle), manchmal gibt es nur eine man-Seite oder eine Info-Seite und in einigen Fällen keines von beiden.

### **8.2.4 Bash-Tastenkombinationen**

Wenn Sie mehrere Befehle eingegeben haben, ist Ihre Shell bald mit allen Arten von Befehlen und den entsprechenden Ausgaben gefüllt. In der folgenden Tabelle finden Sie einige nützliche Tasten für die Navigation und Bearbeitung in der Shell, die Ihnen helfen, den Überblick zu behalten.

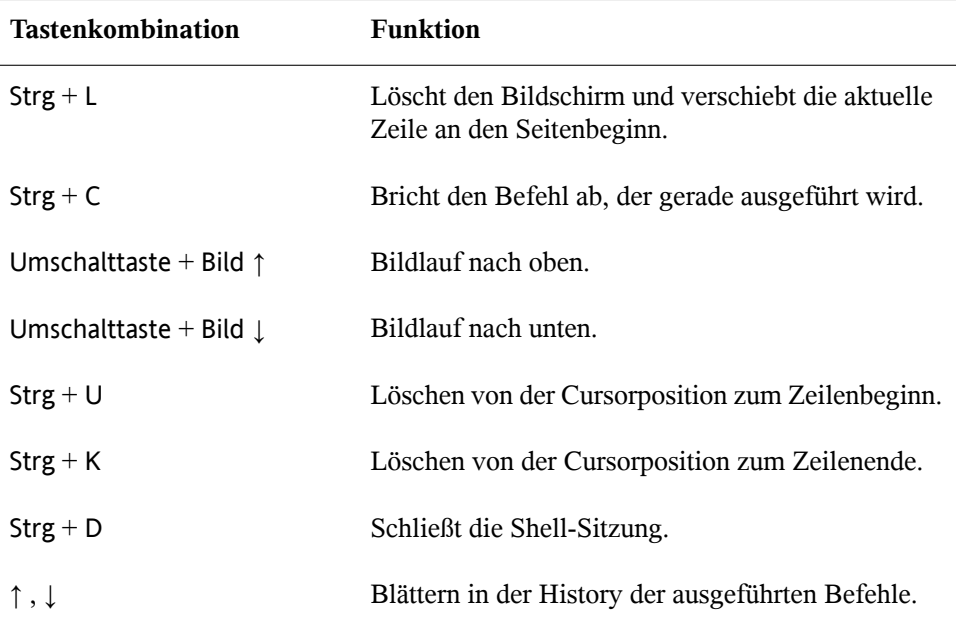

# <span id="page-130-0"></span>**8.3 Arbeiten mit Dateien und Verzeichnissen**

Um eine bestimmte Datei bzw. ein bestimmtes Verzeichnis anzusprechen, müssen Sie den Pfad angeben, der zu dem betreffenden Verzeichnis bzw. der betreffenden Datei führt. Wie Sie vielleicht bereits von MS DOS oder Mac OS wissen, gibt es zwei Methoden, einen Pfad anzugeben:

Absoluter Pfad

Geben Sie den vollständigen Pfad vom root-Verzeichnis zur jeweiligen Datei bzw. zum jeweiligen Verzeichnis ein.

#### Relativer Pfad

Geben Sie einen Pfad zur jeweiligen Datei bzw. zum jeweiligen Verzeichnis mit dem aktuellen Verzeichnis als Ausgangspunkt ein. Das bedeutet, dass Sie die Ebenen angeben, um die Sie vom aktuellen Verzeichnis ausgehend in der Struktur des Dateisystems nach oben oder unten navigieren müssen, um das Zielverzeichnis bzw. die Zieldatei zu erreichen.

Pfade enthalten Dateinamen und/oder Verzeichnisse, die durch Schrägstriche getrennt sind. Absolute Pfade beginnen immer mit einem Schrägstrich. Relativen Pfaden ist kein Schrägstrich vorangestellt, aber sie können einen oder zwei Punkte aufweisen.

Bei der Eingabe von Kommandos können Sie ganz nach Belieben/Eingabeaufwand eine der beiden Methoden zur Pfadangabe verwenden, beide führen zum selben Ergebnis. Sie wechseln das Verzeichnis mit dem Befehl cd und der Pfadangabe zum gewünschten Verzeichnis.

#### **ANMERKUNG: Leerzeichen in Datei- oder Verzeichnisnamen**

Wenn ein Datei- oder Verzeichnisname ein Leerzeichen enthält, geben Sie entweder vor dem Leerzeichen ein Escape-Zeichen (umgekehrter Schrägstrich \\ ) ein oder schließen Sie den Dateinamen in einfache Anführungszeichen ein. Andernfalls interpretiert Bash einen Dateinamen wie Eigene Dokumente als den Namen von zwei Dateien oder Verzeichnissen, in diesem Fall Eigene und Dokumente .

Bei der Angabe von Pfaden können Ihnen die folgenden "Abkürzungen" viel Schreibarbeit ersparen:

• Die Tilde (  $\sim$  ) ist eine Abkürzung für Home-Verzeichnisse. Um beispielsweise den Inhalt Ihres Home-Verzeichnisses aufzulisten, verwenden Sie ls ~ . Wenn Sie den Inhalt des Home-Verzeichnisses von einem anderen Benutzer auflisten möchten, geben Sie  $\text{ls} \sim \text{benutzername}$  ein. (Natürlich ist dies nur möglich, wenn Sie berechtigt sind, den Inhalt anzuzeigen. Siehe Abschnitt 7.3, ["Dateizugriffs](#page-119-0)[berechtigungen"](#page-119-0) (S. 108)). Beispielsweise würde  $\text{ls}$  ~tux den Inhalt des Home-Verzeichnisses von Benutzer tux auflisten. Sie können die Tilde auch als Abkürzung für Home-Verzeichnisse verwenden, wenn Sie in einer Netzwerkumgebung arbeiten und Ihr Home-Verzeichnis nicht unbedingt /home heißt, sondern einem anderen Verzeichnis im Dateisystem zugeordnet ist.

Sie können von jeder Stelle im Dateisystem zu Ihrem Home-Verzeichnis wechseln, indem Sie cd ~ eingeben, oder sogar noch kürzer, indem Sie einfach cd ohne weitere Optionen eingeben.

- Bei Verwendung von relativen Pfaden geben Sie das aktuelle Verzeichnis mit einem Punkt ( . ) an. ). Dies ist besonders nützlich für Befehle wie cp oder mv, mit denen Sie Dateien oder Verzeichnisse kopieren bzw. verschieben können.
- Die nächsthöhere Ebene in der Struktur wird durch zwei Punkte dargestellt ( .. ). Sie wechseln in das übergeordnete Verzeichnis Ihres aktuellen Verzeichnisses, indem Sie cd .. eingeben, oder zwei Ebenen über das aktuelle Verzeichnis, indem Sie cd  $\ldots$  /  $\ldots$  eingeben usw.

<span id="page-132-0"></span>Probieren Sie Ihr Wissen in den folgenden Beispielen aus. Sie behandeln grundlegende Aufgaben, die Sie mit Bash an Dateien oder Ordnern ausführen können.

### **8.3.1 Beispiele für das Arbeiten mit Dateien und Verzeichnissen**

Angenommen, Sie möchten eine Datei aus Ihrem Home-Verzeichnis in ein Unterverzeichnis von  $/\text{tmp}$  kopieren:

**1** Erstellen Sie ausgehend von Ihrem Home-Verzeichnis ein Unterverzeichnis in /tmp :

**1a** Geben Sie ein:

mkdir /tmp/test

mkdir steht für "make directory" (Verzeichnis anlegen). Mit diesem Befehl erstellen Sie ein neues Verzeichnis mit dem Namen test im Verzeichnis /tmp. In diesem Fall verwenden Sie einen absoluten Pfad, um das Verzeichnis test zu erstellen.

**1b** Geben Sie nun das Folgende ein, um zu überprüfen, was geschehen ist:

ls -l /tmp

Das neue Verzeichnis test sollte nun in der Inhaltsliste des Verzeichnisses /tmp angezeigt werden.

**1c** Wechseln Sie in das neu erstellte Verzeichnis mit

```
cd /tmp/test
```
**2** Erstellen Sie nun eine neue Datei in Ihrem Home-Verzeichnis und kopieren Sie sie in das Verzeichnis / tmp/test. Verwenden Sie für diese Aufgabe einen relativen Pfad.

#### **WICHTIG: Überschreiben von bestehenden Dateien**

Bevor Sie eine Datei kopieren, verschieben oder umbenennen, prüfen Sie, ob Ihr Zielverzeichnis bereits eine Datei mit demselben Namen enthält. Wenn ja, ändern Sie ggf. einen der Dateinamen oder verwenden Sie  $cp$  bzw.  $mv$  mit Optionen wie  $-i$ , die eine Bestätigung verlangen, bevor eine bestehende Datei überschrieben wird. Andernfalls überschreibt Bash eine bestehende Datei ohne Rückfrage.

**2a** Geben Sie zum Auflisten des Inhalts Ihres Home-Verzeichnisses Folgendes ein:

 $\vert s \vert - \vert \sim$ 

Es sollte standardmäßig ein Unterverzeichnis mit dem Namen Dokumente enthalten. Wenn nicht, erstellen Sie dieses Unterverzeichnis mit dem Befehl mkdir , den Sie bereits kennen:

mkdir ~/Documents

#### **2b** Geben Sie ein:

touch ~/Documents/myfile.txt

Mit diesem Befehl erstellen Sie eine neue, leere Datei mit dem Namen myfile.txt im Verzeichnis Dokumente .

Gewöhnlich aktualisiert der Befehl touch das Änderungs- und Zugriffsdatum für eine bestehende Datei. Wenn Sie touch mit einem Dateinamen verwenden, der im Zielverzeichnis nicht existiert, wird eine entsprechende neue Datei angelegt.

**2c** Geben Sie ein:

```
ls -l ~/Documents
```
Die neue Datei sollte in der Inhaltsliste angezeigt werden.

**2d** Geben Sie ein:

cp ~/Documents/myfile.txt .

Vergessen Sie nicht den Punkt am Ende.

Dieser Befehl weist Bash an, direkt in Ihr Home-Verzeichnis zu wechseln und myfile.txt aus dem Unterverzeichnis Dokumente in das aktuelle Verzeichnis / tmp/test zu kopieren, ohne den Namen der Datei zu ändern.

**2e** Prüfen Sie das Ergebnis, indem Sie Folgendes eingeben:

ls -l

Die Datei myfile.txt sollte nun in der Inhaltsliste für /tmp/test angezeigt werden.

Angenommen, Sie möchten nun myfile.txt in tuxfile.txt umbenennen. Zum Schluss beschließen Sie, die umbenannte Datei und das Unterverzeichnis test zu entfernen.

**1** Geben Sie zum Umbenennen der Datei den folgenden Befehl ein:

mv myfile.txt tuxfile.txt

**2** Geben Sie das Folgende ein, um zu überprüfen, was geschehen ist:

 $\begin{bmatrix} 1 & 1 \\ 2 & -1 \end{bmatrix}$ 

Anstelle von myfile.txt sollte nun tuxfile.txt in der Inhaltsliste angezeigt werden.

mv steht für move (verschieben) und wird mit zwei Optionen verwendet: Mit der ersten Option wird die Quelle des Vorgangs, mit der zweiten Option das Ziel angegeben. Sie können mv für Folgendes verwenden:

- Umbenennen einer Datei oder eines Verzeichnisses,
- Verschieben einer Datei oder eines Verzeichnisses an eine andere Position oder
- Ausführen beider Aktionen in einem Schritt.
- **3** Sie entscheiden, dass Sie die Datei nicht mehr brauchen, und löschen sie, indem Sie Folgendes eingeben:

rm tuxfile.txt

Bash löscht die Datei ohne jegliche Rückfrage.

**4** Wechseln Sie mit cd .. um eine Ebene nach oben und prüfen Sie mit ls -l test

ob das Verzeichnis test nun leer ist.

<span id="page-135-0"></span>**5** Wenn ja, können Sie das Verzeichnis test entfernen, indem Sie folgendes eingeben:

```
rmdir test
```
# **8.4 Umschalten zu Root**

Wie bereits unter Abschnitt 7.1, ["Benutzerkonzept"](#page-108-0) (S. 97) erläutert, erfordern einige Aufgaben in Linux root-Berechtigungen, damitsie ausgeführt werden können. Gehen Sie wie folgt vor, um in einer Shell temporär als root zu arbeiten:

- **1** Geben Sie su ein. Sie werden zur Eingabe des root-Passworts aufgefordert.
- **2** Passwort eingeben. Wenn Sie das root-Passwort falsch geschrieben haben, zeigt die Shell eine Meldung an. Wiederholen Sie in diesem Fall die Eingabe von su , bevor Sie das Passwort erneut eingeben. Wenn Ihr Passwort korrekt ist,

zeigt ein Nummernzeichen # am Ende der Eingabeaufforderung, dass Sie nun als root agieren.

**3** Führen Sie Ihre Aufgabe aus. Sie können beispielsweise die Eigentümerschaft einer Datei an einen neuen Benutzer übertragen; hierzu ist nur root berechtigt.

chown wilber kde\_quick.xml

**4** Sobald alle Ihre Aufgaben als root erledigt sind, wechseln Sie wieder in Ihr normales Benutzerkonto. Geben Sie dazu Folgendes ein:

exit

Das Nummernzeichen verschwindet und Sie agieren wieder als "normaler" Benutzer.

Sie können auch sudo (superuser "do") verwenden, um einige Aufgaben durchzuführen, die normalerweise rootn vorbehalten sind. Mit sudo können Administratoren bestimmten Benutzern root-Privilegien für einige Kommandos erteilen. Je nach Systemkonfiguration können Benutzer dann root-Kommandos ausführen und müssen hierfür nur ihr normales Passwort eingeben. Aufgrund einer Zeitstempelfunktion wird Benutzern nur ein "Ticket" für eine beschränkte Zeitspanne nach Eingabe des Passworts gewährt. Das Ticket läuft in der Regel nach wenigen Minuten ab. In openSUSE ist für sudo standardmäßig das root-Passwort erforderlich (falls vom Systemadministrator nicht anderweitig konfiguriert).

Für Benutzer ist sudo praktisch, da Sie davon abgehalten werden, zweimal zwischen den Konten zu wechseln (zu root und wieder zurück). Zum Ändern der Eigentümerschaft einer Datei ist bei Verwendung von sudo statt der Eingabe von drei Befehlen nur ein Befehl erforderlich:

sudo chown wilber kde\_quick.xml

Nachdem Sie das angeforderte Passwort eingegeben haben, wird das Kommando ausgeführt. Wenn Sie kurz darauf ein zweites root-Kommando eingeben, werden Sie nicht erneut zur Eingabe des Passworts aufgefordert, da das Ticket noch gültig ist. Nach einer bestimmten Zeitspanne läuft das Ticket automatisch ab und das Passwort muss wieder eingegeben werden. Hierdurch wird außerdem verhindert, dass unbefugten Personen root-Privilegien erteilt werden, falls ein Benutzer vergisst, wieder zu seinem normalen Benutzerkonto zu wechseln und eine root-Shell offen lässt.

# <span id="page-137-0"></span>**8.5 Bearbeiten von Dateiberechtigungen**

In Linux gehören Objekte wie Dateien oder Ordner oder Prozesse dem Benutzer, der sie erstellt oder initiiert hat. Die Gruppe, die mit einer Datei oder einem Ordner verbunden ist, hängt von der primären Gruppe ab, der ein Benutzer beim Erstellen des Objekts angehört. Wenn Sie eine neue Datei oder ein neues Verzeichnis anlegen, werden die anfänglichen Zugriffsrechte für dieses Objekt nach einem vordefinierten Schema fest-gelegt. Weitere Einzelheiten finden Sie unter Abschnitt 7.3, ["Dateizugriffsberechtigun](#page-119-0) $gen<sup>6</sup> (S. 108)$ .

Als Eigentümer einer Datei bzw. eines Verzeichnisses(und natürlich als root ) können Sie die Zugriffsberechtigungen für dieses Objekt ändern.

Sie ändern Objektattrribute wie Zugriffsrechte für eine Datei oder einen Ordner mit dem Befehl chmod gefolgt von den folgenden Parametern:

- Benutzer, für die die Berechtigungen geändert werden sollen,
- Typ der Zugriffsberechtigung, die entfernt, festgelegt oder hinzugefügt werden soll und
- durch Leerzeichen getrennte Dateien oder Ordner, für die Sie die Zugriffsrechte ändern möchten.

Die Benutzer, für die Dateizugriffsberechtigungen geändert werden können, fallen in folgende Kategorien: Der Eigentümer der Datei (user, u ), die Gruppe, die Eigentümer der Datei ist (group, g ) und die anderen Benutzer (others, o ). Sie können eine oder mehrere der folgenden Berechtigungen hinzufügen, entfernen oder festlegen: Lesen, Schreiben oder Ausführen.

Als root können Sie auch die Eigentümerschaft einer Datei ändern: Mit dem Kommando chown (change owner) können Sie die Eigentümerschaft an einen neuen Benutzer übertragen.

### **8.5.1 Beispiele für das Ändern von Zugriffsund Eigentumsrechten**

Das folgende Beispiel zeigt ein Beispiel der Ausgabe für den Befehl  $\text{ls} -\text{l}$  in einer Shell.

#### *Beispiel 8.1 Zugriffsrechte für Dateien und Ordner*

-rw-r----- 1 tux users 0 2006-06-23 16:08 checklist.txt -rw-r--r-- 1 tux users 53279 2006-06-21 13:16 gnome\_quick.xml -rw-rw---- 1 tux users 0 2006-06-23 16:08 index.htm -rw-r--r-- 1 tux users 70733 2006-06-21 09:35 kde-start.xml  $-rw-r-r-1$  tux users 47896 2006-06-21 09:46 kde quick.xml drwxr-xr-x 2 tux users 48 2006-06-23 16:09 local  $-r-xr-x-1$  tux users 624398 2006-06-23 15:43 tux.jpg

Im obigen Beispiel besitzt Benutzer tux die Datei kde-start.xml und verfügt über Lese- und Schreibzugriff auf die Datei, kann die Datei aber nicht ausführen. Die Gruppe users kann die Datei lesen, aber nicht schreiben oder ausführen. Dasselbe gilt für die anderen Benutzer wie im dritten Zeichenblock gezeigt.

Angenommen, Sie sind tux und möchten die Zugriffsrechte auf Ihre Dateien ändern:

**1** Wenn die Gruppe users auch Schreibzugriff auf kde-start.xml erhalten soll, geben Sie Folgendes ein:

chmod g+w kde-start.xml

**2** Wenn die Gruppe users und andere Benutzer Schreibzugriff auf kde-start .xml erhalten sollen, geben Sie Folgendes ein:

chmod go+w kde-start.xml

**3** Den Schreibzugriff entfernen Sie für alle Benutzer, indem Sie Folgendes eingeben:

chmod -w kde-start.xml

Wenn Sie keine Benutzertypen angeben, gelten die Änderungen für alle Benutzer: den Eigentümer der Datei, die Eigentümergruppe und die anderen Benutzer. Nun kann selbst der Eigentümer tux nicht mehr in die Datei schreiben, ohne zuvor die Schreibberechtigungen wieder einzurichten.

**4** Damit die Gruppe users und andere Benutzer nicht in das Verzeichnis local wechseln können, geben Sie Folgendes ein:

```
chmod go-x local
```
**5** Sie geben anderen Benutzern Schreibrechte auf die beiden Dateien kde\_quick .xml und gnome quick.xml, indem Sie Folgendes eingeben:

```
chmod o+w kde_quick.xml gnome_quick.xml
```
Angenommen, Sie sind tux und möchten das Eigentumsrecht an der Datei kde \_quick.xml auf den Benutzer wilber übertragen. Gehen Sie in diesem Fall folgendermaßen vor:

- **1** Geben Sie Benutzername und Passwort für root ein.
- **2** Geben Sie ein:

```
chown wilber kde_quick.xml
```
**3** Prüfen Sie, was geschehen ist, indem Sie Folgendes eingeben:

ls -l kde\_quick.xml

Sie sollten die folgende Ausgabe erhalten:

```
-rw-r--r-- 1 wilber users 47896 2006-06-21 09:46 kde_quick.xml
```
**4** Wenn das Eigentumsrecht Ihren Wünschen entspricht, wechseln Sie zurück in Ihr normales Benutzerkonto.

# **8.6 Nützliche Funktionen der Shell**

Wie Sie wahrscheinlich in den obigen Beispielen bemerkt haben, kann die Befehlseingabe in Bash viel Schreibarbeit erfordern. Im Folgenden lernen Sie einige Funktionen von Bash kennen, die Ihre Arbeit erleichtern und Ihnen viel Tippaufwand ersparen können.

**History** 

Standardmäßig "merkt" sich Bash die Befehle, die Sie eingeben. Diese Funktion wird *History* genannt. Sie können durch die Befehle navigieren, die zuvor eingegeben wurden, den gewünschten Befehl zur Wiederholung auswählen und dann erneut ausführen. Drücken Sie dazu wiederholt die Taste ↑ , bis der gewünschte Befehl an der Eingabeaufforderung angezeigt wird. Drücken Sie ↓ , um sich vorwärts durch die Liste der zuvor eingegebenen Befehle zu bewegen. Für die mühelose wiederholte Ausführung eines bestimmten Kommandos aus der Bash-History, geben Sie einfach den ersten Buchstaben des zu wiederholenden Kommandos ein und drücken Sie Bild ↑ .

Sie können nun den ausgewählten Befehl ändern (indem Sie beispielsweise den Namen einer Datei oder einen Pfad ändern), bevor Sie den Befehl durch Drücken von Eingabetaste ausführen. Um die Kommandozeile zu bearbeiten, verschieben Sie den Cursor mit den Pfeiltasten an die gewünschte Position und beginnen die Eingabe.

Sie können auch einen bestimmten Befehl in der History suchen. Drücken Sie Strg + R , um eine inkrementelle Suchfunktion zu starten. Diese zeigt die folgende Eingabeaufforderung:

(reverse-i-search)`':

Geben Sie einfach einen oder mehrere Buchstaben des gesuchten Befehls ein.Jedes eingegebene Zeichen engt die Suche ein. Das entsprechende Suchergebnis wird rechts neben dem Doppelpunkt und Ihre Eingabe links neben dem Doppelpunkt gezeigt. Um ein Suchergebnis zu akzeptieren, drücken Sie Esc . Die Eingabeaufforderung übernimmt ihr normales Aussehen und zeigt den gewählten Befehl an. Sie können den Befehl nun bearbeiten oder direkt ausführen, indem Sie Eingabetaste drücken.

Ergänzung

Die Ergänzung eines Datei- oder Verzeichnisnamens nach der Eingabe der ersten Buchstaben ist eine weitere hilfreiche Funktion von Bash. Geben Sie hierzu die ersten Buchstaben einer vorhandenen Datei oder eines vorhandenen Verzeichnisses ein und drücken Sie →| (Tabulator). Wenn der Dateiname bzw. Pfad eindeutig identifiziert werden kann, wird er sofort ergänzt und der Cursor springt zum Ende des Dateinamens. Anschließend können Sie die nächste Option des Befehls eingeben, falls erforderlich. Wenn der Dateiname oder Pfad nicht eindeutig identifiziert werden kann (da mehrere Dateinamen mit denselben Buchstaben beginnen), wird der Dateiname nur so weit ergänzt, bis mehrere Varianten möglich sind. Eine Auflistung dieser Varianten erhalten Sie, indem Sie ein zweites Mal die Taste →| drücken. Anschließend können Sie die nächsten Buchstaben der Datei bzw. des Pfads eingeben und erneut die Ergänzungsfunktion durch Drücken von →| aktivieren. Wenn Sie Dateinamen und Pfaden mithilfe von →| ergänzen, können Sie gleichzeitig überprüfen, ob die Datei bzw. der Pfad, den Sie eingeben möchten, tatsächlich vorhanden ist (und Sie können sicher sein, dass er richtig geschrieben ist).

Platzhalter

Sie können ein oder mehrere Zeichen in einem Dateinamen durch einen Platzhalter zur Pfadnamenerweiterung ersetzen. Platzhaltersind Zeichen, die für andere Zeichen stehen. Bash kennt drei verschiedene Arten von Platzhaltern:

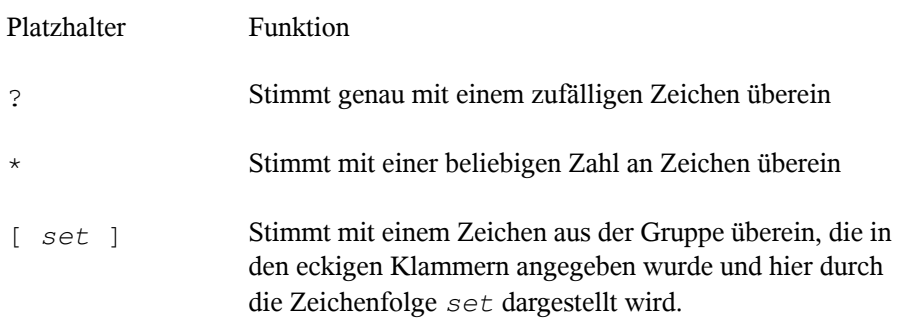

### **8.6.1 Beispiele für die Verwendung von History, Ergänzung und Platzhaltern**

Die folgenden Beispiele illustrieren, wie Sie diese praktischen Funktionen von Bash nutzen können.

Wie bereits im Beispiel Abschnitt 8.3.1, ["Beispiele](#page-132-0) für das Arbeiten mit Dateien und [Verzeichnissen"](#page-132-0) (S. 121) sollte Ihr Shell-Puffer mit Befehlen gefüllt sein, die Sie mithilfe der History-Funktion abrufen können.

- **1** Drücken Sie wiederholt ↑ , bis cd ~ angezeigt wird.
- **2** Drücken Sie Eingabetaste , um den Befehl auszuführen und in Ihr Home-Verzeichnis zu wechseln.

Standardmäßig enthält Ihr Home-Verzeichnis zwei Unterverzeichnisse, die mit demselben Buchstaben beginnen: Dokumente und Desktop .

**3** Geben Sie cd D ein und drücken Sie  $\rightarrow$  | .

Nichts geschieht, da Bash nicht feststellen kann, in welches der Unterverzeichnisse Sie wechseln möchten.

**4** Drücken Sie erneut →| , um die Liste möglicher Optionen zu sehen:

```
tux@knox:~> cd D Desktop/ Documents/ tux@knox:~> cd D
```
**5** Die Eingabeaufforderung zeigt immer noch Ihre ursprüngliche Eingabe. Geben Sie den nächsten Buchstaben des Unterverzeichnisses ein, in das Sie wechseln möchten, und drücken Sie erneut →| .

Bash vervollständigt nun den Pfad.

**6** Sie können nun den Befehl mit Eingabetaste ausführen.

Angenommen, Ihr Home-Verzeichnis enthält eine Reihe von Dateien mit verschiedenen Dateinamenserweiterungen. Es enthält auch mehrere Versionen einer Datei, die Sie unter verschiedenen Dateinamen gespeichert haben ( myfile1.txt , myfile2.txt usw.). Sie möchten bestimmte Dateien gemäß ihren Eigenschaften suchen.

- **1** Erstellen Sie zunächst einige Testdateien in Ihrem Home-Verzeichnis:
	- **1a** Verwenden Sie den Befehl touch , den Sie bereits kennen, um mehrere (leere) Dateien mit verschiedenen Dateinamenserweiterungen zu erstellen,  $z. B.$ . $pdf. xml$  und. $ipq.$

Sie können diesen Vorgang wiederholt (denken Sie an die Bash-History-Funktion) oder nur mit einem einzigen touch -Kommando durchführen: Fügen Sie einfach mehrere Dateinamen hinzu, die jeweils durch einen Leerschritt voneinander getrennt sind.

- **1b** Erstellen Sie mindestens zwei Dateien mit derselben Dateinamenserweiterung, z. B. .html .
- **1c** Geben Sie zum Erstellen mehrerer "Versionen" einer Datei das Folgende ein:

touch myfile{1..5}.txt

Dieser Befehl erstellt fünf fortlaufend nummerierte Dateien:

```
myfile1.txt,…,myfile5.txt
```
**1d** Zeigen Sie den Inhalt Ihres Home-Verzeichnisses an. Er sollte etwa wie folgt aussehen:

```
-rw-r--r-- 1 tux users 0 2006-07-14 13:34 foo.xml
-rw-r--r-- 1 tux users 0 2006-07-14 13:47 home.html
-rw-r--r-- 1 tux users 0 2006-07-14 13:47 index.html
-rw-r--r-- 1 tux users 0 2006-07-14 13:47 toc.html
-rw-r--r-- 1 tux users 0 2006-07-14 13:34 manual.pdf
-rw-r--r-- 1 tux users 0 2006-07-14 13:49 myfile1.txt
-rw-r--r-- 1 tux users 0 2006-07-14 13:49 myfile2.txt
-rw-r--r-- 1 tux users 0 2006-07-14 13:49 myfile3.txt
-rw-r--r-- 1 tux users 0 2006-07-14 13:49 myfile4.txt
-rw-r--r-- 1 tux users 0 2006-07-14 13:49 myfile5.txt
-rw-r--1 tux users 0 2006-07-14 13:32 tux.png
```
- **2** Wählen Sie mithilfe von Platzhaltern bestimmte Untergruppen von Dateien nach verschiedenen Kriterien aus:
	- **2a** Um alle Dateien mit der Erweiterung .html aufzulisten, geben Sie Folgendes ein:

 $ls -l$  \*.html

2b Um alle "Versionen" von myfile.txt aufzulisten, geben Sie Folgendes ein:

ls -l myfile?.txt

Beachten Sie, dass Sie hier nur das Jokerzeichen ? verwenden können, da die Nummerierung der Dateien einstellig ist. Wenn Sie auch eine Datei mit dem Namen myfile10.txt hätten, müssten Sie den Platzhalter \* verwenden, um alle Versionen von myfile.txt zu sehen (oder ein weiteres Fragezeichen hinzufügen, damit Ihre Zeichenfolge wie myfile??.txt aussieht).

**2c** Um beispielsweise die Versionen 1 bis 3 und Version 5 von myfile.txt zu entfernen, geben Sie Folgendes ein:

rm myfile[1-3,5].txt

**2d** Prüfen Sie das Ergebnis mit
Von allen myfile.txt -Versionen sollte nur myfile4.txt übrig sein.

Sie können natürlich auch mehrere Platzhalter in einem Befehl kombinieren. Im obigen Beispiel würde rm myfile $[1-3,5]$ . \* dasselbe Ergebnis liefern wie rm  $myfile[1-3,5]$ .txt, da nur Dateien mit der Erweiterung .txt vorhanden sind.

### **ANMERKUNG: Verwenden von Platzhaltern in Befehlen**

<span id="page-144-0"></span>Platzhalter in einem rm -Befehl können ausgesprochen nützlich sein, bergen jedoch auch ein gewisses Risiko, da unter Umständen mehr Dateien aus dem Verzeichnis gelöscht werden, als beabsichtigt war. Sie sehen, welche Dateien durch  $rm$  betroffen sind, indem Sie Ihre Platzhalterzeichenfolge zuerst mit  $\text{ls}$ anstelle von rm ausführen.

## **8.7 Bearbeiten von Texten**

Zum Bearbeiten von Dateien von der Kommandozeile aus, lernen Sie früher oderspäter den vi-Editor kennen. vi ist ein Standardeditor, der auf nahezu jedem UNIX/Linux-System zur Verfügung steht. Er kann mehrere Betriebsmodi ausführen, in denen die gedrückten Tasten unterschiedliche Funktionen haben. Das ist nicht besonders einfach für Anfänger, aber Sie sollten zumindest die grundlegendsten Operationen mit vi kennen. Es kann Situationen geben, in denen außer vi kein anderer Editor verfügbar ist.

In vi werden drei grundlegende Betriebsmodi verwendet:

*Kommando* -Modus

 $l = -1$ 

In diesem Modus akzeptiert vi bestimmte Tastenkombinationen als Befehle. Einfache Aufgaben wie das Suchen nach Wörtern oder das Löschen einer Zeile können ausgeführt werden.

*Einfüge* -Modus

In diesem Modus können Sie normalen Text schreiben.

*Erweiterter* Modus

Dieser Modusist auch als Doppelpunkt-Modus bekannt, da Sie einen Doppelpunkt eingeben müssen, um in diesen Modus zu wechseln. In diesem Modus kann vi auch komplexere Aufgaben ausführen, z. B. Suchen und Ersetzen von Text.

Im folgenden (sehr einfachen) Beispiel lernen Sie, wie Sie eine Datei mit vi öffnen und bearbeiten, Ihre Änderungen speichern und vi beenden können.

## **8.7.1 Beispiel: Bearbeitung mit vi**

### **ANMERKUNG: Anzeige der Tasten**

Im Folgenden finden Sie mehrere Befehle, die Sie in vi einfach durch das Drücken von Tasten eingeben können. Diese werden in Großbuchstaben angezeigt, wie auf einer Tastatur. Wenn Sie einen Tastenbuchstaben als Großbuchstaben eingeben müssen, wird dies explizit angegeben: Es wird eine Tastenkombination mit der Taste Umschalttaste angezeigt.

**1** Geben Sie zum Erstellen und Öffnen einer neuen Datei mit vi das Folgende ein:

vi textfile.txt

Standardmäßig wird vi im *Befehl* -Modus geöffnet, in dem Sie keinen Text eingeben können.

- **2** Drücken Sie I , um in den Einfüge-Modus zu wechseln. Die untere Zeile ändert sich, um anzuzeigen, dass Sie nun Text einfügen können.
- **3** Schreiben Sie ein paar Sätze. Wenn Sie eine neue Zeile einfügen möchten, drücken Sie zunächst Esc , um in den Befehlsmodus umzuschalten. Drücken Sie O , um eine neue Zeile einzufügen und wieder in den Einfüge-Modus zu wechseln.
- **4** Im Einfüge-Modus können Sie den Text mit den Pfeiltasten und mit Entf bearbeiten.
- **5** Wenn Sie vi beenden möchten, drücken Sie Esc , um wieder in den Befehlsmodus zu wechseln. Drücken Sie dann : , um in den erweiterten Modus zu gelangen. Die untere Zeile zeigt nun einen Doppelpunkt.

**6** Um vi zu beenden und Ihre Änderungen zu speichern, geben Sie wq ( w für write (schreiben); q für quit (Beenden)) ein und drücken Sie Eingabetaste. Wenn Sie die Datei unter einem anderen Namen speichern möchten, geben Sie w Dateiname ein und drücken Sie Eingabetaste .

Um vi ohne Speichern zu beenden, geben Sie stattdessen q! ein und drücken Sie Eingabetaste .

# **8.8 Suchen nach Dateien oder Inhalten**

Bash bietet Ihnen mehrere Befehle zur Suche nach Dateien und dem Inhalt von Dateien:

#### locate

Dieses Dienstprogramm steht nur zur Verfügung, wenn das Paket findutils-locate installiert ist. Mit diesem Befehl finden Sie den Speicherort der angegebenen Datei. Zur Angabe von Dateinamen können Sie auch Platzhalter verwenden. Das Programm ist sehr schnell, da es die Dateien in einer speziell für diesen Zweck erstellten Datenbank sucht, also nicht das gesamte Dateisystem durchsuchen muss. Hierdurch ergibt sich auch ein wesentlicher Nachteil: locate kann keine Dateien finden, die nach der letzten Aktualisierung der Datenbank erstellt wurden. Die Datenbank wird mit updatedb aktualisiert. Dazu benötigen Sie allerdings Root -Berechtigungen.

find

Mit diesem Befehl können Sie ein bestimmtes Verzeichnis nach einer Datei durchsuchen. Das erste Argument gibt das Verzeichnis an, in dem die Suche beginnt. Nach der Option -name muss der gesuchte Dateiname eingegeben werden (eventuell auch mit Platzhaltern). Im Gegensatz zu locate , das eine Datenbank durchsucht, sucht find nur im angegebenen Verzeichnis.

grep

Mit dem Befehl grep können Sie die angegebenen Dateien nach einer bestimmten Suchzeichenfolge durchsuchen. Wird das gesuchte Wort gefunden, dann wird die Zeile, in der sich die Suchzeichenfolge befindet, mit dem Namen der betreffenden Datei angezeigt. Zur Angabe von Dateinamen können Sie auch Platzhalter verwenden.

## **8.8.1 Beispiele für Suchen**

KDE- und GNOME-Desktop speichern benutzerspezifische Anwendungsdaten in verborgenen Verzeichnissen, z. B. .kde und .gnome .

**1** Sie finden diese Verzeichnisse auf Ihrem Computer, indem Sie das Folgende eingeben:

```
locate .kde
```
wenn KDE-Desktop installiert ist, oder:

```
locate .gnome
```
.

wenn GNOME-Desktop installiert ist.

Sie werden sehen, dass locate alle Dateinamen in der Datenbank anzeigt, die an beliebiger Stelle die Zeichenfolge .kde bzw. .gnome enthalten. Wie Sie dieses Verhalten ändern können, erfahren Sie auf der Manualpage für locate

**2** Zum Durchsuchen Ihres Home-Verzeichnisses nach allen Instanzen von Dateien mit der Dateinamenserweiterung. txt geben Sie das Folgende ein:

find ~ -name '\*.txt' -print

**3** Zum Durchsuchen eines Verzeichnisses (in diesem Fall das Home-Verzeichnis) nach allen Instanzen von Dateien, die beispielsweise das Wort music enthalten, geben Sie das Folgende ein:

```
grep music ~/*
```
Beachten Sie, dass bei grep die Groß- und Kleinschreibung unterschieden wird, sofern die Verwendung nicht mit der Option -i erfolgt. Mit dem obigen Befehl finden Sie keine Dateien, die das Wort Music enthalten.

Wenn Sie eine Suchzeichenfolge verwenden, die aus mehreren Wörtern besteht, umgeben Sie die Zeichenfolge mit doppelten Anführungszeichen, z. B.:

```
grep "music is great" ~/*
```
# **8.9 Anzeigen von Textdateien**

Wenn Sie den Inhalt einer Datei mit grep suchen, liefert das Ergebnis die Zeile, in der sich der searchstring (die Suchzeichenfolge) befindet, sowie den Dateinamen. Häufig genügt diese Kontextinformation nicht, um zu entscheiden, ob Sie diese Datei öffnen und bearbeiten möchten. Bash bietet mehrere Befehle, die Ihnen einen schnellen Blick auf den Inhalt einer Textdatei direkt in der Shell gestatten, ohne einen Editor zu öffnen.

### head

Mit head können Sie die ersten Zeilen einer Textdatei ansehen. Wenn Sie den Befehl nicht weiter spezifizieren, zeigt head die ersten zehn Zeilen einer Textdatei.

### tail

Der Befehl tail ist das Gegenstück zu head . Wenn Sie tail ohne weitere Optionen benutzen, zeigt es die letzten zehn Zeilen einer Textdatei an. Dies kann sehr nützlich sein, um Protokolldateien Ihres Systems anzusehen, wobei sich die neuesten Meldungen oder Protokolleinträge gewöhnlich am Ende der Datei befinden.

### less

Mit less zeigen Sie den ganzen Inhalt einer Textdatei an. Mit den Tasten Bild ↑ und Bild ↓ blättern Sie jeweils um eine halbe Seite. Mit Leertaste blättern Sie um eine Seite nach unten. Mit Pos 1 gelangen Sie an den Anfang und mit Ende an das Ende des Dokuments. Der Anzeigemodus wird mit der Taste Q beendet.

### more

Statt less können Sie auch das ältere Programm more verwenden. Dies ist im Prinzip dieselbe Funktion, jedoch weniger praktisch, da Sie nicht zurückblättern können. Verwenden Sie Leertaste , um weiter zu blättern. Wenn Sie das Ende des Dokuments erreichen, wird der Viewer automatisch geschlossen.

### cat

Dieser Befehl gibt den gesamten Inhalt einer Datei ohne Unterbrechung auf dem Bildschirm aus. Da cat keinen Bildlauf ermöglicht, ist es als Viewer nicht sehr nützlich, wird aber häufig in Kombination mit anderen Befehlen verwendet.

# **8.10 Umleitung und Pipes**

Manchmal wäre es nützlich, die Ausgabe eines Befehls zur weiteren Bearbeitung in eine Datei zu schreiben oder die Ausgabe eines Befehls als Eingabe für den nächsten Befehl zu verwenden. Die Shell bietet diese Funktion mithilfe von Umleitungen oder Pipes.

Normalerweise ist die Standardausgabe in der Shell der Bildschirm (oder ein geöffnetes Shell-Fenster) und die Standardeingabe erfolgt über die Tastatur. Mithilfe bestimmter Symbole können Sie die Eingabe bzw. Ausgabe an ein anderes Objekt, beispielsweise eine Datei oder einen anderen Befehl, umleiten.

Umadressierung

Mit > können Sie die Ausgabe eines Befehls in eine Datei weiterleiten (Ausgabeumleitung). Mit < können Sie eine Datei als Eingabe für einen Befehl verwenden (Eingabeumleitung).

Pipe

Mithilfe eines Pipe-Symbols | können Sie zudem die Ausgabe umleiten. Mit einer Pipe können Sie mehrere Kommandos kombinieren, wobei die Ausgabe eines Kommandos als Eingabe für das nächste Kommando verwendet wird. Im Unterschied zu den anderen Umleitungssymbolen > und < ist die Verwendung der Pipe nicht auf Dateien beschränkt.

## **8.10.1 Beispiele für Umleitung und Pipe**

**1** Sie schreiben die Ausgabe eines Befehls wie ls in eine Datei, indem Sie Folgendes eingeben:

ls -l > filelist.txt

Dadurch wird eine Datei mit dem Namen filelist.txt erstellt, die eine Inhaltsliste des aktuellen Verzeichnisses enthält, welche Sie durch den Befehl ls erzeugt haben.

Wenn jedoch bereits eine Datei mit dem Namen filelist.txt vorhanden ist, wird mit diesem Befehl die bestehende Datei überschrieben. Sie können dies mit >> anstelle von > verhindern. Wenn Sie Folgendes eingeben:

ls -l >> filelist.txt

wird die Ausgabe des Befehls ls einfach an eine bereits bestehende Datei mit dem Namen filelist.txt angehängt. Wenn die Datei nicht vorhanden ist, wird sie erstellt.

**2** Wenn ein Befehl eine längere Ausgabe erzeugt, wie möglicherweise ls -l, ist es oft nützlich, die Ausgabe mit einer Pipe an einen Viewer wie less zu leiten, damit Sie durch die Seiten blättern können. Geben Sie dazu Folgendes ein:

ls -l | less

Die Inhaltsliste für das aktuelle Verzeichnis wird in less angezeigt.

Die Pipe wird auch häufig in Kombination mit dem Befehl grep verwendet, um eine bestimmte Zeichenfolge in der Ausgabe eines anderen Befehls zu suchen. Wenn Sie beispielsweise eine Liste von Dateien in einem Verzeichnis sehen möchten, die den bestimmten Eigentümer tux haben, geben Sie das Folgende ein:

ls -l | grep tux

## **8.11 Handhabung von Prozessen**

Wie unter Abschnitt 8.7, ["Bearbeiten](#page-144-0) von Texten" (S. 133) erläutert, können Programme über die Shell gestartet werden. Anwendungen mit einer grafischen Bedienoberfläche benötigen das X Windows System und können nur von einem Terminalfenster in einer grafischen Bedienoberfläche gestartet werden. Wenn Sie eine Datei namens vacation .pdf in Ihrem Home-Verzeichnis in KDE oder GNOME über ein Terminalfenster öffnen möchten, führen Sie einfach  $x$  pdf  $\sim$ /vacation.pdf aus, um einen PDF-Viewer zur Anzeige Ihrer Datei aufzurufen.

Beim erneuten Blick auf das Terminalfenster fällt auf, dass die Kommandozeile gesperrt ist, solange der PDF-Viewer geöffnet ist, es gibt also keine Eingabeaufforderung. Wenn Sie dies ändern möchten, drücken Sie Strg + Z , um den Prozess auszusetzen, und geben Sie bg ein, um den Prozess in den Hintergrund zu verlagern. Jetzt können Sie vacation.pdf weiterhin betrachten und die Eingabeaufforderung ist für weitere Kommandos verfügbar. Noch einfacher lässt sich dies erreichen, wenn Sie den Prozess

gleich beim Starten in den Hintergrund verlagern. Fügen Sie hierzu am Ende des Kommandos ein Kaufmanns-Und (&) an.

xpdf ~/vacation.pdf &

Wenn Sie mehrere Hintergrundprozesse (auch Aufträge genannt) über dieselbe Shell gestartet haben, verschafft Ihnen das Kommando jobs einen Überblick über die Aufträge (einschließlich der Auftragsnummer und des jeweiligen Status):

```
tux@linux:~> jobs
[1] Running kpdf book.opensuse.startup-xep.pdf &
[2]- Running kpdf book.opensuse.reference-xep.pdf &
[3]+ Stopped man jobs
```
Wenn ein Auftrag wieder im Vordergrund angezeigt werden soll, geben Sie fg auftragsnummer ein.

Während mit  $\exists$ ob lediglich die über eine spezifische Shell gestarteten Hintergrundprozesse angezeigt werden, wird mit dem Kommando ps (bei Ausführung ohne Optionen) eine Liste all Ihrer Prozesse angezeigt, also all der Prozesse, die von Ihnen gestartet wurden. Hier ein Beispiel für eine Ausgabe:

```
tux@linux:~> ps
PID TTY TIME CMD
15500 pts/1 00:00:00 bash
28214 pts/1 00:00:00 xpdf
30187 pts/1 00:00:00 kate
30280 pts/1 00:00:00 ps
```
Wenn ein Programm nicht normal beendet werden kann, verwenden Sie das Kommando kill , um die Prozesse zu stoppen, die diesem Programm zugehörig sind. Geben Sie hierzu die Prozess-ID (PID) an, die aus der Ausgabe von ps hervorgeht. Zum Beenden des KATE Editor im obigen Beispiel, geben Sie beispielsweise Folgendes ein:

```
kill 30187
```
Hiermit wird ein *TERM* -Signal gesendet, dass das Programm zum selbsttätigen Beenden anweist.

Alternative: Wenn es sich bei dem Programm oder Prozess, das/den Sie beenden möchten, um einen Hintergrundauftrag handelt, der zudem mithilfe des Kommandos jobs angezeigt werden kann, können Sie auch das Kommando kill in Kombination mit der Auftragsnummer verwenden, um diesen Prozess zu beenden:

kill % job number

Falls kill nicht zum gewünschten Ergebnisführt – wie dies manchmal bei Programmen der Fall ist, die nicht mehr reagieren – versuchen Sie es hiermit:

kill -9 PID

Hiermit wird anstelle des *KILL* -Signals ein *TERM* -Signal gesendet, mit dem sich der Prozess in nahezu allen Fällen beenden lässt.

Dieser Abschnitt dient lediglich der Einführung in die grundlegendsten Kommandos zur Handhabung von Aufträgen und Prozessen. Eine Übersicht für Systemadministratoren finden Sie unter Abschnitt "Vorgänge" (Kapitel 6, *Dienstprogramme zur Systemüberwachung*, ↑Referenz) .

# **8.12 Wichtige Linux-Befehle**

Dieser Abschnitt gibt Ihnen einen Überblick über die wichtigsten Befehle. Die Liste der Befehle in diesem Abschnitt ist keineswegs vollständig. Neben der grundlegenden Funktion der einzelnen Befehle werden in diesem Abschnitt auch die wichtigsten Parameter und Optionen erläutert. Weitere Informationen über die zahlreichen zur Verfügung stehenden Befehle erhalten Sie auf den zugehörigen man-Seiten, die Sie mit dem Befehl man gefolgt von dem Namen des jeweiligen Befehls öffnen  $(z, B, man 1s.$ 

Die man-Seiten werden direkt in der Shell angezeigt. Blättern Sie mit den Tasten Bild ↑ und Bild ↓ nach oben bzw. unten. Mit Pos 1 und Ende gelangen Sie an den Anfang bzw. das Ende eines Dokuments. und mit Q schließen Sie die man-Seiten. Weitere Informationen über den Befehl man erhalten Sie durch Eingabe von man man.

In der folgenden Übersicht sind die einzelnen Befehlselemente durch verschiedene Schriften hervorgehoben. Der eigentliche Befehl und die erforderlichen Parameter werden in der Form Befehl Option dargestellt. Nicht zwingend erforderliche Angaben und Parameter sind in [eckigen Klammern] eingeschlossen.

Passen Sie die Angaben Ihren Anforderungen an. Die Eingabe von 1s Datei (en) ergibt keinen Sinn, wenn es keine Datei namens Datei(en) gibt, was vermutlich kaum der Fall sein dürfte. In der Regel können Sie mehrere Parameter kombinieren, indem Sie zum Beispiel statt  $\text{ls} -\text{l} -a$  einfach  $\text{ls} -\text{l} a$  eingeben.

## **8.12.1 Dateibefehle**

Im folgenden Abschnitt werden die wichtigsten Befehle für die Dateiverwaltung vorgestellt. Mit diesen Befehlen können sämtliche Aufgaben von der allgemeinen Dateiverwaltung bis hin zur Bearbeitung der Dateisystem-ACLs(Access Control Lists) ausgeführt werden.

### **Dateiverwaltung**

```
ls[Optionen][Dateien]
```

```
Ohne Angabe von Parametern listet dieser Befehl den Inhalt des
aktuellen Verzeichnisses in Kurzform auf.
```
 $-1$ 

Zeigt eine detaillierte Liste an.

 $-a$ 

Zeigt versteckte Dateien an.

```
cp [Optionen] Quelle - Ziel
```

```
Kopiert die Quelle zum Ziel.
```
-i

Fragt den Benutzer, ob das Ziel überschrieben werden soll, falls es bereits vorhanden ist.

-r

Kopiert rekursiv (mit Unterverzeichnissen).

mv [Optionen] Quelle - Ziel

Kopiert die Quelle zum Ziel und löscht die Quelle danach.

-b

Erstellt vor dem Verschieben eine Sicherungskopie der Quelle.

-i

Fragt den Benutzer, ob das Ziel überschrieben werden soll, falls es bereits vorhanden ist.

rm [Optionen] Dateien

Entfernt die angegebenen Dateien aus dem Dateisystem. Verzeichnisse werden nicht durch rm entfernt, wenn die Option -r angegeben ist.

#### $-r$

Löscht auch eventuell vorhandene Unterverzeichnisse.

### $-$ i

Fordert den Benutzer vor dem Löschen jeder einzelnen Datei zur Bestätigung auf.

### ln [Optionen] Quelle Ziel

Erstellt eine interne Verknüpfung (Link) zwischen Quelle und Ziel. Normalerweise verweist ein solcher Link unmittelbar auf die Quelle im gleichen Dateisystem. Mit der Option -s erstellt ln jedoch eine symbolische Verknüpfung (Symlink), die lediglich auf das Verzeichnis verweist, in dem sich Quelle befindet. Damit sind auch Verknüpfungen über mehrere Dateisysteme hinweg möglich.

-s

Erstellt eine symbolische Verknüpfung.

```
cd [Optionen] [Verzeichnis]
```
Wechselt das aktuelle Verzeichnis. Ohne Angabe von Parametern wechselt cd in das Home-Verzeichnis des Benutzers.

```
mkdir [Optionen] Verzeichnis
```
Erstellt ein neues Verzeichnis.

rmdir [Optionen] Verzeichnis

Löscht das angegebene Verzeichnis, sofern es leer ist.

chown [Optionen] Benutzername[:[Gruppe]] Dateien

Übergibt das Eigentum an den angegebenen Datei(en) an den angegebenen Benutzer.

 $-R$ 

Ändert die Dateien und Verzeichnisse in allen Unterverzeichnissen.

```
chgrp [Optionen] Gruppenname Dateien
```
Übergibt das Gruppeneigentum an den angegebenen Datei(en) an die angegebene Gruppe. Der Eigentümer einer Datei kann die Gruppeneigenschaft nur dann ändern, wenn er sowohl Mitglied der aktuellen als auch der neuen Gruppe ist.

```
chmod [Optionen] Modus Dateien
```
Ändert die Zugriffsberechtigungen.

Der Parameter Modus besteht aus drei Teilen: Gruppe, Zugriff und Zugriffstyp. Gruppe akzeptiert die folgenden Zeichen:

Benutzer

g

u

Gruppe

o

Andere

Der Zugriff wird durch + (Zugriff) bzw.  $-$  (kein Zugriff) gesteuert.

Der Zugriffstyp wird durch folgende Optionen gesteuert:

r

Finden Sie unter

w

Schreiben

x

Ausführen – Ausführen der Dateien oder Wechseln in das Verzeichnis

s

Setuid-Bit – Das Programm wird ausgeführt, als ob es vom Eigentümer der Datei gestartet worden wäre.

Alternativ kann ein Zahlencode verwendet werden. Die vier Stellen dieses Codes setzen sich jeweils aus der Summe der Werte 4, 2 und 1 zusammen – dem Dezimalergebnis einer Binärmaske. Die erste Stelle bestimmt die Set User-ID (SUID) (4), die Set Group-ID (2) und die Sticky Bits (1). Die zweite Stelle legt die Berechtigungen des Dateieigentümers fest. Die dritte Stelle bestimmt die Berechtigungen der Gruppenmitglieder und die letzte Stelle bestimmt die Berechtigungen aller anderen Benutzer. Der Berechtigung zum Lesen ist die Zahl 4 zugewiesen, der Berechtigung zum Schreiben die Zahl 2 und der Berechtigung zum Ausführen die Zahl 1. Der Eigentümer einer Datei erhält normalerweise also eine 6 bzw. bei ausführbaren Dateien eine 7 (die Summe aller Berechtigungen).

### gzip [Parameter] Dateien

Dieser Befehl komprimiert den Inhalt von Dateien mit komplexen mathematischen Algorithmen. Die komprimierten Dateien erhalten die Erweiterung . qz und müssen vor einer erneuten Verwendung dekomprimiert werden. Zur Komprimierung mehrerer Dateien oder ganzer Verzeichnisse verwenden Sie besser den Befehl tar.

-d

Dekomprimiert gzip-Dateien zu ihrer ursprünglichen Größe. Danach können die Dateien wieder normal bearbeitet werden. Der Befehl entspricht etwa dem Befehl gunzip.

### tar Optionen Archiv Dateien

Dieser Befehl stellt eine oder mehrere Dateien mit oder ohne Komprimierung in einer Archivdatei zusammen. tar ist mit seinen zahlreichen Optionen ein recht komplexer Befehl. Meist werden die folgenden Optionen verwendet:

 $-f$ 

Schreibt die Ausgabe in eine Datei, nicht wie üblich auf den Bildschirm.

 $-c$ 

Erstellt ein neues tar-Archiv.

 $-r$ 

Fügt die angegebenen Dateien einem vorhandenen Archiv hinzu.

-t

Gibt den Inhalt eines Archivs aus.

 $-<sub>u</sub>$ 

Fügt die angegebenen Dateien nur hinzu, wenn sie noch nicht im Archiv enthalten sind oder aktuelleren Datums sind, als gleichnamige, bereits im Archiv enthaltene Dateien.

 $-x$ 

Entpackt und dekomprimiert die Dateien eines Archivs (*Extraktion*).

 $-7$ 

Komprimiert das entstandene Archiv mit gzip.

 $-*j*$ 

Komprimiert das entstandene Archiv mit bzip2.

 $-v$ 

Listet die verarbeiteten Dateien auf.

Mit tar erstellte Archivdateien erhalten die Erweiterung .tar. Falls das tar-Archiv gleichzeitig mit  $qz$ ip komprimiert wurde, lautet die Erweiterung .tgz oder .tar.gz. Bei einer Komprimierung mit bzip2 lautet die Erweiterung .tar .bz2.

locate Schemata

Dieser Befehl steht nur zur Verfügung, wenn das Paket findutils-locate installiert ist. Mit locate finden Sie den Speicherort der angegebenen Datei. Zur Angabe des gesuchten Dateinamens können Sie auchverwenden. Das Programm ist sehr schnell, da es die Dateien in einer speziell für diesen Zweck erstellten Datenbank sucht, also nicht das gesamte Dateisystem durchsuchen muss. Hierdurch ergibt sich auch ein wesentlicher Nachteil: locate kann keine Dateien finden, die nach der letzten Aktualisierung der Datenbank erstellt wurden. Die Datenbank wird mit updatedb aktualisiert. Dazu benötigen Sie allerdings Root-Berechtigungen.

updatedb [Optionen]

Dieser Befehl führt eine Aktualisierung der von locate verwendeten Datenbank aus. Um die Dateien aller vorhandenen Verzeichnisse aufzunehmen, müssen Sie den Befehl als Root-Benutzer ausführen. Es empfiehlt sich, den Befehl mit einem Ampersand  $(\&)$  im Hintergrund auszuführen (updatedb  $\&$ ). Sie können dann sofort mit der gleichen Kommandozeile weiterarbeiten. Normalerweise wird dieser Befehl als täglicher cron-Auftrag ausgeführt (siehe cron.daily).

### find [Optionen]

Mit diesem Befehl können Sie ein bestimmtes Verzeichnis nach einer Datei durchsuchen. Das erste Argument gibt das Verzeichnis an, in dem die Suche beginnt. Nach der Option -name muss der gesuchte Dateiname eingegeben werden (eventuell auch mit Platzhaltern). Im Gegensatz zu locate, das eine Datenbank durchsucht, sucht find nur im angegebenen Verzeichnis.

### **Zugriff auf Dateiinhalte**

```
Datei [Optionen][Dateien]
```
Mit file wird der Inhalt der angegebenen Dateien ermittelt.

-z

Versucht, den Inhalt komprimierter Dateien zu ermitteln.

```
cat [Optionen] Dateien
```
Dieser Befehl gibt den gesamten Inhalt einer Datei ohne Unterbrechung auf dem Bildschirm aus.

-n

Nummeriert die Ausgabe am linken Rand.

### less [Options] Datei

Mit diesem Befehl können Sie den Inhalt der angegebenen Datei am Bildschirm durchsuchen. Mit Bild auf und Bild ab blättern Sie jeweils eine halbe Seite nach oben oder unten, mit der Leertaste blättern Sie eine ganze Seite nach unten. Mit Pos1 bzw. Ende gelangen Sie zum Anfang bzw. zum Ende der Datei. Mit Q beenden Sie das Programm.

### grep [Optionen] searchstring Dateien

Mit diesem Befehl können Sie die angegebenen Dateien nach einer bestimmten Suchzeichenfolge durchsuchen. Wird das gesuchte Wort gefunden, dann wird die Zeile, in der sich die Suchzeichenfolge befindet, mit dem Namen der betreffenden Datei angezeigt.

-i

Ignoriert die Groß-/Kleinschreibung.

 $-H$ 

Zeigt nur die Namen der Dateien an, in der die Suchzeichenfolge gefunden wurde, nicht aber die Textzeilen selbst.

 $-n$ 

Zeigt zusätzlich die Nummern der Zeilen an, in denen sich die Suchzeichenfolge befindet.

 $-1$ 

Listet nur die Dateien auf, in denen die Suchzeichenfolge nicht vorkommt.

diff [Optionen] Datei1 Datei2

Dieser Befehl vergleicht den Inhalt zweier Dateien. Das Programm gibt alle nicht übereinstimmenden Zeilen aus. Es wird häufig von Programmierern verwendet, die nur Programmänderungen, nicht aber den gesamten Quellcode verschicken möchten.

-q

Meldet lediglich, ob sich die beiden Dateien unterscheiden.

 $-u$ 

Fasst die Unterschiede in einer "gemeinsamen" Diff-Datei zusammen, wodurch die Ausgabe lesbarer wird.

### **Dateisysteme**

mount [Optionen] [Gerät] Einhängepunkt

Mit diesem Befehl können Sie jeden Datenträger wie Festplatten, CD-ROM-Laufwerke und andere Laufwerke in ein Verzeichnis des Linux-Dateisystems einhängen. Dies wird gelegentlich auch als "Mounten" bezeichnet.

-r

Hängt das Laufwerk mit Schreibschutz ein.

-t Dateisystem

Geben Sie das Dateisystem an. Die gebräuchlichsten sind ext2 für Linux-Festplatten, msdos für MS-DOS-Medien, vfat für das Windows-Dateisystem und iso9660 für CDs.

Bei Festplatten, die nicht in der Datei /etc/fstab deklariert sind, muss auch der Laufwerktyp angegeben werden. In diesem Fall kann das Einhängen nur durch den Root-Benutzer erfolgen. Soll ein Dateisystem auch von anderen Benutzern eingehängt werden, geben Sie in der betreffenden Zeile der Datei /etc/fstab

die Option user ein (getrennt durch Kommata) und speichern Sie diese Änderung. Weitere Informationen zu diesem Befehl finden Sie auf der Manualpage mount (1).

umount [Optionen] Einhängepunkt

ängen Sie ein eingehängtes Laufwerk aus dem Dateisystem aus. Dies wird gelegentlich auch als "Unmounten" bezeichnet. Diesen Befehl sollten Sie nur aufrufen, bevor Sie den Datenträger aus dem Laufwerk entfernen. Andernfalls besteht die Gefahr eines Datenverlustes! Normalerweise können die Befehle mount und umount nur vom Root-Benutzer ausgeführt werden. Wenn Laufwerke auch von anderen Benutzern ein- und ausgehängt werden sollen, geben Sie in der Datei /etc/fstab für die betreffenden Laufwerke die Option user ein.

## **8.12.2 Systembefehle**

Im folgenden Abschnitt werden die wichtigsten Befehle zum Abrufen von Systeminformationen, zur Steuerung von Prozessen und zur Kontrolle von Netzwerken vorgestellt.

### **Systemangaben**

```
df [Optionen] [Verzeichnis]
```
Ohne Angabe von Optionen zeigt der Befehl df (Disk free) Informationen zu dem gesamten, dem belegten und dem verfügbaren Speicherplatz aller eingehängten Laufwerke an. Wenn ein Verzeichnis angegeben ist, werden die Informationen nur für das Laufwerk angezeigt, auf dem sich das Verzeichnis befindet.

-h

Zeigt die Anzahl der belegten Blöcke in allgemein lesbarer Form in Giga-, Mega- oder Kilobyte an.

 $-T$ 

Gibt den Dateisystemtyp an (z. B. ext2 oder nfs).

du [Optionen] [Pfad]

Ohne Angabe von Parametern zeigt dieser Befehl den Speicherplatz an, der von den Dateien und Unterverzeichnissen des aktuellen Verzeichnissesinsgesamt belegt ist.

 $-a$ 

Gibt die Größe jeder einzelnen Datei an.

 $-h$ 

Zeigt die Ausgabe in menschenlesbarer Form an.

 $-S$ 

Zeigt nur die errechnete Gesamtgröße an.

free [Optionen]

Dieser Befehl zeigt den gesamten und den belegten Arbeits- und Swap-Speicher an. Weitere Informationen finden Sie unter Abschnitt "Der Befehl "free"" (Kapitel 10, *Spezielle Systemfunktionen*, ↑Referenz).

 $-b$ 

Gibt die Werte in Byte an.

 $-k$ 

Gibt die Werte in Kilobyte an.

 $-m$ 

Gibt die Werte in Megabyte an.

#### date [Optionen]

Dieses einfache Programm gibt die aktuelle Systemzeit aus. Als Root-Benutzer können Sie die Systemzeit mit diesem Befehl auch ändern. Weitere Informationen zu diesem Befehl finden Sie auf der Manualpage "date(1)".

### **Prozesse**

```
top [Optionen]
```
Dieser Befehl gibt einen schnellen Überblick über die laufenden Prozesse. Mit H öffnen Sie eine Seite mit kurzen Erläuterungen zu den wichtigsten Optionen dieses Programms.

```
ps [Optionen] [Prozess-ID]
```
Wenn keine Optionen angegeben sind, zeigt dieser Befehl die von Ihnen gestarteten Programme und Prozesse in einer Tabelle an. Den Optionen dieses Befehls wird kein Bindestrich vorangestellt.

aux

Zeigt eine detaillierte Liste aller Prozesse unabhängig von ihren Eigentümern an.

### kill [Optionen] Prozess-ID

Gelegentlich lässt sich ein Programm nicht auf die übliche Weise beenden. In den meisten Fällen sollte sich ein solches Programm aber mit dem Befehl kill unter Angabe der betreffenden Prozess-ID beenden lassen (die IDs aller laufenden Prozesse ermitteln Sie mit den Befehlen top und ps). kill fordert das Programm mit einem *TERM*-Signal auf, sich selbst herunterzufahren. Falls sich das Programm auf diese Weise nicht beenden lässt, sollten Sie es mit dem folgenden Parameter versuchen:

 $-9$ 

Sendet statt des *TERM*-Signals ein *KILL*-Signal, mit dem sich nahezu jeder Prozess beenden lässt.

killall [Optionen] Prozessname

Dieser Befehl entspricht dem Befehl kill, akzeptiert aber statt der Prozess-ID den Prozessnamen als Argument. Der Befehl beendet alle Prozesse mit dem angegebenen Namen.

### **Netzwerk**

ping [Optionen] Hostname oder IP-Adresse

ping ist ein Standardtool zum Testen der grundsätzlichen Funktionsfähigkeit von TCP/IP-Netzwerken. Der Befehl sendet ein kleines Datenpaket an den Zielhost mit der Aufforderung, diesessofort zu beantworten. Funktioniert dies, erhalten Sie eine Meldung, die Ihnen bestätigt, dass die Netzwerkverbindung grundsätzlich funktioniert.

-c Zahl

Ermittelt die Gesamtzahl der zu sendenden Pakete und endet erst, wenn diese zugestellt sind (standardmäßig ist keine Beschränkung vorgegeben).

 $-f$ 

*flood ping*: sendet so viele Pakete wie möglich. Dies ist für root-Benutzer eine gängige Methode zum Testen von Netzwerken.

 $-iWert$ 

Legt das Intervall zwischen zwei Datenpaketen in Sekunden fest (Standard: eine Sekunde).

```
Host [Optionen] Hostname [Server]
```
Für die Zuordnung von Domänennamen zu IP-Adressen ist das DNS (Domain Name System) zuständig. Mit diesem Befehl können Sie entsprechende Auskünfte von Namensservern (DNS-Servern) anfordern.

ssh [Kommandos] [user@]hostname [Kommando]

Bei SSH handelt es sich um ein Internetprotokoll, mit dem Sie auf entfernten Hosts über ein Netzwerk arbeiten können. SSH ist außerdem der Name eines Linux-Programms, das dieses Protokoll verwendet, um Vorgänge auf entfernten Computern zu ermöglichen.

### **Sonstige**

```
passwd [Optionen] [Benutzername]
```
Mit diesem Befehl kann ein Benutzersein Passwort jederzeit ändern. Der Administrator (Root-Benutzer) kann mit diesem Befehl die Passwörter aller Benutzer des Systems ändern.

```
su [Optionen] [Benutzername]
```
Mit diesem Befehl können Sie sich innerhalb einer laufenden Sitzung unter einem anderen Benutzernamen anmelden. Geben Sie dazu einen Benutzernamen und das zugehörige Passwort ein. Der root-Benutzer muss kein Passwort eingeben, da er die Identität jedes Benutzers annehmen darf. Wenn Sie das Kommando ohne Benutzernamen eingeben, werden Sie nach dem root-Passwort gefragt. Können Sie dieses bereitstellen, werden Sie automatisch zum root-Benutzer. Mit su öffnen Sie ein Anmeldefenster für einen anderen Benutzer.

```
halt [Optionen]
```
Um keinen Datenverlust zu riskieren, sollten Sie Ihr System immer mit diesem Programm herunterfahren.

```
reboot [Optionen]
```
Fährt das System wie mit dem Befehl halt herunter, startet es aber unmittelbar danach wieder.

clear

Dieser Befehl löscht den Inhalt dessichtbaren Konsolenausschnitts. Er verfügt über keine Optionen.

## **8.12.3 Weiterführende Informationen**

Die Liste der Befehle in diesem Abschnitt ist keineswegs vollständig. Informationen zu weiteren Befehlen und ausführliche Erläuterungen zu den bereits genannten Befehlen finden Sie in der sehr empfehlenswerten Publikation *Linux in a Nutshell* von O'Reilly.

# **Teil III. Mobilität**

# **Mobile Computernutzung mit Linux**

Die mobile Computernutzung wird meist mit Notebooks, PDAs, Mobiltelefonen und dem Datenaustausch zwischen diesen Geräten in Verbindung gebracht. An Notebooks oder Desktop-Systeme können aber auch mobile Hardware-Komponenten, wie externe Festplatten, Flash-Laufwerke und Digitalkameras, angeschlossen sein. Ebenso zählen zahlreiche Software-Komponenten zu den Bestandteilen mobiler Computerszenarien und einige Anwendungen sind sogar speziell für die mobile Verwendung vorgesehen.

# **9.1 Notebooks**

Die Hardware von Notebooks unterscheidet sich von der eines normalen Desktopsystems. Dies liegt daran, dass hier Kriterien wie Austauschbarkeit, Platzbedarf und Stromverbrauch wichtige Eigenschaften sind. Die Hersteller von mobiler Hardware haben Standardschnittstellen wie PCMCIA (Personal Computer Memory Card International Association), Mini PCI und Mini PCIe entwickelt, die zur Erweiterung der Hardware von Laptops verwendet werden können. Dieser Standard bezieht sich auf Speicherkarten, Netzwerkschnittstellenkarten, ISDN- und Modemkarten sowie externe Festplatten.

### **TIPP: openSUSE und Tablet PCs**

Tablet PCs werden von openSUSE ebenfalls unterstützt. Tablet PCs sind mit einem Touchpad/Grafiktablett ausgestattet. Sie können also anstatt mit Maus und Tastatur die Daten direkt am Bildschirm mit einem Grafiktablettstift oder sogar mit den Fingerspitzen bearbeiten. Installation und Konfiguration erfolgen im Großen und Ganzen wie bei jedem anderen System. Eine detaillierte Einführung in die Installation und Konfiguration von Tablet PCs finden Sie unter Kapitel 26, *Verwenden von Tablet PCs* (↑Referenz).

## **9.1.1 Energieeinsparung**

Durch die Integration von energieoptimierten Systemkomponenten bei der Herstellung von Notebooks erhöht sich die Eignung der Geräte für die Verwendung ohne Zugang zum Stromnetz. Ihr Beitrag zur Energieeinsparung ist mindestens so wichtig wie der des Betriebssystems. openSUSE® unterstützt verschiedene Methoden, die den Energieverbrauch eines Notebooks beeinflussen und sich auf die Betriebsdauer bei Akkubetrieb auswirken. In der folgenden Liste werden die Möglichkeiten zur Energieeinsparung in absteigender Reihenfolge ihrer Wirksamkeit angegeben:

- Drosselung der CPU-Geschwindigkeit.
- Ausschalten der Anzeigebeleuchtung während Pausen.
- Manuelle Anpassung der Anzeigebeleuchtung.
- Ausstecken nicht verwendeter, Hotplug-fähiger Zubehörteile (USB-CD-ROM, externe Maus, nicht verwendete PCMCIA-Karten, WLAN usw.).
- Ausschalten der Festplatte im Ruhezustand.

Detaillierte Hintergrundinformationen zur Energieverwaltung in openSUSE finden Sie unter Kapitel 24, *Energieverwaltung* (↑Referenz).

## **9.1.2 Integration in unterschiedlichen Betriebsumgebungen**

Ihr System musssich an unterschiedliche Betriebsumgebungen anpassen können, wenn es für mobile Computernutzung verwendet werden soll. Viele Dienste hängen von der Umgebung ab und die zugrunde liegenden Clients müssen neu konfiguriert werden. openSUSE übernimmt diese Aufgabe für Sie.

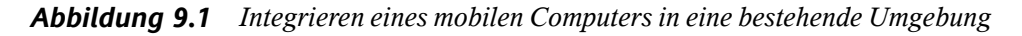

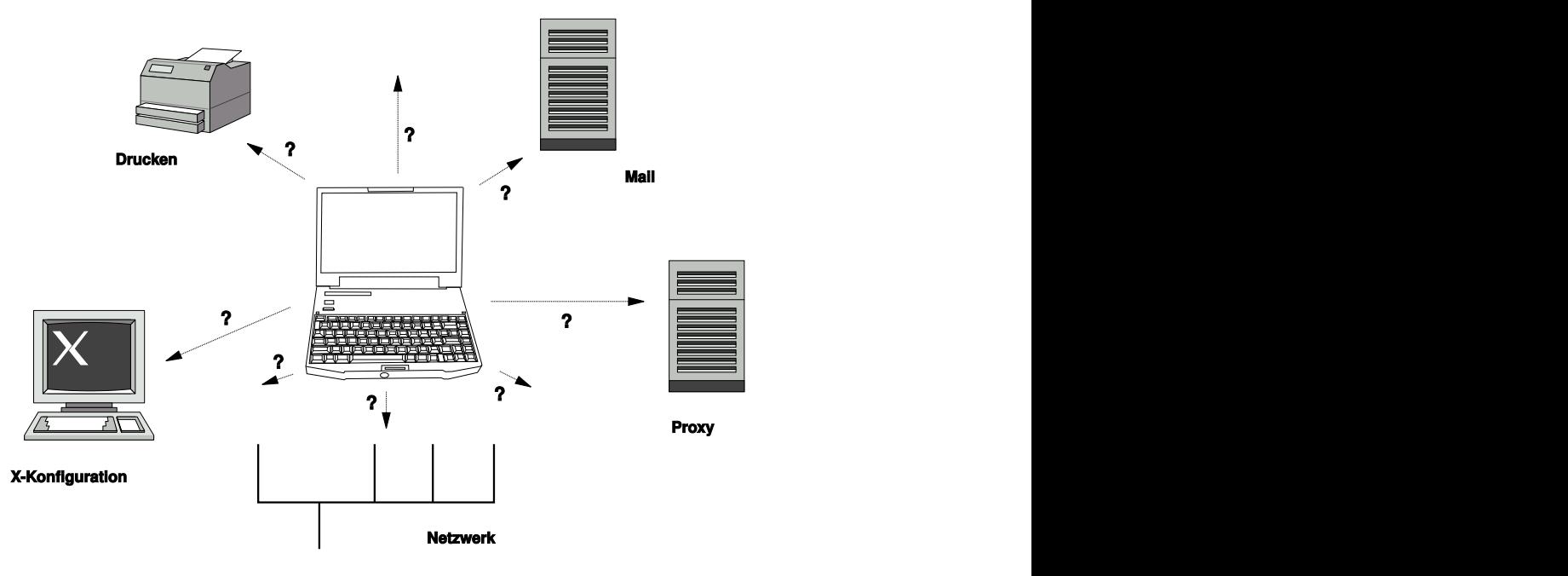

Bei einem Notebook beispielsweise, das zwischen einem kleinen Heimnetzwerk zu Hause und einem Firmennetzwerk hin und her pendelt, sind folgende Dienste betroffen:

Netzwerk

Dazu gehören IP-Adresszuweisung, Namensauflösung, Internet-Konnektivität und Konnektivität mit anderen Netzwerken.

Druckvorgang

Die aktuelle Datenbank der verfügbaren Drucker und ein verfügbarer Druckserver (abhängig vom Netzwerk) müssen vorhanden sein.

#### E-Mail und Proxys

Wie beim Drucken muss die Liste der entsprechenden Server immer aktuell sein.

#### X (Grafische Umgebung)

Wenn das Notebook zeitweise an einen Beamer oder einen externen Monitor angeschlossen ist, müssen die verschiedenen Anzeigekonfigurationen verfügbar sein.

openSUSE bietet verschiedene Möglichkeiten zur Integration eines Notebooks in bestehende Betriebsumgebungen:

### NetworkManager

NetworkManager wurde speziell für die mobile Verbindung von Notebooks mit Netzwerken entwickelt. Dieses Verwaltungsprogramm ermöglicht einen einfachen und automatischen Wechsel zwischen verschiedenen Netzwerkumgebungen oder Netzwerktypen wie WLAN und Ethernet. NetworkManager unterstützt die WEPund WPA-PSK-Verschlüsselung in drahtlosen LANs. Außerdem werden Einwahlverbindungen (mit smpppd) unterstützt. Beide Desktop-Umgebungen von SUSE Linux (GNOME und KDE) bieten ein Front-End zu NetworkManager. Weitere Informationen zu den Desktop-Miniprogrammen finden Sie unter [Kapitel](#page-80-0) 4, *Zugriff auf das [Internet](#page-80-0)* (S. 69).

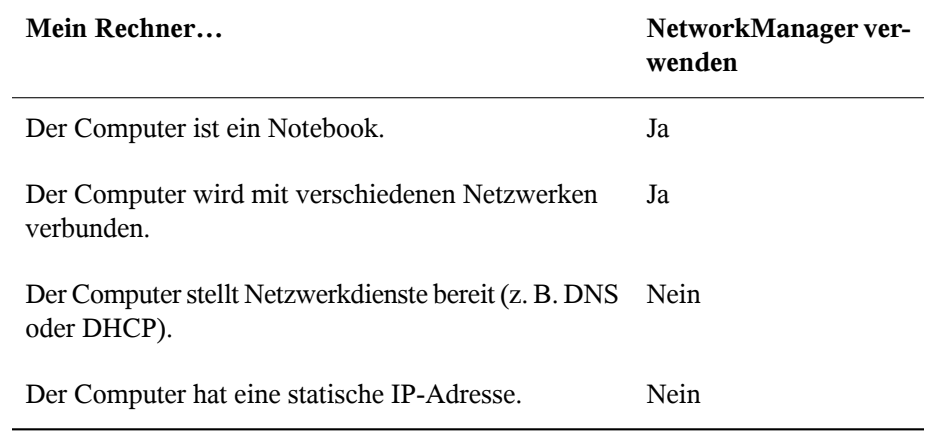

#### *Tabelle 9.1 Anwendungsbeispiele für NetworkManager*

Verwenden Sie die Werkzeuge von YaST zur Konfiguration der Netzwerkverbindungen, wenn die Netzwerkkonfiguration nicht automatisch von NetworkManager übernommen werden soll.

#### SCPM

SCPM (System Configuration Profile Management, Verwaltung der Systemkonfigurationsprofile) ermöglicht die Speicherung beliebiger Konfigurationszustände eines Systems in einer Art "Snapshot", die als Profil bezeichnet wird. Profile können für verschiedene Situationen erstellt werden. Sie sind nützlich, wenn ein System in unterschiedlichen Umgebungen (Heimnetzwerk, Firmennetzwerk) eingesetzt wird. Ein Umschalten zwischen den Profilen ist jederzeit möglich. Wenn Sie SCPM auf Ihrem System einrichten und nutzen möchten, installieren Sie das Paket kscpm, fügen Sie das KDE-Miniprogramm für die Profil-Auswahl der Kontrollleiste hinzu, aktivieren Sie SCPM mithilfe des YaST-Moduls für die Profilverwaltung und konfigurieren Sie die Benutzer, die zwischen den Profilen umschalten können sollen, ohne das root-Passwort eingeben zu müssen. Geben Sie an, ob Profiländerungen auch nach dem System-Reboot noch zur Verfügung stehen oder ob Sie beim Herunterfahren verworfen werden sollen. Vergewissern Sie sich, dass sämtliche Ressourcengruppen (etwa Dienste für·Netzwerk und Drucker) aktiv sind. Fahren Sie mit der Erstellung der tatsächlichen Profile mithilfe des SUMF-(SCPM Unified Management Front-End-)Werkzeugs fort, das über die Profil-Auswahl gestartet wird. Erstellen Sie Profile für all die unterschiedlichen Setups, in denen Sie dieses System verwenden möchten. Für den Wechsel zwischen Profilen gibt es zwei Möglichkeiten: Ausführung des Systems über das Applet für die Profilauswahl

oder Betätigung der Taste F3 beim Booten des Systems. Beim Umschalten zwischen den Profilen passt SCPM Ihre Systemkonfiguration automatisch an die neue Umgebung an, die in dem von Ihnen ausgewählten Profil erläutert wird.

SLP

Das Service Location Protocol (SLP) vereinfacht die Verbindung eines Notebooks mit einem bestehenden Netzwerk. Ohne SLP benötigt der Administrator eines Notebooks normalerweise detaillierte Kenntnisse über die im Netzwerk verfügbaren Dienste. SLP sendet die Verfügbarkeit eines bestimmten Diensttyps an alle Clients in einem lokalen Netzwerk. Anwendungen, die SLP unterstützen, können die von SLP weitergeleiteten Informationen verarbeiten und automatisch konfiguriert werden. SLP kann sogar für die Installation eines Systems verwendet werden, wodurch sich die Suche nach einer geeigneten Installationsquelle erübrigt. Weitere Informationen zu SLP finden Sie unter Kapitel 15, *SLP-Dienste im Netzwerk* (↑Referenz).

## **9.1.3 Software-Optionen**

Bei der mobilen Nutzung gibt es verschiedene spezielle Aufgabenbereiche, die von dedizierter Software abgedeckt werden: Systemüberwachung (insbesondere der Ladezustand des Akkus), Datensynchronisierung sowie drahtlose Kommunikation mit angeschlossenen Geräten und dem Internet. In den folgenden Abschnitten werden die wichtigsten Anwendungen behandelt, die openSUSE für jede Aufgabe bietet.

### **Systemüberwachung**

openSUSE bietet zwei KDE-Werkzeuge zur Systemüberwachung:

KPowersave

KPowersave ist ein Applet, das den Zustand des Akkus in der Systemsteuerung anzeigt. Das Symbol wird entsprechend der Art der Energieversorgung angepasst. Bei Arbeit mit Wechselstrom wird ein kleines Steckersymbol angezeigt. Bei Arbeit mit Akkustrom wird als Symbol eine Batterie angezeigt. Das zugehörige Menü öffnet das YaST-Modul für die Energieverwaltung nach der Anforderung des root-Passworts. Auf diese Weise kann das Verhalten des Systems bei unterschiedlichen Energiequellen festgelegt werden. Weitere Informationen zur Energieverwaltung und das entsprechende YaST-Modul finden Sie in Kapitel 24, *Energieverwaltung* (↑Referenz).

### KSysguard

KSysguard ist eine unabhängige Anwendung, die alle messbaren Parameter des Systems in einer einzigen Überwachungsumgebung sammelt. KSysguard weist Monitore für ACPI (Akkustatus), CPU-Last, Netzwerk, Partitionierung und Arbeitsspeicherauslastung. Außerdem kann diese Anwendung alle Systemprozesse überwachen und anzeigen. Die Darstellung und Filterung der gesammelten Daten kann benutzerdefiniert angepasst werden. Es ist möglich, verschiedene Systemparameter auf verschiedenen Datenseiten zu überwachen oder die Daten von mehreren Computern parallel über das Netzwerk zu sammeln. KSysguard kann außerdem als Daemon auf Computern ohne KDE-Umgebung ausgeführt werden. Weitere Informationen zu diesem Programm finden Sie in der zugehörigen integrierten Hilfefunktion bzw. auf den SUSE-Hilfeseiten.

Verwenden Sie auf dem GNOME-Desktop die GNOME-Funktion für Energieverwaltung und Systemmonitor.

### **Datensynchronisierung**

Beim ständigen Wechsel zwischen der Arbeit auf einem mobilen Computer, der vom Netzwerk getrennt ist, und der Arbeit an einer vernetzten Arbeitsstation in einem Büro müssen die verarbeiteten Daten stets auf allen Instanzen synchronisiert sein. Dazu gehören E-Mail-Ordner, Verzeichnisse und einzelne Dateien, die sowohl für die Arbeit unterwegs als auch im Büro vorliegen müssen. Die Lösung sieht für beide Fälle folgendermaßen aus:

### Synchronisieren von E-Mail

Verwenden eines IMAP-Kontos zum Speichern der E-Mails im Firmennetzwerk. Der Zugriff auf die E-Mails vom Arbeitsplatzrechner aus erfolgt dann über einen beliebigen, nicht verbundenen IMAP–fähigen E-Mail-Client, wie Mozilla Thunderbird Mail, Evolution oder KMail. Der E-Mail-Client muss so konfiguriert sein, dass für Sent Messages (Gesendete Nachrichten) immer derselbe Ordner aufgerufen wird. Dadurch wird gewährleistet, dass nach Abschluss der Synchronisierung alle Nachrichten mit den zugehörigen Statusinformationen verfügbar sind. Verwenden Sie zum Senden von Nachrichten einen im Mail-Client implementierten SMTP-Server anstatt des systemweiten MTA-Postfix oder Sendmail, um zuverlässige Rückmeldungen über nicht gesendete Mail zu erhalten.

Synchronisieren von Dateien und Verzeichnissen

Es gibt mehrere Dienstprogramme, die sich für die Synchronisierung von Daten zwischen Notebook und Arbeitsstation eignen. Detaillierte Informationen finden Sie in Kapitel 11, *Kopieren und [Freigeben](#page-196-0) von Dateien* (S. 185).

### <span id="page-175-0"></span>**Drahtlose Kommunikation**

Neben einem Anschluss an ein Heim- oder Firmennetzwerk über ein Kabel kann ein Notebook auch drahtlos mit anderen Computern, Peripheriegeräten, Mobiltelefonen oder PDAs verbunden sein. Linux unterstützt drei Typen von drahtloser Kommunikation:

#### WLAN

WLAN weist die größte Reichweite dieser drahtlosen Technologien auf und ist daher als einziges für den Betrieb großer und zuweilen sogar räumlich geteilter Netzwerke geeignet. Einzelne Computer können untereinander eine Verbindung herstellen und so ein unabhängiges drahtloses Netzwerk bilden oder auf das Internet zugreifen. Als *Zugriffspunkte* bezeichnete Geräte können als Basisstationen für WLAN-fähige Geräte und als Zwischengeräte für den Zugriff auf das Internet fungieren. Ein mobiler Benutzer kann zwischen verschiedenen Zugriffspunkten umschalten, je nachdem, welcher Zugriffspunkt die beste Verbindung aufweist. Wie bei der Mobiltelefonie steht WLAN-Benutzern ein großes Netzwerk zur Verfügung, ohne dasssie für den Zugriff an einen bestimmten Standort gebunden sind. Informationen über WLAN finden Sie in Abschnitt "Wireless LAN" (Kapitel 25, *Drahtlose Kommunikation*, ↑Referenz).

#### **Bluetooth**

Bluetooth weist das breiteste Anwendungsspektrum von allen drahtlosen Technologien auf. Es kann, ebenso wie IrDA, für die Kommunikation zwischen Computern (Notebooks) und PDAs oder Mobiltelefonen verwendet werden. Außerdem kann es zur Verbindung mehrerer Computer innerhalb des Sichtbereichs verwendet werden. Des Weiteren wird Bluetooth zum Anschluss drahtloser Systemkomponenten, beispielsweise Tastatur und Maus, verwendet. Die Reichweite dieser Technologie reicht jedoch nicht aus, um entfernte Systeme über ein Netzwerk zu verbinden. WLAN ist die optimale Technologie für die Kommunikation durch physische Hindernisse, wie Wände.

IrDA

IrDA ist die drahtlose Technologie mit der kürzesten Reichweite. Beide Kommunikationspartner müssen sich in Sichtweite voneinander befinden. Hindernisse, wie Wände, können nicht überwunden werden. Eine mögliche Anwendung von IrDA

ist die Übertragung einer Datei von einem Notebook auf ein Mobiltelefon. Die kurze Entfernung zwischen Notebook und Mobiltelefon wird mit IrDa überbrückt. Der Langstreckentransport der Datei zum Empfänger erfolgt über das Mobilfunknetz. Ein weiterer Anwendungsbereich von IrDA ist die drahtlose Übertragung von Druckaufträgen im Büro.

## **9.1.4 Datensicherheit**

Idealerweise schützen Sie die Daten auf Ihrem Notebook mehrfach gegen unbefugten Zugriff. Mögliche Sicherheitsmaßnahmen können in folgenden Bereichen ergriffen werden:

### Schutz gegen Diebstahl

Schützen Sie Ihr System stets nach Möglichkeit gegen Diebstahl. Im Einzelhandel ist verschiedenes Sicherheitszubehör, wie beispielsweise Ketten, verfügbar.

Komplexe Authentifizierung

Verwenden Sie die biometrische Authentifizierung zusätzlich zurstandardmäßigen Authentifizierung über Anmeldung und Passwort. openSUSE unterstützt die Authentifizierung per Fingerabdruck. Weitere Informationen finden Sie unter [http://en.opensuse.org/Using\\_Fingerprint\\_Authentication](http://en.opensuse.org/Using_Fingerprint_Authentication).

### Sichern der Daten auf dem System

Wichtige Daten sollten nicht nur während der Übertragung, sondern auch auf der Festplatte verschlüsselt sein. Dies gewährleistet die Sicherheit der Daten im Falle eines Diebstahls. Die Erstellung einer verschlüsselten Partition mit openSUSE wird in Kapitel 31, *Verschlüsseln von Partitionen und Dateien* (↑Referenz) beschrieben. Es ist außerdem möglich, verschlüsselte Home-Verzeichnisse beim Hinzufügen des Benutzers mit YaST zu erstellen.

### **WICHTIG: Datensicherheit und Suspend to Disk**

Verschlüsselte Partitionen werden bei Suspend to Disk nicht ausgehängt. Daher sind alle Daten auf diesen Partitionen für jeden verfügbar, dem es gelingt, die Hardware zu stehlen und einen Resume-Vorgang für die Festplatte durchführt.

Netzwerksicherheit

Jegliche Datenübertragung sollte gesichert werden, gleichgültig auf welche Weise sie erfolgt. Allgemeine, Linux und Netzwerke betreffende Sicherheitsrisiken sind in Kapitel 33, *Sicherheit und Vertraulichkeit* (↑Referenz) beschrieben.

## **9.2 Mobile Hardware**

openSUSE unterstützt die automatische Erkennung mobiler Speichergeräte über Fire-Wire (IEEE 1394) oder USB. Der Ausdruck *mobiles Speichergerät* bezieht sich auf jegliche Arten von FireWire- oder USB-Festplatten, USB-Flash-Laufwerken oder Digitalkameras. Alle Geräte werden automatisch erkannt und konfiguriert, sobald sie mit dem System über die entsprechende Schnittstelle verbunden sind. Die Dateimanager von GNOME und KDE bieten ein flexibles Arbeiten mit mobilen Hardware-Geräten. Verwenden Sie zum sicheren Aushängen dieser Medien folgende Dateiverwaltungsfunktion: *Sicher entfernen* (KDE) bzw. in GNOME die Funktion *Aushängen des Volume*.

Externe Festplatten (USB und FireWire)

Sobald eine externe Festplatte ordnungsgemäß vom System erkannt wurde, wird das zugehörige Symbol in der Dateiverwaltung angezeigt. Durch Klicken auf das Symbol wird der Inhalt des Laufwerks angezeigt. Sie können hier Ordner und Dateien erstellen, bearbeiten und löschen. Um einer Festplatte einen anderen Namen zu geben als den vom System zugeteilten, wählen Sie das entsprechende Menüelement aus dem Menü aus, das beim Rechtsklicken auf das Symbol geöffnet wird. Die Namensänderung wird nur im Dateimanager angezeigt. Der Deskriptor, durch den das Gerät in /media eingehängt wurde, bleibt davon unbeeinflusst.

USB-Flash-Laufwerke

Diese Geräte werden vom System genau wie externe Festplatten behandelt. Ebenso können Sie die Einträge im Dateimanager umbenennen.

Digitalkameras (USB und FireWire)

Vom Gerät erkannte Digitalkameras werden ebenfalls im Dateimanager-Überblick als externe Laufwerke angezeigt. Mit KDE können Sie die Bilder unter der URL <camera:/> lesen und darauf zugreifen. Diese Bilder können dann mithilfe von digiKam oder f-spot verarbeitet werden. Für die erweiterte Fotoverarbeitung steht The GIMP zur Verfügung.

# **9.3 Mobiltelefone und PDAs**

Ein Desktopsystem oder Notebook kann über Bluetooth oder IrDA mit einem Mobiltelefon kommunizieren. Einige Modelle unterstützen beide Protokolle, andere nur eines von beiden. Die Anwendungsbereiche für die beiden Protokolle und die entsprechende erweiterte Dokumentation wurde bereits in "Drahtlose [Kommunikation"](#page-175-0) (S. 164) erwähnt. Die Konfiguration dieser Protokolle auf den Mobiltelefonen selbst wird in den entsprechenden Handbüchern beschrieben.

Unterstützung für die Synchronisierung mit Handheld-Geräten von Palm, Inc., ist bereits in Evolution und Kontact integriert. Die erstmalige Verbindung mit dem Gerät erfolgt in beiden Fällen problemlos mit der Unterstützung durch einen Assistenten. Sobald die Unterstützung für Palm Pilots konfiguriert wurde, müssen Sie bestimmen, welche Art von Daten synchronisiert werden soll (Adressen, Termine usw.).

Eine ausgereiftere Lösung zur Synchronisierung ist mit dem Programm opensync verfügbar (siehe die Pakete libopensync, msynctool sowie die entsprechenden Plugins für die verschiedenen Geräte).

# **9.4 Weiterführende Informationen**

Die zentrale Informationsquelle für alle Fragen in Bezug auf mobile Geräte und Linux ist <http://tuxmobil.org/>. Verschiedene Bereiche dieser Website befassen sich mit den Hardware- und Software-Aspekten von Notebooks, PDAs, Mobiltelefonen und anderer mobiler Hardware.

Einen ähnlichen Ansatz wie den unter <http://tuxmobil.org/>, finden Sie auch unter <http://www.linux-on-laptops.com/>. Hier finden Sie Informationen zu Notebooks und Handhelds.

SUSE unterhält eine deutschsprachige Mailingliste, die sich mit dem Thema Notebooks befasst. Weitere Informationen hierzu finden Sie unter [http://lists.opensuse](http://lists.opensuse.org/opensuse-mobile-de/) [.org/opensuse-mobile-de/](http://lists.opensuse.org/opensuse-mobile-de/). In dieser Liste diskutieren Benutzer alle Aspekte der mobilen Computernutzung mit openSUSE. Einige Beiträge sind auf Englisch, doch der größte Teil der archivierten Informationen liegt in deutscher Sprache vor. [http://](http://lists.opensuse.org/opensuse-mobile/) [lists.opensuse.org/opensuse-mobile/](http://lists.opensuse.org/opensuse-mobile/) ist für Beiträge in englischer Sprache vorgesehen.

Informationen über OpenSync finden Sie auf [http://en.opensuse.org/](http://en.opensuse.org/OpenSync) [OpenSync](http://en.opensuse.org/OpenSync).
# **Verwalten der Netzwerkverbindungen mit NetworkManager**

# **10**

NetworkManager ist die ideale Lösung für einen mobilen Arbeitsplatzrechner. Wenn Sie viel unterwegssind und NetworkManager verwenden, brauchen Sie keine Gedanken mehr an die Konfiguration von Netzwerkschnittstellen und den Wechsel zwischen verkabelten und drahtlosen Netzwerken zu verschwenden. NetworkManager kann die Verbindung mit bekannten drahtlosen Netzwerken automatisch herstellen. Es kann auch verschiedene Netzwerkverbindungen parallel verwalten; in diesem Fall wird standardmäßig die schnellste Verbindung verwendet. Sie können zwischen verfügbaren Netzwerken auch manuell wechseln und Ihre Netzwerkverbindung über ein Miniprogramm im Systemabschnitt der Kontrollleiste verwalten.

Auf Laptop-Computern ist NetworkManager standardmäßig aktiv. Es kann jedoch jederzeit mit YaST aktiviert oder deaktiviert werden, wie in Abschnitt 10.2, ["Aktivieren](#page-181-0) von [NetworkManager"](#page-181-0) (S. 170) beschrieben.

# **10.1 Anwendungsbeispiele für NetworkManager**

NetworkManager stellt eine ausgereifte und intuitive Benutzerschnittstelle bereit, über die die Benutzer mühelos den Wechsel zwischen Netzwerkumgebungen vornehmen können. In folgenden Fällen ist NetworkManager jedoch ungeeignet:

• Ihr Computer stellt Netzwerkdienste für andere Computer in Ihrem Netzwerk bereit (es handelt sich zum Beispiel um einen DHCP- oder DNS-Server).

- Ihr Computer ist ein Xen-Server oder Ihr System ein virtuelles System innerhalb von Xen.
- Sie möchten SCPM verwenden, um die Netzwerkkonfiguration zu verwalten Möchten Sie SCPM und den NetworkManager zur gleichen Zeit verwenden, müssen Sie die Netzwerkressource in der SCPM-Konfiguration deaktivieren.

# <span id="page-181-0"></span>**10.2 Aktivieren von NetworkManager**

Wenn Sie Ihre Netzwerkverbindung mit NetworkManager verwalten möchten, aktivieren Sie NetworkManager im Modul 'Netzwerkeinstellungen' von YaST. Wenn Sie Ihr System bislang mit YaST konfiguriert haben und nun zu NetworkManager übergehen, werden die Konfigurationen aus YaST übernommen. Gehen Sie zur Aktivierung von NetworkManager folgendermaßen vor:

- **1** Starten Sie YaST und gehen Sie zu *Netzwerkgeräte* > *Netzwerkeinstellungen*.
- **2** Das Dialogfeld *Netzwerkeinstellungen* wird geöffnet. Klicken Sie auf den Karteireiter *Globale Optionen*.
- **3** Aktivieren·Sie im Feld *Netzwerkeinrichtungsmethode* die Option *Benutzergesteuert mithilfe von NetworkManager*.
- **4** Nach Auswahl der Methode zur Verwaltung von Netzwerkverbindungen richten Sie Ihre Netzwerkkarte mithilfe der automatischen Konfiguration über DHCP oder eine statische IP-Adresse ein oder konfigurieren Sie Ihr Modem (für Einwahlverbindungen verwenden Sie *Netzwerkgeräte* > *Modem*). Wählen Sie *Netzwerkgeräte* > *ISDN*, um ein internesISDN-Modem oder ein USB-ISDN-Modem zu konfigurieren. Wählen Sie *Netzwerkgeräte* > *DSL*, um ein internes DSL-Modem oder ein USB-DSL-Modem zu konfigurieren.

Eine ausführliche Beschreibung der Netzwerkkonfiguration mit YaST erhalten Sie unter Abschnitt "Konfigurieren von Netzwerkverbindungen mit YaST" (Kapitel 14, *Grundlegendes zu Netzwerken*, ↑Referenz) und Abschnitt "Wireless LAN" (Kapitel 25, *Drahtlose Kommunikation*, ↑Referenz).

**5** Klicken Sie auf *Fertig stellen*.

Wenn Sie NetworkManager deaktivieren und das Netzwerk auf die herkömmliche Weise steuern möchten, wählen Sie im Feld *Netzwerkeinrichtungsmethode* die Option *Traditionelle Methode mit ifup*.

# <span id="page-182-0"></span>**10.3 NetworkManager und VPN**

NetworkManager unterstützt verschiedene Technologien für virtuelle private Netzwerke (VPN):

- NovellVPN—package NetworkManager-novellvpn
- OpenVPN—package NetworkManager-openvpn
- vpnc (Cisco)—package NetworkManager-vpnc

Zur Verwendung von VPN mit NetworkManager installieren Sie zunächst die entsprechenden VPN-Pakete. Sie benötigen zwei Pakete für jede VPN-Technologie: Eines der oben genannten Pakete (mit generischer Unterstützung für NetworkManager) sowie das entsprechende desktopspezifische Paket für Ihr Miniprogramm.

Wählen Sie für KDE eines der folgenden Pakete aus:

- NovellVPN support for KNetworkManager—package NetworkManager-novellvpn-kde
- OpenVPN support for KNetworkManager—package NetworkManager-openvpn-kde
- vpnc (Cisco) support for KNetworkManager—package NetworkManager-vpnc-kde

Wählen Sie für GNOME eines der folgenden Pakete aus:

- NovellVPN support for GNOME NetworkManager applet—package NetworkManager-novellvpn-gnome
- OpenVPN support for GNOME NetworkManager applet—package NetworkManager-openvpn-gnome

• vpnc (Cisco) support for GNOME NetworkManager applet—package NetworkManager-vpnc-gnome

Nach der Installation der Pakete konfigurieren Sie Ihre VPN-Verbindung wie in Abschnitt 10.4.2, "Konfigurieren von [Netzwerkverbindungen](#page-185-0) mit KNetworkManager" (S. 174) oder in Abschnitt 10.5.2, "Konfigurieren von [Netzwerkverbindungen](#page-188-0) mit dem GNOME [NetworkManager-Miniprogramm"](#page-188-0) (S. 177) beschrieben.

# **10.4 Verwendung von KNetworkManager**

In KDE kann NetworkManager mit einem oder mehreren KNetworkManager-Miniprogrammen gesteuert werden. Wenn das Netzwerk zur NetworkManager-Steuerung eingerichtet wurde, starten die Miniprogramme normalerweise mit der Desktop-Umgebung und werden als Symbole im Systemabschnitt der Kontrollleiste angezeigt.

Wenn im Systemabschnitt der Kontrollleiste keine Symbole für Netzwerkverbindungen angezeigt werden, wurde KNetworkManager wahrscheinlich nicht gestartet. Drücken Sie Alt + F2 und geben Sie knetworkmanager ein, um es manuell zu starten.

# **10.4.1 Überblick**

Das Globus-Symbol ist das Hauptsymbol für KNetworkManager. Verwenden Sie es zur Konfiguration neuer Netzwerkverbindungen, um die Verwendung von drahtlosen Netzwerken zu deaktivieren oder um gegebenenfalls ganz in den Offline-Modus umzuschalten. Der aktuelle Netzwerkstatus wird durch die anderen Symbole im Systemabschnitt der Kontrollleiste angezeigt. Wenn Sie den Mauszeiger auf die Symbole bewegen, werden Details zur Verbindung angezeigt. Abhängig vom Status der Netzwerkverbindung ändert sich das Erscheinungsbild der Kontrollleisten-Symbole:

Eine Kabelverbindung wurde eingerichtet.

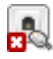

Gegenwärtig besteht keine Verbindung mit dem Internet.

Eine drahtlose Verbindung wurde eingerichtet. Mit blauen Balken wird die Stärke des Signals angezeigt. Mehr blaue Balken bedeuten ein stärkeres Signal.

### ₩

Eine Verbindung wird gerade eingerichtet oder beendet.

NetworkManager unterscheidet zwei Arten·von Verbindungen: verbürgte und unverbürgte Verbindungen. Eine verbürgte Verbindung ist jedes Netzwerk, das Sie explizit ausgewählt haben. Alle anderen sind unverbürgt. Klicken Sie mit der rechten Maustaste auf die Verbindungssymbole, um eine Liste der Verbindungen anzuzeigen, die Sie in der Vergangenheit mindestens einmal verwendet haben. Die derzeit verwendete Verbindung ist im Menü gekennzeichnet.

Klicken Sie mit der linken Maustaste auf eines der Verbindungs-Miniprogramme, um zu einem beliebigen Zeitpunkt eine andere Netzwerkverbindung zu wählen. Diese Auswahl hat Vorrang vor automatisch ausgewählten Netzwerken. Das ausgewählte Netzwerk wird so lange verwendet, wie es verfügbar ist. Dies bedeutet, dass die Verbindung beim Einstecken eines Netzwerkkabels nicht automatisch auf die verkabelte Netzwerkverbindung umgeschaltet wird.

#### *Abbildung 10.1 Verfügbare drahtlose Netzwerke im KNetworkManager-Miniprogramm*

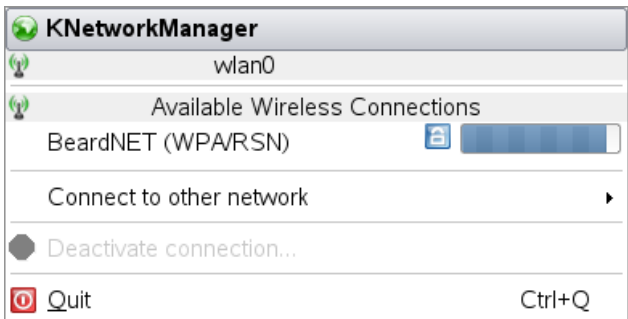

NetworkManager unterstützt auch Verbindungen zu 802.1X-geschützten Netzwerken, die Verwendung von VPN-Verbindungen sowie UMTS/3G-Verbindungen. Abgesehen von NetworkManager können Sie zur Steuerung von UMTS-Verbindungen auch

<span id="page-185-0"></span>UMTSmon verwenden, wie unter <http://en.opensuse.org/Umtsmon> beschrieben.

### **10.4.2 Konfigurieren von Netzwerkverbindungen mit KNetworkManager**

- **1** Klicken Sie mit der rechten Maustaste auf das Globus-Symbol im Systemabschnitt der Kontrollleiste und wählen Sie *Verbindungen bearbeiten* aus.
- **2** Klicken Sie in dem sich nun öffnenden Dialogfeld auf *Neue Verbindungen* und wählen Sie die Art der zu konfigurierenden Verbindung aus. Wenn Sie eine drahtlose Verbindung wählen, zeigt KNetworkManager eine Liste der verfügbaren drahtlosen Netzwerke an.

#### **ANMERKUNG: Verborgene Netzwerke**

Um eine Verbindung zu einem "verborgenen" Netzwerk aufzubauen (einem Netzwerk, das seinen Dienst nicht als Broadcast ausführt), müssen Sie den Extended Service Set Identifier (ESSID) des Netzwerks kennen, da er nicht automatisch erkannt wird. Geben Sie in diesem Fall den ESSID ein und klicken Sie auf *Weiter*, um gegebenenfalls die Verschlüsselungsparameter einzugeben.

- **3** Geben Sie die Verbindungsdetails ein und klicken Sie auf *Weiter*.
- **4** Klicken Sie auf *Speichern*, um die Verbindung zu speichern, oder auf *Speichern und Verbinden*, wenn die Verbindung zum Netzwerk sofort hergestellt werden soll.

Die neu konfigurierte Netzwerkverbindung wird nun in der Liste der verfügbaren Netzwerke angezeigt, die durch Klicken mit der rechten Maustaste auf das KNetwork-Manager-Symbol aufgerufen wird.

# **10.5 Verwendung des GNOME NetworkManager-Miniprogramms**

In GNOME kann NetworkManager mithilfe des GNOME NetworkManager-Miniprogramms gesteuert werden. Wenn das Netzwerk zur NetworkManager-Steuerung eingerichtet ist, startet das Miniprogramm normalerweise automatisch mit der Desktop-Umgebung und wird im Systemabschnitt der Kontrollleiste als Symbol angezeigt.

Wenn das GNOME NetworkManager-Miniprogramm im Systemabschnitt der Kontrollleiste nicht angezeigt wird, wurde das Miniprogramm wahrscheinlich nicht gestartet. Drücken Sie Alt + F2 und geben Sie nm-applet ein, um es manuell zu starten.

# **10.5.1 Überblick**

Der aktuelle Netzwerkstatus wird im Systemabschnitt der Kontrollleiste angezeigt. Wie das Symbol aussieht, hängt vom Status der Netzwerkverbindung ab. Wenn Sie nicht sicher sind, was das Symbol bedeutet, positionieren Sie den Mauszeiger darauf, bis eine Erklärung angezeigt wird.

#### Æ

Eine Kabelverbindung wurde eingerichtet.

### d.

Gegenwärtig besteht keine Verbindung mit dem Internet.

#### arl

Eine drahtlose Verbindung wurde eingerichtet. Blaue Balken zeigen die Stärke des Signals an. Mehr blaue Balken bedeuten ein stärkeres Signal.

Die Verbindung wird gerade eingerichtet oder beendet.

NetworkManager unterscheidet zwei Arten von Verbindungen: verbürgte und unverbürgte Verbindungen. Eine verbürgte Verbindung ist jedes Netzwerk, das Sie explizit ausgewählt haben. Alle anderen sind unverbürgt. Klicken Sie mit der linken Maustaste auf das NetworkManager-Symbol, um eine Liste der Verbindungen anzuzeigen, die

Sie in der Vergangenheit mindestens einmal verwendet haben. Die derzeit verwendete Verbindung ist im Menü gekennzeichnet. Um Informationen zur aktuellen Verbindung (z. B. verwendete Schnittstelle, IP-Adresse und Hardwareadresse) abzurufen, klicken Sie mit der rechten Maustaste auf das Miniprogramm-Symbol und wählen Sie *Verbindungsinformationen* im Menü aus.

Klicken Sie mit der linken Maustaste auf das NetworkManager-Miniprogramm, um zu einem beliebigen Zeitpunkt eine andere Netzwerkverbindung zu wählen. Diese Auswahl hat Vorrang vor automatisch ausgewählten Netzwerken. Das ausgewählte Netzwerk wird so lange verwendet, wie es verfügbar ist. Dies bedeutet, dass die Verbindung beim Einstecken eines Netzwerkkabels nicht automatisch auf die verkabelte Netzwerkverbindung umgeschaltet wird.

#### *Abbildung 10.2 Verfügbare Netzwerke im GNOME NetworkManager-Miniprogramm*

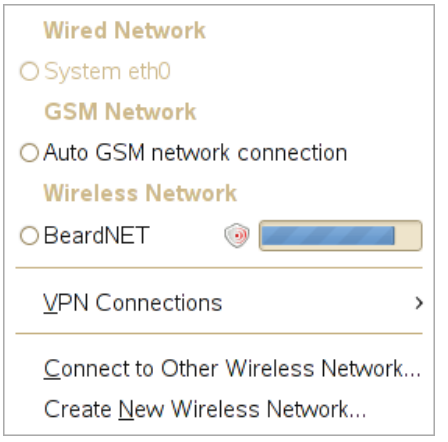

NetworkManager unterstützt auch Verbindungen zu 802.1X-geschützten Netzwerken, die Verwendung von VPN-Verbindungen sowie UMTS/3G-Verbindungen. Abgesehen von NetworkManager können Sie zur Steuerung von UMTS-Verbindungen auch UMTSmon verwenden, wie unter <http://en.opensuse.org/Umtsmon> beschrieben.

### <span id="page-188-0"></span>**10.5.2 Konfigurieren von Netzwerkverbindungen mit dem GNOME NetworkManager-Miniprogramm**

Das GNOME NetworkManager-Miniprogramm bietet verschiedene Möglichkeiten zum Konfigurieren von Netzwerkverbindungen an. Um ein neues drahtloses(ADHOC) Netzwerk schnell und leicht zu konfigurieren, führen Sie die folgenden Schritte aus, wie unter Abschnitt 10.5.5, ["Konfigurieren](#page-190-0) der drahtlosen Netzwerkkarte als Zugriffs[punkt"](#page-190-0) (S. 179) beschrieben.

Zum Zugriff auf ein erweitertes Konfigurationsdialogfeld, mit dem Sie die Detailinformationen für alle Verbindungsarten konfigurieren und modifizieren können, klicken Sie mit der rechten Maustaste auf das Symbol des Miniprogramms und wählen Sie *Verbindungen bearbeiten* aus.

Im Dialogfeld *Netzwerkverbindung* werden Karteireiter für alle Arten von Netzwerkverbindungen angezeigt, wie Kabelverbindungen, drahtlose Verbindungen, UMTS (Mobile Broadband)-Verbindungen sowie DSL- und VPN-Verbindungen.

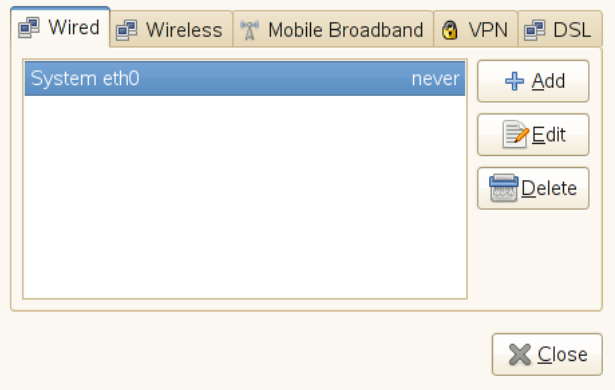

Zum Hinzufügen einer neuen Verbindung klicken Sie auf den Karteireiter für die zu verwendende Verbindungsart und klicken Sie auf *Hinzufügen*. Geben Sie die Verbindungsinformationen ein und klicken Sie auf *OK*. Die neu konfigurierte Netzwerkverbindung wird nun in der Liste der verfügbaren Netzwerke angezeigt, die durch Klicken mit der rechten Maustaste auf das NetworkManager-Symbol aufgerufen wird.

Beim Bearbeiten der einzelnen Verbindungen können Sie auch definieren, ob Network-Manager diese Verbindung automatisch oder systemweit verwenden soll.

### **10.5.3 Verbinden mit Kabelnetzwerken**

Wenn Ihr Computer mit einem vorhanden Netzwerk über Netzwerkkabel verbunden ist, verwenden Sie das NetworkManager-Miniprogramm zur Auswahl der Netzwerkverbindung.

- **1** Klicken Sie mit der linken Maustaste auf das Applet-Symbol, um ein Menü mit verfügbaren Netzwerken anzuzeigen. Die zurzeit verwendete Verbindung ist im Menü ausgewählt.
- **2** Um zu einem anderen Netzwerk zu wechseln, wählen Sie es in der Liste aus.
- **3** Klicken Sie zum Ausschalten aller Netzwerkverbindungen, sowohl der Kabelverbindungen als auch der drahtlosen Verbindungen, mit der rechten Maustaste auf das Symbol des Miniprogramms und deaktivieren Sie das Kontrollkästchen für *Netzwerk aktivieren*.

### **10.5.4 Verbinden mit drahtlosen Netzwerken**

Verfügbare sichtbare drahtlose Netzwerke werden im Menü des GNOME NetworkManager-Miniprogramms unter *Drahtlose Netzwerke* aufgeführt. Die Signalstärke der einzelnen Netzwerke wird ebenfalls im Menü angezeigt. Verschlüsselte drahtlose Netzwerke sind mit einem blauen Schildsymbol gekennzeichnet.

#### *Prozedur 10.1 Verbinden mit einem drahtlosen Netzwerk*

**1** Klicken Sie zum Verbinden mit einem drahtlosen Netzwerk mit der linken Maustaste auf das Symbol für das Miniprogramm und wählen Sie einen Eintrag aus der Liste der verfügbaren drahtlosen Netzwerke aus.

- **2** Wenn das Netzwerk verschlüsselt ist, öffnet sich ein Dialogfeld. Wählen Sie die Art der *Sicherheit des drahtlosen Netzwerks*, die das Netzwerk verwendet, und geben Sie das entsprechende *Passwort* ein.
- **3** Um eine Verbindung mit einem Netzwerk herzustellen, dasseinen ESSID (Service Set Identifier) nicht sendet und demzufolge nicht automatisch erkannt werden kann, klicken Sie mit der linken Maustaste auf das NetworkManager-Symbol und wählen Sie *Verbindung zu anderem drahtlosen Netzwerk herstellen*.
- **4** Geben Sie in dem daraufhin angezeigten Dialogfeld den ESSID ein und legen Sie gegebenenfalls die Verschlüsselungsparameter fest.
- **5** Um drahtlose Netzwerkverbindungen zu deaktivieren, klicken Sie mit der rechten Maustaste auf das Applet-Symbol und deaktivieren Sie die Option *Drahtlose Netzwerke aktivieren*. Dies kann sehr nützlich sein, wenn Sie sich in einem Flugzeug befinden oder in einer anderen Umgebung, in der drahtlose Netzwerke nicht zulässig sind.

### <span id="page-190-0"></span>**10.5.5 Konfigurieren der drahtlosen Netzwerkkarte als Zugriffspunkt**

Wenn Ihre drahtlose Netzwerkkarte den Zugriffspunktmodus unterstützt, können Sie den NetworkManager für die Konfiguration verwenden.

**1** Klicken Sie auf *Neues drahtloses Netzwerk erstellen*.

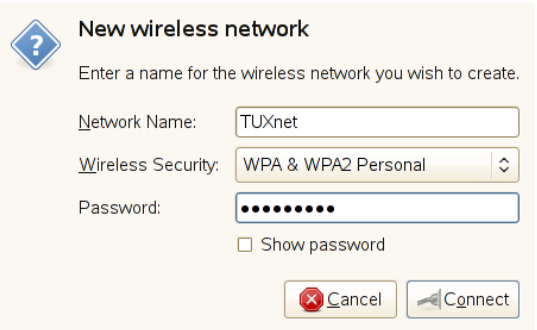

**2** Fügen Sie den Netzwerknamen hinzu und legen Sie im Dialogfeld *Drahtlose Sicherheit* die Verschlüsselung fest.

#### **WICHTIG: Ungeschützte drahtlose Netzwerke stellen ein Sicherheitsrisiko dar**

Wenn Sie *Wireless Security* (Drahtlose Sicherheit) auf None (Keine) einstellen, kann jeder eine Verbindung zu Ihrem Netzwerk herstellen, Ihre Verbindung verwenden und Ihre Netzwerkverbindung abfangen. Verwenden Sie die Verschlüsselung, um den Zugriff auf Ihren Zugriffspunkt zu beschränken und Ihre Verbindung zu schützen. Sie können zwischen verschiedenen WEP-(Wired Equivalent Privacy-) und auf WPA (Wi-Fi Protected Access) basierten Verschlüsselungen wählen.

### **10.5.6 GNOME Keyring Manager**

Wenn Sie Ihre Berechtigungsnachweise nicht bei jedem Verbindungsversuch mit einem verschlüsselten Netzwerk erneut eingeben wollen, können Sie den GNOME Keyring Manager verwenden, um Ihre Berechtigungsnachweise verschlüsselt und durch Master-Passwort geschützt auf der Festplatte zu speichern. Wenn eine GNOME-Anwendung, die GNOME Keyring verwendet, auf dort gespeicherte Passwörter oder Berechtigungsnachweise zugreifen muss, wird geprüft, ob der Schlüsselring gesperrt ist. Wenn er gesperrt ist, werden Sie aufgefordert, zum Entsperren des Schlüsselrings das Master-Passwort einzugeben.

# **10.6 NetworkManager und Sicherheit**

NetworkManager unterscheidet zwei Arten von drahtlosen Verbindungen: verbürgte und unverbürgte Verbindungen. Eine verbürgte Verbindung ist jedes Netzwerk, das Sie in der Vergangenheit explizit ausgewählt haben. Alle anderen sind unverbürgt. Verbürgte Verbindungen werden anhand des Namens und der MAC-Adresse des Zugriffspunkts identifiziert. Durch Verwendung der MAC-Adresse wird sichergestellt, dass Sie keinen anderen Zugriffspunkt mit dem Namen Ihrer verbürgten Verbindung verwenden können.

NetworkManager sucht nach verfügbaren drahtlosen Netzwerken, wenn keine Kabelverbindung verfügbar ist. Wenn mehrere verbürgte Netzwerke gefunden werden, wird automatisch das zuletzt verwendete ausgewählt. Wenn keines der Netzwerke vertrauenswürdig ist, wartet NetworkManager auf Ihre Auswahl.

Wenn die Verschlüsselungseinstellung geändert wird, aber Name und MAC-Adresse gleich bleiben, versucht der NetworkManager, eine Verbindung herzustellen. Zuvor werden Sie jedoch aufgefordert, die neuen Verschlüsselungseinstellungen zu bestätigen und Aktualisierungen, wie z. B. einen neuen Schlüssel, bereitzustellen.

In einem System, das nur über eine drahtlose Verbindung verfügt, wird die Verbindung beim Booten nicht automatisch vom NetworkManager gestartet. Sie müssen sich zuerst anmelden, um eine Verbindung herzustellen. Wenn eine drahtlose Verbindung ohne Anmeldung verfügbar sein soll, konfigurieren Sie die verbürgte Verbindung mithilfe von YaST. Nur drahtlose Verbindungen, die mit YaST konfiguriert wurden, sind für den NetworkManager genügend zuverlässig, um sie beim Booten zu verwenden.

Wenn Sie nach Verwendung einer drahtlosen Verbindung in den Offline-Modus wechseln, löscht der NetworkManager die ESSID. So wird sichergestellt, dass die Karte nicht mehr verwendet wird.

# **10.7 Fehlersuche**

Es können Verbindungsprobleme auftreten. Einige der häufigsten Probleme in Verbindung mit dem NetworkManager sind u. a., dass das Miniprogramm nicht gestartet wird, eine VPN-Option fehlt und Probleme mit SCPM auftreten. Die Methoden zum Lösen und Verhindern dieser Probleme hängen vom verwendeten Werkzeug ab.

### **10.7.1 NetworkManager-Desktop-Miniprogramm wird nicht gestartet**

Das NetworkManager-Miniprogramm sollte automatisch gestartet werden, wenn das Netzwerk für die NetworkManager-Steuerung eingerichtet ist. Wird das Miniprogramm nicht gestartet, stellen Sie zunächst sicher, dass das entsprechende Paket für Ihre Desktop-Umgebung installiert ist. Wenn Sie mit KDE arbeiten, trägt das Paket die Bezeichnung NetworkManager-kde. Wenn Sie mit GNOME arbeiten, trägt das Paket die Bezeichnung NetworkManager-gnome.

Wenn das Desktop-Miniprogramm installiert ist, aber aus irgendeinem Grund nicht ausgeführt wird (weil Sie es vielleicht unabsichtlich beendet haben), starten Sie es manuell mit dem Kommando knetworkmanager (KDE) oder nm-applet (GNOME).

### **10.7.2 Das NetworkManager-Miniprogramm beinhaltet keine VPN-Option**

Die Unterstützung für NetworkManager-Miniprogramme sowie VPN für NetworkManager wird in Form separater Pakete verteilt. Wenn Ihr NetworkManager-Miniprogramm keine VPN-Option enthält, überprüfen Sie, ob die Pakete mit der NetworkManager-Unterstützung für Ihre VPN-Technologie installiert sind. Weitere Informationen finden Sie unter Abschnitt 10.3, ["NetworkManager](#page-182-0) und VPN" (S. 171).  $\geq$ .

### **10.7.3 SCPM schaltet die Netzwerkkonfiguration nicht um**

Wahrscheinlich verwenden Sie SCPM zusammen mit NetworkManager. Der Network-Manager ist zurzeit nicht in der Lage, mit SCPM-Profilen zu arbeiten. Verwenden Sie den NetworkManager nicht gemeinsam mit SCPM, wenn die Netzwerkeinstellungen durch SCPM-Profile geändert werden. Möchten Sie SCPM und den NetworkManager zur gleichen Zeit verwenden, müssen Sie die Netzwerkressource in der SCPM-Konfiguration deaktivieren.

### **10.7.4 Keine Netzwerkverbindung verfügbar**

Wenn Sie Ihre Netzwerkverbindung korrekt konfiguriert haben und alle anderen Komponenten für die Netzwerkverbindung (Router etc.) auch gestartet sind und ausgeführt werden, ist es manchmal hilfreich, die Netzwerkschnittstellen auf Ihrem Computer erneut zu starten. Melden Sie sich dazu bei einer Kommandozeile als root an und führen Sie einen rcnetwork-Neustart aus.

# **10.8 Weiterführende Informationen**

Weitere Informationen zu NetworkManager finden Sie auf den folgenden Websites und in den folgenden Verzeichnissen:

- <http://www.gnome.org/projects/NetworkManager/> Projektseite NetworkManager
- <http://en.opensuse.org/Projects/KNetworkManager>—KNetwork-Manager auf opensuse.org
- Sehen Sie sich auch die neuesten Informationen zu NetworkManager und den NetworkManager-Miniprogrammen in den folgenden Verzeichnissen an: /usr/ share/doc/packages/NetworkManager/, /usr/share/doc/ packages/NetworkManager-kde/ und /usr/share/doc/packages/ NetworkManager-gnome/

# **11 Kopieren und Freigeben von Dateien**

Bei der gleichzeitigen Verwendung mehrerer Betriebssysteme ist es oft nötig, Dateien untereinander auszutauschen. Verschiedene Systeme können sich auf verschiedenen Partitionen desselben Computers oder auf verschiedenen Computern in Ihrem Netzwerk befinden. Zum Datenaustausch gibt es mehrere Möglichkeiten mit verschiedenen grundlegenden Anleitungen und möglichen Fallstricken.

#### **WARNUNG: Szenarien nur für private Heimnetzwerke**

Verwenden Sie die folgenden Szenarien einzig und allein in Ihrem privaten und vertrauenswürdigen Heimnetzwerk, das durch eine Firewall geschützt ist. Die Implementierung von Hochsicherheitsmaßnahmen für die Konfigurationen in den folgenden Abschnitten würde den Rahmen dieses Dokuments sprengen.

Der Datenaustausch kann eine der folgenden Aufgaben beinhalten:

Kopieren

Das Kopieren Ihrer Daten bedeutet, dass Sie die Daten von einem System auf ein anderes übertragen. Dies führt zu identischen Objekten: jeweils eines auf dem Quell- und auf dem Zielsystem.

Die Synchronisierung von Daten ist eine Möglichkeit, Daten zu kopieren. Wenn Sie eine Datei auf einem Computer ändern, wird sie nach der Synchronisierung automatisch auch auf dem anderen Computer geändert. Denken Sie etwa an einen Laptop, der Ihre geänderten Dateien enthält, und Sie möchten denselben Inhalt auf Ihrem Desktop-Computer haben.

Freigabe

Das Freigeben Ihrer Dateien bedeutet den Aufbau einer Client-Server-Beziehung. Der Server stellt Dateien bereit, auf die der Client zugreifen kann. Wenn Sie eine Datei ändern, führen Sie dies auf dem Server durch, nicht lokal auf dem Client. Dateiserver versorgen in der Regel eine große Anzahl an Clients gleichzeitig.

# **11.1 Szenarien**

Die folgende Liste führt eine Reihe möglicher Szenarien im Zusammenhang mit Dateiübertragung auf:

Verschiedene Betriebssysteme auf demselben Computer

Viele Benutzer haben ein vom Hersteller vorinstalliertes Betriebssystem und führen Linux auf einer separaten Partition aus. Weitere Informationen finden Sie unter Abschnitt 11.3, "Zugreifen auf Dateien auf verschiedenen [Betriebssystemen](#page-199-0) am selben [Computer"](#page-199-0) (S. 188).

Verschiedene nicht durch ein Netzwerk verbundene Computer

Speichern Sie die Daten auf einem beliebigen Medium (CD, DVD, USB-Flash-Laufwerk oder externe Festplatte) und schließen Sie dieses an den Zielcomputer an, um Ihre Dateien zu kopieren. Diese Lösung ist preiswert, einfach und unkompliziert. Jedoch müssen beide Computer über die passenden Laufwerke oder Ports verfügen. Medien eignen sich für gelegentliche Dateiübertragungen mit begrenzter Dateigröße. Wenn Sie eine eher dauerhafte Lösung anstreben, sollten Sie sie eventuell an ein Netzwerk anschließen.

Verschiedene Computer, die über dasselbe Netzwerk verbunden sind Richten Sie einen beliebigen Server auf einem Computer ein, verbinden Sie den Server und den Client und übertragen Sie die Dateien vom Server zum Client. Wählen Sie aus verschiedenen verfügbaren Protokollen dasjenige, das Ihren Anforderungen und Voraussetzungen entspricht.

Die Client/Server-Einrichtung erfordert eine höhere Sachkenntnis und bedeutet mehr Wartungsaufwand, ist jedoch besser geeignet für Routineaufgaben zur Datenübertragung und für den Austausch zwischen mehreren Systemen. Wenn Sie einen permanenten Dateiaustausch brauchen, wählen Sie eine Client-Serverbasierte Methode. Bei dieser Methode gibt es keine Beschränkungen im Datenübertragungsvolumen. Weitere Informationen hierzu finden Sie unter [Abschnitt](#page-198-0) 11.2, ["Zugriffsmethoden"](#page-198-0) (S. 187).

Verschiedene Computer in verschiedenen Netzwerken

Dieses Szenario verlangt die Verbindung verschiedener Netzwerke. Die Informationen dazu würden den Rahmen dieses Dokuments sprengen. Daten auf eine Weise übertragen, als ob der Computer nicht an ein Netzwerk angeschlossen wäre.

# <span id="page-198-0"></span>**11.2 Zugriffsmethoden**

Die folgenden Methoden und Protokolle eignen sich sehr gut zur Dateiübertragung und -freigabe.

#### FTP

Verwenden Sie FTP (File Transfer Protocol), wenn Sie sehr häufig Dateien mit verschiedenen Benutzern austauschen müssen. Einen FTP-Server auf einem System einrichten und über Clients darauf zugreifen. Es sind viele grafische Client-Anwendungen für FTP unter Windows\*, MacOS und Linux erhältlich. Aktivieren Sie abhängig von der Verwendung Ihres FTP-Servers Schreib- und Leserechte. Weitere Informationen zu FTP finden Sie unter Abschnitt 11.4.4, ["Kopieren](#page-207-0) von [Dateien](#page-207-0) mit FTP" (S. 196).

#### NFS

NFS (Network File System) ist ein Client-Server-System. Ein Server exportiert ein oder mehrere Verzeichnisse, die ein Client importieren kann. Weitere Informationen finden Sie unter Kapitel 21, *Verteilte Nutzung von Dateisystemen mit NFS* (↑Referenz).

Verwenden Sie NFS, wenn Sie Dateien sehr häufig und für verschiedene Benutzer freigeben. Im Allgemeinen ist dieses Protokoll in der Linux-Welt eher gebräuchlich als in der Windows-Welt. Ein NFS-Export fügt sich gut in Ihr Linux-System ein und Sie können in der importierten Verzeichnisstruktur wie in jedem anderen Ordner auf Ihrem lokalen Computer navigieren. Aktivieren Sie abhängig von der Konfiguration Schreib- und/oder Leserechte auf dem Server. Im Allgemeinen ist es für einen Heimbenutzer sinnvoll, Lese- und Schreibzugriff zu gewähren.

rsync

Mit rsync regelmäßig große Datenmengen übertragen, die sich nicht erheblich ändern. Diese Option ist unter Linux und Windows verfügbar. Ein typischer Fall für rsync ist die Verwaltung von Datensicherungen. Weitere Informationen finden Sie auf der man-Seite des Befehls rsync und in Abschnitt 11.4.2, ["Übertragen](#page-203-0) von [Dateien](#page-203-0) mit rsync" (S. 192).

#### Unison

Unison ist eine Alternative zu rsync. Es wird verwendet, um regelmäßig Dateien zwischen verschiedenen Computern zu synchronisieren, hat jedoch den Vorteil, dass es in beide Richtungen funktioniert. Weitere Informationen finden Sie auf der man-Seite des Unison-Befehls und in Abschnitt 11.4.3, ["Übertragen](#page-205-0) von Dateien mit [Unison"](#page-205-0) (S. 194). Unison ist unter Linux und Windows verfügbar.

#### SMB

Samba umfasst ein Client-Server-System und eine Installation des SMB-Protokolls. Es wird normalerweise in Windows-Netzwerken verwendet, wird jedoch von mehreren Betriebssystemen unterstützt.

Verwenden Sie Samba, wenn Sie Dateien sehr oft und für verschiedene Benutzer freigeben müssen, besondersin Windows-Systemen. Samba als Nur-Linux-Lösung ist sehr unüblich, verwenden Sie stattdessen NFS. Weitere Informationen zum Einrichten eines Samba-Servers finden Sie unter Abschnitt 11.7, ["Freigabe](#page-214-0) von Dateien zwischen Linux und [Windows](#page-214-0) mit Samba" (S. 203).

SSH

SSH (Secure Shell) ermöglicht eine sichere Verbindung zwischen Computern. Die SSH-Suite besteht aus mehreren Befehlen und verwendet öffentliche Schlüssel zur Authentifizierung von Benutzern. Weitere Informationen finden Sie unter Kapitel 29, *SSH: Secure Network Operations* (↑Referenz).

<span id="page-199-0"></span>Verwenden Sie SSH, wenn Sie als einziger Benutzer gelegentlich Dateien über ein nicht verbürgtes Netzwerk kopieren. Obwohl grafische Bedienoberflächen zur Verfügung stehen, wird SSH hauptsächlich als Kommandozeilen-Dienstprogramm betrachtet, das unter Linux und Windows verfügbar ist.

# **11.3 Zugreifen auf Dateien auf verschiedenen Betriebssystemen am selben Computer**

Neue Computer werden im Allgemeinen mit einem vorinstallierten Betriebssystem, normalerweise Windows, geliefert. Wenn Sie Linux auf einer anderen Partition installiert haben, möchten Sie möglicherweise Dateien zwischen den unterschiedlichen Betriebssystemen austauschen.

Linux-Partitionen können nicht standardmäßig von Windows gelesen werden. Wenn Sie Dateien zwischen diesen beiden Betriebssystemen austauschen möchten, müssen Sie eine "Austauschpartition" erstellen. Sollten Sie eine direktere Vorgehensweise bevorzugen, besuchen Sie <http://www.fs-driver.org/> und beschaffen Sie sich einen Treiber, der ein ext2-Dateisystem auf Windows unterstützt. Die folgenden Dateisysteme werden von Windows verwendet und sind von einem Linux-Computer aus zugreifbar:

#### FAT

Verschiedene Varianten dieses Dateisystems werden unter MS-DOS und Windows 95 und 98 verwendet. Sie können diese Art von Dateisystem mithilfe von YaST erstellen. Es ist möglich, von Linux aus Dateien auf FAT-Partitionen zu lesen und zu schreiben. Die Größe einer FAT-Partition und sogar die größte Einzeldatei unterliegt gewissen Beschränkungen der jeweiligen FAT-Version. Weitere Informationen zu FAT-Dateisystemen finden Sie unter [http://en.wikipedia](http://en.wikipedia.org/wiki/VFAT) [.org/wiki/VFAT](http://en.wikipedia.org/wiki/VFAT).

#### **NTFS**

Das NTFS-Dateisystem wird von Windows NT, Windows 2000, Windows XP, Windows Server 2003 und Windows Vista genutzt. openSUSE schließt die Unterstützung für den Schreibzugriff auf das NTFS-Dateisystem ein. Die Funktionalität des Treiber für das NTFS-3g-Dateisystem ist jedoch eingeschränkt. Derzeit werden Windows-Dateiberechtigungen nicht unterstützt und Sie haben keinen Zugriff auf verschlüsselte oder komprimierte Dateien. Weitere Informationen zu NTFS-3g finden Sie unter <http://en.opensuse.org/NTFS-3g>.

Bei der Installation von openSUSE werden Ihre Windows-Partitionen erkannt. Nach dem Start Ihres Linux-Systems werden die Windows-Partitionen normalerweise eingehängt. Möglichkeiten zum Zugriff auf Ihre Windows-Daten:

#### KDE

Drücken Sie Alt + F2 und geben Sie sysinfo:/ ein. Ein neues Fenster wird geöffnet, das die Eigenschaften Ihres Computers anzeigt. *Unter* Datenträgerinformation werden Ihre Partitionen aufgelistet. Betrachten Sie diejenigen mit dem Dateisystemtyp ntfs oder vfat und klicken Sie auf diese Einträge. Wenn die Partition nicht bereits eingehängt ist, hängt KDE die Partition nun ein und zeigt deren Inhalt an.

Befehlszeile

Listen Sie einfach den Inhalt von /windows auf, um ein oder mehrere Verzeichnisse zu sehen, die Ihre Windows-Laufwerke enthalten. Das Verzeichnis /windows/c wird beispielsweise dem Windows-Laufwerk C:\ zugeordnet.

#### **ANMERKUNG: Ändern der Zugriffsmöglichkeiten auf Windows-Partitionen**

Anfänglich werden Windows-Partitionen im Nur-Lese-Modus für normale Benutzer eingehängt, um versehentliche Beschädigungen des Dateisystems zu verhindern. Damit normale Benutzer kompletten Zugriff auf eine eingehängte Windows-Partition erhalten, ändern Sie das Einhängeverhalten dieser Windows-Partition. Weitere Informationen über die Einhängeoptionen für vfat erhalten Sie auf der man-Seite des mount-Kommandos und auf der man-Seite von ntfs-3g erhalten Sie weitere Informationen über die Einhängeoptionen für NTFS.

# **11.4 Kopieren von Dateien zwischen Linux-Computern**

Linux bietet eine breite Palette an Protokollen, mit deren Hilfe Sie Dateien zwischen Computern kopieren können. Welches Protokoll Sie verwenden, hängt davon ab, wie viel Aufwand Sie investieren möchten und ob Sie Kompatibilität mit zukünftigen Windows-Installationen wünschen. Die folgenden Abschnitte behandeln verschiedene Methoden der Dateiübertragung von und zu Linux-Computern. Stellen Sie sicher, dass Sie über eine aktive Netzwerkverbindung verfügen, damit Übertragungen möglich sind. Alle Szenarien setzen eine funktionierende Namensauflösung im Netzwerk voraus. Wenn Ihr Netzwerk keinen Namensdienst umfasst, verwenden Sie IP-Adressen direkt oder fügen Sie die IP-Adressen mit dem jeweils zugehörigen Hostnamen auf allen Clients in /etc/hosts ein.

Die folgenden Beispiel-IP-Adressen und -Hostnamen werden durchgehend in diesem Abschnitt verwendet:

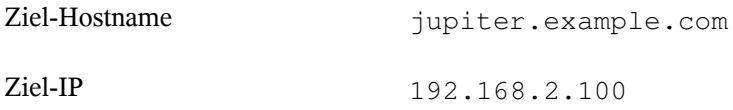

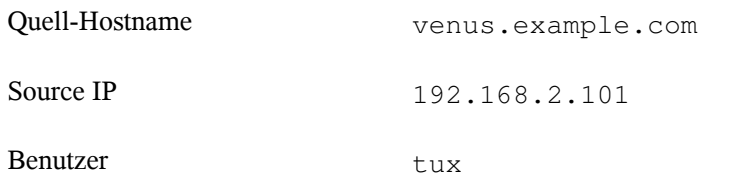

### **11.4.1 Kopieren von Dateien mit SSH**

Beide Computer, auf die über SSH zugegriffen wird, müssen die folgenden Anforderungen erfüllen:

- 1. Wenn Sie einen Hostnamen verwenden, stellen Sie sicher, dass jeder Hostname auf beiden Computern unter /etc/hosts aufgelistet ist (siehe,  $/$ etc/hosts " (Kapitel 14, *Grundlegendes zu Netzwerken*, ↑Referenz)). Wenn Sie SSH mit IP-Adressen verwenden, müssen Sie keine Änderungen vornehmen.
- 2. Wenn Sie eine Firewall verwenden, öffnen Sie den SSH-Port. Starten Sie in dem Fall YaST und wählen Sie *Sicherheit und Benutzer* > *Firewall* aus. Navigieren Sie zu *Erlaubte Dienste* und prüfen Sie, ob *SSH* als Teil der Liste angezeigt wird. Wenn nicht, wählen Sie SSH aus *Zu erlaubender Dienst* und klicken Sie auf *Hinzufügen*. Klicken Sie auf *Weiter* und *Beenden*, um die Änderungen anzuwenden und YaST zu schließen.

Um Dateien von einem Computer auf einen anderen kopieren zu können, müssen Sie wissen, wo die Dateien abgelegt sind. Um beispielsweise eine einzelne Datei  $/$ srv $/$ foo\_file vom Computer jupiter.example.com in das aktuelle Verzeichnis zu kopieren, verwenden Sie den Befehl scp (der Punkt entspricht dem aktuellen Verzeichnis als Zielspeicherort der kopierten Datei):

```
scp tux@jupiter.example.com:/srv/foo_file .
```
Um eine vollständige Verzeichnisstruktur zu kopieren, verwenden Sie den rekursiven Modus von scp:

scp -r tux@jupiter.example.com:/srv/foo\_directory .

Wenn Ihr Netzwerk keine Namensauflösung bietet, verwenden Sie direkt die IP-Adresse des Servers:

```
scp tux@192.168.2.100:/srv/foo file .
```
Falls Sie den exakten Speicherort Ihrer Dateien nicht kennen, verwenden Sie den Befehl sftp. Das Kopieren von Dateien in KDE oder GNOME mithilfe von SFTP ist sehr leicht. Führen Sie dazu die folgenden Schritte aus:

- **1** Drücken Sie Alt + F2.
- **2** Geben Sie in der Adressleiste Folgendes ein:

sftp://tux@jupiter.example.com

- **3** Geben Sie das Passwort von tux auf jupiter.example.com ein.
- **4** Ziehen Sie die gewünschten Dateien oder Verzeichnisse auf Ihren Desktop oder in ein lokales Verzeichnis und legen Sie sie dort ab.

KDE bietet zusätzlich das Protokoll fish, das verwendet werden kann, wenn sftp nicht zur Verfügung steht. Dieses Protokoll wird auf ähnliche Weise verwendet wie sftp. Ersetzen Sie einfach das sftp-Protokollvorzeichen der URL durch fish:

<span id="page-203-0"></span>fish://tux@jupiter.example.com

# **11.4.2 Übertragen von Dateien mit rsync**

Bevor Sie Dateien und Verzeichnisse mit rsync zwischen verschiedenen Computern synchronisieren, stellen Sie sicher, dass die folgenden Anforderungen erfüllt sind:

- 1. Das Paket rsync ist installiert.
- 2. Identische Benutzer sind auf beiden Systemen verfügbar.
- 3. Auf dem Server ist genügend Speicherplatz frei.
- 4. Wenn Sie das Potenzial von rsync voll ausschöpfen möchten, stellen Sie sicher, dass rsync auf dem System installiert ist, das als Server dienen soll.

rsync ist nützlich zum Archivieren oder Kopieren von Daten und kann auch als Daemon zur Bereitstellung von Verzeichnissen auf dem Netzwerk verwendet werden (siehe Erweitertes Setup für [rsync-Synchronisierung](#page-204-0) (S. 193)).

### **rsync-Basismodus**

Für die Basisbetriebsart von rsync ist keine besondere Konfiguration erforderlich. rsync spiegelt vollständige Verzeichnisse auf andere Systeme. Die Verwendung unterscheidet sich nur unwesentlich von einem normalen Kopierwerkzeug, wie etwa scp. Mit folgendem Befehl kann ein Backup des Home-Verzeichnisses von tux auf einem Backupserver jupiter angelegt werden:

rsync -Hbaz -e ssh /home/tux/ tux@jupiter:backup

Wenden Sie Ihren Backup mit dem folgenden Befehl an:

```
rsync -Haz -e ssh tux@jupiter:backup /home/tux/
```
### **rsync-Dämonmodus**

<span id="page-204-0"></span>Starten Sie den Daemon rsyncd auf einem Ihrer Systeme, um die volle Funktionalität von rsync zu nutzen. In diesem Modus können Sie Synchronisierungspunkte (Module) erstellen, auf die ein Zugriff ohne Konto möglich ist. Gehen Sie für die Verwendung des Dämons rsyncd wie folgt vor:

*Prozedur 11.1 Erweitertes Setup für rsync-Synchronisierung*

- **1** Melden Sie sich als root an und installieren Sie das Paket rsync.
- **2** Konfigurieren Ihrer Synchronisierungspunkte in /etc/rsyncd.conf. Fügen Sie einen Punkt mit Namen in Klammern hinzu und fügen Sie das Schlüsselwort für den Pfad, wie im folgenden Beispiel angegeben, hinzu:

```
[FTP]
path = /srv/ftp
comment = An Example
```
- **3** Starten Sie den rsyncd-Daemon als root mit rcrsyncd start. Führen Sie zum automatischen Starten desrsync-Dienstes bei jedem Systemstart den Befehl insserv rsyncd aus.
- **4** Listen Sie alle Dateien auf, die sich im Verzeichnis /srv/ftp befinden (und beachten Sie dabei den doppelten Doppelpunkt):

```
rsync -avz jupiter::FTP
```
**5** Initiieren Sie die Übertragung, indem Sie ein Zielverzeichnis angeben (in diesem Beispiel wird das aktuelle Verzeichnis durch einen Punkt dargestellt):

rsync -avz jupiter::FTP .

Standardmäßig werden bei der Synchronisierung mit rsync keine Dateien gelöscht. Um das Löschen von Dateien zu erzwingen, fügen Sie die Option --delete hinzu. Wenn Sie sicherstellen möchten, dass --delete nicht versehentlich neuere Dateien entfernt, verwenden Sie stattdessen die Option --update. Dadurch entstehende Konflikte müssen manuell aufgelöst werden.

### <span id="page-205-0"></span>**11.4.3 Übertragen von Dateien mit Unison**

Bevor Sie Dateien und Verzeichnisse mit Unison zwischen verschiedenen Computern synchronisieren, stellen Sie sicher, dass die folgenden Anforderungen erfüllt sind:

- 1. Das Paket Unison ist installiert.
- 2. Sowohl auf Ihrem lokalen als auch auf Ihrem entfernten Computersteht ausreichend Speicherplatz zur Verfügung.
- 3. Wenn Sie das Potenzial von Unison voll ausschöpfen möchten, stellen Sie sicher, dass Unison auch auf Ihrem entfernten Computer installiert ist und ausgeführt wird.

Falls Sie Hilfe benötigen, führen Sie Unison mit der Option -doc topics aus, um eine vollständige Liste aller verfügbaren Abschnitte zu erhalten.

Für dauerhafte Einstellungen ermöglicht Unison die Erstellung von*Profile*, die Unison-Einstellungen wie zu synchronisierende Verzeichnisse (Roots), zu ignorierende Dateitypen sowie andere Optionen angeben. Die Profile werden als Textdateien in ~/ .unison mit der Dateierweiterung \*.prf gespeichert.

### **Verwenden der grafischen Bedienoberfläche**

Zum Synchronisieren verschiedener Verzeichnisse mithilfe der grafischen Bedienoberfläche von Unison gehen Sie wie folgt vor:

**1** Unison starten Sie mit Alt + F2 und dem Befehl unison.

- **2** Wenn Sie Unison zum ersten Mal ohne weitere Optionen ausführen, werden Sie aufgefordert, ein Quellverzeichnis anzugeben. Geben Sie das zu synchronisierende Quellverzeichnis ein und klicken Sie auf *OK*.
- **3** Geben Sie das Zielverzeichnis ein. Es kann entweder lokal oder entfernt vorhanden sein. Wenn Sie die Synchronisierung mit einem entfernten Verzeichnis durchführen möchten, wählen Sie die Methode (SSH, RSH oder Socket) aus und geben Sie den Hostnamen und einen optionalen Benutzer ein.
- **4** Wenn Sie diese beiden Verzeichnisse noch nie vorher synchronisiert haben, wird ein Dialogfeld mit einer Warnmeldung angezeigt, um Sie darüber zu informieren, dass Unison den Inhalt dieser Verzeichnisse nun vergleicht. Schließen Sie die Warnmeldung mit *OK* und warten Sie, bis Unison die Informationen der beiden Verzeichnisse gesammelt hat und die Unterschiede im Hauptfenster anzeigt.

In der linken Spalte wird das von Ihnen ausgewählte Quellverzeichnis angezeigt, in der dritten Spalte das Zielverzeichnis. Wenn die Verzeichnisse Unterschiede aufweisen, wird in der Spalte*Aktion* ein Symbol angezeigt und eine Aktion vorgeschlagen. Ein grüner Pfeil gibt an, dass eine Datei im Quell- oder Zielverzeichnis geändert, hinzugefügt oder gelöscht wurde. Die Richtung des Pfeils gibt die Richtung an, in die die Änderung propagiert werden würde, wenn Sie die Synchronisierungen zu diesem Zeitpunkt durchführen würden. Ein Fragezeichen gibt einen Konflikt an (beide Dateien wurden geändert und Unison kann nicht entscheiden, welche Datei überschrieben werden soll).

#### *Abbildung 11.1 Vorschlag zur Dateisynchronisierung*

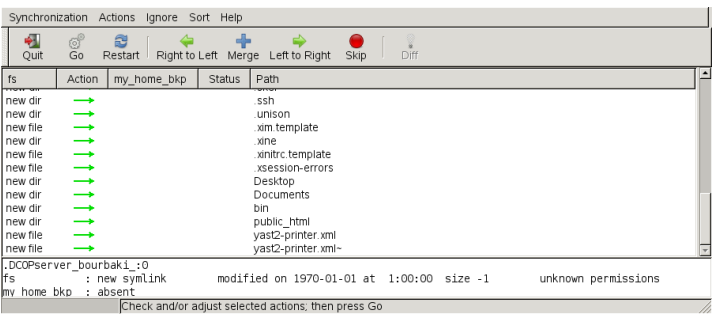

**5** Um die von Unison für die jeweilige Datei gezeigten Vorschläge zu ändern (beispielsweise die Richtung), wählen Sie die Datei aus und klicken Sie auf *Rechts nach Links* oder *Links nach Rechts*. Mit *Überspringen* schließen Sie eine Datei von der Synchronisierung aus. Das Symbol in der Spalte *Aktion* ändertsich dann entsprechend.

**6** Klicken Sie zum Starten der Synchronisierung auf *Ausführen*.

Beim nächsten Start von Unison werden in einem Dialogfeld die vorhandenen Profile mit den jeweils zu synchronisierenden Verzeichnissen angezeigt. Wählen Sie ein Profil aus oder erstellen Sie ein neues Profil (für ein anderes Verzeichnispaar) und führen Sie die Synchronisierung wie oben beschrieben durch.

### **Arbeiten mit der Kommandozeile**

Unison kann auch mithilfe der Kommandozeile bedient werden. Zur Synchronisierung eines lokalen Verzeichnisses mit einem entfernten Computer gehen Sie wie folgt vor:

**1** Öffnen Sie eine Shell und geben Sie den folgenden Befehl ein:

```
unison -ui text DIR
         ssh://tux@jupiter.example.com//PATH
```
Ersetzen Sie die Platzhalter durch die entsprechenden Werte.

**2** Unison fragt Sie, was mit den Dateien und Verzeichnissen zu tun ist, wie zum Beispiel:

```
local jupiter
        \leftarrow--- new file dir [f]
```
- <span id="page-207-0"></span>**3** Drücken Sie F, wenn Sie der Empfehlung von Unison folgen möchten. Für weitere Befehle drücken Sie auf ?.
- **4** Fahren Sie fort mit y, wenn Sie Ihre Aktualisierungen propagieren möchten.

### **11.4.4 Kopieren von Dateien mit FTP**

Vergewissern Sie sich, dass die folgenden Anforderungen erfüllt sind, bevor Sie Ihren FTP-Server konfigurieren:

1. Das Paket vsftp ist installiert.

- 2. Sie haben root-Zugriff auf Ihren FTP-Server.
- 3. Auf Ihrem Computer ist genügend Speicherplatz frei.

#### **WARNUNG: Nur für private Netzwerke**

Diese Einrichtung ist nur für private Netzwerke geeignet. Verwenden Sie es nicht für Standorte, die nicht durch Firewalls geschützt sind, und aktivieren Sie nicht weltweiten Zugriff.

Gehen Sie zur Konfiguration eines FTP-Servers wie folgt vor:

- **1** Bereiten Sie den FTP-Server vor:
	- **1a** Öffnen Sie eine Shell, melden Sie sich als root an und speichern Sie eine Sicherungskopie von /etc/vsftpd.conf:

cp /etc/vsftpd.conf /etc/vsftpd.conf.bak

**1b** Erstellen eines Zugriffspunkts für anonymes FTP

```
mkdir ~ftp/incoming
chown -R ftp:ftp ~ftp/incoming
```
**2** Ersetzen Sie die Konfigurationsdateien entsprechend Ihres bevorzugten Szenarios (erweiterte Konfigurationsoptionen finden Sie auf der man-Seite zu vsftpd.conf .):

Erlauben von anonymem Lese- und Schreibzugriff

```
#
listen=YES
# Enable anonymous access to FTP server
anonymous_enable=YES
#
local_enable=YES
# Enable write access
write_enable=YES
anon_upload_enable=YES
anon_mkdir_write_enable=YES
dirmessage_enable=YES
```

```
# Write log file
xferlog_enable=YES
connect_from_port_20=YES
chown_uploads=YES
chown_username=ftp
ftpd banner=Welcome to FTP service.
anon_root=/srv/ftp
```
Gewähren von beschränkten Rechten für FTP-Benutzer (nur Heimnetzwerk)

chroot\_local\_users=YES

**3** Starten Sie den FTP-Server:

rcvsftp start

Geben Sie am Client einfach den URL ftp://HOST in Ihren Browser oder FTP-Client ein. Ersetzen Sie HOST durch den Hostnamen oder die IP-Adresse Ihres Servers. Es sind viele grafische Bedienoberflächen erhältlich, die sich zum Navigieren im Inhalt Ihres FTP-Servers eignen. Um eine Liste zu sehen, geben Sie einfach FTP an der Eingabeaufforderung des YaST-Paket-Managers ein.

# **11.5 Kopieren von Dateien zwischen Linux- und Windows-Computern mit SSH**

Wählen Sie eine der folgenden Anwendungen, um Dateien mithilfe von SSH von Linux an Windows zu übertragen:

**PuTTY** 

PuTTY ist eine Suite verschiedener Kommandozeilenwerkzeuge für die Arbeit mit einem SSH-Daemon. Laden Sie es von [http://www.chiark.greenend](http://www.chiark.greenend.org.uk/~sgtatham/putty.html) [.org.uk/~sgtatham/putty.html](http://www.chiark.greenend.org.uk/~sgtatham/putty.html) herunter.

WinSCP

WinSCP ist PuTTY sehr ähnlich, umfasst aber eine grafische Bedienoberfläche. Wählen Sie zwischen einem Explorer- oder Norton Commander-Stil. Laden Sie es von <http://winscp.net> herunter.

Gehen Sie (am Windows-Computer) wie folgt vor, um eine Datei mit PuTTY von Windows zu Linux zu kopieren:

- **1** Starten Sie PSCP.
- **2** Geben Sie den Hostnamen Ihres SSH-Servers ein.
- **3** Geben Sie Ihre Anmeldung und das Passwort für den SSH-Server ein.

Gehen Sie (am Windows-Computer) wie folgt vor, um mit WinSCP eine Verbindung von Windows zu Linux aufzubauen:

- **1** Starten Sie WinSCP.
- **2** Geben Sie den Hostnamen des SSH-Servers sowie den Benutzernamen ein.
- **3** Klicken Sie auf *Anmeldung* und bestätigen Sie die folgende Warnung.
- **4** Ziehen Sie beliebige Dateien oder Verzeichnisse aus oder in Ihr WinSCP-Fenster und legen Sie sie ab.

#### **ANMERKUNG: SSH-Fingerabdruck**

Sowohl bei PuTTY als auch bei WinSCP müssen Sie bei Ihrer ersten Anmeldung den SSH-Fingerabdruck bestätigen.

# **11.6 Freigabe von Dateien zwischen Linux-Computern**

Die folgenden Abschnitte erläutern mehrere Methoden für die Freigabe von Daten. Verwenden Sie eine davon, wenn Sie eine permanente Lösung für die Datenfreigabe suchen.

# **11.6.1 Übertragen von Dateien mit NFS**

Gehen Sie zur Konfiguration des Servers wie folgt vor:

- **1** Bereiten Sie das System vor:
	- **1a** Öffnen Sie eine Shell, melden Sie sich als root an und gewähren Sie allen Benutzern Schreibrechte:

```
mkdir /srv/nfs
chgrp users /srv/nfs
chmod g+w /srv/nfs
```
- **1b** Vergewissern Sie sich, dass Ihr Benutzername und Ihre Benutzer-ID am Client und am Server bekannt sind. Ausführliche Anleitungen zur Erstellung und Verwaltung von Benutzerkonten finden Sie unter Kapitel 5, *[Verwalten](#page-84-0) von [Benutzern](#page-84-0) mit YaST* (S. 73).
- **2** Bereiten Sie den NFS-Server vor:
	- **2a** Starten Sie YaST als root.
	- **2b** Klicken Sie auf *Netzwerkdienste* > *NFS-Server*(dieses Modul ist nicht standardmäßig installiert. Sollte es in YaST nicht vorhanden sein, installieren Sie das Paket yast2-nfs-server.
	- **2c** Aktivieren Sie NFS-Dienste mit *Start*.
	- **2d** Öffnen Sie den geeigneten Firewall-Port mit *Firewall-Port öffnen*, falls Sie eine Firewall verwenden.
- **3** Exportieren Sie die Verzeichnisse:
	- **3a** Klicken Sie auf *Verzeichnis hinzufügen* und wählen Sie /srv/nfs aus.
	- **3b** Setzen Sie die Exportoptionen auf:

rw,root\_squash,async

- **3c** Wiederholen Sie diese Schritte, wenn Sie mehrere Verzeichnisse exportieren möchten.
- **4** Wenden Sie Ihre Einstellungen an und beenden Sie YaST. Ihr NFS-Server ist nun bereit zur Benutzung.

Geben Sie rcnfsserver start als root ein, um den NFS-Server manuell zu starten. Geben Sie rcnfsserver stop ein, um den Server zu stoppen. Standardmäßig wird dieser Service bei jedem Booten durch YaST ausgeführt.

Gehen Sie zur Konfiguration des Clients wie folgt vor:

- **1** Bereiten Sie den NFS-Client vor:
	- **1a** Starten Sie YaST als root.
	- **1b** Wählen Sie *Netzwerkdienste* > *NFS-Client*.
	- **1c** Aktivieren Sie *Firewall-Port öffnen*, falls Sie eine Firewall verwenden.
- **2** Importieren Sie das entfernte Dateisystem:
	- **2a** Klicken Sie auf *Hinzufügen*.
	- **2b** Geben Sie den Namen oder die IP-Adresse des NFS-Servers ein oder klicken Sie auf *Wählen*, um das Netzwerk automatisch nach NFS-Servern zu durchsuchen.
	- **2c** Geben Sie den Namen Ihres entfernten Dateisystems ein oder wählen Sie es automatisch mit *Auswählen* aus.
	- **2d** Geben Sie einen geeigneten Einhängepunkt ein, z. B. /mnt.
	- **2e** Wiederholen Sie diese Schritte, wenn Sie mehrere Verzeichnisse importieren möchten.
- **3** Wenden Sie Ihre Einstellungen an und beenden Sie YaST. Ihr NFS-Client ist nun bereit zur Benutzung.

Geben Sie rcnfs start ein, um den NFS-Client manuell zu starten.

#### **ANMERKUNG: Konsistente Benutzernamen**

Wenn Ihr privates Netzwerk nur von einer kleinen Benutzeranzahl verwendet wird, richten Sie manuell identische Benutzer auf den Computern ein. Wenn Sie jedoch einen größeren und konsistenten Benutzerstamm in einem größeren privaten Netzwerk benötigen, sollten Sie den Einsatz von NIS oder LDAP zur Verwaltung von Benutzerdaten in Erwägung ziehen. Weitere Informationen finden Sie unter Kapitel 19, *Arbeiten mit NIS* (↑Referenz) und Kapitel 20, *LDAP – Ein Verzeichnisdienst* (↑Referenz).

### **11.6.2 Freigabe von Dateien mit Samba**

<span id="page-213-0"></span>Diese Abschnitte stellen verschiedene Methoden für den Zugriff auf Dateien auf einem Samba-Server vor. Im Lieferumfang von KDE und GNOME sind grafische Werkzeuge zur Arbeit mit Samba-Freigaben enthalten. Für den Zugriff auf Samba-Server steht auch ein Kommandozeilenwerkzeug zur Verfügung.

### **Zugreifen auf Freigaben mit KDE und GNOME**

Beide Desktops, KDE und GNOME, können über ihre Dateibrowser auf Samba-Freigaben zugreifen. Gehen Sie wie folgt vor, um auf Ihre Freigabe zuzugreifen:

**1** Drücken Sie Alt + F2 und geben Sie

smb://jupiter.example.com/Freigabe ein.

Die Syntax dieser URL lautet·smb://HOST/SHARENAME, wobei HOST den Hostnamen (jupiter.example.com) oder die IP-Adresse angibt und SHARENAME die Freigabe darstellt. Weitere Informationen hierzu finden Sie unter [Schritt](#page-216-0) 3b (S. 205).

- **2** Melden Sie sich mit dem Benutzernamen und Passwort an. Das Passwort wird unter [Schritt](#page-216-1) 4 (S. 205) eingestellt. Sie können auch einfach Eingabetaste drücken, wenn kein Passwort erforderlich ist.
- **3** Ziehen Sie beliebige Dateien oder Verzeichnisse aus oder in Ihr Fenster und legen Sie sie ab.

Wenn Sie Ihre Arbeitsgruppe nicht kennen, geben Sie <smb:/> ein, um alle in Ihrem Netzwerk verfügbaren Arbeitsgruppen aufzulisten. Das Smb4K-Werkzeug (Paket smb4k) kann verwendet werden, um alle Arbeitsgruppen in Ihrem Netzwerk anzuzeigen und auf Anforderung einzuhängen.

### **Zugriff auf Freigaben über die Kommandozeile**

Wenn Sie die Kommandozeile bevorzugen, verwenden Sie den Befehl smbclient. Führen Sie für die Anmeldung bei Ihrem Samba-Server Folgendes aus:

smbclient //jupiter/share -U tux

<span id="page-214-0"></span>Lassen Sie die Option -U weg, wenn Sie der aktuelle Benutzer tux sind. Wenn Sie sich erfolgreich angemeldet haben, verwenden Sie einige grundlegende Befehle wie ls (Inhalt auflisten), mkdir (Verzeichnis anlegen), get (Datei herunterladen), und put (Datei hochladen). Geben Sie help ein, um alle Befehle anzuzeigen. Weitere Informationen finden Sie auf der man-Seite·des Befehls smbclient.

# **11.7 Freigabe von Dateien zwischen Linux und Windows mit Samba**

Samba ist die erste Wahl für die Übertragung von Dateien zwischen Windows- und Linux-Computern. Dies sind die häufigsten Verwendungen für Samba:

Dateien von Linux an Windows mithilfe des SMB-Schemas übertragen Im einfachsten Fall brauchen Sie keinen Linux-Server zu konfigurieren. Verwenden Sie das  $smb$ : /-Schema. Weitere Informationen finden Sie unter ...Zugreifen auf Freigaben mit KDE und [GNOME"](#page-213-0) (S. 202). Stellen Sie sicher, dass Ihre Arbeitsgruppe auf beiden Systemen identisch ist und dass Ihre Verzeichnisse freigegeben sind.

Dateien von Windows an Linux mithilfe eines Servers übertragen Konfigurieren Sie einen Samba-Server auf Ihrem Linux-Computer. Siehe [Einrichten](#page-215-0) eines [Samba-Servers](#page-215-0) (S. 204).

#### **TIPP: Verwendung von Standardregistrierungseinträgen für Ihr Windows-System**

Bei einigen Windows-Versionen (95, 98) sind zur Aktivierung einer anderen Methode der Passwortauthentifizierung geringfügige Änderungen in der Registrierung erforderlich. Erleichtern Sie sich diesen Schritt, indem Sie das samba-doc-Paket installieren und die Datei /usr/share/doc/packages/ samba/registry auf Ihre Windows-Festplatte·kopieren. Starten Sie Windows und übernehmen Sie die Änderungen durch Doppelklicken auf diese Datei.

#### <span id="page-215-0"></span>*Prozedur 11.2 Einrichten eines Samba-Servers*

Gehen Sie zum Einrichten eines Samba-Servers wie folgt vor:

- **1** Bereiten Sie den Samba-Server vor:
	- **1a** Starten Sie YaST als root.
	- **1b** Installieren Sie das Paket samba.
	- **1c** Erstellen Sie ein Verzeichnis, z. B. /srv/share.
- **2** Erstellen Sie die Serverkonfiguration:
	- **2a** Wählen Sie *Netzwerkdienste* > *Samba-Server*.
	- **2b** Wählen Sie eine der Arbeitsgruppen aus oder geben Sie eine neue ein, z. B. Pinguin.
	- **2c** Aktivieren Sie *Primary Domain Controller (PDC)*
	- **2d** Legen Sie *Beim Systemstart* fest, wenn der Samba-Dienst bei jedem Start Ihres Computers gestartet werden soll. Anderenfalls legen Sie *Manuell* fest.
	- **2e** Aktivieren Sie *Firewall-Port öffnen*, falls Sie eine Firewall verwenden.
- **3** Erstellen Sie Ihre Windows-Freigabe:
- **3a** Klicken Sie auf den Karteireiter *Freigaben* und anschließend auf *Hinzufügen*.
- **3b** Geben Sie einen Namen und eine Beschreibung ein. Der *Freigabename* wird für den Zugriff auf die Freigabe von Ihren Clients verwendet. *Beschreibung der Freigabe* beschreibt den Zweck der Freigabe.
- **3c** Wählen Sie Ihren Pfad aus, z. B. /srv/share.
- **3d** Bestätigen Sie Ihre Einstellungen mit *OK*.
- **3e** Aktivieren Sie *Benutzern die Freigabe ihrer Verzeichnisse erlauben*.
- **4** Geben Sie ein Passwort für alle Benutzer an, die diesen Dienst verwenden dürfen:

smbpasswd -a tux

Drücken Sie zur einfacheren Konfiguration einfach die Eingabetaste, um das Passwort leer zu lassen. Bedenken Sie, dass sich die Benutzernamen auf Ihrem Windows- und Linux-Computer wahrscheinlich unterscheiden. Anleitungen zum Konfigurieren eines konsistenten Benutzerstamms für Windows und Linux würden jedoch den Rahmen dieses Dokuments sprengen.

**5** Starten Sie den Samba-Server:

```
rcnmb start
rcsmb start
```
Geben Sie Folgendes ein, um zu überprüfen, ob alle Einstellungen erfolgreich konfiguriert wurden:

```
smbclient -L localhost
```
Nach dem Drücken der Eingabetaste sollten Sie ein Ergebnis wie das Folgende erhalten:

```
Anonymous login successful
Domain=[PENGUIN] OS=[Unix] Server=[Samba 3.0.22-11-SUSE-CODE10]
   Sharename Type Comment
   --------- ---- -------
    share Disk Shared directory
    netlogon Disk Network Logon Service
   IPC$<br>
IPC IPC Service (Samba 3.0.22-11-SUSE-CODE10)<br>
IPC IPC Service (Samba 3.0.22-11-SUSE-CODE10)
   ADMIN$ IPC IPC Service (Samba 3.0.22-11-SUSE-CODE10)
Anonymous login successful
Domain=[PENGUIN] OS=[Unix] Server=[Samba 3.0.22-11-SUSE-CODE10]
```

```
Server Comment
--------- -------
SUSE-DESKTOP Samba 3.0.22-11-SUSE-CODE10
Workgroup Master
--------- -------
TUX-NET jupiter
```
# **11.8 Weiterführende Informationen**

- <http://en.wikipedia.org/wiki/VFAT>
- <http://en.wikipedia.org/wiki/NTFS>
- <http://en.wikipedia.org/wiki/Fstab>
- [http://en.wikipedia.org/wiki/Network\\_File\\_System](http://en.wikipedia.org/wiki/Network_File_System)
- [http://en.wikipedia.org/wiki/File\\_Transfer\\_Protocol](http://en.wikipedia.org/wiki/File_Transfer_Protocol)
- <http://en.wikipedia.org/wiki/SSH>
- <http://en.wikipedia.org/wiki/Rsync>
- [http://en.wikipedia.org/wiki/Samba\\_software](http://en.wikipedia.org/wiki/Samba_software)

# **Teil IV. Hilfe und Dokumentation**

# <span id="page-220-1"></span>**Hilfe und Dokumentation 12**

Im Lieferumfang von openSUSE® sind verschiedene Informationen und Dokumentationen enthalten, viele davon bereitsintegriert in Ihr installiertes System. Beispielsweise enthält sowohl der KDE- als auch der GNOME-Desktop eine Hilfe, die Ihnen für das entsprechende Produkt ein breites Spektrum an Online-Dokumentationen bietet. Hier haben Sie Zugriff auf openSUSE-spezifische Handbücher von Novell/SUSE sowie Dokumentationen der Open Source-Community. Erkunden Sie Ihre Hilfe am Desktop und lesen Sie, wo Sie weitere im Lieferumfang Ihres Produkts enthaltene Dokumentationen oder zusätzliche Informationen im Web finden können.

# **12.1 Im Lieferumfang enthaltene Hilfe-Ressourcen**

<span id="page-220-0"></span>Es gibt mehrere Stellen, an denen Sie Online-Dokumentation finden können, die in Ihrem Produkt inbegriffen ist:

#### Desktop-Hilfezentren

Die Hilfezentren sowohl des KDE-Desktops (KDE-Hilfezentrum) als auch des GNOME-Desktops (Yelp) bieten zentralen Zugriff auf die wichtigsten Dokumentationsressourcen auf Ihrem System in durchsuchbarer Form. Zu diesen Ressourcen zählen die Online-Hilfe für installierte Anwendungen, man-Seiten, Infoseiten sowie die mit Ihrem Produkt gelieferten Novell/SUSE-Handbücher. Weitere Informationen zur Hilfe auf Ihrem Desktop erhalten Sie unter Abschnitt 12.1.1, ["Verwenden](#page-221-0) des [KDE-Hilfezentrums"](#page-221-0) (S. 210) und Abschnitt 12.1.2, ["Verwenden](#page-224-0) von GNOME [Yelp"](#page-224-0) (S. 213).

Dokumentation unter /usr/share/doc

Diesestraditionelle Hilfe-Verzeichnis enthält verschiedene Dokumentationsdateien sowie Hinweise zur Version Ihres Systems. Weitere Informationen finden Sie unter Abschnitt 12.1.3, ["Dokumentationsverzeichnis"](#page-224-1) (S. 213).

man-Seiten und Infoseiten für Shell-Befehle

Wenn Sie mit der Shell arbeiten, brauchen Sie die Optionen der Befehle nicht auswendig zu kennen. Die Shell bietet normalerweise eine integrierte Hilfefunktion mit man-Seiten und Infoseiten. Weitere Informationen dazu finden Sie unter Abschnitt 12.1.4, ["man-Seiten"](#page-228-0) (S. 217) und Abschnitt 12.1.5, ["Infoseiten"](#page-229-0) (S. 218).

Separate Hilfepakete für einige Anwendungen

<span id="page-221-0"></span>Beim Installieren von neuer Software mit YaST wird die Software-Dokumentation in den meisten Fällen automatisch installiert und gewöhnlich in der Hilfe auf Ihrem KDE-Desktop angezeigt.Jedoch können einige Anwendungen, beispielsweise The GIMP, über andere Online-Hilfepakete verfügen, die separat mit YaST installiert werden können und nicht in die Hilfe integriert werden.

## <span id="page-221-1"></span>**12.1.1 Verwenden des KDE-Hilfezentrums**

Am KDE-Desktop können Sie auf verschiedene Weise auf KDE-Hilfezentrum zugreifen: Wenn Sie in einer Anwendung Hilfe benötigen, klicken Sie einfach in der Anwendung auf die Schaltfläche *Hilfe* oder drücken Sie F1, um die Dokumentation der Anwendung in der Hilfe zu öffnen. Wenn Sie die Hilfe vom Hauptmenü aus starten bzw. von der Kommandozeile aus mit khelpcenter, gelangen Sie in das Hauptfenster der Hilfe, in dem Sie nach den Hilfethemen suchen können.

#### *Abbildung 12.1 Hauptfenster des KDE-Hilfezentrums*

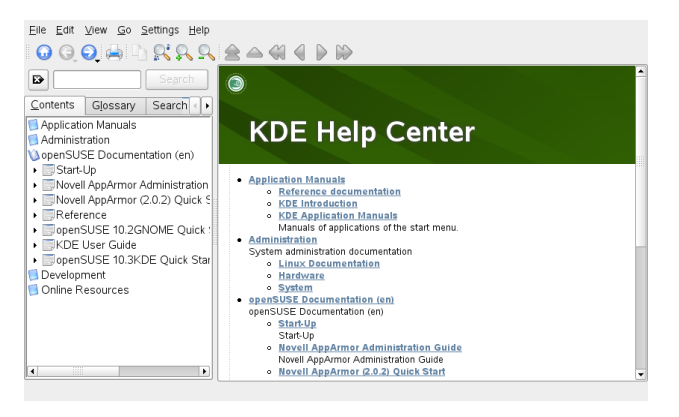

Das Menü und die Werkzeugleiste bieten Optionen zum Drucken des Inhalts aus der Hilfe, zum Durchsuchen der aktuell angezeigten Seite, zur Navigation in der Hilfe und zur Anpassung der Hilfe. Das Anzeigefeld im rechten Fensterbereich zeigt immer den aktuell ausgewählten Inhalt, beispielsweise Online-Handbücher, Suchergebnisse oder Webseiten.

Der Navigationsbereich im linken Fensterbereich enthält mehrere Registerkarten:

#### *Inhalt*

Zeigt eine Baumansicht aller verfügbaren Informationsquellen. Die Hilfe richtet sich an zahlreiche Zielgruppen, beispielsweise Endanwender, Administratoren und Entwickler. Klicken Sie auf die Buchsymbole, um die einzelnen Kategorien zu öffnen und zu durchsuchen. Unter der Überschrift *Administration* beispielsweise können Sie durch Manualpages und Informationsseiten zu Kommandozeilenprogrammen blättern. Die Hilfe bietet auch Zugriff auf einige Online-Datenbanken, die spezielle Hardware- und Software-Themen zu Ihrem Produkt behandeln. Alle diese Informationsquellen lassen sich problemlos durchsuchen, sobald der Suchindex generiert ist.

Der Inhalt Ihrer Hilfe hängt davon ab, welche Software-Pakete installiert sind und welche Sprachen als Ihre Systemsprachen ausgewählt sind.

#### *Glossary*

Bietet eine Kurzreferenz, in der Sie Definitionen von Wörtern nachschlagen können, die Ihnen nicht vertraut sind.

#### *Optionen für die Suche*

Enthält Optionen für die Volltextsuche in der Hilfe. Sie können mehrere Suchkriterien kombinieren.

#### *Prozedur 12.1 Durchsuchen der Hilfe*

Um die Volltextsuche KDE-Hilfezentrum offers zu verwenden, müssen Sie einen Suchindex generieren und die Suchparameter festlegen. Wenn der Suchindex noch nicht generiert wurde, werden Sie dazu automatisch durch das System aufgefordert, sobald Sie auf den Karteireiter *Suchen* klicken.

- **1** Um nach einen Begriff zu suchen, klicken Sie auf *Optionen für die Suche* und geben Sie die Suchzeichenkette ein.
- **2** Um Ihre Suchzeichenfolgen mit Operanden zu kombinieren, klicken Sie auf *Methode* und wählen Sie den gewünschten Operanden aus.
- **3** Wählen Sie eine Option unter *Max. Anzahl Ergebnisse*, um die Anzahl der anzuzeigenden Treffer einzugrenzen.
- **4** Wenn Ihre Suche auf bestimmte Dokumentationstypen beschränkt werden soll, wählen Sie eine Option aus *Umfang*. Mit *Standard* wird eine vordefinierte Auswahl an Dokumenten durchsucht. *Alle* berücksichtigt bei der Suche alle Dokumenttypen. *Mit* Benutzerdefiniert können Sie definieren, welche Dokumente bei der Suche berücksichtigt werden. Aktivieren Sie einfach die gewünschten Dokumente in der Liste.
- **5** Klicken Sie auf *Suchen*, nachdem Sie die Optionen Ihren Wünschen entsprechend festgelegt haben. Das Suchergebnis wird im Anzeigefeld als Liste von Links aufgeführt, die per Mausklick geöffnet werden können.

#### *Prozedur 12.2 Generieren eines neuen·Suchindex*

- **1** Wählen Sie zum Erstellen eines neuen Suchindex *Einstellungen* > *Suchindex erstellen* aus dem Menü. Ein Fenster wird geöffnet, das die aktuell in der Hilfe verfügbare Dokumentation auflistet.
- **2** Wählen Sie die Dokumente aus, die im Suchindex integriert werden sollen, und klicken Sie auf *Index erstellen*. Nachdem der Index generiert wurde, können Sie die Volltextsuche verwenden.

# <span id="page-224-3"></span><span id="page-224-0"></span>**12.1.2 Verwenden von GNOME Yelp**

Um Yelp direkt aus einer Anwendung zu starten, klicken Sie am GNOME-Desktop entweder auf die Schaltfläche *Hilfe* oder drücken Sie F1. Mit beiden Optionen gelangen Sie direkt zur Dokumentation der Anwendung in der Hilfe. Sie können jedoch auch Yelp vom Hauptmenü aus starten, oder Sie starten es von der Kommandozeile aus mit yelp und durchsuchen anschließend das Hauptfenster der Hilfe.

### *Abbildung 12.2 Hauptfenster von Yelp*

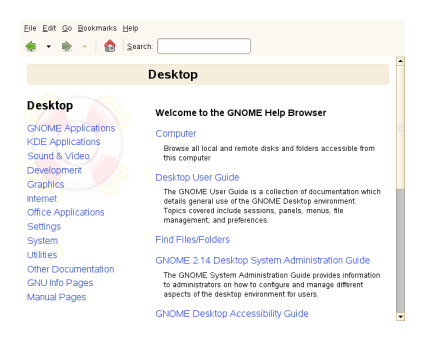

<span id="page-224-1"></span>Das Menü und die Symbolleiste bieten Optionen zum Navigieren und Anpassen der Hilfe sowie zum Suchen und Ausdrucken der Inhalte von Yelp. Zum Anzeigen eines Inhaltsverzeichnisses klicken Sie auf *Hilfethemen*. Die Hilfethemen sind in Kategorien gruppiert, die als Links dargestellt werden. Klicken Sie auf einen der Links, um eine Liste der Themen dieser Kategorie zu öffnen. Geben Sie zum Suchen eines Elements einfach die Suchzeichenkette in das Suchfeld oben im Fenster ein.

# <span id="page-224-2"></span>**12.1.3 Dokumentationsverzeichnis**

Das traditionelle Verzeichnis zum Suchen von Dokumentationen in Ihrem installierten Linux-System finden Sie unter /usr/share/doc. Das Verzeichnis enthält normalerweise Informationen zu den auf Ihrem System installierten Paketen, Versionshinweise, Handbücher etc.

#### **ANMERKUNG: Inhalte abhängig von installierten Paketen**

In der Linux-Welt stehen Handbücher und andere Dokumentationen in Form von Paketen zur Verfügung, ähnlich wie Software. Wie viele und welche Infor-

mationen Sie unter  $/\text{usr}/\text{share}/\text{docs}$  finden, hängt auch von den installierten (Dokumentations-) Paketen ab. Wenn Sie die hier genannten Unterverzeichnisse nicht finden können, prüfen Sie, ob die entsprechenden Pakete auf Ihrem System installiert sind und fügen Sie sie gegebenenfalls mithilfe von YaST hinzu.

### <span id="page-225-0"></span>**Novell/SUSE-Handbücher**

Wir bieten unsere Handbücher im HTML- und PDF-Format in verschiedenen Sprachen an. Im Unterverzeichnis Handbuch finden Sie HTML-Versionen der meisten für Ihr Produkt verfügbaren Novell/SUSE-Handbücher:

*Start*

Führt Sie durch die Installation und die grundlegende Konfiguration Ihres Systems. Für Neulinge behandelt das Handbuch auch grundlegende Linux-Konzepte, wie zum Beispiel das Dateisystem, das Benutzerkonzept und Zugriffsberechtigungen und bietet einen Überblick über die Features von openSUSE für die Unterstützung tragbarer Computer. Stellt Hilfe und Rat bei Problemlösungen bereit.

#### *KDE Quick Start*

Bietet eine kurze Einführung in den KDE-Desktop und einige wichtige Anwendungen, die darauf ausgeführt werden.

#### *GNOME Quick Start*

Bietet eine kurze Einführung in den GNOME-Desktop und einige wichtige Anwendungen, die darauf ausgeführt werden.

#### *Referenz*

Vermittelt Ihnen ein grundlegendes Verständnis von openSUSE und behandelt erweiterte Aufgaben der Systemadministration. Es richtet sich in der Hauptsache an Systemadministratoren und andere Benutzer mit Grundkenntnissen der Systemadministration. Es enthält ausführliche Informationen über erweiterte Einsatzmöglichkeiten, Administration Ihres Systems, Interaktion von Schlüsselsystemkomponenten sowie die Einrichtung verschiedener Netzwerk- und Dateidienste, die openSUSE bietet.

#### *Novell AppArmor Quick Start*

Unterstützt Sie beim Verstehen der Hauptkonzepte von Novell® AppArmor.

#### *Novell AppArmor Administration Guide*

Enthält ausführliche Informationen zur Verwendung von *AppArmor* in Ihrer Umgebung.

#### *Lessons For Lizards*

Ein Community-Buchprojekt für die openSUSE-Bereitstellung. Ein Snapshot des von der Open Source-Community verfassten Handbuchs wird zusammen mit den Novel/SUSE-Handbüchern veröffentlicht. Diese Lektionen wurden in Form eines Kochbuchs verfasst und behandelten besondere und exotischere Themen als die normalen Handbücher. Weitere Informationen finden Sie unter [http://](http://developer.novell.com/wiki/index.php/Lessons_for_Lizards) [developer.novell.com/wiki/index.php/Lessons\\_for\\_Lizards](http://developer.novell.com/wiki/index.php/Lessons_for_Lizards).

Wenn mehr als eine Sprache installiert ist, enthält /usr/share/doc/manual möglicherweise verschiedene Sprachversionen der Handbücher. Die HTML-Versionen der Novell/SUSE-Handbücher stehen auch in der Hilfe an beiden Desktops zur Verfügung. Informationen zum Speicherort der PDF- und HTML-Versionen des Handbuchs auf Ihrem Installationsmedium finden Sie unter openSUSE Versionshinweise. Diese sind in Ihrem installierten System unter /usr/share/doc/release-notes/ verfügbar, bzw. online unter [http://www.novell.com/documentation/](http://www.novell.com/documentation/opensuse110) [opensuse110](http://www.novell.com/documentation/opensuse110).

### <span id="page-226-0"></span>**HOWTOs**

Wenn das Paket howto auf Ihrem System installiert ist, enthält /usr/share/doc auch das Unterverzeichnis howto mit zusätzlicher Dokumentation zu vielen Aufgaben bei Setup und Betrieb von Linux-Software.

### <span id="page-226-1"></span>**Dokumentation zu den einzelnen Paketen**

Im Verzeichnis packages befindet sich die Dokumentation zu den auf Ihrem System installierten Software-Paketen. Für jedes Paket wird ein Unterverzeichnis /usr/ share/doc/packages/Paketname angelegt, das häufig README-Dateien für das Paket und manchmal Beispiele, Konfigurationsdateien oder zusätzliche Skripten umfasst. In der folgenden Liste werden die typischen Dateien vorgestellt, die unter /usr/share/doc/packages zu finden sind. Diese Einträge sind nicht obligatorisch, und viele Pakete enthalten möglicherweise nur einige davon.

#### AUTOREN

Liste der wichtigsten Entwickler.

#### **BUGS**

Bekannte Programmfehler oder Fehlfunktionen. Enthält möglicherweise auch einen Link zur Bugzilla-Webseite, auf der alle Programmfehler aufgeführt sind.

CHANGES , ChangeLog

Diese Datei enthält eine Übersicht der in den einzelnen Versionen vorgenommenen Änderungen. Die Datei dürfte nur für Entwickler interessant sein, da sie sehr detailliert ist.

COPYING , LICENSE

Lizenzinformationen.

#### FAQ

Mailing-Listen und Newsgroups entnommene Fragen und Antworten.

#### INSTALL

So installieren Sie dieses Paket auf Ihrem System. Da das Paket bereits installiert ist, wenn Sie diese Datei lesen können, können Sie den Inhalt dieser Datei bedenkenlos ignorieren.

#### README, README.\*

Allgemeine Informationen zur Software, zum Zweck und der Art ihrer Verwendung.

#### TODO

Diese Datei beschreibt Funktionen, die in diesem Paket noch nicht implementiert, jedoch für spätere Versionen vorgesehen sind.

#### MANIFEST

Diese Datei enthält eine Übersicht über die im Paket enthaltenen Dateien.

#### NEWS

Beschreibung der Neuerungen in dieser Version.

# <span id="page-228-2"></span><span id="page-228-0"></span>**12.1.4 man-Seiten**

man-Seiten sind ein wichtiger Teil des Linux-Hilfesystems. Sie erklären die Verwendung der einzelnen Befehle und deren Optionen und Parameter. Sie greifen auf man-Seiten mit dem Befehl man gefolgt vom Namen des jeweiligen Befehls zu, z. B. man ls.

Die man-Seiten werden direkt in der Shell angezeigt. Blättern Sie mit den Tasten Bild ↑ und Bild ↓ nach oben bzw. unten. Mit Pos 1 und Ende gelangen Sie an den Anfang bzw. das Ende eines Dokuments. und mit Q schließen Sie die man-Seiten. Weitere Informationen über den Befehl man erhalten Sie durch Eingabe von man man. man-Seiten sind in Kategorien unterteilt, wie in Tabelle 12.1, ["man-Seiten](#page-228-1) – Kategorien und [Beschreibungen"](#page-228-1) (S. 217) gezeigt (diese Einteilung wurde direkt von der Manualpage für den Befehl "man" übernommen).

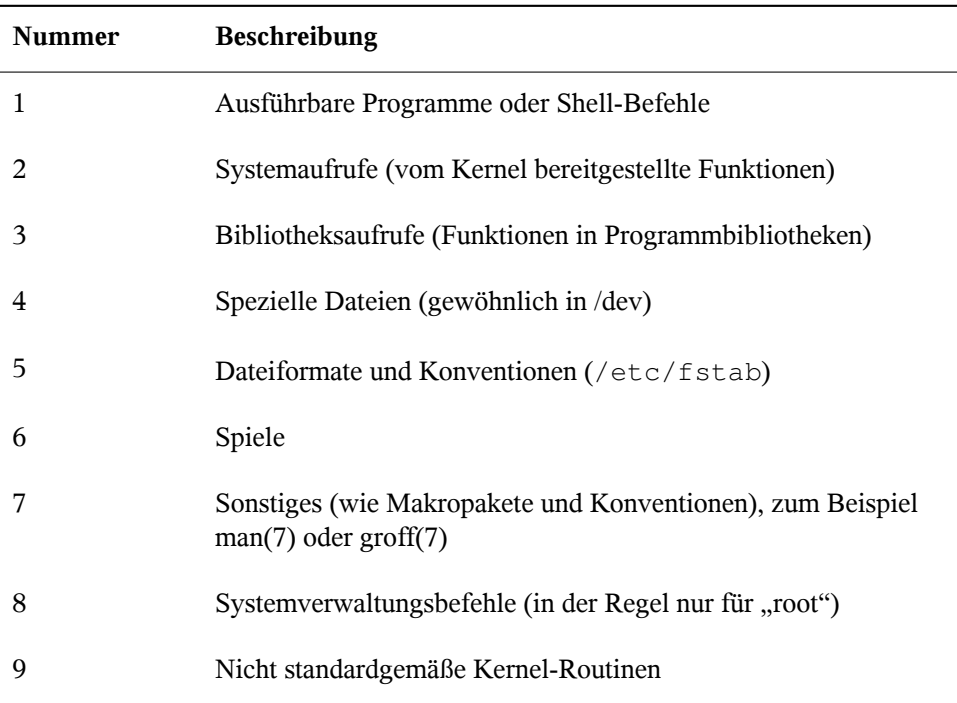

<span id="page-228-1"></span>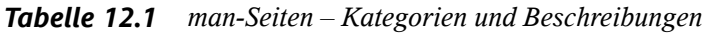

Jede Manualpage besteht aus den Abschnitten *NAME*, *SYNOPSIS*, *DESCRIPTION*, *SEE ALSO*, *LICENSING* und *AUTHOR*. Je nach Befehlstyp stehen möglicherweise auch weitere Abschnitte zur Verfügung.

# <span id="page-229-1"></span><span id="page-229-0"></span>**12.1.5 Infoseiten**

Eine weitere wichtige Informationsquelle sind Infoseiten. Diese sind im Allgemeinen ausführlicher als man-Seiten. Die Infoseite für einen bestimmten Befehl zeigen Sie an, indem Sie info gefolgt vom Namen des Befehls eingeben, z. B. info ls. Infoseiten werden direkt in der Shell in einem Viewer angezeigt, in dem Sie zwischen den verschiedenen Abschnitten, sogenannten "Knoten, navigieren können." Mit Leertaste blättern Sie vorwärts und mit <— zurück. Innerhalb eines Knotens können Sie auch mit Bild ↑ und Bild ↓ navigieren, jedoch gelangen Sie nur mit Leertaste und <— zum vorherigen bzw. nächsten Knoten. Drücken Sie wie bei den man-Seiten Q, um den Anzeigemodus zu beenden. Nicht jede man-Seite enthält eine Infoseite und umgekehrt.

Auf dem KDE- oder GNOME-Desktop können Sie auch auf man-Seiten oder Infoseiten zugreifen (bzw. diese ausdrucken):

KDE

Geben Sie zur Anzeige der man-Seite für ls in Konqueror man:/ls in der Leiste mit den Speicherorten ein. Falls der Befehl in mehreren Kategorien beschrieben ist, werden die entsprechenden Links angezeigt. Um zum Beispiel die Infoseite für den Befehl grep anzuzeigen, geben Sie info:/grep ein.

Lagern Sie in KDE-Hilfezentrum die Option *Administration* aus dem Inhaltsverzeichnis aus, um die man-Seiten und Infoseiten zu durchsuchen.

GNOME

Führen Sie yelp man:ls oder yelp info:ls aus, um die man-Seite oder Infoseite anzuzeigen.

#### *Abbildung 12.3 Anzeigen einer man-Seite mit Konqueror*

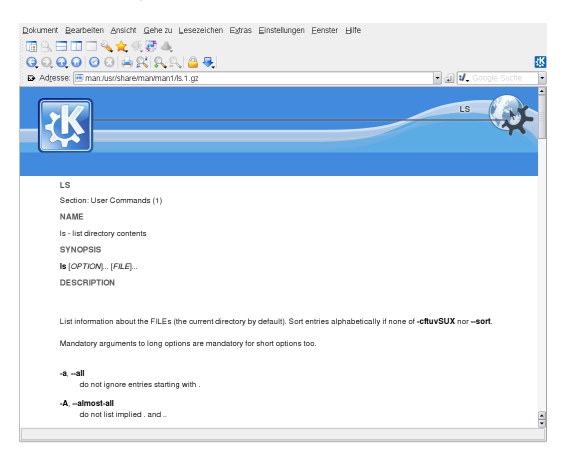

# <span id="page-230-0"></span>**12.2 Weitere Hilferessourcen**

Zusätzlich zu den Online-Versionen der Novell/SUSE-Handbücher, die unter /usr/ share/doc installiertsind, können Sie auch auf die produktspezifischen Handbücher und Dokumentationen im Internet zugreifen.

Diese sind unter <http://www.novell.com/documentation/opensuse110> zu finden.

Wenn Sie zusätzliche produktbezogene Informationen suchen, können Sie auch die folgenden Websites besuchen:

- openSUSE Wiki in englischer Sprache [<http://en.opensuse.org>] und <http://www.opensuse.org>
- SUSE Support-Datenbank [<http://en.opensuse.org/SDB:SDB>]
- Novell Technischer Support Wissensdatenbank [[http://www.novell.com/](http://www.novell.com/support/) [support/](http://www.novell.com/support/)]
- Community-Ressourcen für Produktsupport [[http://support.novell.com/](http://support.novell.com/forums/index.html) [forums/index.html](http://support.novell.com/forums/index.html)]
- KDE-Dokumentations-Website [<http://www.kde.org/documentation>]
- Dokumentations-Website für KDE-Anwendungen [[http://www.kde-apps](http://www.kde-apps.org) [.org](http://www.kde-apps.org)]
- GNOME-Dokumentations-Website [<http://www.gnome.org/learn/>]

Sie können eventuell auch in den allgemeinen Suchmaschinen nachschlagen. Sie können beispielsweise die Suchbegriffe Linux CD-RW Hilfe oder OpenOffice Dateikonvertierung eingeben, wenn Sie Probleme mit dem Brennen von CDs bzw. mit der OpenOffice.org-Dateikonvertierung haben. Google bietet unter [http://](http://www.google.com/linux) [www.google.com/linux](http://www.google.com/linux) auch eine spezielle Linux-Suchengine, die nützlich sein kann.

# **12.3 Weiterführende Informationen**

Abgesehen von den produktspezifischen Hilferessourcen steht auch ein breites Spektrum an Informationen zu den Linux-Themen zur Verfügung.

# **12.3.1 Online-Ressourcen für openSUSE**

Die Community von openSUSE steht Ihnen mit Rat und Tat zur Seite. Wenn Sie eine bestimmte Frage haben, können Sie an verschiedene Mailinglisten schreiben, über den Internet Relay Chat (IRC) kommunizieren oder Webforen durchsuchen. Weitere Informationen finden Sie unter <http://en.opensuse.org/Communicate>.

# <span id="page-231-0"></span>**12.3.2 Das Linux-Dokumentationsprojekt**

Das Linux-Dokumentationsprojekt (TLDP) ist eine auf freiwilliger Mitarbeit beruhende Gemeinschaftsinitiative zur Erarbeitung von Linux-Dokumentationen und Veröffentlichungen zu verwandten Themen (siehe <http://www.tldp.org>). Sie finden dort durchaus Anleitungen, die auch für Anfänger geeignetsind, doch hauptsächlich richten sich die Dokumente an erfahrene Benutzer, zum Beispiel an professionelle Systemadministratoren. Das Projekt veröffentlicht HOWTOs (Verfahrensbeschreibungen), FAQs (Antworten zu häufigen Fragen) sowie ausführliche Handbücher und stellt diese unter einer kostenlosen Lizenz zur Verfügung.

### **HOWTOs**

HOWTOs (Verfahrensbeschreibungen) beinhalten meist eine kurze, schrittweise Anleitung zur Ausführung bestimmter Aufgaben. HOWTOs befinden sich im Paket howto und werden unter /usr/share/doc/howto installiert.

### <span id="page-232-0"></span>**Häufig gestellte Fragen**

FAQs(Antworten zu häufigen Fragen) beinhalten bestimmte Fragestellungen und deren Antworten. FAQs wurden ursprünglich in Usenet Newsgroups eingeführt, um zu vermeiden, dass immer wieder die gleichen grundlegenden Fragen gestellt werden.

### <span id="page-232-1"></span>**Tutoren**

Handbücher und Guides für verschiedene Themen oder Programme finden Sie unter <http://www.tldp.org/guides.html>. Dort finden Sie Handbücher wie *Bash Guide for Beginners*(Schnelleinstieg für Anfänger), *Linux Filesystem Hierarchy* (Linux-Dateisystemhierarchie) und *Linux Administrator's Security Guide* (Sicherheitshandbuch für Linux-Administratoren). Im Allgemeinen sind Handbücher ausführlicher und umfassender als HOWTOs oder FAQs. und werden von Fachleuten für erfahrene Benutzer geschrieben. Einige dieser Handbücher sind zwar alt, aber noch gültig und werden daher mit openSUSE ausgeliefert. Suchen und installieren Sie diese Handbücher mit YaST.

# <span id="page-232-2"></span>**12.3.3 Usenet**

Das Usenet entstand bereits 1979, also noch vor dem Aufstieg des Internet, und ist damit eines der ältesten noch aktiven Computernetzwerke. Das Format und die Übertragung der Artikel in den dortigen Newsgroups ist vergleichbar mit der Handhabung von E-Mail-Nachrichten, nur dass hier die Diskussion unter mehreren Teilnehmern im Vordergrund steht.

Das Usenet ist in sieben thematische Bereiche gegliedert: comp.\* für Computerbezogene Erläuterungen, misc.\* für verschiedene Themen, news.\* für Themen, die Newsgroups betreffen,  $\text{rec.}^*$  für Unterhaltung,  $\text{sci.}^*$  für wissenschaftsbezogene Erläuterungen,  $\sec x$  für soziale Erörterungen und  $\text{talk}$ .  $\star$  für verschiedene kontroverse Themen. Diese Bereiche enthalten wiederum verschiedene Unterbereiche. So ist

zum Beispiel comp.os.linux.hardware eine Newsgroup für Linux-spezifische Hardware-Fragen.

Bevor Sie einen Artikel in einer Newsgroup veröffentlichen können, müssen Sie sich mittels eines News-Clients mit einem News-Server verbinden und die gewünschte Newsgroup abonnieren. Als News-Client können Sie zum Beispiel Knode oder Evolution verwenden. Jeder News-Server steht mit anderen News-Servern in Verbindung und tauscht mit diesen Artikel aus. Allerdings stellt nicht jeder News-Server alle Newsgroups zur Verfügung.

Interessante Linux-Newsgroups sind unter anderem comp.os.linux.apps, comp.os.linux.questions und comp.os.linux.hardware. Wenn Sie eine bestimmte Newsgroup suchen, informieren Sie sich unter [http://www.linux](http://www.linux.org/docs/usenetlinux.html) [.org/docs/usenetlinux.html](http://www.linux.org/docs/usenetlinux.html). Bitte beachten Sie die im Usenet üblichen Regeln, wie sie unter [http://www.faqs.org/faqs/usenet/](http://www.faqs.org/faqs/usenet/posting-rules/part1/) [posting-rules/part1/](http://www.faqs.org/faqs/usenet/posting-rules/part1/) beschrieben sind.

# <span id="page-233-1"></span>**12.3.4 Wikipedia: Die kostenlose Online-Enzyklopädie**

Wikipedia ist eine "mehrsprachige Enzyklopädie, die jeder nutzen und zu der jeder beitragen kann" (siehe <http://en.wikipedia.org>). Die Inhalte von Wikipedia werden von den Benutzern der Enzyklopädie selbst geschrieben und stehen unter einer kostenlosen Lizenz (GDFL) zur Verfügung. Jeder Besucher kann Artikel bearbeiten.

# <span id="page-233-0"></span>**12.3.5 Standards und Spezifikationen**

Informationen zu Standards und Spezifikationen werden von verschiedenen Organisationen zur Verfügung gestellt.

#### <http://www.linux-foundation.org/en/LSB>

Die Linux Foundation ist eine unabhängige, gemeinnützige Organisation, deren Ziel die Verbreitung von freier und Open Source-Software ist. Dies soll durch die Definition von distributionsübergreifenden Standards erreicht werden. Unter der Führung dieser Organisation werden mehrere Standards gepflegt, unter anderem der für Linux sehr wichtige Standard LSB (Linux Standard Base).

#### <http://www.w3.org>

Das World Wide Web Consortium (W3C) ist eine der bekanntesten Einrichtungen. Es wurde im Oktober 1994 von Tim Berners-Lee gegründet und konzentriert sich auf die Standardisierung von Webtechnologien. W3C fördert die Verbreitung von offenen, lizenzfreien und herstellerunabhängigen Spezifikationen, wie HTML, XHTML und XML. Diese Webstandards werden in einem vierstufigen Prozess in *Working Groups* (Arbeitsgruppen) entwickelt und als *W3C Recommendations (REC)* (Empfehlungen des W3C) der Öffentlichkeit vorgestellt.

#### <http://www.oasis-open.org>

OASIS (Organization for the Advancement of Structured Information Standards) ist ein internationales Konsortium, das sich auf die Entwicklung von Standards zu Websicherheit, E-Business, Geschäftstransaktionen, Logistik und der Interoperabilität zwischen verschiedenen Märkten spezialisiert hat.

#### <http://www.ietf.org>

Die Internet Engineering Task Force (IETF) ist eine international agierende Gemeinschaft von Forschern, Netzwerkdesignern, Lieferanten und Anwendern. Sie konzentriert sich auf die Entwicklung der Internet-Architektur und den reibungslosen Betrieb des Internets durch Protokolle.

Jeder IETF-Standard wird als RFC (Request for Comments) veröffentlicht und ist gebührenfrei. Es gibt sechs Arten von RFC: vorgeschlagene Standards, Entwurfs-Standards, Internet-Standards, experimentelle Protokolle, Informationsdokumente und historische Standards. Nur die ersten drei (Proposed, Draft und Internet) sind IETF-Standards im engeren Sinne (siehe hierzu auch die Zusammenfassung unter <http://www.ietf.org/rfc/rfc1796.txt>).

#### <http://www.ieee.org>

Das Institute of Electrical and Electronics Engineers (IEEE) ist eine Einrichtung, die Standards für die Bereiche Informationstechnologie, Telekommunikation, Medizin/Gesundheitswesen, Transportwesen und andere technische Bereiche entwickelt. IEEE-Standards sind kostenpflichtig.

#### <http://www.iso.org>

Das ISO-Komittee (International Organization for Standards) ist der weltgrößte Entwickler von Standards und unterhält ein Netzwerk von nationalen Normungsinstituten in über 140 Ländern. ISO-Standards sind kostenpflichtig.

#### <http://www.din.de> , <http://www.din.com>

Das Deutsche Institut für Normung (DIN) ist ein eingetragener, technisch-wissenschaftlicher Verein. der 1917 gegründet wurde. Laut DIN ist dieses Institut "die für die Normungsarbeit zuständige Institution in Deutschland und vertritt die deutschen Interessen in den weltweiten und europäischen Normungsorganisationen".

Der Verein ist ein Zusammenschluss von Herstellern, Verbrauchern, Handwerkern, Dienstleistungsunternehmen, Wissenschaftlern und anderen Personen, die ein Interesse an der Erstellung von Normen haben. Die Normen sind kostenpflichtig und können über die Homepage von DIN bestellt werden.

# **12.4 Support für openSUSE**

Nützliche Supportinformationen zu openSUSE finden Sie in einer Reihe von Quellen.

- Kostenloser Installationssupport für Kunden, die das Produkt im Einzelhandel erworben haben
- KostenloserCommunity-Support<http://en.opensuse.org/Communicate>

Wenn bei der Installation oder Verwendung von openSUSE Probleme auftreten, die Sie nicht beheben können, können Ihnen unsere erfahrenen Support-Mitarbeiter im Rahmen des kostenlosen Installations-Support für registrierte Versionen praktische Hilfe anbieten. Fast alle üblichen Kundenprobleme können schnell und kompetent behoben werden. Sie können die zahlreichen Tipps und Tricks der Community für sich nutzen.

# **12.4.1 Kostenloser Installationssupport**

Unser kostenloser Installationssupport steht Ihnen 90 Tage lang nach Aktivierung Ihres Registrierungscodes bzw. nach Veröffentlichung der nächsten Version zur Verfügung. Wenn Sie in keiner der verfügbaren Informationsquellen eine Antwort auf Ihre Frage finden können, unterstützen wir Sie gerne in folgenden Bereichen:

- Installation auf einem typischen Heimbenutzersystem oder Notebook mit einem einzelnen Prozessor, mindestens 256 MB RAM und 3 GB freien Festplattenspeicher.
- Ändern der Größe einer Windows-Partition, die die gesamte Festplatte umfasst.
- Dual-Boot-Installation mit Windows, beschränkt auf Linux-Support.
- Installation eines lokalen ATAPI-CD- oder DVD-Laufwerks.
- Installation von einem entfernten CD/DVD-Laufwerk
- Installation auf der ersten oder zweiten Festplatte in einem reinen IDE-System (/dev/sda oder /dev/sdb) oder einem unterstützten S-ATA-System, ausgenommen RAID.
- Integration einer Standardtastatur und einer Standardmaus.
- Konfiguration der grafischen Benutzeroberfläche (ohne die Hardware-Beschleunigungsfunktion der Grafikkarte).
- Installation des Boot-Managers im MBR der ersten Festplatte ohne Änderung der BIOS-Zuordnung.
- Einrichtung des Internetzugangs mit unterstützter PCI-ISDN-Karte oder externem seriellem Modem (nicht USB). Alternativ: Einrichtung von DSL auf der Grundlage von PPPoE mit unterstützter NIC.
- Basiskonfiguration eines unterstützten WLAN-Adapters.
- Grundkonfiguration einer ALSA-unterstützten PCI-Soundkarte.
- Grundkonfiguration eines lokal angeschlossenen kompatiblen Druckers mit YaST.
- Grundkonfiguration einesIDE-CD-Brenners zur Verwendung mit k3b (Anwendung zum Brennen von CDs) ohne Änderung der Jumper-Einstellung.
- Konfiguration einer unterstützten PCI-Ethernetkarte für LAN-Zugriff, entweder mit DHCP (Client) oder statischem IP. Dies beinhaltet nicht die Konfiguration des LAN oder anderer Computer oder Netzwerkkomponenten. Ebenso wenig ist die Konfiguration des Computers als Router eingeschlossen. Die Fehleranalyse ist auf die Prüfung auf eine ordnungsgemäße Ladung des Kernel-Moduls und die richtigen Einstellungen für das lokale Netzwerk begrenzt.
- Konfiguration eines Email-Client (Evolution oder KMail) zum Abrufen von Emails aus einem POP3-Konto. Die Fehleranalyse ist auf die Überprüfung auf ordnungsgemäße Einstellungen im Email-Client beschränkt.
- Support für die Paketauswahl: GNOME Desktop oder KDE Desktop.
- Update von der Vorgängerversion des Produkts.
- Kernel-Updates (nur offizielle Update-RPMs von Novell).
- Installation von Bug Fixes und Sicherheits-Updates vom offiziellen Update-Server über die Online-Update-Methode oder die manuelle Methode.

Eine detaillierte Auflistung der vom kostenlosen Installationssupport abgedeckten Themengebiete finden Sie unter [http://support.novell.com/products/](http://support.novell.com/products/suselinux/support_overview.html) suselinux/support overview.html.

Sollten Sie sich nicht sicher sein, ob Ihr Fall abgedeckt ist, können Sie jederzeit telefonisch Kontakt mit uns aufnehmen. Wir helfen Ihnen gerne weiter.

### **Kontaktinformationen für kostenlosen Installationssupport**

Unsere Support-Mitarbeiter können Sie unter den folgenden Links und Telefonnummern erreichen. Unser Installations-Support wird über Rückruf angeboten. Nach Ihrer Problembeschreibung versuchen unsere Mitarbeiter, Sie innerhalb der nächsten 2 Stunden zurückzurufen oder sie vereinbaren mit Ihnen eine Uhrzeit für den Rückruf.

- <http://support.novell.com/eService>
- USA und Kanada: Telefon: +1-800-796-3700 (Montag bis Freitag von 04.30 bis 12.00 Uhr EST)
- Deutschland, Österreich, Schweiz: Telefon: +49 (0)911-9900-6000 (Montag bis Freitag von 10.30 bis 18.00 MEZ)
- Großbritannien und Nordirland: Telefon: +44-1344-326-666 (Montag bis Freitag von 09.30 bis 17.00 GMT)
- Alle anderen Länder (nur in englischer Sprache): Telefon: +44-1344-326-666 (Montag bis Freitag von 10.30 bis 18.00 Uhr MEZ)

Die aktuellsten Kontaktinformationen finden Sie unter [http://support.novell](http://support.novell.com/products/suselinux/contact.html) [.com/products/suselinux/contact.html](http://support.novell.com/products/suselinux/contact.html).

### **Wichtige Hinweise**

- 1. Kostenloser Installationssupport steht für Kunden mit gültigem und aktiviertem Registrierungscode zur Verfügung. Sie können Ihren Registrierungscode unter <http://www.novell.com/usersupport> aktivieren.
- 2. Der Registrierungscode kann nicht auf eine andere Person übertragen werden.
- 3. Der kostenlose Support deckt die erste Installation auf einem Computer ab. Weitere Informationen finden Sie auf unserer Website [http://support.novell](http://support.novell.com/products/opensuse/support_overview.html) [.com/products/opensuse/support\\_overview.html](http://support.novell.com/products/opensuse/support_overview.html).
- 4. Wir können nur für Hardware, die von openSUSE unterstützt wird, Support anbieten. Informationen zu den unterstützten Hardware-Komponenten finden Sie in unserer Komponentendatenbank unter [http://www.novell.com/](http://www.novell.com/usersupport/hardware) [usersupport/hardware](http://www.novell.com/usersupport/hardware).

### **Kontaktempfehlungen**

Es empfiehltsich, unter <http://support.novell.com/eService> eine Service-Anforderung zu erstellen und uns die relevanten Informationen zur Verfügung zu stellen, beispielsweise eine Problembeschreibung und Protokolldateien. Auf diese Weise lassen sich falsch geschriebene Kommandos, Links oder Verzeichnisnamen vermeiden, die häufig zu frustrierenden Problemen führen und besonders häufig bei Telefongesprächen auftreten. Kurz darauf erhalten Sie eine Antwort mit einer praxisnahen Lösung.

# **12.4.2 Erweiterte Unterstützung**

Beachten Sie, dass sich die Telefonnummern während des Verkaufszyklus von open-SUSE 11.0 ändern können. Die aktuellen Nummern sowie eine detaillierte Liste der vom Support behandelten Themenbereiche finden Sie unter [http://www.novell](http://www.novell.com/usersupport) [.com/usersupport](http://www.novell.com/usersupport).

#### **ANMERKUNG: Hinweis**

Unsere hoch qualifizierten Mitarbeiter tun alles in ihren Kräften Stehende, um Ihnen den bestmöglichen Support zu bieten, eine Lösung kann jedoch nicht garantiert werden.

# **12.4.3 Vorbereiten einer Supportanforderung**

Wirsind bemüht, Ihnen so schnell und konkret wie möglich zu helfen. Der erforderliche Aufwand und die erforderliche Zeit lassen sich durch klar formulierte Fragen erheblich reduzieren. Halten Sie bitte Antworten auf folgende Fragen bereit, bevor Sie sich an uns wenden:

- 1. Welches Programm und welche Version verwenden Sie? Bei welchem Vorgang tritt das Problem auf?
- 2. Worin genau besteht das Problem? Versuchen Sie den Fehlerso genau wie möglich zu beschreiben, beispielsweise mit Aussagen wie *: "Beim Drücken von X tritt folgender Fehler auf ..."*
- 3. Welche Hardware verwenden Sie (Grafikkarte, Monitor, Drucker, ISDN-Karte usw.)? Sie erhalten diese Informationen über das YaST-Modul *Hardware-Information* .

Eine detaillierte Dokumentation finden Sie in Handbüchern, in der Online-Hilfe und in der Support-Datenbank. In dieser umfassenden Dokumentation zu openSUSE finden Sie Anweisungen zur Lösung zahlreicher Probleme. Das SUSE-Hilfezentrum auf Ihrem Desktop bietet zusätzliche Informationen zu installierten Paketen, den wichtigen HOWTOs und den Infoseiten.

Die neuesten Artikel in der Support-Datenbank können Sie online unter [http://www](http://www.novell.com/usersupport) [.novell.com/usersupport](http://www.novell.com/usersupport) einsehen. Sie können auch unter [http://en](http://en.opensuse.org/SDB) [.opensuse.org/SDB](http://en.opensuse.org/SDB) auf die Community-Support-Datenbank zugreifen. Mit der Support-Datenbank, die eine der am häufigsten verwendeten Datenbanken im Linux-Bereich ist, bieten wir unseren Kunden eine Vielzahl von Analyse- und Lösungsansätzen. Mit der Schlüsselwortsuche, der Protokollfunktion und der versionsabhängigen Suche können Sie getestete Lösungen abrufen.

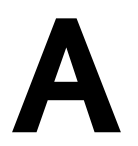

# GNU Licenses **A**

This appendix contains the GNU General Public License and the GNU Free Documentation License.

#### **GNU General Public License**

Version 2, June 1991

Copyright (C) 1989, 1991 Free Software Foundation, Inc. 59 Temple Place - Suite 330, Boston, MA 02111-1307, USA

Everyone is permitted to copy and distribute verbatim copies of this license document, but changing it is not allowed.

#### Preamble

The licenses for most software are designed to take away your freedom to share and change it. By contrast, the GNU General Public License is intended to guarantee your freedom to share and change free software--to make sure the software is free for all its users. This General Public License applies to most of the Free Software Foundation's software and to any other program whose authors commit to using it. (Some other Free Software Foundation software is covered by the GNU Library General Public License instead.) You can apply it to your programs, too.

When we speak of free software, we are referring to freedom, not price. Our General Public Licenses are designed to make sure that you have the freedom to distribute copies of free software (and charge for this service if you wish), that you receive source code or can get it if you want it, that you can change the software or use pieces of it in new free programs; and that you know you can do these things.

To protect your rights, we need to make restrictions that forbid anyone to deny you these rights or to ask you to surrender the rights. These restrictions translate to certain responsibilities for you if you distribute copies of the software, or if you modify it.

For example, if you distribute copies of such a program, whether gratis or for a fee, you must give the recipients all the rights that you have. You must make sure that they, too, receive or can get the source code. And you must show them these terms so they know their rights.

We protect your rights with two steps: (1) copyright the software, and (2) offer you this license which gives you legal permission to copy, distribute and/or modify the software.

Also, for each author's protection and ours, we want to make certain that everyone understands that there is no warranty for this free software. If the software is modified by someone else and passed on, we want its recipients to know that what they have is not the original, so that any problems introduced by others will not reflect on the original authors' reputations.

Finally, any free program is threatened constantly by software patents. We wish to avoid the danger that redistributors of a free program will individually obtain patent licenses, in effect making the program proprietary. To prevent this, we have made it clear that any patent must be licensed for everyone's free use or not licensed at all.

The precise terms and conditions for copying, distribution and modification follow.

#### GNU GENERAL PUBLIC LICENSE TERMS AND CONDITIONS FOR COPYING, DISTRIBUTION AND MODIFICATION

**0.** This License applies to any program or other work which contains a notice placed by the copyright holder saying it may be distributed under the terms of this General Public License. The "Program", below, refers to any such program or work, and a "work based on the Program" means either the Program or any derivative work under copyright law: that is to say, a work containing the Program or a portion of it, either verbatim or with modifications and/or translated into another language. (Hereinafter, translation is included without limitation in the term "modification".) Each licensee is addressed as "you".

Activities other than copying, distribution and modification are not covered by this License; they are outside its scope. The act of running the Program is not restricted, and the output from the Program is covered only if its contents constitute a work based on the Program (independent of having been made by running the Program). Whether that is true depends on what the Program does.

You may copy and distribute verbatim copies of the Program's source code as you receive it, in any medium, provided that you conspicuously and appropriately publish on each copy an appropriate copyright notice and disclaimer of warranty; keep intact all the notices that refer to this License and to the absence of any warranty; and give any other recipients of the Program a copy of this License along with the Program.

You may charge a fee for the physical act of transferring a copy, and you may at your option offer warranty protection in exchange for a fee.

**2.** You may modify your copy or copies of the Program or any portion of it, thus forming a work based on the Program, and copy and distribute such modifications or work under the terms of Section 1 above, provided that you also meet all of these conditions:

**a)** You must cause the modified files to carry prominent notices stating that you changed the files and the date of any change.

**b)** You must cause any work that you distribute or publish, that in whole or in part contains or is derived from the Program or any part thereof, to be licensed as a whole at no charge to all third parties under the terms of this License.

**c)** If the modified program normally reads commands interactively when run, you must cause it, when started running for such interactive use in the most ordinary way, to print or display an announcement including an appropriate copyright notice and a notice that there is no warranty (or else, saying that you provide a warranty) and that users may redistribute the program under these conditions, and telling the user how to view a copy of this License. (Exception: if the Program itself is interactive but does not normally print such an announcement, your work based on the Program is not required to print an announcement.)

These requirements apply to the modified work as a whole. If identifiable sections of that work are not derived from the Program, and can be reasonably considered independent and separate works in themselves, then this License, and its terms, do not apply to those sections when you distribute them as separate works. But when you distribute the same sections as part of a whole which is a work based on the Program, the distribution of the whole must be on the terms of this License, whose permissions for other licensees extend to the entire whole, and thus to each and every part regardless of who wrote it.

Thus, it is not the intent of this section to claim rights or contest your rights to work written entirely by you; rather, the intent is to exercise the right to control the distribution of derivative or collective works based on the Program.

In addition, mere aggregation of another work not based on the Program with the Program (or with a work based on the Program) on a volume of a storage or distribution medium does not bring the other work under the scope of this License.

**3.** You may copy and distribute the Program (or a work based on it, under Section 2) in object code or executable form under the terms of Sections 1 and 2 above provided that you also do one of the following:

**a)** Accompany it with the complete corresponding machine-readable source code, which must be distributed under the terms of Sections 1 and 2 above on a medium customarily used for software interchange; or,

**b)** Accompany it with a written offer, valid for at least three years, to give any third party, for a charge no more than your cost of physically performing source distribution, a complete machine-readable copy of the corresponding source code, to be distributed under the terms of Sections 1 and 2 above on a medium customarily used for software interchange; or,

**c)** Accompany it with the information you received as to the offer to distribute corresponding source code. (This alternative is allowed only for noncommercial distribution and only if you received the program in object code or executable form with such an offer, in accord with Subsection b above.)

The source code for a work means the preferred form of the work for making modifications to it. For an executable work, complete source code means all the source code for all modules it contains, plus any associated interface definition files, plus the scripts used to control compilation and installation of the executable. However, as a special exception, the source code distributed need not include anything that is normally distributed (in either source or binary form) with the major components (compiler, kernel, and so on) of the operating system on which the executable runs, unless that component itself accompanies the executable.

If distribution of executable or object code is made by offering access to copy from a designated place, then offering equivalent access to copy the source code from the same place counts as distribution of the source code, even though third parties are not compelled to copy the source along with the object code.

**4.** You may not copy, modify, sublicense, or distribute the Program except as expressly provided under this License. Any attempt otherwise to copy, modify, sublicense or distribute the Program is void, and will automatically terminate your rights under this License. However, parties who have received copies, or rights, from you under this License will not have their licenses terminated so long as such parties remain in full compliance.

**5.** You are not required to accept this License, since you have not signed it. However, nothing else grants you permission to modify or distribute the Program or its derivative works. These actions are prohibited by law if you do not accept this License. Therefore, by modifying or distributing the Program (or any work based on the Program), you indicate your acceptance of this License to do so, and all its terms and conditions for copying, distributing or modifying the Program or works based on it.

**6.** Each time you redistribute the Program (or any work based on the Program), the recipient automatically receives a license from the original licensor to copy, distribute or modify the Program subject to these terms and conditions. You may not impose any further restrictions on the recipients' exercise of the rights granted herein. You are not responsible for enforcing compliance by third parties to this License.

**7.** If, as a consequence of a court judgment or allegation of patent infringement or for any other reason (not limited to patent issues), conditions are imposed on you (whether by court order, agreement or otherwise) that contradict the conditions of this License, they do not excuse you from the conditions of this License. If you cannot distribute so as to satisfy simultaneously your obligations under this License and any other pertinent obligations, then as a consequence you may not distribute the Program at all. For example, if a patent license would not permit royalty-free redistribution of the Program by all those who receive copies directly or indirectly through you, then the only way you could satisfy both it and this License would be to refrain entirely from distribution of the Program.

If any portion of this section is held invalid or unenforceable under any particular circumstance, the balance of the section is intended to apply and the section as a whole is intended to apply in other circumstances.

It is not the purpose of this section to induce you to infringe any patents or other property right claims or to contest validity of any such claims; this section has the sole purpose of protecting the integrity of the free software distribution system, which is implemented by public license practices. Many people have made generous contributions to the wide range of software distributed through that system in reliance on consistent application of that system; it is up to the author/donor to decide if he or she is willing to distribute software through any other system and a licensee cannot impose that choice.

This section is intended to make thoroughly clear what is believed to be a consequence of the rest of this License.

**8.** If the distribution and/or use of the Program is restricted in certain countries either by patents or by copyrighted interfaces, the original copyright holder who places the Program under this License may add an explicit geographical distribution limitation excluding those countries, so that distribution is permitted only in or among countries not thus excluded. In such case, this License incorporates the limitation as if written in the body of this License.

**9.** The Free Software Foundation may publish revised and/or new versions of the General Public License from time to time. Such new versions will be similar in spirit to the present version, but may differ in detail to address new problems or concerns.

Each version is given a distinguishing version number. If the Program specifies a version number of this License which applies to it and "any later version", you have the option of following the terms and conditions either of that version or of any later version published by the Free Software Foundation. If the Program does not specify a version number of this License, you may choose any version ever published by the Free Software Foundation.

**10.** If you wish to incorporate parts of the Program into other free programs whose distribution conditions are different, write to the author to ask for permission. For software which is copyrighted by the Free Software Foundation, write to the Free Software Foundation; we sometimes make exceptions for this. Our decision will be guided by the two goals of preserving the free status of all derivatives of our free software and of promoting the sharing and reuse of software generally.

#### *NO WARRANTY*

**11.** BECAUSE THE PROGRAM IS LICENSED FREE OF CHARGE, THERE IS NO WARRANTY FOR THE PROGRAM, TO THE EXTENT PERMITTED BY APPLICABLE LAW. EXCEPT WHEN OTHERWISE STATED IN WRITING THE COPYRIGHT HOLDERS AND/OR OTHER PARTIES PROVIDE THE PROGRAM "AS IS" WITHOUT WARRANTY OF ANY KIND, EITHER EXPRESSED OR IMPLIED, INCLUDING, BUT NOT LIMITED TO, THE IMPLIED WARRANTIES OF MERCHANTABILITY AND FITNESS FOR A PARTICULAR PURPOSE. THE ENTIRE RISK AS TO THE QUALITY AND PERFORMANCE OF THE PROGRAM IS WITH YOU. SHOULD THE PROGRAM PROVE DEFECTIVE, YOU ASSUME THE COST OF ALL NECESSARY SERVICING, REPAIR OR CORRECTION.

**12.** IN NO EVENT UNLESS REQUIRED BY APPLICABLE LAW OR AGREED TO IN WRITING WILL ANY COPYRIGHT HOLDER, OR ANY OTHER PARTY WHO MAY MODIFY AND/OR REDISTRIBUTE THE PROGRAM AS PERMITTED ABOVE, BE LIABLE TO YOU FOR DAMAGES, INCLUDING ANY GENERAL, SPECIAL, INCIDENTAL OR CONSEQUENTIAL DAMAGES ARISING OUT OF THE USE OR INABILITY TO USE THE PROGRAM (INCLUDING BUT NOT LIMITED TO LOSS OF DATA OR DATA BEING RENDERED INACCURATE OR LOSSES SUSTAINED BY YOU OR THIRD PARTIES OR A FAILURE OF THE PROGRAM TO OPERATE WITH ANY OTHER PROGRAMS), EVEN IF SUCH HOLDER OR OTHER PARTY HAS BEEN ADVISED OF THE POSSIBILITY OF SUCH DAMAGES.

#### *END OF TERMS AND CONDITIONS*

How to Apply These Terms to Your New Programs

If you develop a new program, and you want it to be of the greatest possible use to the public, the best way to achieve this is to make it free software which everyone can redistribute and change under these terms.

To do so, attach the following notices to the program. It is safest to attach them to the start of each source file to most effectively convey the exclusion of warranty; and each file should have at least the "copyright" line and a pointer to where the full notice is found.

one line to give the program's name and an idea of what it does. Copyright (C) yyyy name of author

```
This program is free software; you can redistribute it and/or
modify it under the terms of the GNU General Public License
as published by the Free Software Foundation; either version 2
of the License, or (at your option) any later version.
This program is distributed in the hope that it will be useful,
but WITHOUT ANY WARRANTY; without even the implied warranty of
MERCHANTABILITY or FITNESS FOR A PARTICULAR PURPOSE. See the
GNU General Public License for more details.
```
You should have received a copy of the GNU General Public License along with this program; if not, write to the Free Software Foundation, Inc., 59 Temple Place - Suite 330, Boston, MA 02111-1307, USA.

#### Also add information on how to contact you by electronic and paper mail.

If the program is interactive, make it output a short notice like this when it starts in an interactive mode:

```
Gnomovision version 69, Copyright (C) year name of author
Gnomovision comes with ABSOLUTELY NO WARRANTY; for details
type `show w'. This is free software, and you are welcome
to redistribute it under certain conditions; type `show c'
for details.
```
The hypothetical commands `show w' and `show c' should show the appropriate parts of the General Public License. Of course, the commands you use may be called something other than `show w' and `show c'; they could even be mouse-clicks or menu items--whatever suits your program.

You should also get your employer (if you work as a programmer) or your school, if any, to sign a "copyright disclaimer" for the program, if necessary. Here is a sample; alter the names:

```
Yoyodyne, Inc., hereby disclaims all copyright
interest in the program `Gnomovision'
(which makes passes at compilers) written
by James Hacker.
```
signature of Ty Coon, 1 April 1989 Ty Coon, President of Vice

This General Public License does not permit incorporating your program into proprietary programs. If your program is a subroutine library, you may consider it more useful to permit linking proprietary applications with the library. If this is what you want to do, use the GNU Lesser General Public License [<http://www.fsf.org/licenses/lgpl.html>] instead of this License.

#### **GNU Free Documentation License**

Version 1.2, November 2002

Copyright (C) 2000,2001,2002 Free Software Foundation, Inc. 59 Temple Place, Suite 330, Boston, MA 02111-1307 USA

Everyone is permitted to copy and distribute verbatim copies of this license document, but changing it is not allowed.

#### PREAMBLE

The purpose of this License is to make a manual, textbook, or other functional and useful document "free" in the sense of freedom: to assure everyone the effective freedom to copy and redistribute it, with or without modifying it, either commercially or noncommercially. Secondarily, this License preserves for the author and publisher a way to get credit for their work, while not being considered responsible for modifications made by others.

This License is a kind of "copyleft", which means that derivative works of the document must themselves be free in the same sense. It complements the GNU General Public License, which is a copyleft license designed for free software.

We have designed this License in order to use it for manuals for free software, because free software needs free documentation: a free program should come with manuals providing the same freedoms that the software does. But this License is not limited to software manuals; it can be used for any textual work, regardless of subject matter or whether it is published as a printed book. We recommend this License principally for works whose purpose is instruction or reference.

#### APPLICABILITY AND DEFINITIONS

This License applies to any manual or other work, in any medium, that contains a notice placed by the copyright holder saying it can be distributed under the terms of this License. Such a notice grants a world-wide, royalty-free license, unlimited in duration, to use that work under the conditions stated herein. The "Document", below, refers to any such manual or work. Any member of the public is a licensee, and is addressed as "you". You accept the license if you copy, modify or distribute the work in a way requiring permission under copyright law.

A "Modified Version" of the Document means any work containing the Document or a portion of it, either copied verbatim, or with modifications and/or translated into another language.

A "Secondary Section" is a named appendix or a front-matter section of the Document that deals exclusively with the relationship of the publishers or authors of the Document to the Document's overall subject (or to related matters) and contains nothing that could fall directly within that overall subject. (Thus, if the Document is in part a textbook of mathematics, a Secondary Section may not explain any mathematics.) The relationship could be a matter of historical connection with the subject or with related matters, or of legal, commercial, philosophical, ethical or political position regarding them.

The "Invariant Sections" are certain Secondary Sections whose titles are designated, as being those of Invariant Sections, in the notice that says that the Document is released under this License. If a section does not fit the above definition of Secondary then it is not allowed to be designated as Invariant. The Document may contain zero Invariant Sections. If the Document does not identify any Invariant Sections then there are none.

The "Cover Texts" are certain short passages of text that are listed, as Front-Cover Texts or Back-Cover Texts, in the notice that says that the Document is released under this License. A Front-Cover Text may be at most 5 words, and a Back-Cover Text may be at most 25 words.

A "Transparent" copy of the Document means a machine-readable copy, represented in a format whose specification is available to the general public, that is suitable for revising the document straightforwardly with generic text editors or (for images composed of pixels) generic paint programs or (for drawings) some widely available drawing editor, and that is suitable for input to text formatters or for automatic translation to a variety of formats suitable for input to text formatters. A copy made in an otherwise Transparent file format whose markup, or absence of markup, has been arranged to thwart or discourage subsequent modification by readers is not Transparent. An image format is not Transparent if used for any substantial amount of text. A copy that is not "Transparent" is called "Opaque".

Examples of suitable formats for Transparent copies include plain ASCII without markup, Texinfo input format, LaTeX input format, SGML or XML using a publicly available DTD, and standard-conforming simple HTML, PostScript or PDF designed for human modification. Examples of transparent image formats include PNG, XCF and JPG. Opaque formats include proprietary formats that can be read and edited only by proprietary word processors, SGML or XML for which the DTD and/or processing tools are not generally available, and the machine-generated HTML, PostScript or PDF produced by some word processors for output purposes only.

The "Title Page" means, for a printed book, the title page itself, plus such following pages as are needed to hold, legibly, the material this License requires to appear in the title page. For works in formats which do not have any title page as such, "Title Page" means the text near the most prominent appearance of the work's title, preceding the beginning of the body of the text.

A section "Entitled XYZ" means a named subunit of the Document whose title either is precisely XYZ or contains XYZ in parentheses following text that translates XYZ in another language. (Here XYZ stands for a specific section name mentioned below, such as "Acknowledgements", "Dedications", "Endorsements", or "History".) To "Preserve the Title" of such a section when you modify the Document means that it remains a section "Entitled XYZ" according to this definition.

The Document may include Warranty Disclaimers next to the notice which states that this License applies to the Document. These Warranty Disclaimers are considered to be included by reference in this License, but only as regards disclaiming warranties: any other implication that these Warranty Disclaimers may have is void and has no effect on the meaning of this License.

#### VERBATIM COPYING

You may copy and distribute the Document in any medium, either commercially or noncommercially, provided that this License, the copyright notices, and the license notice saying this License applies to the Document are reproduced in all copies, and that you add no other conditions whatsoever to those of this License. You may not use technical measures to obstruct or control the reading or further copying of the copies you make or distribute. However, you may accept compensation in exchange for copies. If you distribute a large enough number of copies you must also follow the conditions in section 3.

You may also lend copies, under the same conditions stated above, and you may publicly display copies.

#### COPYING IN QUANTITY

If you publish printed copies (or copies in media that commonly have printed covers) of the Document, numbering more than 100, and the Document's license notice requires Cover Texts, you must enclose the copies in covers that carry, clearly and legibly, all these Cover Texts: Front-Cover Texts on the front cover, and Back-Cover Texts on the back cover. Both covers must also clearly and legibly identify you as the publisher of these copies. The front cover must present the full title with all words of the title equally prominent and visible. You may add other material on the covers in addition. Copying with changes limited to the covers, as long as they preserve the title of the Document and satisfy these conditions, can be treated as verbatim copying in other respects.

If the required texts for either cover are too voluminous to fit legibly, you should put the first ones listed (as many as fit reasonably) on the actual cover, and continue the rest onto adjacent pages.

If you publish or distribute Opaque copies of the Document numbering more than 100, you must either include a machine-readable Transparent copy along with each Opaque copy, or state in or with each Opaque copy a computer-network location from which the general network-using public has access to download using public-standard network protocols a complete Transparent copy of the Document, free of added material. If you use the latter option, you must take reasonably prudent steps, when you begin distribution of Opaque copies in quantity, to ensure that this Transparent copy will remain thus accessible at the stated location until at least one year after the last time you distribute an Opaque copy (directly or through your agents or retailers) of that edition to the public.

It is requested, but not required, that you contact the authors of the Document well before redistributing any large number of copies, to give them a chance to provide you with an updated version of the Document.

#### MODIFICATIONS

You may copy and distribute a Modified Version of the Document under the conditions of sections 2 and 3 above, provided that you release the Modified Version under precisely this License, with the Modified Version filling the role of the Document, thus licensing distribution and modification of the Modified Version to whoever possesses a copy of it. In addition, you must do these things in the Modified Version:

**A.** Use in the Title Page (and on the covers, if any) a title distinct from that of the Document, and from those of previous versions (which should, if there were any, be listed in the History section of the Document). You may use the same title as a previous version if the original publisher of that version gives permission.

**B.** List on the Title Page, as authors, one or more persons or entities responsible for authorship of the modifications in the Modified Version, together with at least five of the principal authors of the Document (all of its principal authors, if it has fewer than five), unless they release you from this requirement.

- **C.** State on the Title page the name of the publisher of the Modified Version, as the publisher.
- Preserve all the copyright notices of the Document.
- **E.** Add an appropriate copyright notice for your modifications adjacent to the other copyright notices.

**F.** Include, immediately after the copyright notices, a license notice giving the public permission to use the Modified Version under the terms of this License, in the form shown in the Addendum below.

- Preserve in that license notice the full lists of Invariant Sections and required Cover Texts given in the Document's license notice.
- **H.** Include an unaltered copy of this License.

Preserve the section Entitled "History", Preserve its Title, and add to it an item stating at least the title, year, new authors, and publisher of the Modified Version as given on the Title Page. If there is no section Entitled "History" in the Document, create one stating the title, year, authors, and publisher of the Document as given on its Title Page, then add an item describing the Modified Version as stated in the previous sentence.

**J.** Preserve the network location, if any, given in the Document for public access to a Transparent copy of the Document, and likewise the network locations given in the Document for previous versions it was based on. These may be placed in the "History" section. You may omit a network location for a work that was published at least four years before the Document itself, or if the original publisher of the version it refers to gives permission.

**K.** For any section Entitled "Acknowledgements" or "Dedications", Preserve the Title of the section, and preserve in the section all the substance and tone of each of the contributor acknowledgements and/or dedications given therein.

Preserve all the Invariant Sections of the Document, unaltered in their text and in their titles. Section numbers or the equivalent are not considered part of the section titles.

- **M.** Delete any section Entitled "Endorsements". Such a section may not be included in the Modified Version.
- **N.** Do not retitle any existing section to be Entitled "Endorsements" or to conflict in title with any Invariant Section.
- **O.** Preserve any Warranty Disclaimers.

If the Modified Version includes new front-matter sections or appendices that qualify as Secondary Sections and contain no material copied from the Document, you may at your option designate some or all of these sections as invariant. To do this, add their titles to the list of Invariant Sections in the Modified Version's license notice. These titles must be distinct from any other section titles.

You may add a section Entitled "Endorsements", provided it contains nothing but endorsements of your Modified Version by various parties--for example, statements of peer review or that the text has been approved by an organization as the authoritative definition of a standard.

You may add a passage of up to five words as a Front-Cover Text, and a passage of up to 25 words as a Back-Cover Text, to the end of the list of Cover Texts in the Modified Version. Only one passage of Front-Cover Text and one of Back-Cover Text may be added by (or through arrangements made by) any one entity. If the Document already includes a cover text for the same cover, previously added by you or by arrangement made by the same entity you are acting on behalf of, you may not add another; but you may replace the old one, on explicit permission from the previous publisher that added the old one.

The author(s) and publisher(s) of the Document do not by this License give permission to use their names for publicity for or to assert or imply endorsement of any Modified Version.

#### COMBINING DOCUMENTS

You may combine the Document with other documents released under this License, under the terms defined in section 4 above for modified versions, provided that you include in the combination all of the Invariant Sections of all of the original documents, unmodified, and list them all as Invariant Sections of your combined work in its license notice, and that you preserve all their Warranty Disclaimers.

The combined work need only contain one copy of this License, and multiple identical Invariant Sections may be replaced with a single copy. If there are multiple Invariant Sections with the same name but different contents, make the title of each such section unique by adding at the end of it, in parentheses, the name of the original author or publisher of that section if known, or else a unique number. Make the same adjustment to the section titles in the list of Invariant Sections in the license notice of the combined work.

In the combination, you must combine any sections Entitled "History" in the various original documents, forming one section Entitled "History"; likewise combine any sections Entitled "Acknowledgements", and any sections Entitled "Dedications". You must delete allsections Entitled "Endorsements".

#### COLLECTIONS OF DOCUMENTS

You may make a collection consisting of the Document and other documents released under this License, and replace the individual copies of this License in the various documents with a single copy that is included in the collection, provided that you follow the rules of this License for verbatim copying of each of the documents in all other respects.

You may extract a single document from such a collection, and distribute it individually under this License, provided you insert a copy of this License into the extracted document, and follow this License in all other respects regarding verbatim copying of that document.

#### AGGREGATION WITH INDEPENDENT WORKS

A compilation of the Document or its derivatives with other separate and independent documents or works, in or on a volume of a storage or distribution medium, is called an "aggregate" if the copyright resulting from the compilation is not used to limit the legal rights of the compilation's users beyond what the individual works permit. When the Document is included in an aggregate, this License does not apply to the other works in the aggregate which are not themselves derivative works of the Document.

If the Cover Text requirement of section 3 is applicable to these copies of the Document, then if the Document is less than one half of the entire aggregate, the Document's Cover Texts may be placed on covers that bracket the Document within the aggregate, or the electronic equivalent of covers if the Document is in electronic form. Otherwise they must appear on printed covers that bracket the whole aggregate.

#### **TRANSLATION**

Translation is considered a kind of modification, so you may distribute translations of the Document under the terms of section 4. Replacing Invariant Sections with translations requires special permission from their copyright holders, but you may include translations of some or all Invariant Sections in addition to the original versions of these Invariant Sections. You may include a translation of this License, and all the license notices in the Document, and any Warranty Disclaimers, provided that you also include the original English version of this License and the original versions of those notices and disclaimers. In case of a disagreement between the translation and the original version of this License or a notice or disclaimer, the original version will prevail.

If a section in the Document is Entitled "Acknowledgements", "Dedications", or "History", the requirement (section 4) to Preserve its Title (section 1) will typically require changing the actual title.

#### **TERMINATION**

You may not copy, modify, sublicense, or distribute the Document except as expressly provided for under this License. Any other attempt to copy, modify, sublicense or distribute the Document is void, and will automatically terminate your rights under this License. However, parties who have received copies, or rights, from you under this License will not have their licenses terminated so long as such parties remain in full compliance.

#### FUTURE REVISIONS OF THIS LICENSE

The Free Software Foundation may publish new, revised versions of the GNU Free Documentation License from time to time. Such new versions will be similar in spirit to the present version, but may differ in detail to address new problems or concerns. See http://www.gnu.org/copyleft/.

Each version of the License is given a distinguishing version number. If the Document specifies that a particular numbered version of this License "or any later version" applies to it, you have the option of following the terms and conditions either of that specified version or of any later version that has been published (not as a draft) by the Free Software Foundation. If the Document does not specify a version number of this License, you may choose any version ever published (not as a draft) by the Free Software Foundation.

#### ADDENDUM: How to use this License for your documents

To use this License in a document you have written, include a copy of the License in the document and put the following copyright and license notices just after the title page:

Copyright (c) YEAR YOUR NAME.

Permission is granted to copy, distribute and/or modify this document under the terms of the GNU Free Documentation License, Version 1.2 only as published by the Free Software Foundation; with the Invariant Section being this copyright notice and license. A copy of the license is included in the section entitled "GNU Free Documentation License".

#### If you have Invariant Sections, Front-Cover Texts and Back-Cover Texts, replace the "with...Texts." line with this:

with the Invariant Sections being LIST THEIR TITLES, with the Front-Cover Texts being LIST, and with the Back-Cover Texts being LIST.

If you have Invariant Sections without Cover Texts, or some other combination of the three, merge those two alternatives to suit the situation.

If your document contains nontrivial examples of program code, we recommend releasing these examples in parallel under your choice of free software license, such as the GNU General Public License, to permit their use in free software.

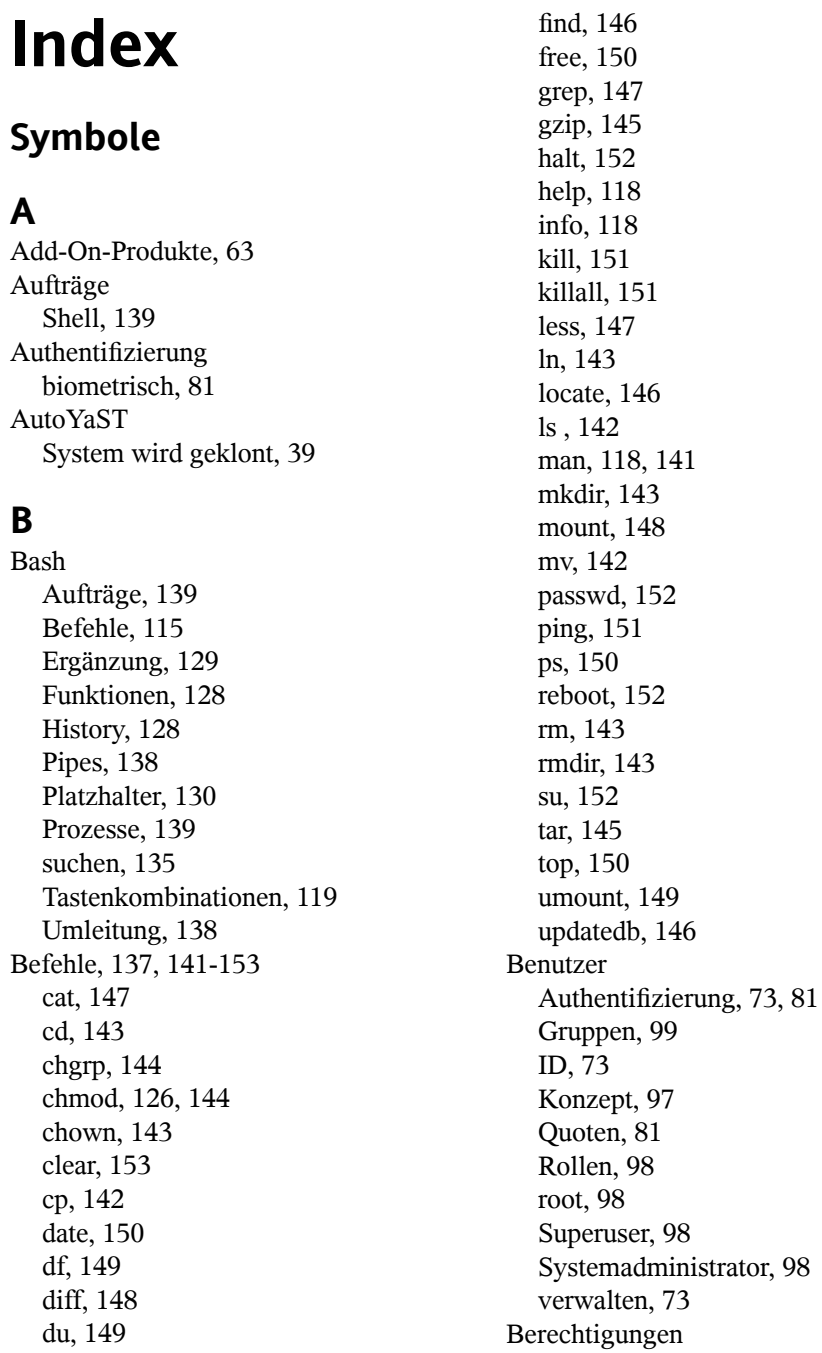

Ändern, [126](#page-137-1), [144](#page-155-1) ausführen, [109](#page-120-0) lesen , [109](#page-120-0) schreiben , [109](#page-120-0) Bluetooth, [164](#page-175-0) Boot-Fenster, [9](#page-20-0)

### **C**

cat, [137](#page-148-1), [147](#page-158-0) cd, [143](#page-154-0) chgrp, [144](#page-155-0) chmod, [144](#page-155-1) chown, [143](#page-154-1) clear, [153](#page-164-0) cp, [142](#page-153-0)

### **D**

date, [150](#page-161-0) Datei, [147](#page-158-3) Vergleichen, [148](#page-159-0) Zugriffsberechtigungen, [110](#page-121-0) Dateien anzeigen, [137](#page-148-2), [147](#page-158-4) Archivieren, [145](#page-156-1) bearbeiten, [133](#page-144-0) Durchsuchen des Inhalts, [147](#page-158-1) Freigabe, [185](#page-196-0) freigeben, Linux, [199](#page-210-0) freigeben, Samba, [202](#page-213-0) Komprimieren, [145](#page-156-0) Kopieren, [142](#page-153-0) Windows, [198](#page-209-0) Kopieren mit FTP , [196](#page-207-0) Kopieren mit SSH , [191](#page-202-0) kopieren mithilfe von SFTP, [192](#page-203-0) Löschen, [143](#page-154-4) Pfade, [119](#page-130-1) suchen, [135](#page-146-0), [146](#page-157-0) Suchen nach, [146](#page-157-1)

Synchronisieren mit rsync , [192](#page-203-1) übertragen , [185](#page-196-0) verschieben, [142](#page-153-2) Windows, [188](#page-199-0) zugreifen , [188](#page-199-0) Dateifreigabe, [185](#page-196-0) NFS , [200](#page-211-0) Samba , [202](#page-213-0) Dateisynchronisierung, [192](#page-203-1) Dateisystem, [99](#page-110-1) Aushängen, [101](#page-112-0) Berechtigungen, [103](#page-114-0) Einhängen, [101](#page-112-0) Geräte, [100](#page-111-0) Partitionen, [100](#page-111-0) Pfade, [100](#page-111-1) Verzeichnisse, [100](#page-111-0) Zugriffsberechtigungen , [108](#page-119-0) Dateisysteme NTFS, [22](#page-33-0) Dateiübertragung , [192](#page-203-1) Datensicherheit, [165](#page-176-0) df, [149](#page-160-0) diff, [148](#page-159-0) Digitalkameras, [166](#page-177-0) Dokumentation (Siehe Hilfe) Drucken Druckerkonfiguration mit YaST, [49-52](#page-60-0) Konfiguration mit YaST Lokale Drucker, [49](#page-60-1) Konfigurieren mit YaST Netzwerkdrucker, [52](#page-63-0) du, [149](#page-160-1)

### **E**

E-Mail synchronisieren, [163](#page-174-0) Editor vi, [133](#page-144-0)

Einhängen Gerät, [101](#page-112-0) Laufwerk, [101](#page-112-0) Partition, [101](#page-112-0) Wechselmedien, [101](#page-112-0) Energieverwaltung, [158](#page-169-0) Ergänzung Bash, [129](#page-140-0) Evolution, [167](#page-178-0)

### **F**

find, [146](#page-157-0) FireWire (IEEE1394) Festplatten, [166](#page-177-0) Firmware-Test, [9](#page-20-1) Flash-Laufwerke, [166](#page-177-0) free, [150](#page-161-1) FTP, [196](#page-207-0)

### **G**

Gerät Einhängen, [101](#page-112-0) grep, [147](#page-158-1) Groß-/Kleinschreibung Dateiname, [102](#page-113-0) Verzeichnisname, [102](#page-113-0) Gruppen Konzept, [99](#page-110-0) Verwalten, [84](#page-95-0) gzip, [145](#page-156-0)

### **H**

halt, [152](#page-163-0) head, [137](#page-148-3) help help center , [209](#page-220-0) Optionen, [118](#page-129-3) TLDP FAQs, [221](#page-232-0)

Guides, [221](#page-232-1) Hilfe, 209 [-224](#page-220-1) /usr/share/doc, [213](#page-224-2) HOWTOs, [215](#page-226-0) Infoseiten, [118,](#page-129-1) [218](#page-229-1) KDE-Hilfezentrum, [210](#page-221-1) Linux-Dokumentationsprojekt (TLDP), [220](#page-231-0) man-Seiten, [141,](#page-152-1) [217](#page-228-2) Manualpages, [118](#page-129-2) Novell/SUSE manuals, [214](#page-225-0) Novell/SUSE-Handbücher , [viii](#page-7-0) Online-Dokumentation Novell/SUSE-Handbücher , [219](#page-230-0) Paketdokumentation, [215](#page-226-1) Spezifikationen, [222](#page-233-0) Standards, [222](#page-233-0) Usenet, [221](#page-232-2) Wikipedia, [222](#page-233-1) Yelp, [213](#page-224-3) **History** Bash, [128](#page-139-1) Home-Verzeichnisse verschlüsseln, [78](#page-89-0) Host, [152](#page-163-4)

### **I**

Infoseiten, [118](#page-129-1) Installation, 3 [-40](#page-14-0) Add-on, [15](#page-26-0) automatische Konfiguration, [33](#page-44-0) Benutzer , [23](#page-34-0), [38](#page-49-0) Experteneinstellungen, [25](#page-36-0) Boot-Fenster , [9](#page-20-0) Desktop auswählen, [17](#page-28-0) Domänenname, [34](#page-45-0) durchführen, [32](#page-43-0) Einstellungen, [27](#page-38-0) Hardware-Konfiguration, [39](#page-50-1)

Hostname, [34](#page-45-0) Internetverbindung, [36](#page-47-0) manuelle Konfiguration, [34](#page-45-1) Medien, [3](#page-14-1) Medienüberprüfung, [9](#page-20-2) Methode, [5](#page-16-0) Modus, [13](#page-24-0) Netzwerk, [15](#page-26-1) anderes, [7](#page-18-0) SLP, [7](#page-18-1) Netzwerkkonfiguration, [34](#page-45-2) Online-Update, [37](#page-48-0) Partitionierung, [18](#page-29-0) Anpassen der Windows-Größe, [20](#page-31-0) Registrierung, [37](#page-48-1) Root-Passwort, [26](#page-37-0) Software-Updates, [37](#page-48-0) Sprache, [12](#page-23-0) Systemstart, [8](#page-19-0) Systemtyp, [17](#page-28-0) Tastatur, [12](#page-23-0) Uhr, [16](#page-27-0) Versionshinweise, [33](#page-44-1), [38](#page-49-1) Windows, [8](#page-19-1) Workflow, [8](#page-19-2) Zeitzone, [16](#page-27-0) Zusammenfassung, [27](#page-38-0) Installieren YaST, mit, [3-40](#page-14-0) Internet Verbindungsherstellung, [169](#page-180-0) IrDA, [164](#page-175-1)

### **K**

Karten Sound, [47](#page-58-0) kill, [151](#page-162-0) killall, [151](#page-162-1) Kommando

grep, [135](#page-146-1) Kommandos bg, [139](#page-150-1) chown, [126](#page-137-2) fg, [140](#page-151-0) find, [135](#page-146-2) Host, [152](#page-163-4) jobs, [140](#page-151-1) kill, [140](#page-151-2) locate, [135](#page-146-3) ps, [140](#page-151-3) ssh, [152](#page-163-5) Konfigurationsdateien asound.conf, [48](#page-59-0) fstab, [148](#page-159-1) modprobe.d/sound, [48](#page-59-0) Konfigurieren Benutzerkonten, [73](#page-84-2) Drucken, [49-52](#page-60-0) Lokale Drucker, [49](#page-60-1) Netzwerkdrucker, [52](#page-63-0) Gruppen, [84](#page-95-0) Scanner, [53](#page-64-0) Software, [55](#page-66-0) Soundkarten, [47](#page-58-0) Sprachen , [87](#page-98-0) Kontact, [167](#page-178-0) KPowersave, [162](#page-173-0) KSysguard, [163](#page-174-1)

### **L**

Laufwerk Einhängen, [101](#page-112-0) Laufwerke Aushängen, [149](#page-160-2) Einhängen, [148](#page-159-1) less, [137,](#page-148-0) [147](#page-158-2) Linux Dateinamenserweiterungen, [102](#page-113-1)
Dateisystem, [99](#page-110-0) Groß-/Kleinschreibung, [102](#page-113-0) grundlegende Konzepte, [97](#page-108-0) Mehrbenutzersystem, [97](#page-108-1) verborgene Dateien, [102](#page-113-1) Lizenzvereinbarung, [12](#page-23-0) ln, [143](#page-154-0) locate, [146](#page-157-0) ls, [114,](#page-125-0) [116](#page-127-0), [142](#page-153-0) Optionen, [116](#page-127-1)

#### **M**

man-Seiten, [141](#page-152-0) Manualpages, [118](#page-129-0) mkdir, [143](#page-154-1) Mobilität, [157-168](#page-168-0) Datensicherheit, [165](#page-176-0) Digitalkameras, [166](#page-177-0) externe Festplatten, [166](#page-177-0) FireWire (IEEE1394), [166](#page-177-0) Mobiltelefone, [167](#page-178-0) Notebooks, [157](#page-168-1) PDAs, [167](#page-178-0) USB, [166](#page-177-0) Mobiltelefone, [167](#page-178-0) more, [137](#page-148-0) mount, [148](#page-159-0) mv, [142](#page-153-1)

### **N**

NetworkManager, [160,](#page-171-0) [169](#page-180-0) GNOME NetworkManager applet, [175](#page-186-0) KNetworkManager, [172](#page-183-0) VPN, [171](#page-182-0) Netzwerke Bluetooth, [164](#page-175-0) drahtlos, [164](#page-175-1) IrDA, [164](#page-175-2) WLAN, [164](#page-175-3)

NFS, [200](#page-211-0) Notebooks, [157-166](#page-168-1) Energieverwaltung, [158](#page-169-0) Hardware, [157](#page-168-1) NetworkManager, [160](#page-171-0) PCMCIA, [157](#page-168-1) SCPM, [159](#page-170-0) SLP, [162](#page-173-0) Novell/SUSE-Handbücher, [viii,](#page-7-0) [214](#page-225-0)

## **O**

Optionen --help, [118](#page-129-1)

#### **P**

Partition Einhängen, [101](#page-112-0) Partitionen Erstellen, [18](#page-29-0) Größe von Windows wird angepasst, [20](#page-31-0) passwd, [152](#page-163-0) Passwörter Ändern, [152](#page-163-0) PCMCIA, [157](#page-168-1) PDAs, [167](#page-178-0) Pfade, [119](#page-130-0) absolute, [120](#page-131-0) relative, [120](#page-131-1) ping, [151](#page-162-0) Pipes Shell, [138](#page-149-0) Platzhalter, [146](#page-157-1) Bash, [130](#page-141-0) Protokolle FTP , [196](#page-207-0) NFS , [200](#page-211-0) rsync, [192](#page-203-0) Samba, [202](#page-213-0)

SSH , [191](#page-202-0) Protokollen SFTP, [192](#page-203-1) Prozesse, [150](#page-161-0) Shell, [139](#page-150-0) Terminieren, [151](#page-162-1) Überblick, [150](#page-161-1) ps, [150](#page-161-1) PuTTY, [198](#page-209-0)

# **Q**

Quoten Benutzer , Gruppen, [81](#page-92-0)

## **R**

reboot, [152](#page-163-1) rm, [143](#page-154-2) rmdir , [143](#page-154-3) rsync, [192](#page-203-0)

## **S**

Samba, [202](#page-213-0) Scannen Konfigurieren, [53](#page-64-0) SCPM Notebooks, [159](#page-170-0) SFTP, [192](#page-203-1) Shell Aufträge, [139](#page-150-0) Eingabeaufforderung, [114](#page-125-1) Pipes, [138](#page-149-0) Prozesse, [139](#page-150-0) root, [124](#page-135-0) starten, [114](#page-125-2) Umleitung, [138](#page-149-0) Shells Befehle, 141 [-153](#page-152-1) Grundlagen, [113](#page-124-0) Sicherheit

Benutzer , [98](#page-109-0) verschlüsseltes Dateisystem, [165](#page-176-0) SLP, [162](#page-173-0) Software Treiber , [63](#page-74-0) Sound Konfigurieren in YaST , [47](#page-58-0) Speichertest, [10](#page-21-0) Sprachen, [87](#page-98-0) ssh, [152](#page-163-2) SSH, [191](#page-202-0) Windows, [198](#page-209-0) su, [152](#page-163-3) Synchronisieren von Daten, [164](#page-175-4) E-Mail, [163](#page-174-0) Evolution, [167](#page-178-1) Kontact, [167](#page-178-1) System Herunterfahren, [152](#page-163-4) Neubooten, [152](#page-163-1) Sprachen, [87](#page-98-0) Systemüberwachung, [162](#page-173-1) KPowersave, [162](#page-173-2) KSysguard, [163](#page-174-1)

## **T**

tail, [137](#page-148-1) tar , [145](#page-156-0) TLDP, [220](#page-231-0) HOWTOs, [221](#page-232-0) top, [150](#page-161-2) Treiber, [63](#page-74-0)

## **U**

Übertragen, Dateien , [185](#page-196-0) Umleitung Shell, [138](#page-149-0) umount, [149](#page-160-0) updatedb, [146](#page-157-2)

USB Festplatten, [166](#page-177-0) Flash-Laufwerke, [166](#page-177-0)

#### **V**

Verzeichnis Zugriffsberechtigungen, [110](#page-121-0) Verzeichnisse /, [103](#page-114-0) /bin, [104](#page-115-0), [105](#page-116-0) /boot, [104,](#page-115-1) [105](#page-116-1) /dev , [104,](#page-115-2) [105](#page-116-2) /etc , [104,](#page-115-3) [105](#page-116-3) /home, [104](#page-115-4), [105](#page-116-4) /lib, [104,](#page-115-5) [106](#page-117-0) /media, [104,](#page-115-6) [106](#page-117-1) /mnt, [104](#page-115-7), [106](#page-117-2) /opt, [104](#page-115-8), [106](#page-117-3) /root, [104,](#page-115-9) [106](#page-117-4) /sbin, [104](#page-115-10), [106](#page-117-5) /srv, [104](#page-115-11), [106](#page-117-6) /tmp, [104](#page-115-12), [107](#page-118-0) /usr, [104](#page-115-13), [107](#page-118-1) /var, [105,](#page-116-5) [108](#page-119-0) /windows, [105,](#page-116-6) [108](#page-119-1) Ändern, [143](#page-154-4) Erstellen, [143](#page-154-1) Löschen, [143](#page-154-3) Pfade, [119](#page-130-0) Verzeichnisstruktur , [103](#page-114-1) vi, [133](#page-144-0) VPN, [171](#page-182-0)

#### **W**

Wechselmedien Einhängen, [101](#page-112-0) WinSCP, [198](#page-209-0) WLAN, [164](#page-175-3)

#### **X** X

Mauseinstellungen, [46](#page-57-0) Tastatureinstellungen, [44](#page-55-0)

#### **Y**

YaST Add-on, [15](#page-26-0) Add-On, [63](#page-74-1) Benutzerverwaltung, [73](#page-84-0) Desktop auswählen, [17](#page-28-0) Domänenname, [34](#page-45-0) Druckerkonfiguration, [49-52](#page-60-0) Lokale Drucker , [49](#page-60-1) Netzwerkdrucker, [52](#page-63-0) Gruppenverwaltung, [84](#page-95-0) Hostname, [34](#page-45-0) Installationseinstellungen, [27](#page-38-0) Installationsmodus, [13](#page-24-0) Installieren mit, [3-40](#page-14-0) Mauseinstellungen, [46](#page-57-0) Medienüberprüfung, [9](#page-20-0) Netzwerkkonfiguration, [34](#page-45-1) Online-Update, [37](#page-48-0) Partitionierung, [18](#page-29-0) Rettungssystem, [9](#page-20-1) Root-Passwort, [26](#page-37-0) Scanner, [53](#page-64-0) Software, [55](#page-66-0) Software-Updates, [37](#page-48-0) Soundkarten, [47](#page-58-0) Sprache, [12](#page-23-0) Sprachen, [87](#page-98-0) Starten, [8](#page-19-0) Systemstart, [8](#page-19-0) Systemtyp, [17](#page-28-0) Tastatur, [12](#page-23-0) Tastatureinstellungen, [44](#page-55-0) Uhr, [16](#page-27-0)

Zeitzone, [16](#page-27-0) Zusammenfassung, [27](#page-38-0)

# **Z**

Zugriffsberechtigungen Datei, [110](#page-121-0) Dateisystem, [108](#page-119-2) Verzeichnis , [110](#page-121-0)